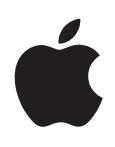

# **iPad Brugerhåndbog** Til iOS 5.1-software

# **Indholdsfortegnelse**

## **[Kapitel 1: Overblik over iPad](#page-8-0)**

- [Oversigt](#page-8-0)
- [Knapper](#page-9-0)
- [Bakke til Micro-SIM-kort](#page-11-0)
- [Hjemmeskærmen](#page-11-0)
- [Bruge Multi-Touch-skærmen](#page-15-0)

## **[Kapitel 2: Introduktion](#page-17-0)**

- [Hvad du behøver](#page-17-0)
- [Indstille iPad](#page-17-0)
- [Indstille e-post- og andre konti](#page-17-0)
- [Administrere indhold på iPad](#page-18-0)
- [Bruge iCloud](#page-18-0)
- [Synkronisere med iTunes](#page-19-0)
- [Slutte iPad til computeren](#page-20-0)
- [Se brugerhåndbogen på iPad](#page-21-0)
- [Batteri](#page-21-0)
- [Vedligeholdelse og rengøring af iPad](#page-22-0)

## **[Kapitel 3: Alt det grundlæggende](#page-23-0)**

- [Bruge programmer](#page-23-0)
- [Tilpasse hjemmeskærmen](#page-25-0)
- [Skrive](#page-26-0)
- [Søge](#page-31-0)
- [Udskrive](#page-32-0)
- [Arkivdeling](#page-33-0)
- [Meddelelser](#page-34-0)
- [Twitter](#page-35-0)
- [Bruge AirPlay](#page-36-0)
- [Bruge Bluetooth-enheder](#page-36-0)
- [Sikkerhedsfunktioner](#page-37-0)

### **[Kapitel 4: Safari](#page-39-0)**

- [Se websider](#page-39-0)
- [Henvisninger](#page-40-0)
- [Læseliste](#page-40-0)
- [Læser](#page-40-0)
- [Skrive tekst og udfylde formularer](#page-40-0)
- [Søge](#page-41-0)
- [Bogmærker og historie](#page-41-0)
- [Udskrive websider, PDF-dokumenter og andre dokumenter](#page-41-0)
- [Webklip](#page-42-0)

## **[Kapitel](#page-43-0)  5 : Mai l**

- [Se efter og læse e-pos](#page-43-0) t
- [Arbejde med flere kont](#page-44-0) i
- [Sende e-pos](#page-44-0) t
- [Bruge henvisninger og registrerede dat](#page-45-0) a
- [Se bila](#page-45-0) g
- [Udskrive beskeder og bila](#page-46-0) g
- [Organisere e-pos](#page-46-0) t
- [Søge i e-pos](#page-47-0) t
- [E-post-konti og -indstillinge](#page-47-0) r

## **Kapitel 6 [: Beskede](#page-49-0) r**

- [Sende og modtage beskede](#page-49-0) r
- [Sende beskeder til en grupp](#page-50-0) e
- [Sende musik, videoer m.m](#page-50-0) .
- [Redigere samtale](#page-51-0) r
- [Søge i beskede](#page-51-0) r

## **Kapitel 7 [: Kamer](#page-52-0) a**

- [Om Kamer](#page-52-0) a
- [Tage fotografier og videoe](#page-52-0) r
- [Vise, dele og udskriv](#page-53-0) e
- [Redigere fotografie](#page-53-0)r
- [Tilpasse videoe](#page-54-0) r
- [Overføre fotografier og videoer til din compute](#page-54-0) r
- [Fotostrea](#page-54-0) m

### **Kapitel 8 [: FaceTim](#page-56-0) e**

- [Om FaceTim](#page-56-0) e
- [Foretage et FaceTime-opkal](#page-56-0) d
- [Under et FaceTime-opkal](#page-57-0) d

### **Kapitel 9 [: Photo Boot](#page-58-0) h**

- [Om Photo Boot](#page-58-0) h
- [Vælge en effekt](#page-58-0)
- [Tage et fotografi](#page-58-0)
- [Vise og dele fotografie](#page-59-0) r
- [Overføre fotografier til din compute](#page-59-0) r

### **Kapitel 10 : [Fotografie](#page-60-0) r**

- [Se fotografier og videoe](#page-60-0) r
- [Vise lysbilledsho](#page-61-0) w
- [Organisere fotografier og videoe](#page-61-0) r
- [Dele fotografier og videoe](#page-61-0) r
- [Udskrive fotografie](#page-62-0) r
- [Bruge Billedramm](#page-62-0) e
- [Importere fotografier og videoe](#page-62-0) r

### **[Kapitel 11](#page-64-0) : Videoe r**

- [Om Videoe](#page-64-0) r
- [Afspille videoe](#page-64-0) r
- [Se lejede fil](#page-65-0) m
- [Se videoer på et fjernsyn](#page-65-0)
- [Slette videoer fra iPad](#page-66-0)
- [Bruge Deling i hjemmet](#page-67-0)

### **[Kapitel 12: YouTube](#page-68-0)**

- [Om YouTube](#page-68-0)
- [Gennemse og søge efter videoer](#page-68-0)
- [Afspille videoer](#page-69-0)
- [Holde styr på de videoer, du kan lide](#page-69-0)
- [Dele videoer, kommentarer og vurderinger](#page-70-0)
- [Se YouTube på et fjernsyn](#page-70-0)

### **[Kapitel 13: Kalender](#page-71-0)**

- [Om Kalender](#page-71-0)
- [Vise dine kalendere](#page-71-0)
- [Tilføje begivenheder](#page-72-0)
- [Besvare invitationer](#page-72-0)
- [Søge i kalendere](#page-72-0)
- [Abonnere på kalendere](#page-73-0)
- [Importere kalenderbegivenheder fra Mail](#page-73-0)
- [Synkronisere kalendere](#page-73-0)
- [Kalenderkonti og -indstillinger](#page-73-0)

### **[Kapitel 14: Kontakter](#page-75-0)**

- [Om Kontakter](#page-75-0)
- [Synkronisere kontakter](#page-75-0)
- [Søge efter kontakter](#page-76-0)
- [Tilføje og redigere kontakter](#page-76-0)
- [Kontaktkonti og -indstillinger](#page-77-0)

### **[Kapitel 15: Noter](#page-78-0)**

- [Om Noter](#page-78-0)
- [Skrive og læse noter](#page-78-0)
- [Søge i noter](#page-79-0)
- [Udskrive og sende noter med e-post](#page-79-0)

### **[Kapitel 16: Påmindelser](#page-80-0)**

- [Om Påmindelser](#page-80-0)
- [Indstille en påmindelse](#page-80-0)
- [Administrere påmindelser i listeoversigt](#page-81-0)
- [Administrere påmindelser i datooversigt](#page-81-0)
- [Administrere udførte påmindelser](#page-82-0)
- [Søge i påmindelser](#page-82-0)

## **[Kapitel 17: Kort](#page-83-0)**

- [Finde lokaliteter](#page-83-0)
- [Få vejvisning](#page-84-0)
- [Få og dele oplysninger om en lokalitet](#page-85-0)
- [Vise trafikforhol](#page-85-0)d
- [Kortoversigter](#page-86-0)

## **[Kapitel 18](#page-87-0) : Musi k**

- [Tilføje musik og ly](#page-87-0) d
- [Afspille sange og anden ly](#page-87-0) d
- [Vise spor i et albu](#page-89-0) m
- [Søge i lydindhol](#page-89-0) d
- [iTunes Matc](#page-89-0) h
- [Geniu](#page-89-0) s
- [Spilleliste](#page-90-0) r
- [Deling i hjemme](#page-91-0) t

### **Kapitel 19 [: iTunes Stor](#page-92-0) e**

- [Om iTunes Stor](#page-92-0) e
- [Finde musik, videoer m.m](#page-92-0) .
- [Købe musik, lydbøger og tone](#page-93-0) r
- [Købe eller leje videoe](#page-93-0) r
- [Følge kunstnere og venne](#page-93-0) r
- [Streame eller hente podcast](#page-94-0) s
- [Kontrollere status for overførse](#page-94-0) l
- [Vise kontooplysninge](#page-94-0) r
- [Kontrollere overførsle](#page-95-0)r

## **[Kapitel 20](#page-96-0) : App Stor e**

- [Om App Stor](#page-96-0) e
- [Søge efter og hente programme](#page-96-0) r
- [Slette programme](#page-97-0) r
- [Butiksindstillinge](#page-98-0)r

## **[Kapitel 21](#page-99-0) : Bladkios k**

- [Om Bladkios](#page-99-0) k
- [Læse de nyeste numr](#page-100-0) e

### **[Kapitel 22](#page-101-0) : iBook s**

- [Om iBook](#page-101-0) s
- [Bruge iBookstor](#page-101-0) e
- [Synkronisere bøger og PDF-dokumente](#page-101-0) r
- [Læse bøge](#page-102-0) r
- [Ændre en bogs udseend](#page-104-0) e
- [Studere noter og ordliste](#page-104-0) r
- [Bruge multimedie](#page-104-0) r
- [Udskrive eller sende et PDF-dokument via e-pos](#page-105-0) t
- [Organisere bogreole](#page-105-0) n

## **Kapitel 23 [: Game Cente](#page-107-0) r**

- [Om Game Cente](#page-107-0) r
- [Logge ind i Game Cente](#page-108-0) r
- [Købe og hente spi](#page-108-0) l
- [Spille spi](#page-108-0) l
- [Spille med venne](#page-108-0) r
- [Indstillinger til Game Cente](#page-109-0) r

## **Kapitel 24 [: Tilgængelighe](#page-110-0) d**

[Funktioner til universel adgan](#page-110-0) g

- [Om VoiceOver](#page-110-0)
- [Tredobbelt klik Hjem](#page-120-0)
- [Zoom](#page-120-0)
- [Stor tekst](#page-121-0)
- [Hvid på sort](#page-121-0)
- [Læs det valgte op](#page-121-0)
- [Oplæs auto-tekst](#page-121-0)
- [Monolyd](#page-122-0)
- [AssistiveTouch](#page-122-0)
- [Universel adgang i OS](#page-122-0) X
- [Minimumsskriftstørrelse til e-post-beskeder](#page-123-0)
- [Tastaturer i bredt format](#page-123-0)
- [Closed captioning](#page-123-0)

### **[Kapitel 25: Indstillinger](#page-124-0)**

- [Flyfunktion](#page-124-0)
- [Wi-Fi](#page-124-0)
- [Meddelelser](#page-125-0)
- [Lokalitetstjenester](#page-126-0)
- [Mobildata](#page-126-0)
- [VPN](#page-127-0)
- [Internetdeling](#page-127-0)
- [Lysstyrke og baggrund](#page-128-0)
- [Billedramme](#page-128-0)
- [Generelt](#page-128-0)
- [Indstillinger til programmer](#page-134-0)

### **[Appendiks A:   iPad i erhvervslivet](#page-135-0)**

- [iPad i virksomheden](#page-135-0)
- [Bruge konfigurationsbeskrivelse](#page-135-0)r
- [Indstille Microsoft Exchange-konti](#page-136-0)
- [VPN-adgang](#page-136-0)
- [LDAP- og CardDAV-konti](#page-136-0)

### **[Appendiks B:   Internationale tastaturer](#page-137-0)**

- [Tilføje og fjerne tastaturer](#page-137-0)
- [Skifte tastaturer](#page-137-0)
- [Kinesisk](#page-137-0)
- [Japansk](#page-139-0)
- [Skrive emoji-tegn](#page-139-0)
- [Bruge kandidatlisten](#page-139-0)
- [Bruge genveje:](#page-139-0)
- [Vietnamesisk](#page-140-0)

## **[Appendiks C:   Support og andre oplysninger](#page-141-0)**

- [Websted med support til iPad](#page-141-0)
- [Der vises et billede med lav batterispænding eller beskeden "Oplader ikke"](#page-141-0)
- [iPad svarer ikke](#page-141-0)
- [Genstarte og nulstille iPad](#page-142-0)
- ["Dette tilbehør understøttes ikke af iPad" vises](#page-142-0)
- [Et program fylder ikke skærmen ud](#page-142-0)
- [Tastaturet på skærmen vises ikke](#page-142-0)
- [Sikkerhedskopiere iPad](#page-142-0)
- [Opdatere og gendanne software til iPad](#page-144-0)
- [Kan ikke sende og modtage e-post](#page-144-0)
- [Lyd, musik og video](#page-145-0)
- [iTunes Store og App Store](#page-147-0)
- [Oplysninger om sikkerhed, service og support](#page-147-0)
- [Oplysninger om bortskaffelse og genbru](#page-148-0)g
- [Apple og miljøet](#page-148-0)
- [iPads driftstemperatur](#page-148-0)

# <span id="page-8-0"></span>**Overblik over iPad 1**

Læs dette kapitel for at få mere at vide om funktionerne i iPad, hvordan du bruger betjeningspanelet og meget mere.

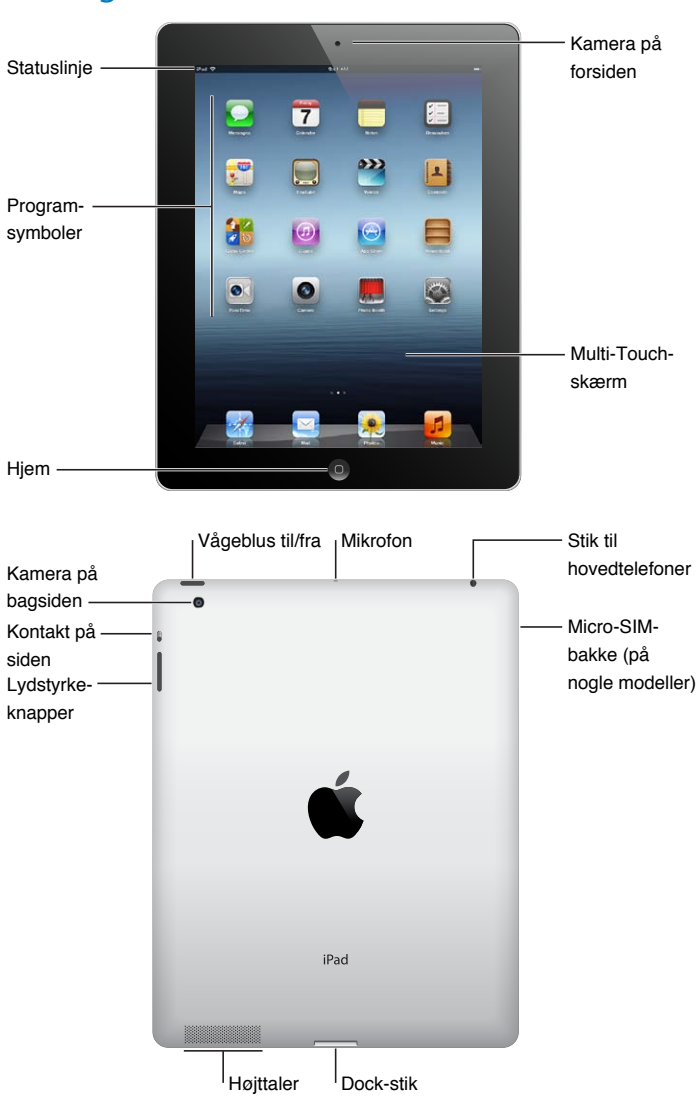

## **Oversigt**

Funktionerne på iPad og hjemmeskærmen kan se anderledes ud, afhængigt af hvilken model af iPad du har.

## <span id="page-9-0"></span> **Tilbehør**

Følgende tilbehør følger med iPad:

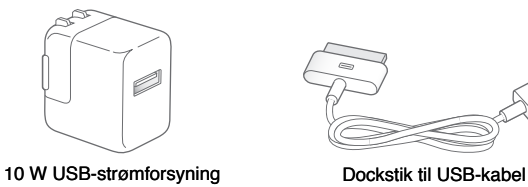

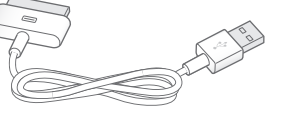

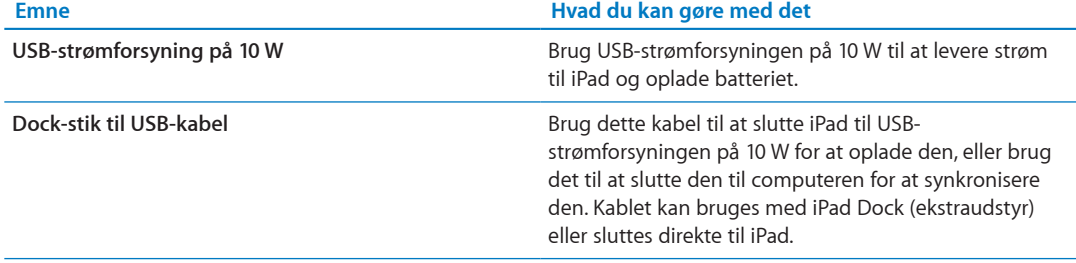

## Knapper

Nogle få knapper gør det let at låse iPad og justere lydstyrken.

## <span id="page-9-1"></span>**Knappen Vågeblus til/fra**

Du kan låse iPad ved at sætte den på vågeblus, når du ikke bruger den. Når du låser iPad, sker der ikke noget, hvis du rører skærmen, men afspilning af musik fortsætter, og du kan bruge knapperne til justering af lydstyrke.

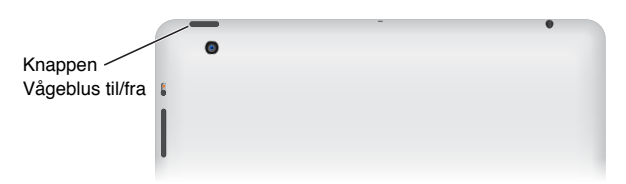

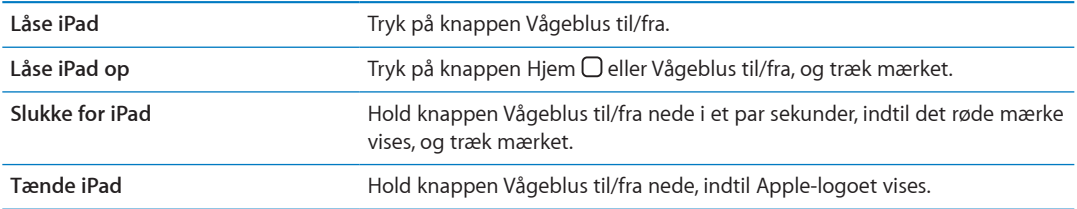

Hvis du ikke rører skærmen i et minut, låses iPad automatisk. Du kan ændre, hvor længe skærmen skal være om at låse eller indstille en adgangskode til at låse iPad op.

**Indstille tidspunktet for Automatisk lås:** I Indstillinger skal du gå til Generelt > Automatisk lås og derefter indstille et tidspunkt, hvor iPad låses automatisk.

**Indstille en adgangskode:** I Indstillinger skal du gå til Generelt > Lås med kode og derefter trykke på Til eller Fra.

Du kan bruge et Smart Cover (sælges separat) til iPad med iPad 2 eller en nyere model til automatisk at låse iPad op, når du åbner det, og til at låse iPad, når du lukker det.

**Bruge et Smart Cover til iPad:** I Indstillinger skal du gå til Generelt > iPad-omslag lås/lås op og derefter trykke på Til eller Fra..

## **Knappen Hjem**

Med knappen Hjem  $\Box$  kan du altid vende tilbage til hjemmeskærmen. Den indeholder også nogle andre praktiske genveje.

Gå til hjemmeskærmen: Tryk på knappen Hjem  $\Box$ .

Tryk på et program på hjemmeskærmen for at åbne det. Se "[Åbne og skifte mellem](#page-23-1)  [programmer"](#page-23-1) på side [24.](#page-23-0)

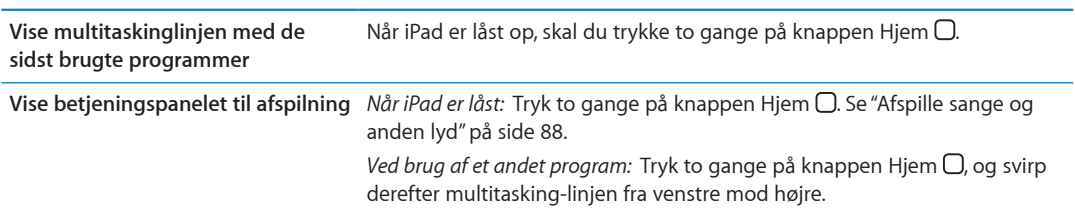

## **Knapper til justering af lydstyrke**

Brug knapperne til justering af lydstyrke til at skrue op og ned for lydstyrken på sange og andre medier samt advarsler og lydeffekter.

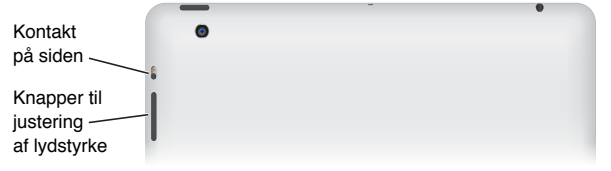

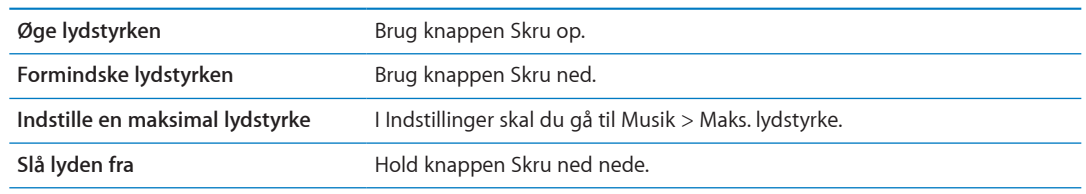

*ADVARSEL:* Du kan finde vigtige oplysninger om, hvordan du undgår høretab, i *Vejledning med vigtige produktoplysninger til iPad* på [support.apple.com/da\\_DK/manuals/ipad.](http://support.apple.com/da_DK/manuals/ipad)

## **Kontakt på siden**

Du kan bruge kontakten på siden til at slå lydadvarsler og -meddelelser fra. Du kan også bruge den til at låse skærmens rotationsretning og forhindre, at skærmbilledet på iPad skifter fra stående til liggende format.

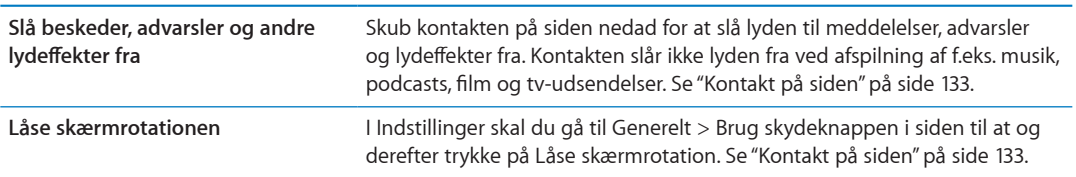

## <span id="page-11-0"></span>Bakke til Micro-SIM-kort

Micro-SIM-kortet i nogle 4G- og 3G-modeller bruges til mobildata. Hvis micro-SIM-kortet ikke var præinstalleret, eller hvis du skifter mobildataudbyder, skal du måske selv indsætte eller udskifte micro-SIM-kortet.

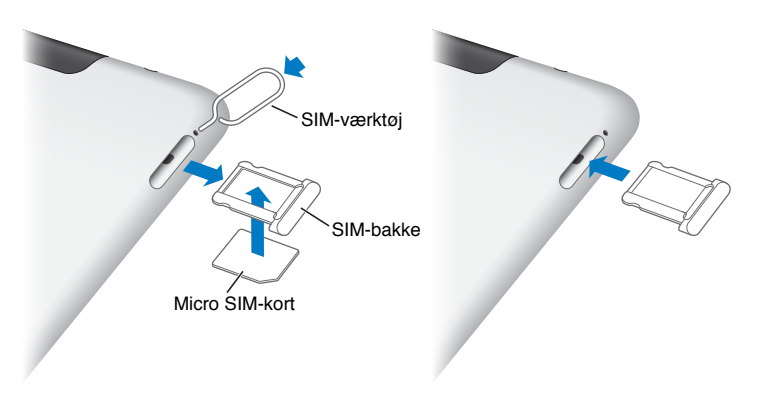

**Åbne SIM-bakken:** Sæt spidsen af SIM-værktøjet i hullet på bakken til SIM-kortet. Tryk til, og skub det lige ind, indtil bakken kommer ud. Træk bakken til SIM-kortet ud for at indsætte eller udskifte micro-SIM-kortet. Hvis du ikke har et SIM-værktøj, kan du bruge spidsen af en udrettet papirclips.

Du kan få flere oplysninger i "[Mobildata"](#page-126-1) på side [127](#page-126-0).

## Hjemmeskærmen

Du kan altid trykke på knappen Hjem O for at gå til hjemmeskærmen, som viser dine iPadprogrammer. Tryk på et programsymbol for at åbne programmet. Se "[Bruge programmer"](#page-23-2) på side [24.](#page-23-0)

## **Symboler for status**

Symbolerne på statuslinjen øverst på skærmen viser oplysninger om iPad:

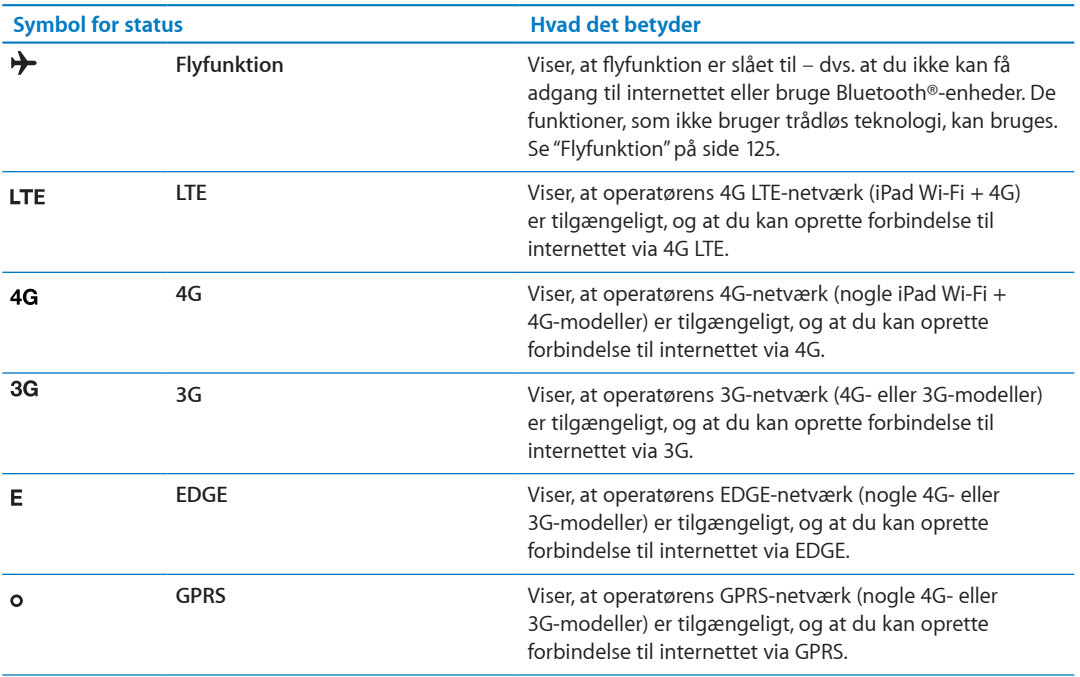

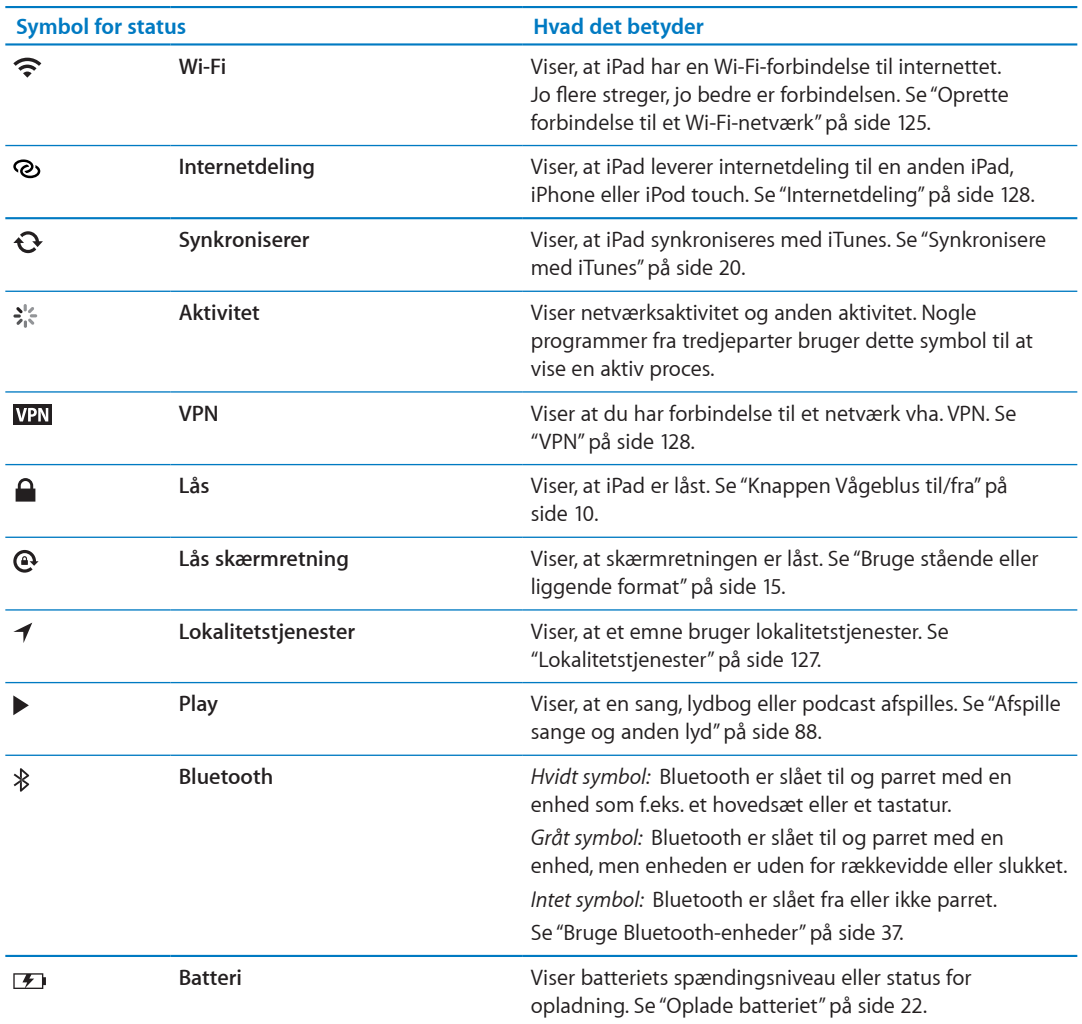

## **iPad-programmer**

iPad leveres med følgende programmer:

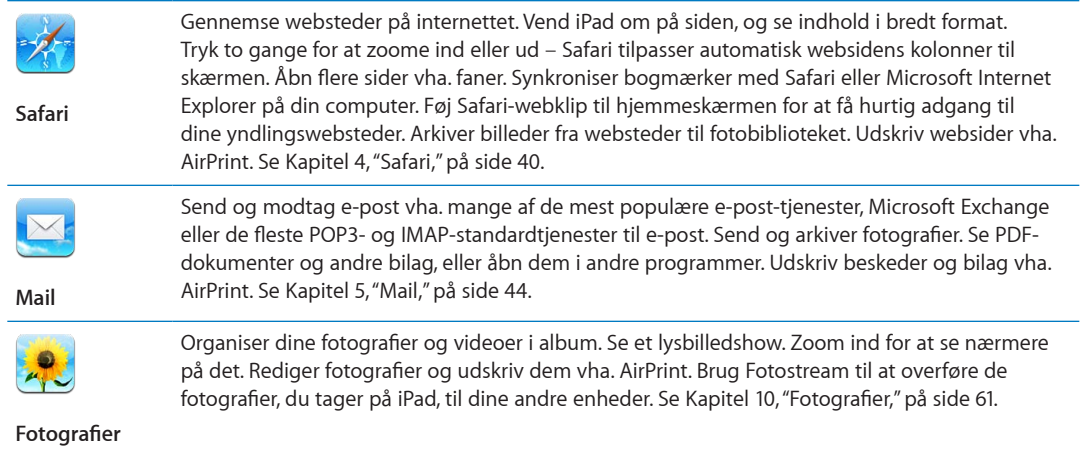

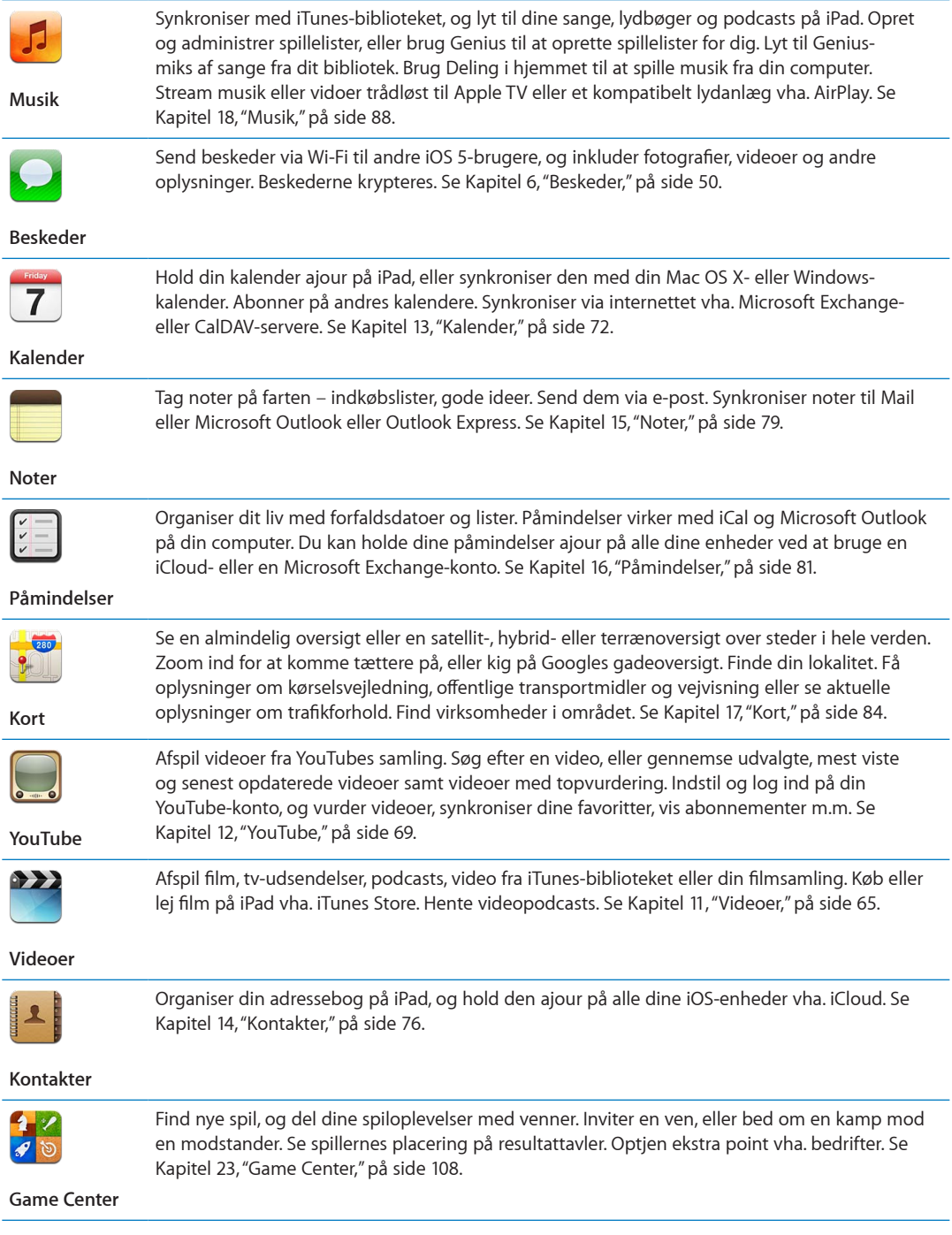

<span id="page-14-1"></span>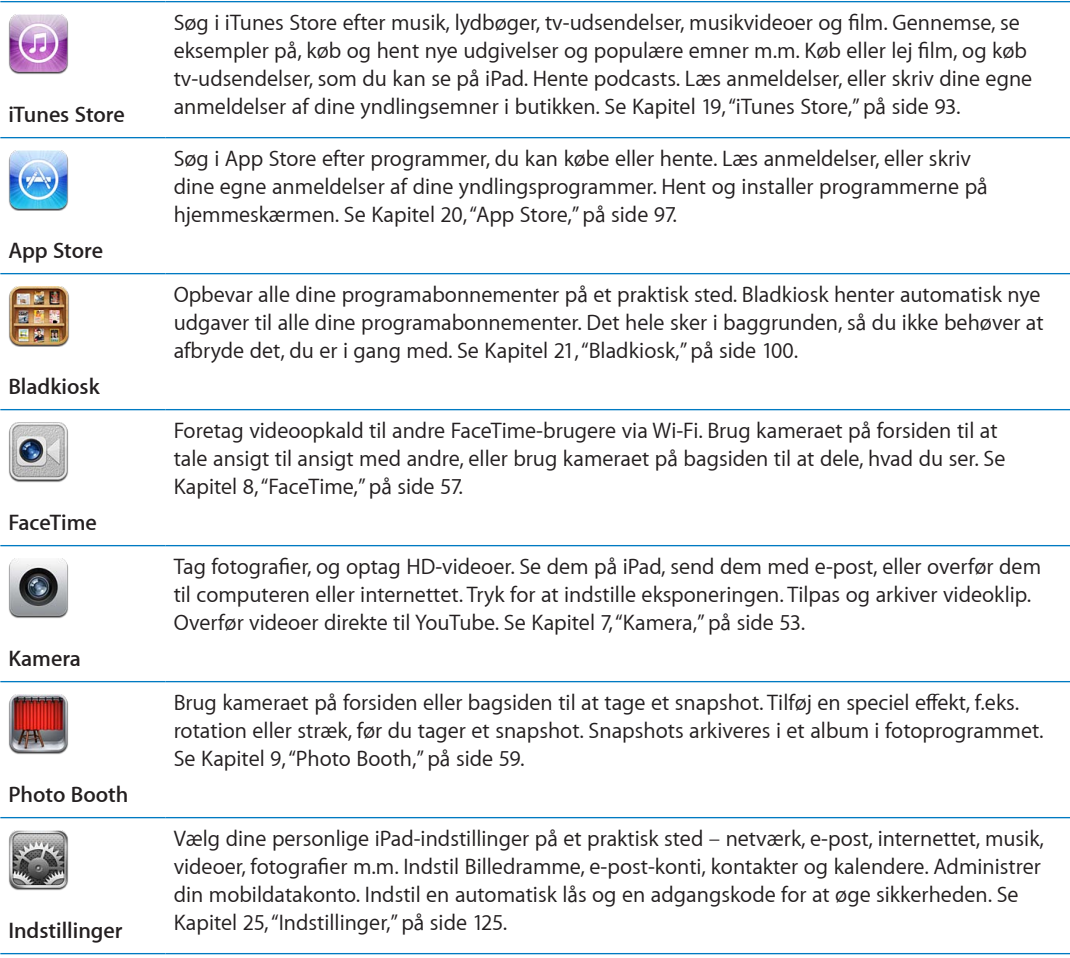

*Bemærk:* Programfunktionalitet og -tilgængelighed kan afhænge af, hvor du har købt og bruger iPad.

## <span id="page-14-0"></span>**Bruge stående eller liggende format**

Du kan se iPads indbyggede programmer i stående eller liggende format. Vend iPad om på siden, hvorefter skærmbilledet også vendes og automatisk justeres, så det passer til den nye skærmretning.

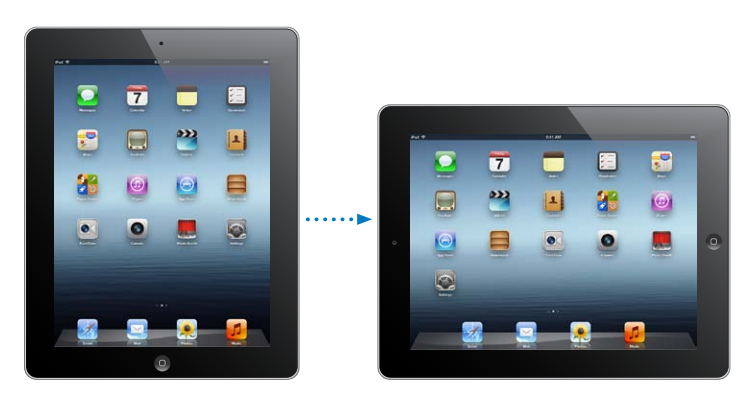

Du foretrækker måske liggende format, f.eks. når du ser websider i Safari eller skriver tekst. Websider skaleres automatisk til den bredere skærm, hvilket gør teksten og billederne større. Tastaturet på skærmen bliver også større, hvilket kan være med til at øge din skrivehastighed og -præcision. Lås skærmretningen, hvis du vil forhindre skærmbilledet i at rotere.

<span id="page-15-0"></span>Låse skærmen i stående eller liggende retning: Tryk to gange på knappen Hjem O for at se multitasking-linjen, og svirp fra venstre mod højre. Tryk på  $\bigoplus$  for at låse skærmens rotationsretning.

Du kan også bruge kontakten på siden til at låse skærmretningen i stedet for at slå lydeffekter og lyde til meddelelser fra. I Indstillinger skal du gå til Generelt > Brug skydeknappen i siden til at og derefter trykke på Låse skærmrotation. Se ["Kontakt på siden](#page-132-0)" på side [133.](#page-132-1)

## Bruge Multi-Touch-skærmen

Betjeningspanelet på Multi-Touch-skærmen, afhængigt af den opgave du udfører. Du betjener iPad ved at bruge fingrene til at knibe, skubbe, trykke og trykke to gange.

## **Bruge multitasking-bevægelser**

Du kan bruge multitasking-bevægelser på iPad til at vende tilbage til hjemmeskærmen, vise multitasking-linjen eller skifte til et andet program.

**Vende tilbage til hjemmeskærmen:** Knib sammen med fire eller fem fingre.

**Vise multitasking-linjen:** Skub opad med fire eller fem fingre.

**Skifte program:** Skub til venstre eller højre med fire eller fem fingre.

**Slå multitasking-bevægelser til eller fra:** I Indstillinger skal du gå til Generelt > Betjening af multitasking og derefter trykke på Til eller Fra.

## **Zoome ind og ud**

Når du ser fotografier, websider, e-post eller programmer, kan du zoome ind og ud. Knib ind eller ud med to fingre. Ved fotografier og websider kan du trykke to gange hurtigt efter hinanden for at zoome ind og derefter trykke to gange igen for at zoome ud. Med kort kan du trykke to gange for at zoome ind og trykke en gang med to fingre for at zoome ud.

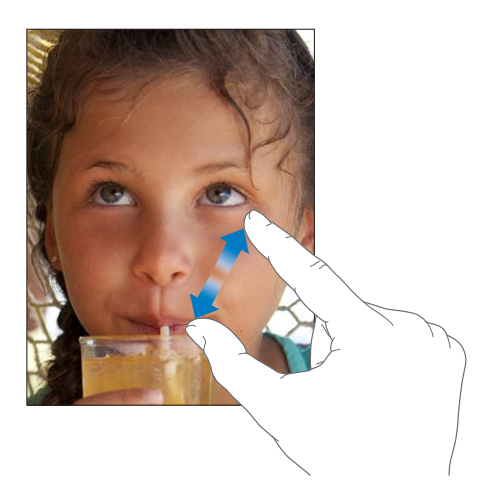

Zoom er også en speciel funktion til handicappede, som sikrer, at du kan forstørre hele skærmen til et program, du bruger, så du bedre kan se, hvad der er på skærmen. Se ["Zoom"](#page-120-1) på side [121.](#page-120-0)

## **Justere lysstyrken**

Du justerer skærmens lydstyrke ved at trykke to gange på knappen Hjem  $\Box$  for at se multitaskinglinjen. Svirp fra venstre mod højre, og træk derefter lysstyrkemærket.

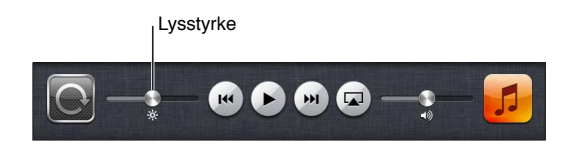

**Bruge Automatisk lysstyrke til automatisk at justere skærmens lysstyrke:** I Indstillinger skal du vælge Lysstyrke og baggrund.

Se ["Lysstyrke og baggrund"](#page-128-1) på side [129](#page-128-0).

### **Bruge tastaturet på skærmen**

Tastaturet på skærmen vises automatisk, når du skal skrive. Brug tastaturet på skærmen til at skrive tekst, f.eks. kontaktoplysninger, e-post- og webadresser. Tastaturet retter stavefejl, forudser, hvad du vil skrive, og lærer af det, du skriver. Se ["Skrive](#page-26-1)" på side [27.](#page-26-0)

## **Bruge lister**

Nogle lister er udstyret med et register i højre side, så du hurtigt kan navigere i dem.

**Finde emner på en liste med et register:** Tryk på et bogstav for at hoppe til emner, der begynder med det pågældende bogstav. Træk fingeren langs registeret for at rulle hurtigt gennem listen.

**Vælge et emne:** Tryk på et emne på listen.

Når du trykker på et emne, kan der ske forskellige ting, afhængigt af hvilken liste det er – måske åbnes der en ny liste, afspilles en sang, åbnes en e-post-besked, eller en bestemt persons kontaktoplysninger vises.

**Vende tilbage til en tidligere liste:** Tryk på knappen Tilbage i øverste venstre hjørne.

# <span id="page-17-0"></span>**Introduktion 2**

Læs dette kapitel for at få at vide, hvordan du indstiller iPad, indstiller e-post-konti, bruger iCloud m.m.

## Hvad du behøver

 $\overline{\mathbb{A}}$ 

*ADVARSEL:* For at undgå skader skal du læse hele betjeningsvejledningen i denne håndbog og oplysningerne om sikkerhed i *Vejledning med vigtige produktoplysninger til iPad* på [support.apple.com/da\\_DK/manuals/ipad,](http://support.apple.com/da_DK/manuals/ipad) før du bruger iPad.

Før du kan bruge iPad, skal du have følgende:

- En Apple-id til visse funktioner, inklusive iCloud, App Store og iTunes Store samt andre internetindkøb
- En internetforbindelse (bredbånd anbefales)

Før du kan bruge iPad med computeren, skal du have følgende:

- En Mac eller pc med en USB 2.0-port og et af følgende operativsystemer:
	- Mac OS X version 10.5.8 eller en nyere version
	- Windows 7, Windows Vista eller Windows XP Home eller Professional med Service Pack 3 eller en nyere version
- iTunes 10.6 eller en nyere funktion, kan hentes på [www.apple.com/dk/itunes/download](http://www.apple.com/dk/itunes/download)

## Indstille iPad

Du indstiller iPad ved at tænde den og følge vejledningen i indstillingsassistenten. Indstillingsassistentens vejledninger på skærmen fører dig gennem indstilling, inkl. oprettelse af forbindelse til et Wi-Fi-netværk, oprettelse af en gratis Apple-id eller log ind på en iCloud-konto, indstilling af iCloud, aktivering af anbefalede funktioner som Lokalitetstjenester og Find min iPad.

Under indstillingen kan du kopiere programmer, indstillinger og indhold fra en anden iPad ved at gendanne fra iCloud-sikkerhedskopi eller fra iTunes. Se ["Sikkerhedskopiere iPad"](#page-142-1) på side [143.](#page-142-0)

## Indstille e-post- og andre konti

iPad fungerer med iCloud, Microsoft Exchange og mange af de mest populære internetbaserede e-post-, kontakt- og kalendertjenester.

Hvis du ikke har en e-post-konto, kan du indstille en gratis iCloud-konto, når du indstiller iPad eller indstille en senere i Indstillinger > iCloud. Se ["Bruge iCloud"](#page-18-1) på side [19.](#page-18-0)

**Indstille en iCloud-konto:** Gå til Indstillinger > iCloud.

**Indstille en anden konto:** Gå til Indstillinger > E-post, kontakter, kalendere.

<span id="page-18-0"></span>Du kan tilføje kontakter vha. en LDAP- eller CardDAV-konto, hvis dit firma understøtter det. Se ["Synkronisere kontakter"](#page-75-1) på side [76.](#page-75-0)

Du kan få oplysninger om, hvordan du indstiller en Microsoft Exchange-konto i et virksomhedsmiljø, i "[Indstille Microsoft Exchange-konti"](#page-136-1) på side [137.](#page-136-0)

## Administrere indhold på iPad

Du kan overføre oplysninger og arkiver mellem iPad og andre iOS-enheder og computere vha. iCloud eller iTunes.

- Â *iCloud* opbevarer indhold som musik, fotografier m.m. og overfører dem trådløst med pushfunktion til dine andre iOS-enheder og computere, så alt automatisk forbliver ajour. Se ["Bruge](#page-18-1)  [iCloud](#page-18-1)" nedenfor.
- Â *iTunes* synkroniserer musik, video, fotografier m.m. mellem en computer og iPad. De ændringer, du foretager på en enhed, kopieres til den anden, når du synkroniserer. Du kan også bruge iTunes til at kopiere et arkiv til iPad til brug med et program eller til at kopiere et dokument oprettet på iPad til din computer. Se ["Synkronisere med iTunes](#page-19-1)" på side [20](#page-19-0).

Du kan bruge iCloud eller iTunes, eller begge, afhængigt af dine behov. Du kan f.eks. bruge iCloud Fotostream til automatisk at overføre fotografier, du tager med iPad til dine enheder, og du kan bruge iTunes til at synkronisere fotoalbum fra din computer til iPad.

*Bemærk:* Du må ikke synkronisere emner i infovinduet i iTunes (f.eks. kontakter, kalendere og noter) og samtidig bruge iCloud til at holde disse oplysninger ajour på dine enheder. Ellers vises der måske dublerede data på iPad.

## <span id="page-18-1"></span>Bruge iCloud

iCloud opbevarer dit indhold, inkl. musik, fotografier, kontakter, kalendere og understøttede dokumenter. Indhold lagret i iCloud overføres trådløst til dine andre iOS-enheder og computere, der er indstillet med den samme iCloud-konto.

iCloud kan bruges med iOS 5-enheder, med Mac-computere, der bruger OS X Lion v10.7.2 eller en nyere version og med pc'er med iCloud-kontrolpanelet til Windows (Windows Vista Service Pack 2 eller Windows 7 kræves).

iClouds funktioner omfatter:

- Â *iTunes i netskyen* hent tidligere købt iTunes-musik og tv-udsendelser til iPad gratis, når du vil.
- Â *Programmer og bøger* hent tidligere indkøb i App Store og iBookstore gratis når du vil.
- Â *Fotostream* fotografier taget på en enhed vises automatisk på alle dine enheder. Se ["Fotostream](#page-54-1)" på side [55.](#page-54-0)
- Â *Dokumenter i netskyen* til programmer, der kan arbejde med iCloud hold dokumenter og programdata ajour på alle dine enheder.
- Â *Mail, kontakter, kalendere* hold dine kontakter, kalendere, noter og påmindelser ajour på alle dine enheder.
- Â *Sikkerhedskopiering* sikkerhedskopier automatisk iPad til iCloud, når den er sluttet til en oplader og har Wi-Fi-forbindelse. Se ["Sikkerhedskopiere med iCloud](#page-142-2)" på side [143](#page-142-0).
- Â *Find min iPad* find din iPad på et kort, vis en besked, afspil en lyd, lås skærmen eller slet dataene eksternt. Se "[Find min iPad](#page-37-1)" på side [38](#page-37-0).
- Â *Find mine venner* hold styr på din familie og dine venner (når du har forbindelse til et Wi-Fieller mobilnetværk) vha. programmet Find mine venner. Hent det gratis program fra App Store.

<span id="page-19-0"></span>Â *iTunes Match* – med et abonnement på iTunes Match vises al din musik, inkl. musik importeret fra cd'er eller købt andre steder end i iTunes, på alle dine enheder og kan hentes og afspilles, når du har lyst. Se "[iTunes Match](#page-89-1)" på side [90](#page-89-0).

Med iCloud får du en gratis e-post-konto og 5 GB lagringsplads til din e-post, dine dokumenter og sikkerhedskopier. Den musik og de programmer, tv-udsendelser og bøger, du har købt, samt din Fotostream tæller ikke med i den gratis plads.

*Bemærk:* iCloud findes ikke i alle områder, og funktioner i iCloud kan variere efter områder. Der findes oplysninger om iCloud på [www.apple.com/dk/icloud.](http://www.apple.com/dk/icloud)

**Logge ind på eller oprette en iCloud-konto:** Gå til Indstillinger > iCloud.

Hvis du har et MobileMe-abonnement, kan du flytte det til iCloud fra en Mac eller pc på [www.me.com/move](http://www.me.com/move) indtil 30. juni 2012.

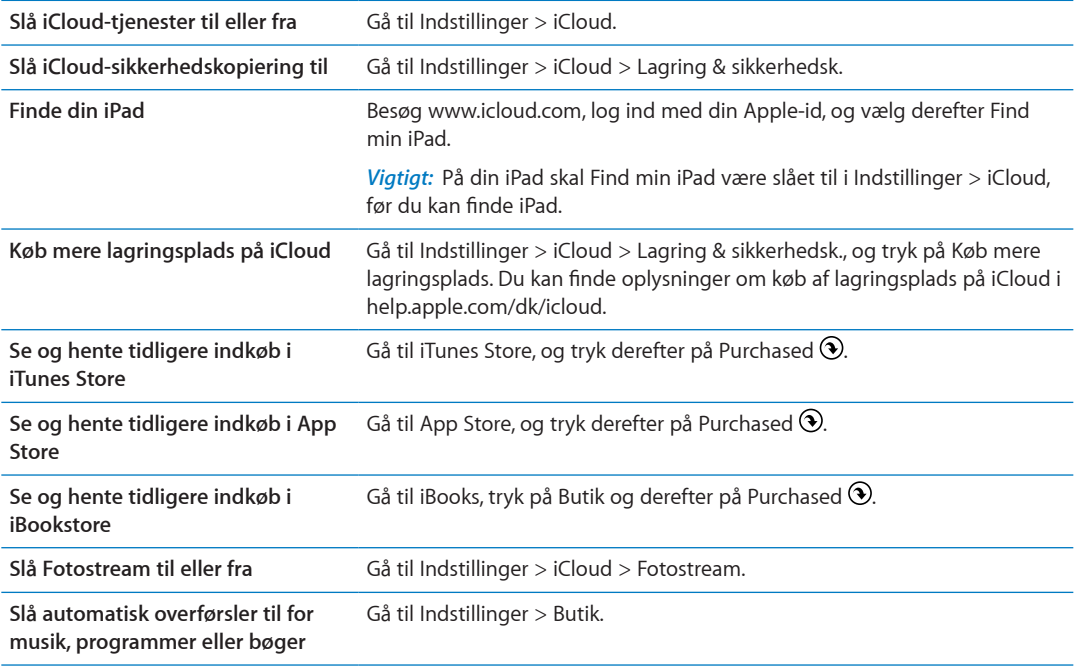

Der findes flere oplysninger om iCloud på [www.apple.com/dk/icloud](http://www.apple.com/dk/icloud). Du kan få supportoplysninger på [www.apple.com/dk/support/icloud.](http://www.apple.com/dk/support/icloud)

## <span id="page-19-1"></span>Synkronisere med iTunes

Når du synkroniserer med iTunes, kopieres oplysninger fra en computer til iPad og vice versa. Du kan synkronisere ved at slutte iPad til computeren vha. Dock-stik til USB-kablet, eller du kan indstille iTunes til at synkronisere trådløst vha. Wi-Fi. Du kan indstille iTunes til at synkronisere musik, fotografier, video, podcasts, programmer m.m. Du kan få oplysninger om, hvordan iPad synkroniseres med en computer, hvis du åbner iTunes og vælger iTunes-hjælp på Hjælpemenuen.

**Indstille trådløs iTunes-synkronisering:** Slut iPad til computeren med Dock-stik til USB-kablet. I iTunes skal du slå "Synkroniser med Wi-Fi" til i enhedens Resumevindue.

Når Wi-Fi-synkronisering er slået til, synkroniseres iPad automatisk hver dag. iPad skal være sluttet til en stikkontakt, iPad og computeren skal være tilsluttet det samme trådløse netværk, og iTunes skal være åbent på computeren. Du kan få flere oplysninger i "[iTunes Wi-Fi-synkronisering](#page-130-0)".

### <span id="page-20-0"></span>**Gode råd til synkronisering med iTunes**

- Â Hvis du bruger iCloud til at opbevare kontakter, kalendere, bogmærker og noter, skal du ikke også synkronisere dem til iPad vha. iTunes.
- Â Indkøb, som du foretager på iPad i iTunes Store eller App Store, synkroniseres tilbage til iTunes-biblioteket. Du kan også købe eller hente indhold og programmer fra iTunes Store til computeren og derefter synkronisere det til iPad.
- Â I vinduet Resume til enheden kan du indstille iTunes til automatisk at synkronisere iPad, når den sluttes til computeren. Du kan midlertidigt tilsidesætte denne indstilling ved at holde Kommando og Alternativ (Mac) eller Skift og Ctrl (pc) nede, indtil iPad vises på oversigten.
- Vælg "Krypter sikkerhedskopi" i vinduet Resume til enheden, hvis du vil kryptere de oplysninger, der opbevares på computeren, når iTunes fremstiller en sikkerhedskopi. Krypterede sikkerhedskopier vises med et symbol for en lås  $\bigoplus$ , og du skal have en adgangskode for at kunne gendanne sikkerhedskopien. Hvis du ikke vælger denne mulighed, inkluderes adgangskoder (til f.eks. e-post-konti) ikke i sikkerhedskopien, og du vil derfor skulle indtaste dem igen, hvis du bruger sikkerhedskopien til gendannelse af iPad.
- Â I enhedens infovindue vises kun de indstillinger, der overføres fra computeren til iPad, når du synkroniserer e-post-konti. De ændringer, du foretager i en e-post-konto på iPad, får ingen betydning for kontoen på computeren.
- Â I enhedens infovindue skal du klikke på Avanceret for at vælge indstillinger, så du kan *erstatte* oplysningerne på iPad med oplysningerne på din computer under næste synkronisering.
- Â Hvis du lytter til en del af en podcast eller lydbog, bliver oplysninger om det sted, hvor du stopper, også synkroniseret, når du synkroniserer indhold med iTunes. Hvis du er begyndt at lytte til historien på iPad, kan du fortsætte fra det sted, du nåede til, i iTunes på computeren – eller omvendt.
- I vinduet Fotografier til enheden kan du synkronisere fotografier og videoer fra en mappe på computeren.

## Slutte iPad til computeren

Brug det medfølgende Dock-stik til USB-kabel til at slutte iPad til computeren. Når du slutter iPad til computeren, kan du synkronisere oplysninger, musik og andet indhold med iTunes. Du kan også synkronisere trådløst med iTunes. Se "[Synkronisere med iTunes](#page-19-1)".

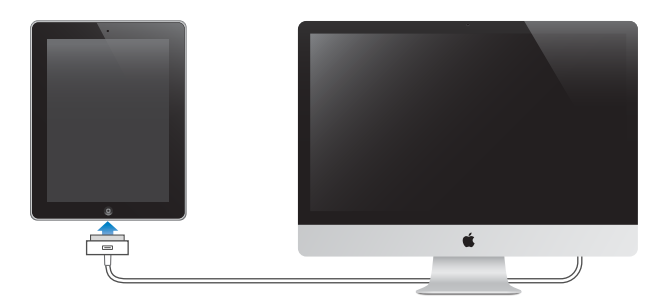

Medmindre iPad synkroniserer med computeren, kan du altid afmontere den. Hvis du afmonterer den, mens en synkronisering er i gang, bliver nogle data måske ikke synkroniseret, før næste gang du slutter iPad til computeren.

**Annullere en synkronisering:** Træk mærket på iPad.

## <span id="page-21-0"></span>Se brugerhåndbogen på iPad

Du kan se *brugerhåndbogen til iPad* på iPad i Safari, eller du kan installere det gratis program iBooks og hente brugerhåndbogen fra iBookstore.

**Se brugerhåndbogen i Safari:** I Safari skal du trykke på og derefter trykke på bogmærket *Brugerhåndbog til iPad*. Eller gå til [help.apple.com/dk/ipad](http://help.apple.com/dk/ipad).

Føje et symbol for brugerhåndbogen til hjemmeskærmen: Tryk på **og derefter på "Føj til** hjemmeskærm".

**Se brugerhåndbogen i iBooks:** Hvis du ikke har installeret iBooks, skal du åbne App Store og søge efter og installere "iBooks". Åbn iBooks, og tryk på Butik. Søg efter "Brugerhåndbog til iPad", og vælg og hent derefter håndbogen.

## **Batteri**

iPad er udstyret med et indbygget genopladeligt batteri. Der findes flere oplysninger om iPadbatterier på [www.apple.com/dk/batteries/ipad.html.](http://www.apple.com/dk/batteries/ipad.html)

## <span id="page-21-1"></span>**Oplade batteriet**

*ADVARSEL:* Du kan finde vigtige oplysninger om opladning af iPad i *Vejledning med vigtige produktoplysninger til iPad*på [support.apple.com/da\\_DK/manuals/ipad](http://support.apple.com/da_DK/manuals/ipad).

Batterisymbolet i øverste højre hjørne af statuslinjen viser spændingsniveauet eller status for batteriets opladning.

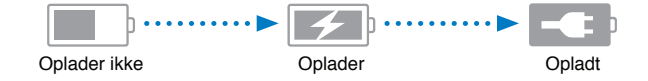

**Oplade batteriet:** Den bedste måde at oplade batteriet i iPad på er at slutte iPad til en stikkontakt vha. det medfølgende Dock-stik til USB-kabel og USB-strømforsyningen på 10 W. Når du slutter iPad til en USB 2.0-port på en Mac vha. Dock-stik til USB-kabel, oplader iPad måske langsomt, mens den synkroniserer.

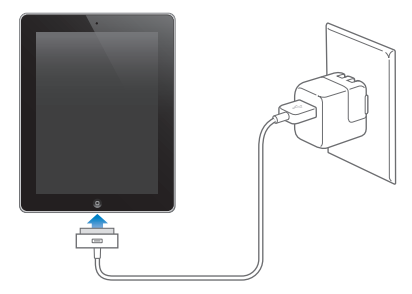

*Vigtigt:* Batteriet i iPad kan blive afladt i stedet for opladt, hvis iPad er sluttet til en pc, til en computer, der er slukket, på vågeblus eller på standby, til et USB-samlingspunkt eller til USBporten på et tastatur.

Hvis din Mac eller pc ikke leverer strøm nok til at oplade iPad, vises meddelelsen "Oplader ikke" på statuslinjen. Når du vil oplade iPad, skal du afmontere den fra computeren og slutte den til en stikkontakt vha. det medfølgende Dock-stik til USB-kabel og USB-strømforsyningen på 10 W.

<span id="page-22-0"></span>*Vigtigt:* Hvis der ikke er ret megen spænding tilbage på iPad, viser den måske et af følgende billeder, som betyder, at iPad skal oplades i op til tyve minutter, før du kan bruge den. Hvis der næsten ikke er mere spænding tilbage på iPad, kan skærmen være helt tom i op til to minutter, før et af billederne om lavt spændingsniveau vises.

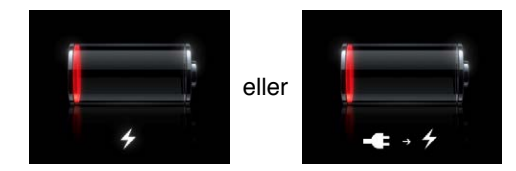

## **Maksimere batteritiden**

iPad bruger et litiumionbatteri. Du kan få flere oplysninger om, hvordan du maksimerer batteriets levetid i iPad, hvis du går til [www.apple.com/dk/batteries/ipad.html.](http://www.apple.com/dk/batteries/ipad.html)

### **Udskifte batteriet**

Batteriet i iPad kan ikke udskiftes af brugeren; det må kun udskiftes af en Apple Authorized Service Provider (AASP). Genopladelige batterier kan kun oplades et vist antal gange, og på et tidspunkt bliver det evt. nødvendigt at udskifte batteriet. AASP'er bortskaffer iPad-batterier i henhold til lokale love og regulativer. Du kan læse mere på [www.apple.com/dk/batteries/](http://www.apple.com/dk/batteries/replacements.html) [replacements.html.](http://www.apple.com/dk/batteries/replacements.html)

## Vedligeholdelse og rengøring af iPad

Det er vigtigt at finde en behagelig stilling, når du bruger iPad, og at holde pause regelmæssigt. Brug dit skød, et bord, et etui eller et dock-tilbehør til at støtte iPad, når du bruger den.

Behandl iPad forsigtigt, så du ikke ødelægger dens udseende. Hvis du er bange for ridser eller slibeskader på skærmen, kan du bruge et af de mange etuier, der sælges separat.

Før du rengør iPad, skal du afmontere alle kabler og slukke for iPad (tryk på og hold knappen Vågeblus til/fra nede, og skub derefter det røde mærke på skærmen). Brug en blød, let fugtig, fnugfri klud. Sørg for, at der ikke kommer fugt i nogen åbninger. Brug ikke vinduesrens, rengøringsmidler, aerosolspraydåser, opløsningsmidler, sprit, salmiakspiritus eller slibemidler til rengøring af iPad. iPad-skærmen har en fedtafvisende belægning; du skal bare tørre skærmen af med en blød, fnugfri klud for at fjerne evt. fedtede fingeraftryk. Belægningens evne til at afvise fedt og olie aftager med tiden ved normal brug, og hvis du gnider på skærmen med et slibemiddel, vil effekten aftage yderligere, og der kan komme ridser i skærmen.

Du kan finde flere oplysninger om håndtering af iPad i *Vejledning med vigtige produktoplysninger til iPad* på [support.apple.com/da\\_DK/manuals/ipad.](http://support.apple.com/da_DK/manuals/ipad)

# <span id="page-23-0"></span>**Alt det grundlæggende 3**

Læs dette kapitel for at få at vide, hvordan du bruger programmer på iPad. Du får også at vide, hvordan du søger, udskriver, deler arkiver m.m.

## <span id="page-23-2"></span>Bruge programmer

Multi-Touch-skærmen med høj opløsning og enkle fingerbevægelser gør det nemt at bruge programmer på iPad. Åbn et program ved at trykke på dets symbol. Du kan skifte mellem programmer, ændre rækkefølge på programmer og organisere dem i mapper.

## <span id="page-23-1"></span>**Åbne og skifte mellem programmer**

**Åbne et program:** Tryk på dets symbol på hjemmeskærmen.

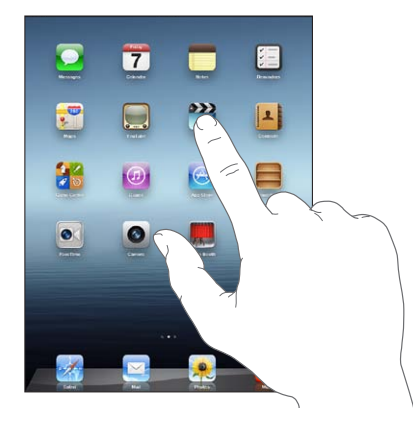

**Vende tilbage til hjemmeskærmen:** Tryk på knappen Hjem  $\Box$ , eller knib fire eller fem fingre sammen på skærmen.

Med multitasking kan nogle programmer afvikles i baggrunden, så du hurtigt kan skifte mellem de programmer, du bruger.

Se de senest brugte programmer: Tryk to gange på knappen Hjem  $\Box$ .

De senest brugte programmer vises på multitasking-linjen nederst på skærmen. Svirp til venstre for at se flere programmer.

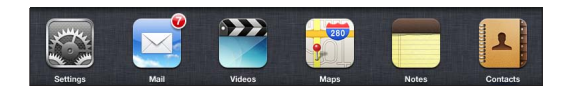

**Tvinge et program til at slutte:** Hold en finger på programsymbolet, indtil det begynder at vrikke, og tryk derefter på  $\bigcirc$ .

Programmet føjes til listen over de seneste programmer igen, næste gang du åbner det.

**Låse skærmretningen eller bruge betjeningspanelet til musik:** Tryk to gange på knappen Hjem , og svirp hen over bunden af skærmen fra venstre mod højre.

Låsen til skærmretning, lysstyrkemærket og betjeningspanelet til musik vises.

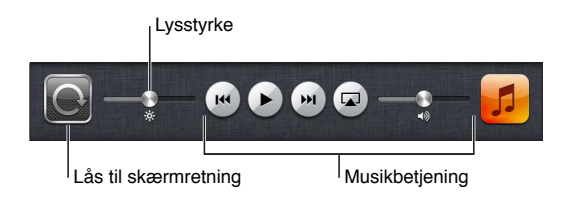

**Slette et program fra hjemmeskærmen:** Hold en finger på programsymbolet, indtil det begynder at vrikke, og  $\odot$  vises. Tryk på  $\odot$  for at slette programmet, og tryk derefter på knappen Hjem  $\odot$ .

*Vigtigt:* Når du sletter et program fra iPad, slettes også de dokumenter og data, der er oprettet af programmet.

## **Rulle**

Træk op eller ned for at rulle. Du kan også rulle sidelæns i programmer som Safari, Fotos og Kort.

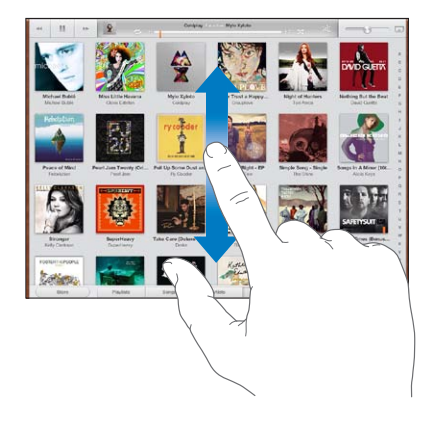

Når du ruller ved at trække en finger, bliver der ikke valgt eller aktiveret nogen emner på skærmen.

Skub for at rulle hurtigt.

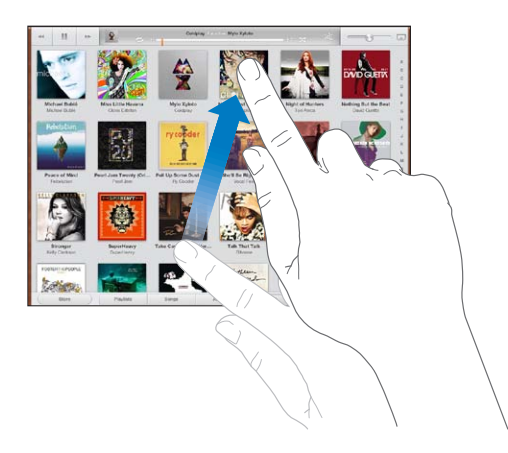

Du kan vente, til rulningen holder op, eller røre et tilfældigt sted på skærmen for at stoppe rulningen med det samme. Når du rører ved skærmen for at stoppe rulning, vælger eller aktiverer du ikke noget på skærmen.

Du ruller hurtigt til toppen af en liste, webside eller e-post ved at trykke på statuslinjen øverst på skærmen.

## <span id="page-25-0"></span>Tilpasse hjemmeskærmen

Du kan ændre placeringen af programsymboler på hjemmeskærmen, inklusive symbolerne i Dock langs bunden af skærmen.

## **Ændre rækkefølge på symboler**

Du kan oprette flere hjemmeskærme og anbringe programmerne på flere hjemmeskærme.

### **Ændre rækkefølge på symboler:**

- **1** Hold fingeren på et program på hjemmeskærmen, indtil symbolet begynder at vrikke.
- **2** Skift rækkefølge på programmerne ved at trække dem.
- **3** Tryk på knappen Hjem  $\bigcirc$  for at arkivere.

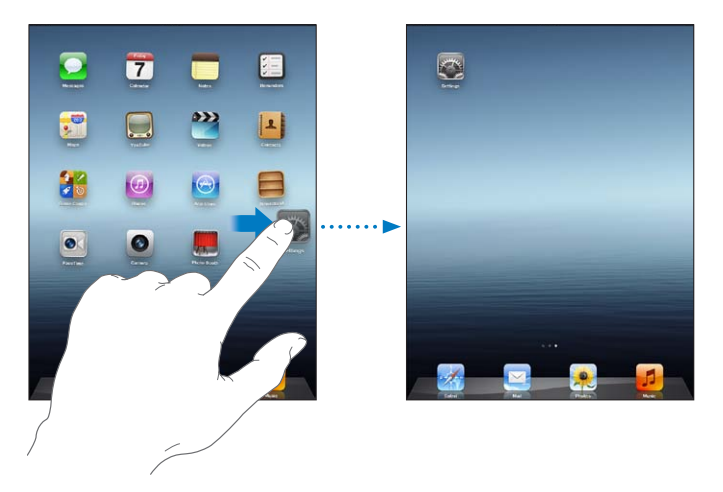

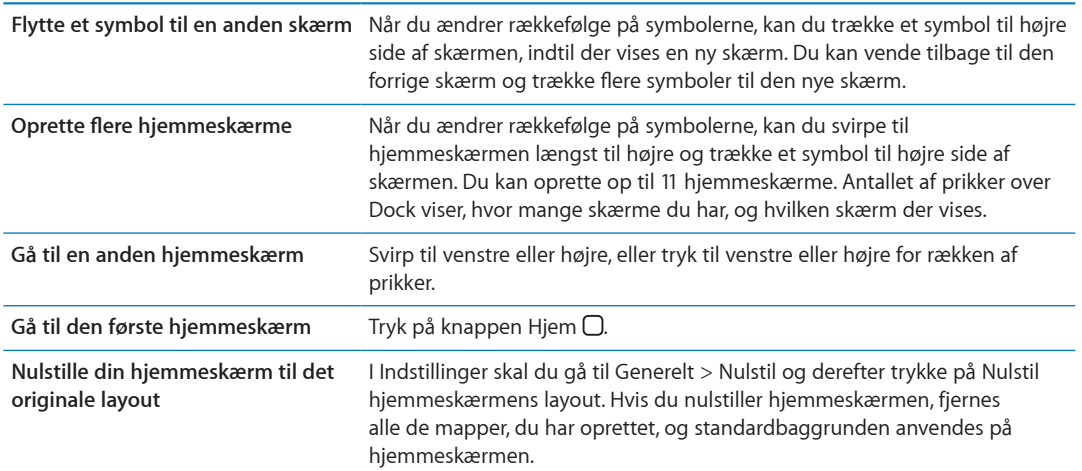

Når du slutter iPad til computeren via et Dock-stik til USB 2.0-kabel, kan du ændre rækkefølgen af symbolerne på hjemmeskærmen og rækkefølgen af skærmene i iTunes. Vælg iPad på indholdsoversigten i iTunes, og klik på fanen Programmer.

## **Organisere med mapper**

Du kan bruge mapper til at organisere symboler på hjemmeskærmen. Du kan anbringe op til 20 symboler i en mappe. iPad giver automatisk en mappe et navn, når du opretter den, på grundlag af de symboler, du bruger til at oprette mappen, men du kan ændre navnet. Flyt rundt på mapper ved at trække dem på hjemmeskærmen eller ved at flytte dem til en ny hjemmeskærm eller til Dock.

<span id="page-26-0"></span>**Oprette en mappe:** Hold fingeren på et symbol på hjemmeskærmen, indtil det begynder at vrikke, og træk symbolet hen på et andet symbol.

iPad opretter en ny mappe, som indeholder de to symboler, og viser mappens navn. Du kan trykke på navnefeltet og skrive et andet navn.

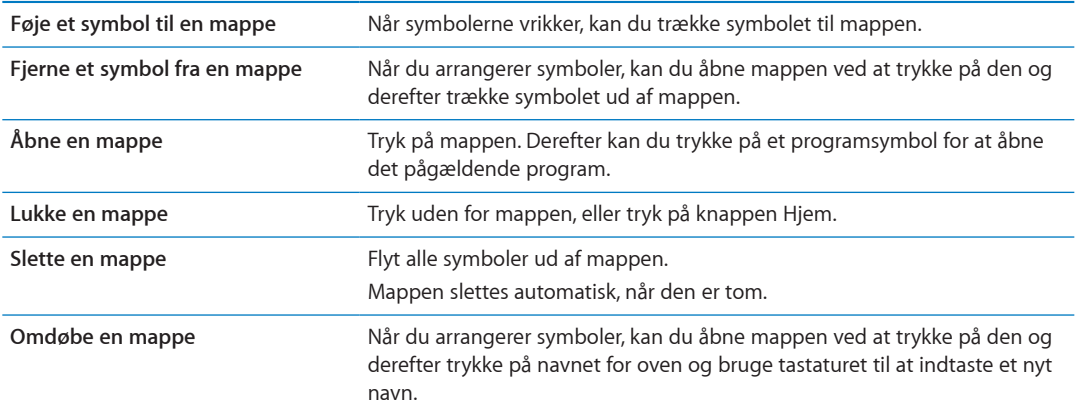

Når du er færdig med at organisere hjemmeskærmen, skal du trykke på knappen Hjem  $\Box$  for at arkivere ændringerne.

Mange programmer, f.eks. Mail og App Store, har på deres symbol på hjemmeskærmen en etiket med et tal (viser antallet af indkommende emner) eller et udråbstegn  $\bullet$  (viser et problem). Hvis programmet ligger i en mappe, vises etiketten også på mappen. En etiket med et tal viser det antal emner, du ikke har set, f.eks. indkommende e-post-beskeder og programopdateringer, der kan hentes. En advarselsetiket viser, at der er et problem med programmet.

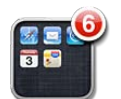

## **Skifte baggrund**

Du kan vælge de billeder eller fotografier, der skal bruges som baggrund på låseskærmen og hjemmeskærmen. Vælg et billede, som fulgte med iPad, et fotografi fra kamerarullen eller et andet album på iPad.

### **Indstille baggrund:**

- **1** i Indstillinger skal du gå til Lysstyrke og baggrund, trykke på billedet af låse- og hjemmeskærmen og derefter trykke på Baggrund eller Arkiverede fotos.
- **2** Tryk for at vælge et billede eller fotografi. Hvis du vælger et fotografi, skal du placere eller ændre størrelse på det ved at trække eller knibe, indtil det har det ønskede udseende.
- **3** Tryk på Indstil lås skærm, Indstil hjemmeskærm eller Indstil begge.

## <span id="page-26-1"></span>**Skrive**

Tastaturet på skærmen vises automatisk, når du skal skrive. Brug tastaturet på skærmen til at skrive tekst, f.eks. kontaktoplysninger, e-post- og webadresser. Tastaturet retter stavefejl, forudser, hvad du vil skrive, og lærer af det, du skriver.

Du kan også bruge et Apple Wireless Keyboard til at skrive. Når du bruger et eksternt tastatur, vises tastaturet på skærmen ikke. Se ["Bruge et Apple Wireless Keyboard"](#page-30-0) på side [31.](#page-30-1)

## **Skrive tekst**

Afhængigt af hvilket program du bruger, kan det intelligente tastatur foreslå rettelser, når du skriver, så du slipper for stave- og slåfejl.

**Skrive tekst:** Tryk på et tekstfelt, f.eks. i en note eller en ny kontakt, for at få tastaturet frem, og tryk derefter på tasterne.

Hvis du rører ved den forkerte tast, kan du lade fingeren glide hen til den rigtige tast. Bogstavet bliver ikke skrevet, før du løfter fingeren fra tasten.

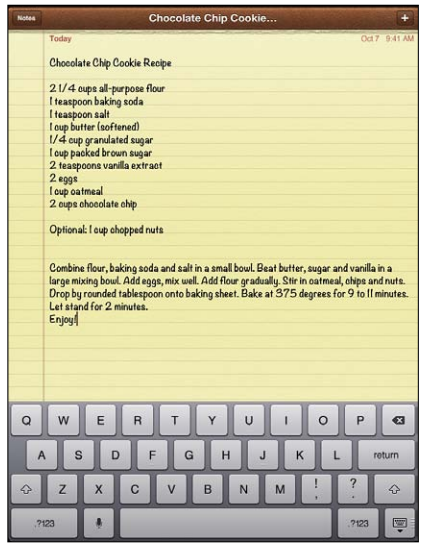

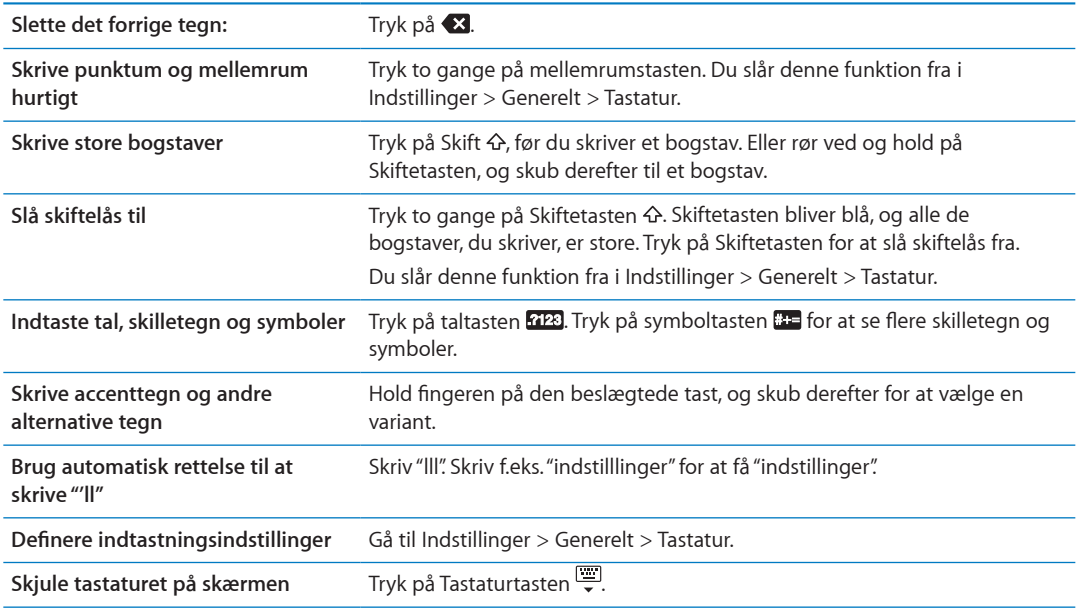

## **Diktering**

På en iPad, der understøtter diktering, kan du diktere tekst i stedet for at skrive det på tastaturet på skærmen. Du kan f.eks. diktere en besked i Mail eller en note i Noter. Før du kan bruge Diktering, skal iPad have forbindelse til internettet.

**Slå Diktering til:** Gå til Indstillinger > Generelt > Tastatur > Diktering.

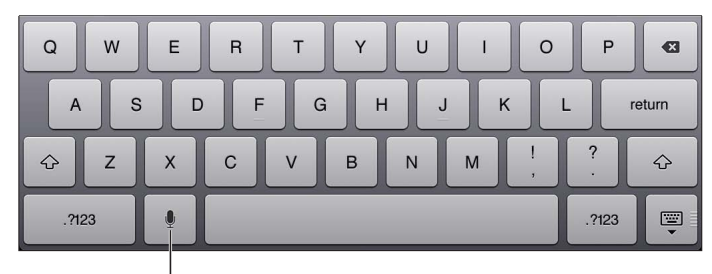

Tryk for at starte diktering.

**Diktere tekst:** Tryk på på tastaturet på skærmen, og dikter derefter. Når du er færdig, skal du trykke på  $\bullet$  igen.

Føje mere tekst til en besked: Tryk på **!** igen, og fortsæt med at diktere.

**Indtaste skilletegn:** Sig skilletegnet.

*Bemærk:* Diktering er muligvis ikke tilgængelig på alle sprog og i alle områder, og funktioner kan variere efter område. Du skal evt. betale for mobildata.

## **Redigere tekst**

Multi-Touch-skærmen gør det nemt at ændre tekst, du har skrevet. Et forstørrelsesglas på skærmen hjælper dig med at anbringe indsætningsmærket, hvor det skal være. Med gribepunkter kan du vælge mere eller mindre tekst. Du kan også klippe, kopiere og indsætte tekst og fotografier i et program eller på tværs af programmer.

**Anbringe indsætningsmærket:** Rør ved og hold fingeren på forstørrelsesglasset, indtil det vises, og træk derefter for at anbringe indsætningsmærket.

**Vælge tekst:** Tryk på indsætningsmærket for at vise vælgeknapperne. Tryk på Vælg for at vælge det tilstødende ord, eller tryk på Vælg alt for at vælge hele teksten. Du kan også trykke to gange på et ord for at vælge det. Træk håndtagene for at vælge mere eller mindre tekst. I skrivebeskyttede dokumenter, f.eks. websider, eller beskeder, du modtager, kan du holde en finger på et ord for at vælge det.

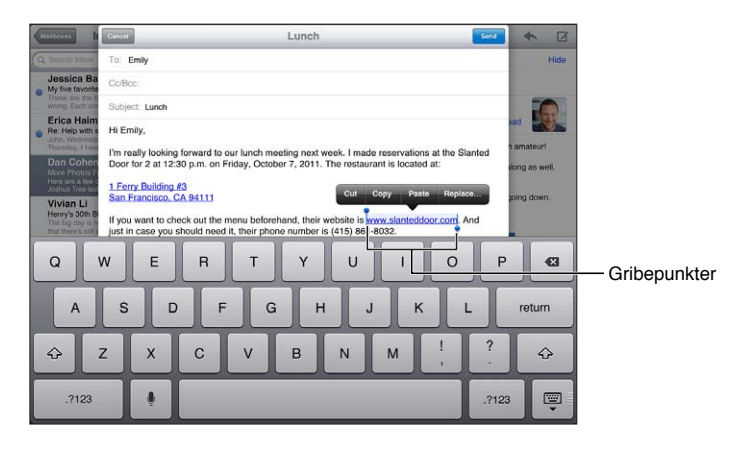

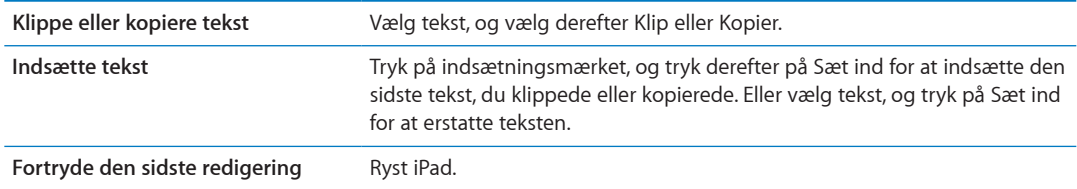

<span id="page-29-1"></span>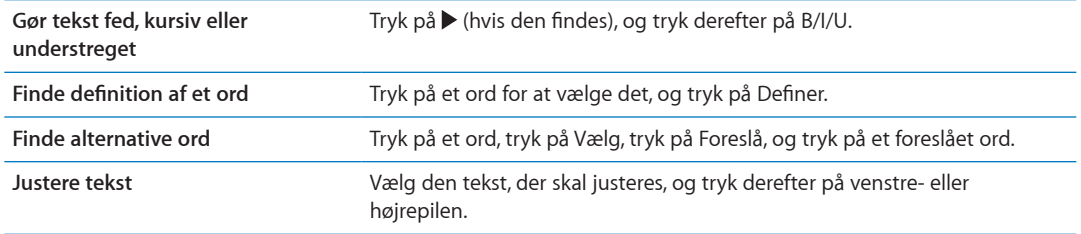

### <span id="page-29-0"></span>**Tastaturlayout**

På iPad kan du skrive med et delt tastatur, der findes nederst på skærmen, eller er løsrevet midt på skærmen.

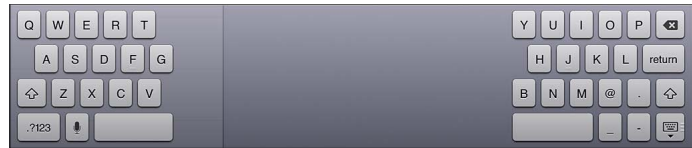

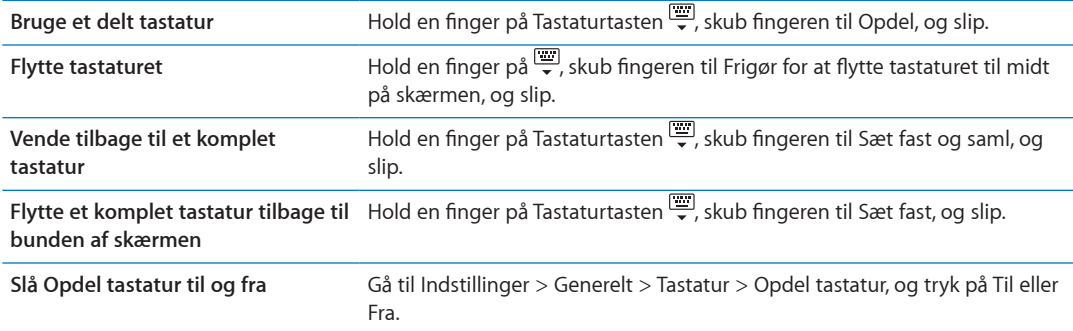

Du kan bruge Indstillinger til at vælge layout til softwaretastaturet på skærmen og til evt. hardwaretastaturer. De tilgængelige layout afhænger af tastatursproget. Se Appendiks [B,"Internationale tastaturer,](#page-137-0)" på side [138.](#page-137-0)

Til hvert sprog kan du vælge forskellige layout til softwaretastaturet på skærmen og evt. eksterne hardwaretastaturer. Softwaretastaturets layout bestemmer layoutet på tastaturet på iPadskærmen. Hardwaretastaturets layout bestemmer layoutet på et Apple Wireless Keyboard, som er tilsluttet iPad. Se ["Bruge et Apple Wireless Keyboard"](#page-30-0) på side [31.](#page-30-1)

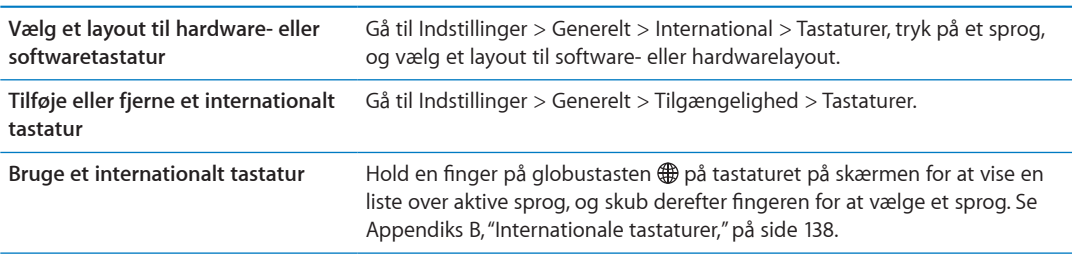

## <span id="page-30-1"></span>**Automatiske rettelser og stavekontrol**

iPad retter på mange sprog automatisk stavefejl eller viser forslag løbende, mens du skriver. Når iPad foreslår et ord, kan du acceptere forslaget uden at afbryde indtastningen.

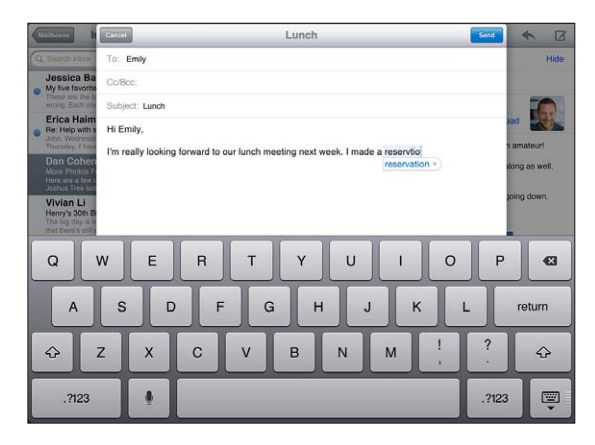

**Acceptere forslaget:** Skriv et mellemrum, et skilletegn eller et returtegn.

**Afvise et forslag:** Skriv ordet færdigt, som det skal være, og tryk derefter på "x" ved siden af forslaget.

Hver gang du afviser et forslag til det samme ord, bliver det mere sandsynligt, at iPad vil acceptere det ord, du har skrevet.

iPad understreger muligvis også ord, som du allerede har skrevet og måske har stavet forkert.

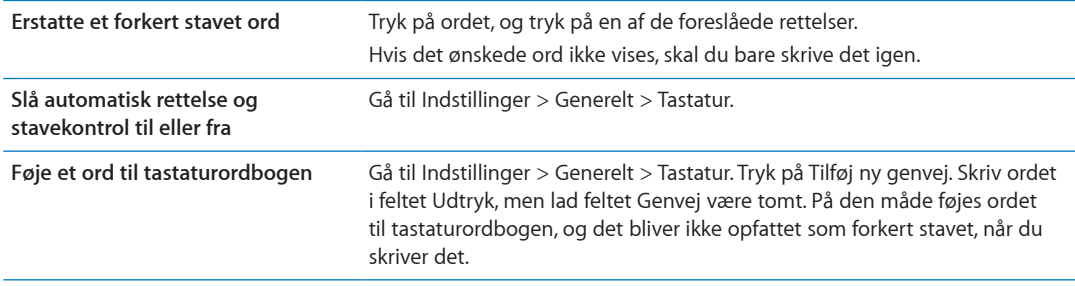

### **Genveje**

Med genveje kan du nøjes med at skrive et par tegn i stedet for et længere ord eller udtryk. Hele teksten vises, når du skriver genvejen. Genvejen "epv" bliver f.eks. til "Er på vej!"

**Oprette en genvej:** Gå til Indstillinger > Generelt > Tastatur, og tryk på Tilføj ny genvej.

Du kan føje et ord eller en sætning til tastaturordbogen, så iPad ikke prøver at rette eller erstattet det, ved at lade feltet Genvej være tomt.

**Redigere en genvej:** Gå til Indstillinger > Generelt > Tastatur, og tryk på genvejen.

## <span id="page-30-0"></span>**Bruge et Apple Wireless Keyboard**

Udover tastaturet på skærmen kan du også bruge Apple Wireless Keyboard med iPad.

Apple Wireless Keyboard tilsluttes via Bluetooth, så du skal parre tastaturet med iPad. Se ["Parre](#page-36-2)  [Bluetooth-enheder](#page-36-2)" på side [37.](#page-36-0)

Når tastaturet et parret med iPad, opretter det forbindelse, hver gang tastaturet er inden for rækkevidde (op til ca. 10 meter). Du kan se, at tastaturet er tilsluttet, hvis tastaturet på skærmen ikke vises, når du trykker i et tekstfelt.

<span id="page-31-0"></span>**Skifte sprog, når du bruger et hardwaretastatur:** Hold Kommandotasten nede, og tryk på mellemrumstasten for at vise en liste over tilgængelige sprog. Tryk på mellemrumstasten igen for at vælge et sprog.

**Afmontere et trådløst tastatur fra iPad** Hold afbryderknappen på tastaturet nede, indtil det grønne lys slukkes.

iPad afbryder forbindelsen til tastaturet, når det er uden for rækkevidde.

**Annullere pardannelsen mellem et trådløst tastatur og iPad:** I indstillinger skal du gå til Generelt > Bluetooth, trykke på Ø ved siden af navnet på tastaturet og derefter trykke på "Glem denne enhed".

Du kan anvende forskellige layout til et trådløst tastatur. Se Appendiks [B,"Internationale](#page-137-0)  [tastaturer,](#page-137-0)" på side [138](#page-137-0) og "[Tastaturlayout](#page-29-0)" på side [30](#page-29-1).

## Søge

Du kan søge i de indbyggede programmer på iPad, inklusive Mail, Kalender, Musik, Video, Noter og Kontakter. Du kan søge i et enkelt program eller i alle programmer på en gang med Spotlight.

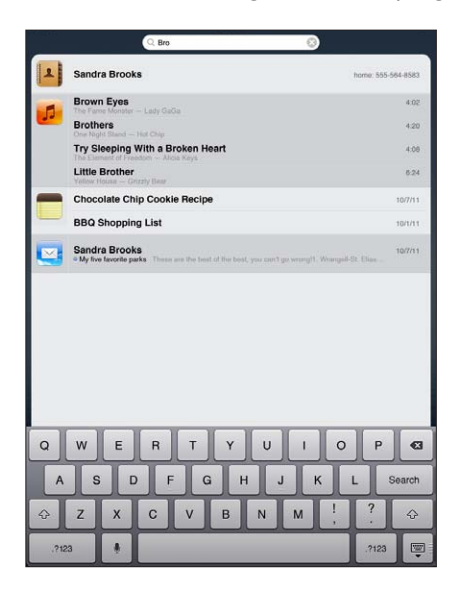

Gå til Søg: Svirp til højre på hjemmeskærmens hovedside, eller tryk på knappen Hjem O. Fra skærmen Søg kan du klikke på knappen Hjem  $\Box$  for at vende tilbage til hovedhjemmeskærmen.

**Søge i iPad:** På skærmen Søg skal du skrive tekst i søgefeltet. Søgeresultater vises automatisk, mens du skriver. Tryk på Søg for at skjule tastaturet og se flere af resultaterne.

Tryk på et emne på resultatlisten for at vælge det. Symboler til venstre for søgeresultaterne viser, hvilke programmer resultaterne kommer fra.

Øverst på listen viser iPad de bedste resultater på grundlag af tidligere søgninger. Nederst på listen inkluderer søgeresultaterne også muligheder for at søge på internettet eller i Wikipedia.

Her er en liste over de programmer, der søges i, samt hvilke oplysninger der søges efter i hvert program:

<span id="page-32-0"></span>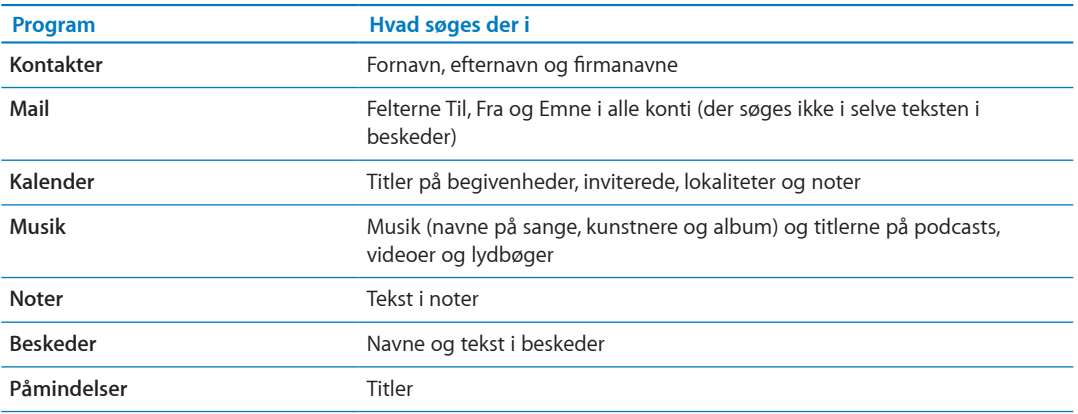

Søg søger også efter navnene på indbyggede og installerede programmer på iPad. Hvis du har mange programmer, kan du bruge Spotlight til at finde og åbne dem.

**Åbne et program fra Søg:** Skriv programmets navn eller en del af det, og tryk derefter for at åbne programmet.

Du kan vælge, hvilke programmer der skal søges i, og i hvilken rækkefølge der skal søges i dem. I Indstillinger skal du gå til Generelt > Spotlight-søgning.

## Udskrive

iPad kan udskrive trådløst til AirPrint-kompatible printere. Du kan udskrive fra følgende indbyggede iPad-programmer:

- Mail e-post-beskeder og bilag, der kan vises
- Fotos og Kamera fotografier
- Safari websider, PDF-dokumenter og bilag, der kan vises
- iBooks PDF-dokumenter
- Noter den note, der vises på skærmen
- Kort oversigt over det kort, der vises på skærmen

Andre programmer fra App Store understøtter måske også AirPrint.

En AirPrint-kompatibel printer kræver ingen printersoftware; den skal bare være tilsluttet det samme Wi-Fi-netværk som iPad. Hvis du ikke ved, om din printer er kompatibel med AirPrint, kan du se i dokumentationen til den.

Der findes flere oplysninger om AirPrint på [support.apple.com/kb/HT4356?viewlocale=da\\_DK](http://support.apple.com/kb/HT4356?viewlocale=da_DK).

## **Udskrive et dokument**

AirPrint bruger dit Wi-Fi-netværk til trådløst at sende udskriftsjob til printeren. iPad og printeren skal være tilsluttet det samme Wi-Fi-netværk.

#### **Udskrive et dokument:**

- **1** Tryk på ◆ eller **@** (afhængigt af hvilket program, du bruger), og tryk derefter på Udskriv.
- **2** Tryk på Vælg printer for at vælge en printer.
- **3** Vælg printerindstillinger som f.eks. antal kopier og udskrift på begge sider (hvis printeren understøtter det). Nogle programmer giver dig også mulighed for at indstille et sideudsnit, der skal udskrives.

<span id="page-33-0"></span>**4** Tryk på Udskriv.

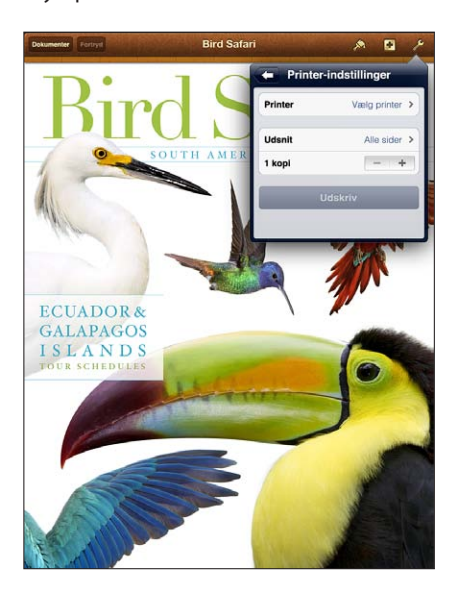

Hvis du trykker to gange på knappen Hjem  $\Box$ , mens et dokument udskrives, vises programmet Printercentral som det seneste program. En etiket på dets symbol viser, hvor mange dokumenter der er klar til udskrivning, inklusive det dokument, der udskrives.

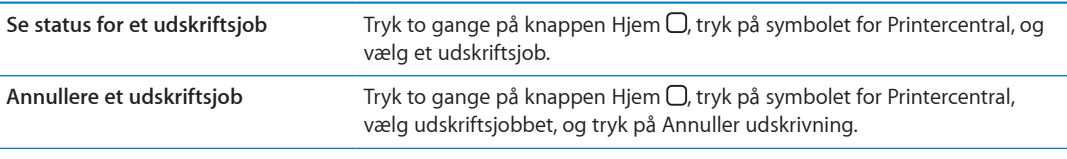

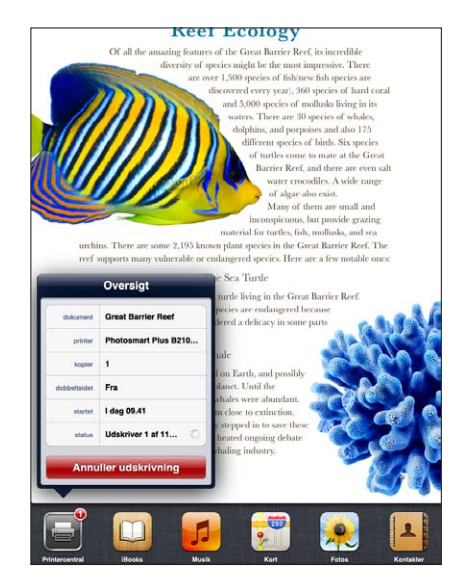

## Arkivdeling

Med Arkivdeling kan du i iTunes overføre arkiver mellem iPad og computeren via et Dock-stik til USB-kabel. Du kan dele arkiver, der er oprettet med et kompatibelt program og arkiveret i et understøttet format.

<span id="page-34-0"></span>Programmer, der understøtter arkivdeling, vises på listen over arkivdelingsprogrammer i iTunes. Arkivlisten viser de dokumenter, der er på iPad, for hvert program. Se i dokumentationen til programmet, hvordan det deler arkiver; det er ikke alle programmer, der understøtter denne funktion.

**Overfør et arkiv fra iPad til computeren:** I iTunes skal du gå til enhedens programvindue. I afsnittet Arkivdeling skal du vælge et program på listen. Til højre skal du vælge det arkiv, du vil overføre, og derefter klikke på "Arkiver til".

**Overføre et arkiv fra computeren til iPad:** I iTunes skal du gå til enhedens programvindue. I afsnittet Arkivdeling skal du vælge et program og derefter klikke på Tilføj. Arkivet overføres med det samme til din enhed til brug med det valgte program.

**Slette et arkiv fra iPad:** I iTunes skal du gå til enhedens programvindue. Vælg arkivet på listen Arkiver under Arkivdeling i vinduet Programmer, og tryk derefter på Slettetasten.

## Meddelelser

Meddelelsescenter viser alle dine advarsler på et sted, inkl. advarsler om:

- Påmindelser
- Kalenderbegivenheder
- Ny post
- Nye beskeder
- Venneanmodninger (Game Center)

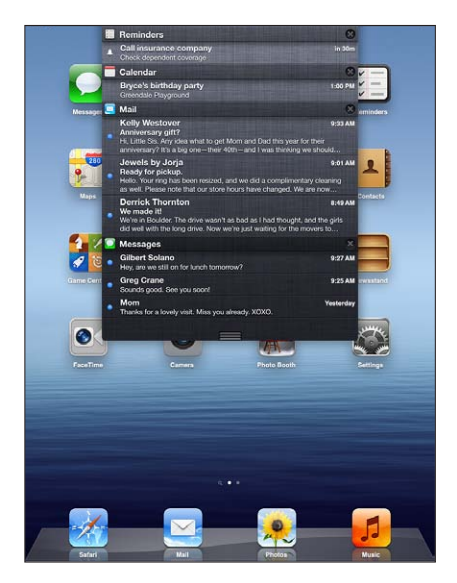

Advarsler vises også på låseskærmen eller kortvarigt øverst på skærmen, når du bruger iPad. Du kan se alle aktuelle advarsler i Meddelelsescenter.

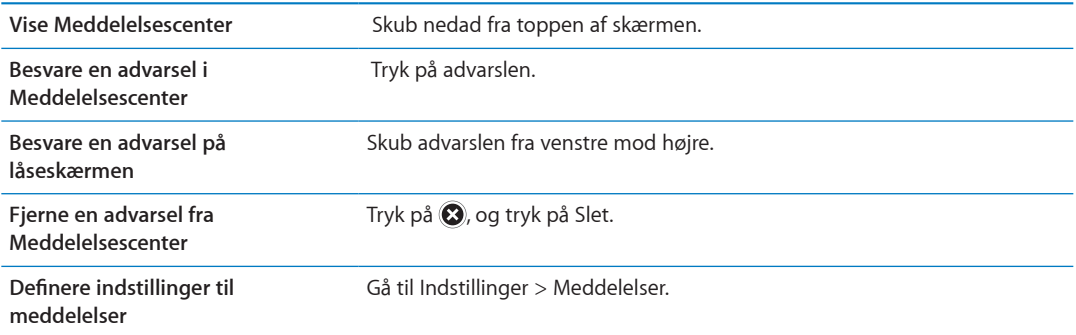

## <span id="page-35-0"></span>**Twitter**

Log ind på din Twitter-konto (eller opret en ny konto) i Indstillinger for at slå tweet-meddelelser med bilag til for følgende programmer:

- Kamera eller Fotos med et fotografi fra albummet Kamerarulle
- Safari med en webside
- Kort med en lokalitet
- YouTube med en video

### **Logge ind på (eller oprette) en Twitterkonto:**

- **1** Gå til Indstillinger > Twitter.
- **2** Skriv brugernavn og adgangskode til en eksisterende konto, eller tryk på Opret ny konto.

Du tilføjer endnu en konto ved at trykke på Tilføj konto.

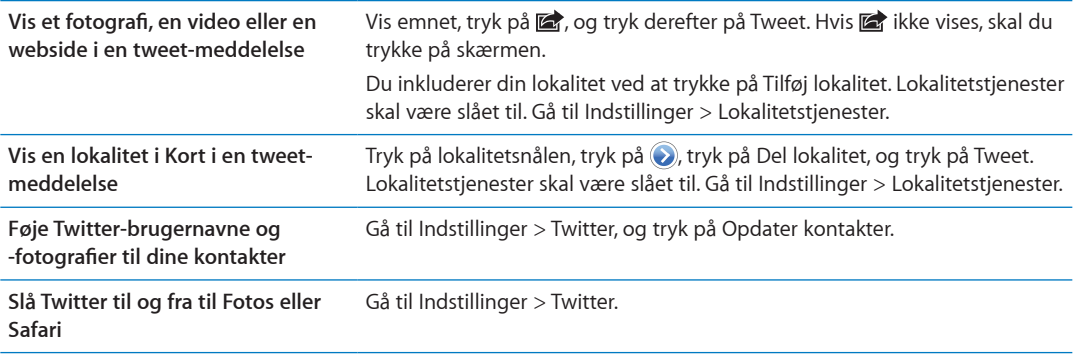

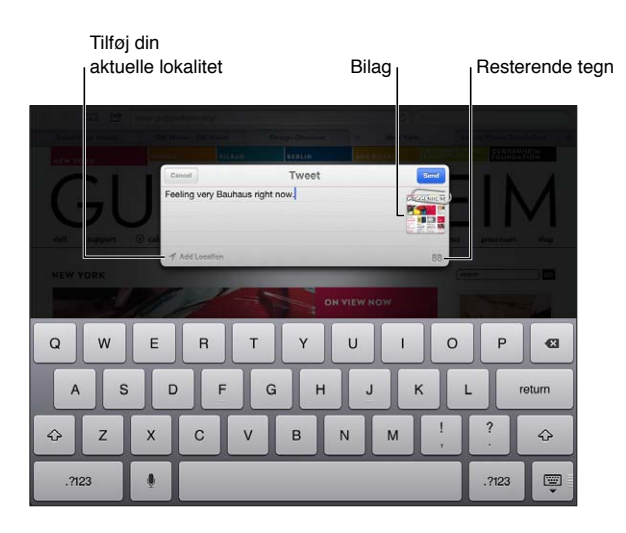

Når du skriver en tweet-meddelelse, viser tallet i det nederste højre hjørne af Tweet-skærmen, hvor mange tegn du stadig kan indtaste. Bilag bruger nogle af de 140 tegn.

Du kan installere og bruge programmet Twitter til at sende en tweet-meddelelse, se din tidslinje, søge efter emner m.m. I Indstillinger skal du gå til Twitter og derefter trykke på Installer. Du kan få oplysninger om, hvordan du bruger programmet Twitter, ved at åbne programmet, trykke på knappen Mere (…), trykke på "Konti & indstillinger", trykke på Indstillinger og derefter trykke på Håndbog.
#### <span id="page-36-1"></span><span id="page-36-0"></span>Bruge AirPlay

Du kan streame musik, fotografier og video trådløst til et HD-fjernsyn eller højttalere vha. AirPlay og Apple TV. Du kan også bruge AirPlay til at streame lyd til en AirPort Express- eller AirPort Extreme-base. Du kan få andre AirPlay-kompatible modtagere fra tredjeparter. Besøg Apple Store på internettet for at få flere oplysninger.

iPad og den AirPlay-kompatible enhed skal være tilsluttet det samme Wi-Fi-netværk.

**Streame indhold til en AirPlay-kompatibel enhed:** Start videoen, lysbilledshowet eller musikken, tryk på  $\Box$ , og vælg AirPlay-enheden. Når streamingen starter, kan du afslutte det program, der afspiller indholdet.

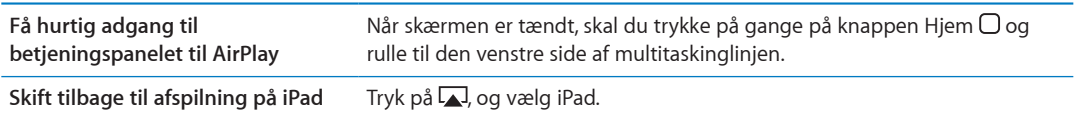

Du kan dublere skærmen på iPad (iPad 2 eller en nyere model) på et fjernsyn med Apple TV. Alt på iPad-skærmen vises på fjernsynet.

**Dublere iPad-skærmen på et fjernsyn:** Tryk på i venstre side af multitaskinglinjen, vælg en Apple TV-enhed, og tryk på knappen Skærmdublering, som vises.

Der vises en blå linje over toppen af skærmen på iPad, når AirPlay-skærmdublering er slået til. Du kan også dublere iPad-skærmen på et fjernsyn vha. et kabel. Se "[Se videoer på et fjernsyn"](#page-65-0) på side [66.](#page-65-1)

#### Bruge Bluetooth-enheder

Du kan bruge iPad med Apple Wireless Keyboard og andre Bluetooth-enheder, f.eks. Bluetoothhovedtelefoner. Du kan finde understøttede Bluetooth-beskrivelser på [support.apple.com/kb/](http://support.apple.com/kb/HT3647?viewlocale=da_DK) [HT3647?viewlocale=da\\_DK](http://support.apple.com/kb/HT3647?viewlocale=da_DK).

#### **Parre Bluetooth-enheder**

Du skal parre en Bluetooth-enhed (f.eks. et tastatur eller hovedtelefoner) med iPad, før du kan bruge enheden.

#### **Parre en Bluetooth-enhed med iPad:**

- **1** Følg de instruktioner, der fulgte med enheden, for at gøre den synlig.
- **2** I Indstillinger skal du vælge Generelt > Bluetooth og slå Bluetooth til.
- **3** Vælg enheden og indtast adgangskoden eller PIN-koden, hvis du bliver bedt om det. Se oplysningerne om adgangskoden eller PIN-koden i det materiale, der fulgte med enheden.

*Bemærk:* Før du danner par med et Apple Wireless Keyboard, skal du trykke på afbyderknappen for at tænde det. Du kan kun parre et Apple Wireless Keyboard med iPad ad gangen. Hvis du vil parre et andet tastatur, skal du først annullere pardannelsen med det aktuelle.

Når du har parret tastaturet med iPad, vises produktnavnet og et Bluetooth-symbol  $\frac{1}{2}$  på skærmen.

Når du har parret hovedtelefonerne med iPad, vises produktnavnet og symbolet for Bluetooth-lyd på skærmen sammen med betjeningspanelet til afspilning af lyd eller video. Tryk på for at skifte til en anden lydudgang, f.eks. den interne højttaler.

Hvis du vil bruge tastaturet på skærmen igen, skal du slå Bluetooth fra i Indstillinger > Generelt > Bluetooth eller trykke på tasten Skub ud på Bluetooth-tastaturet.

#### **Bluetooth-status**

Symbolet for Bluetooth vises på statuslinjen øverst på skærmen på iPad:

- *\$ (hvidt):* Bluetooth er slået til og parret med en enhed.
- $\bullet$   $\mathcal{A}(grdt)$ : Bluetooth er slået til og parret med en enhed, men enheden er uden for rækkevidde eller slukket.
- Â *Intet Bluetooth-symbol:* Bluetooth er slået fra eller ikke parret med en enhed.

#### **Annullere pardannelsen mellem en Bluetooth-enhed og iPad**

Hvis du har parret iPad med en Bluetooth-enhed og i stedet vil bruge en anden enhed af samme type, skal du først annullere pardannelsen med den første enhed.

**Annullere pardannelsen med en Bluetooth-enhed:** Gå til Indstillinger > Generelt > Bluetooth, og slå Bluetooth til. Vælg enheden, og tryk på "Glem denne enhed".

#### Sikkerhedsfunktioner

Sikkerhedsfunktioner hjælper med at forhindre, at andre kan få adgang til oplysningerne på iPad.

#### **Koder og databeskyttelse**

Af hensyn til sikkerheden kan du indstille en adgangskode, som du skal skrive, hver gang du tænder for eller afbryder vågeblus på iPad.

**Indstille en adgangskode:** Gå til Indstillinger > Generelt > Lås med kode > Slå kode til. Indtast en kode på 4 cifre, og indtast derefter koden igen for at bekræfte den. iPad beder dig derefter om at indtaste koden for at låse den op eller vise indstillingerne til kodelås.

Hvis du indstiller en adgangskode, aktiveres databeskyttelse, der bruger koden som nøgle til kryptering af Mail-beskeder og bilag på iPad. (Databeskyttelse benyttes evt. også af nogle programmer, som findes i App Store.) Nederst på skærmen Lås med kode i Indstillinger kan du se, om databeskyttelse er slået til.

Du kan øge sikkerheden ved at slå Enkel adgangskode fra (et 4-cifret tal) og bruge en mere effektiv kode med en kombination af tal, bogstaver, skilletegn og specialtegn. Se "[Automatisk](#page-130-0)  [lås"](#page-130-0) på side [131](#page-130-1).

#### **Find min iPad**

Find min iPad kan hjælpe dig med at finde din iPad, hvis du har mistet eller forlagt den, vha. en iPhone, iPod touch eller en anden iPad. Du kan også bruge Find min iPad vha. en Mac eller pc med en webbrowser, hvis du logger ind på [www.icloud.com](http://www.icloud.com) eller [www.me.com.](http://www.me.com) Find min iPad inkluderer:

- Â **Finde på et kort:** Se den omtrentlige placering af din iPad på et kort på fuld skærm
- Â **Vise en besked eller afspille en lyd:** Skriv en meddelelse, der vises på iPad, eller afspil en lyd i to minutter.
- Â **Låse med ekstern adgangskode:** Lås din iPad eksternt, og indstil en 4-cifret kode, hvis du ikke har indstillet en i forvejen.
- Â **Ekstern sletning:** Beskytter dit privatliv ved at slette alle oplysninger og medier på iPad og gendanne de originale fabriksindstillinger på iPad

*Vigtigt:* Før du kan bruge disse funktioner, skal du slå Find min iPad til i indstillingerne til iCloud eller MobileMe på iPad. Find min iPad kan kun slås til i en konto.

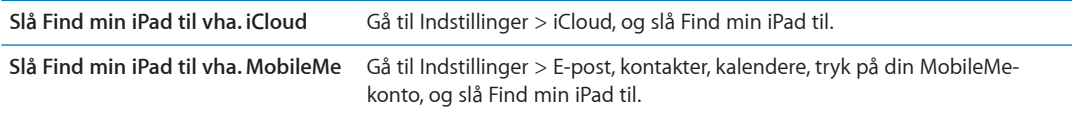

Find min iPad bruger Wi-Fi til at finde din iPad. Hvis Wi-Fi er slået fra, eller hvis iPad ikke er forbundet med et Wi-Fi-netværk, kan Find min iPad ikke finde den. Se "[Bruge iCloud"](#page-18-0) på side [19](#page-18-1).

# **Safari 4**

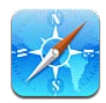

# Se websider

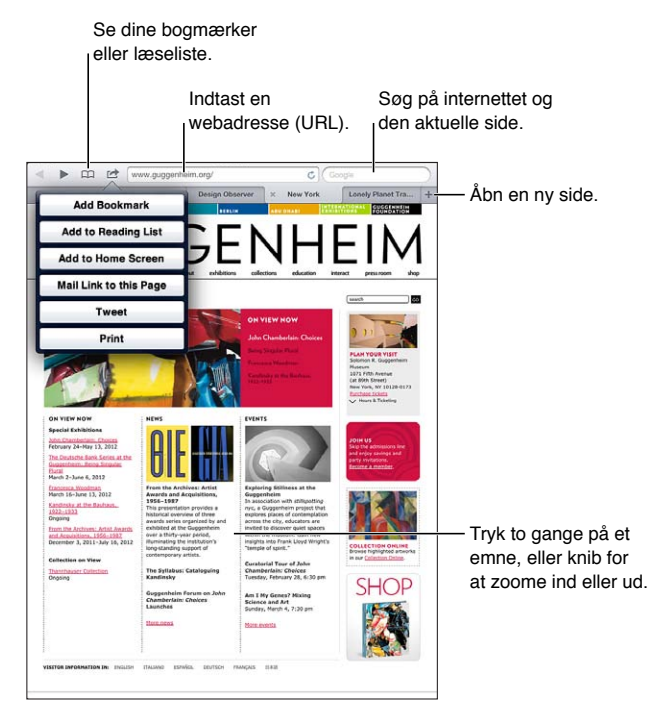

**Vise en webside:** Tryk i adressefeltet (i titellinjen), skriv webadressen, og tryk på Gå.

Du kan se websider i stående eller liggende format.

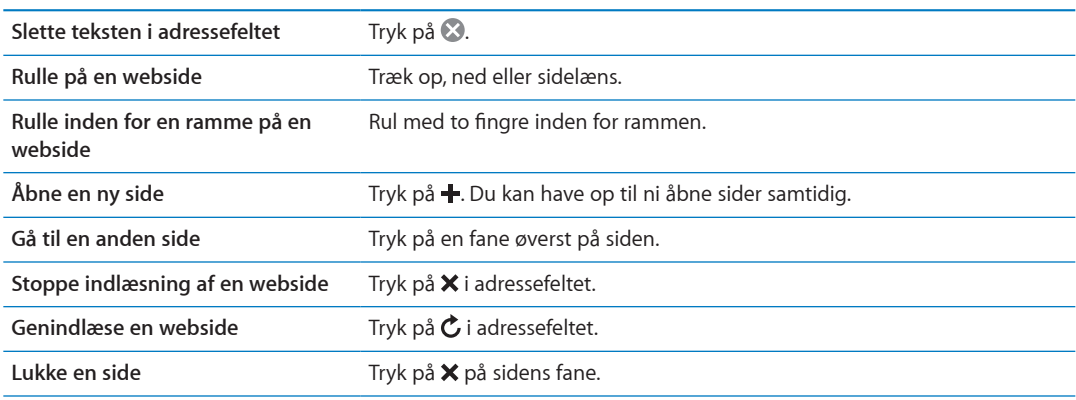

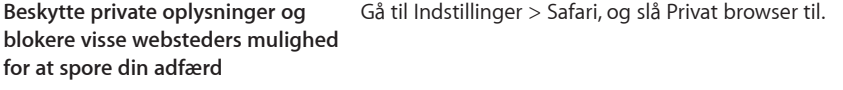

**Definere indstillinger til Safari** Gå til Indstillinger > Safari.

#### **Henvisninger**

**Følge en henvisning på en webside:** Tryk på henvisningen.

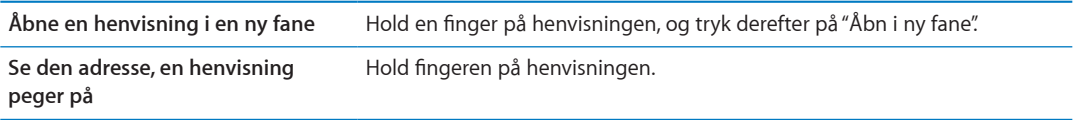

Registrerede data – f.eks. telefonnumre og e-post-adresser – kan også vises som henvisninger på websider. Hold en finger på en henvisning for at se de tilgængelige muligheder. Se "[Bruge](#page-45-0)  [henvisninger og registrerede data](#page-45-0)" på side [46.](#page-45-1)

#### Læseliste

Med læselister kan du samle henvisninger til websider, som du kan læse senere.

Føje en henvisning til den aktuelle side til din læseliste: Tryk på **a**, og tryk derefter på "Føj til læseliste".

**Føje en henvisning til din læseliste:** Hold en finger på henvisningen, og vælg derefter "Føj til læseliste".

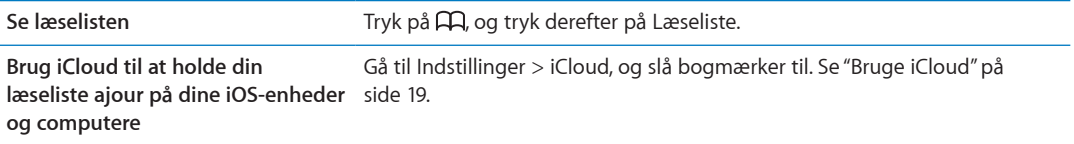

#### Læser

Læser viser webartikler uden reklamer og rod, så du kan læse uden at blive distraheret. På en webside med en artikel kan du bruge Læser til kun at se artiklen.

**Se en artikel i Læser:** Tryk på knappen Læser, hvis den vises i adressefeltet.

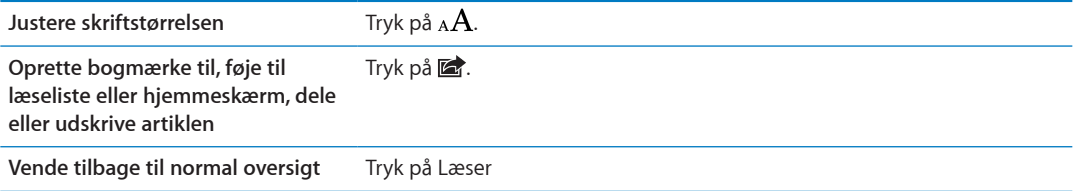

#### Skrive tekst og udfylde formularer

**Skrive tekst:** Tryk på et tekstfelt for at få tastaturet frem på skærmen.

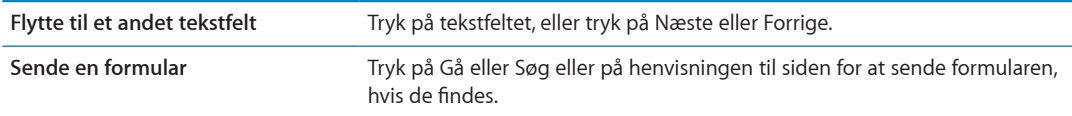

Du slår Auto-udfyld til, så du får hjælp til at udfylde formularen, ved at gå til Indstillinger > Safari > Auto-udfyld.

#### Søge

Du kan bruge søgefeltet i øverste højre hjørne til at søge på internettet, den aktuelle side eller i PDF-dokumenter.

**Søge på internettet, den aktuelle side eller i PDF-dokumenter, der kan søges i:** Skriv teksten i søgefeltet.

- Â *Søge på internettet:* Tryk på et af de viste forslag, eller tryk på Søg.
- Â *Finde søgeteksten på den aktuelle side eller i et PDF-dokument:* Rul til bunden af skærmen, og tryk på optegnelsen under På denne side.

Den første forekomst fremhæves. Du finder efterfølgende forekomster ved at trykke på  $\blacktriangleright$ .

**Ændre søgeprogram** Gå til Indstillinger > Safari > Søgeprogram.

### Bogmærker og historie

Når du arkiverer et bogmærke, kan du redigere dets titel. Bogmærker arkiveres normalt på øverste niveau i Bogmærker. Tryk på Bogmærker for at vælge en anden mappe.

**Oprette et bogmærke til en webside:** Åbn siden, tryk på  $\mathbf{z}$ , og tryk på Tilføj bogmærke.

Se tidligere websider (historie): Tryk på 口, og tryk derefter på Historie. Du sletter historien ved at trykke på Ryd.

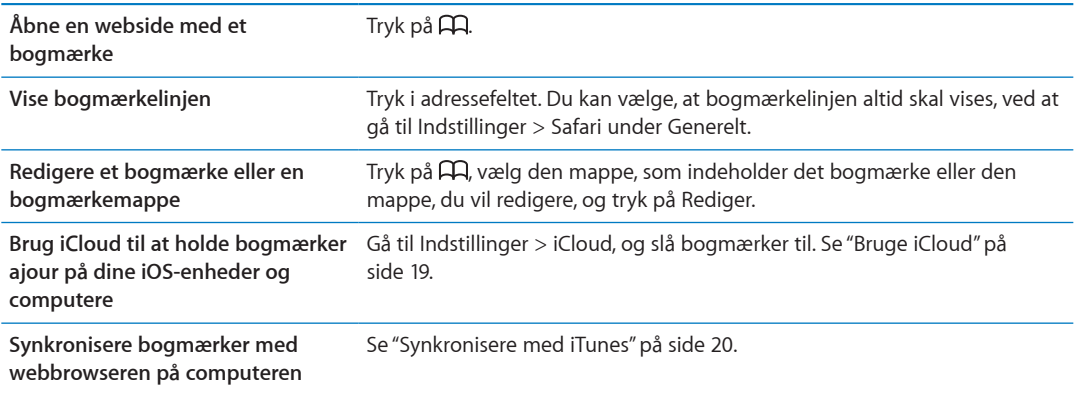

### Udskrive websider, PDF-dokumenter og andre dokumenter

Udskrive en webside, et PDF-dokument eller et dokument i funktionen Vis: Tryk på **te**, og tryk derefter på Udskriv.

Du kan få flere oplysninger i "[Udskrive et dokument](#page-32-0)" på side [33.](#page-32-1)

# **Webklip**

Du kan oprette webklip, som vises som symboler på hjemmeskærmen. Når du åbner et webklip, zoomer Safari automatisk til den del af websiden, der blev vist, da du arkiverede webklippet.

**Tilføje et webklip:** Åbn websiden, og tryk på **<a>** Tryk derefter på "Føj til hjemmeskærm".

Medmindre websiden har et specielt symbol, bruges det billede også til symbolet for webklippet på hjemmeskærmen.

Webklip sikkerhedskopieres af iCloud og iTunes, men de synkroniseres ikke af iTunes eller MobileMe. De overføres heller ikke til andre enheder med push-funktion af iCloud.

# **Mail 5**

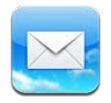

### Se efter og læse e-post

I Mail giver skærmen Postkasser dig hurtig adgang til alle dine indbakker og andre postkasser.

Når du åbner en postkasse, henter og viser Mail de nyeste beskeder. Du kan indstille det antal beskeder, der skal hentes, i indstillinger til Mail. Se ["E-post-konti og -indstillinger](#page-47-0)" på side [48](#page-47-1).

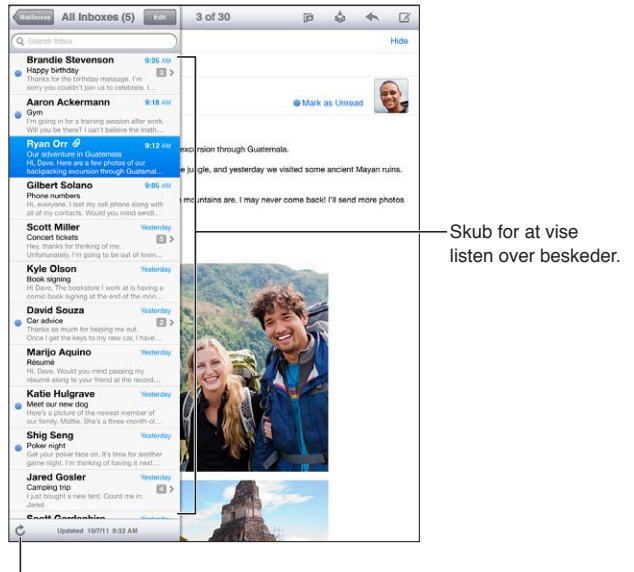

Hent ny post.

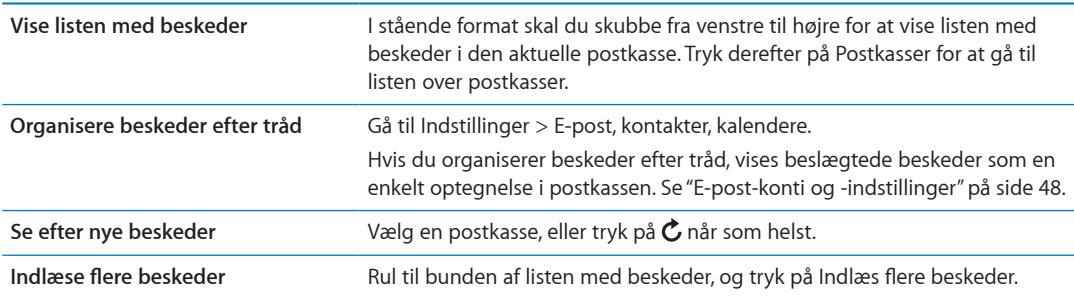

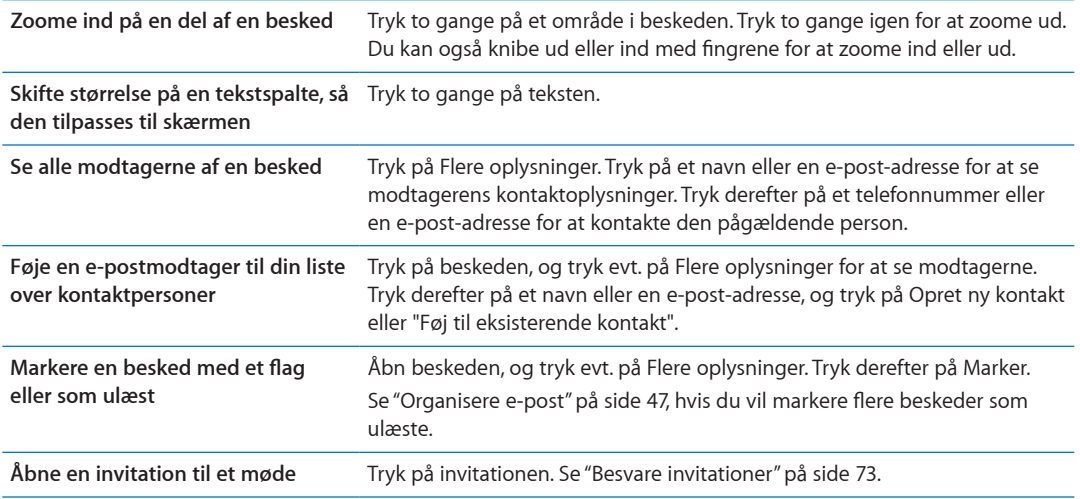

#### Arbejde med flere konti

Hvis du har indstillet mere end en konto, får du under afsnittet Konti på skærmen Postkasser adgang til disse konti. Du kan også trykke på Alle indbakker for at se alle dine indkommende beskeder på en enkelt liste. Der findes oplysninger om tilføjelse af konti i "[E-post-konti og](#page-47-0)  [-indstillinger](#page-47-0)" på side [48](#page-47-1).

Når du skriver en ny besked, skal du trykke på feltet Fra og vælge den konto, som beskeden skal sendes fra.

#### Sende e-post

Du kan sende en e-post-besked til alle, som har en e-post-adresse.

**Oprette en besked: Tryk på Ø.** 

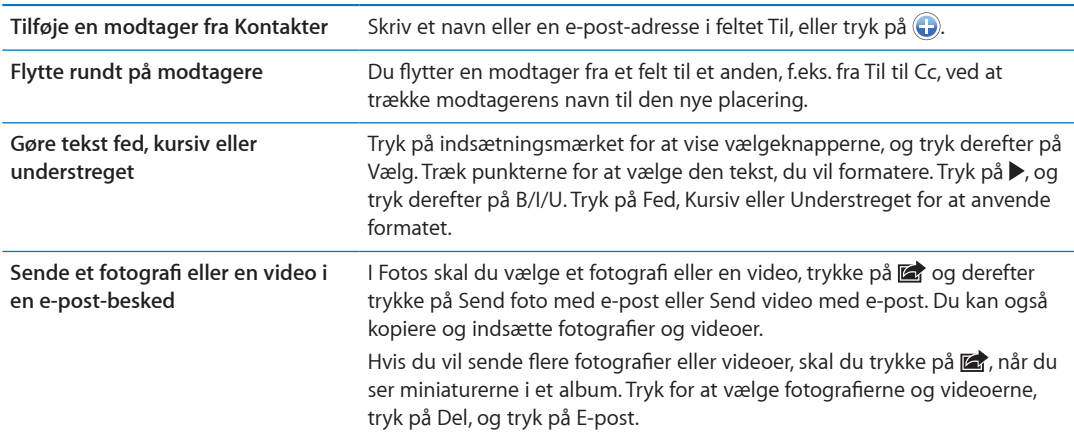

<span id="page-45-1"></span>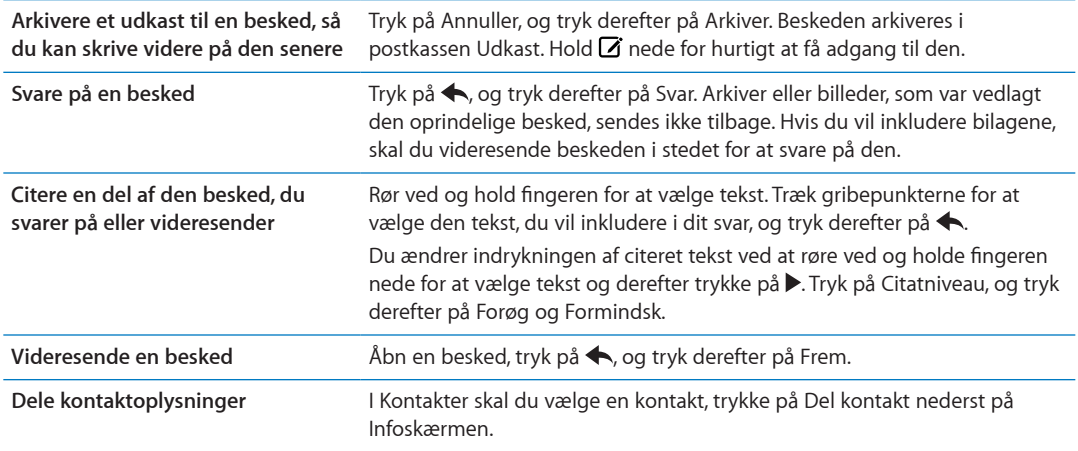

#### <span id="page-45-0"></span>Bruge henvisninger og registrerede data

iPad genkender webhenvisninger, telefonnumre, e-post-adresser, datoer og andre typer oplysninger, som du kan bruge til at åbne en webside, oprette en adresseret e-post-besked, oprette eller føje oplysninger til en kontakt eller udføre andre nyttige handlinger. Registrerede data vises med understreget blå tekst.

Tryk på dataene for at bruge standardhandlingen, eller hold fingeren på den for at se andre handlinger. Med en adresse kan du f.eks. vise dens lokalitet i Kort eller føje den til Kontakter.

#### Se bilag

iPad viser billedbilag i mange almindelige formater (JPEG, GIF og TIFF) integreret med teksten i e-post beskeder. iPad kan afspille mange typer lydbilag, f.eks. MP3, AAC, WAV og AIFF. Du kan hente og se arkiver (f.eks. PDF-, webside-, tekst-, Pages-, Keynote-, Numbers- og Microsoft Word-, Excel- og PowerPoint-dokumenter), der er vedlagt de beskeder, du modtager.

**Se et vedlagt arkiv:** Tryk på bilaget for at åbne det i funktionen Vis. Du skal muligvis vente, mens det hentes, før du kan se det.

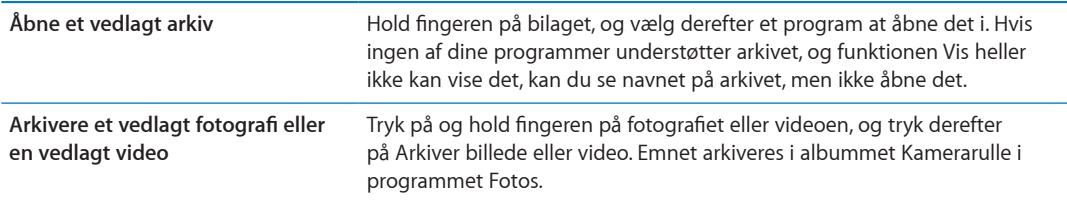

Funktionen Vis understøtter følgende dokumenttyper:

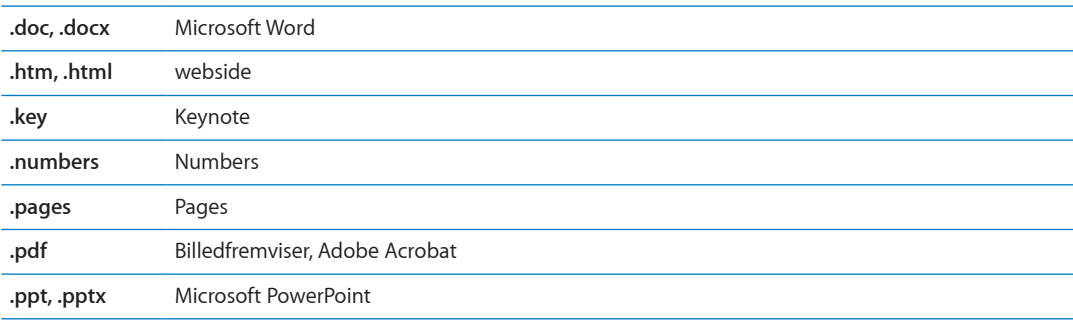

<span id="page-46-1"></span>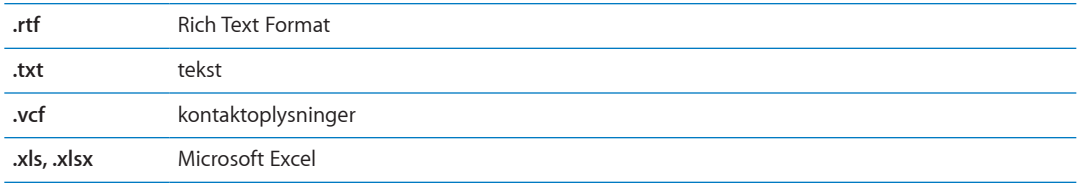

#### Udskrive beskeder og bilag

Du kan udskrive e-post-beskeder og bilag, som kan åbnes i funktionen Vis.

Udskrive en e-post-besked: Tryk på <, og tryk derefter på Udskriv.

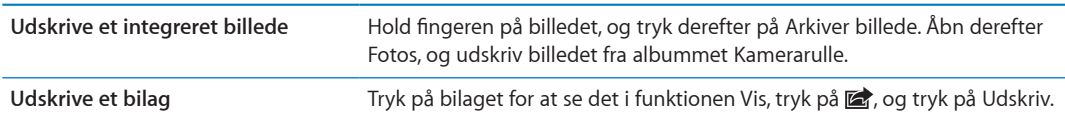

Du kan få flere oplysninger i "[Udskrive"](#page-32-2) på side [33](#page-32-1).

#### <span id="page-46-0"></span>Organisere e-post

Du kan organisere beskeder i en postkasse, mappe eller et vindue med søgeresultater. Du kan slette eller markere beskeder som læst. Du kan også flytte beskeder fra en postkasse eller mappe til en anden i den samme konto eller mellem forskellige konti. Du kan tilføje, slette eller omdøbe postkasser og mapper.

Slette en besked: Åbn beskeden, og tryk på **m**.

Du kan også slette en besked direkte fra postkassen ved at skubbe til venstre eller højre over beskedens titel og derefter trykke på Slet.

Nogle e-post-konti understøtter arkivering af beskeder i stedet for sletning. Når du arkiverer en besked, flyttes den fra indbakken til Alle e-post-beskeder. Slå arkivering til og fra i Indstillinger > E-post, kontakter, kalendere.

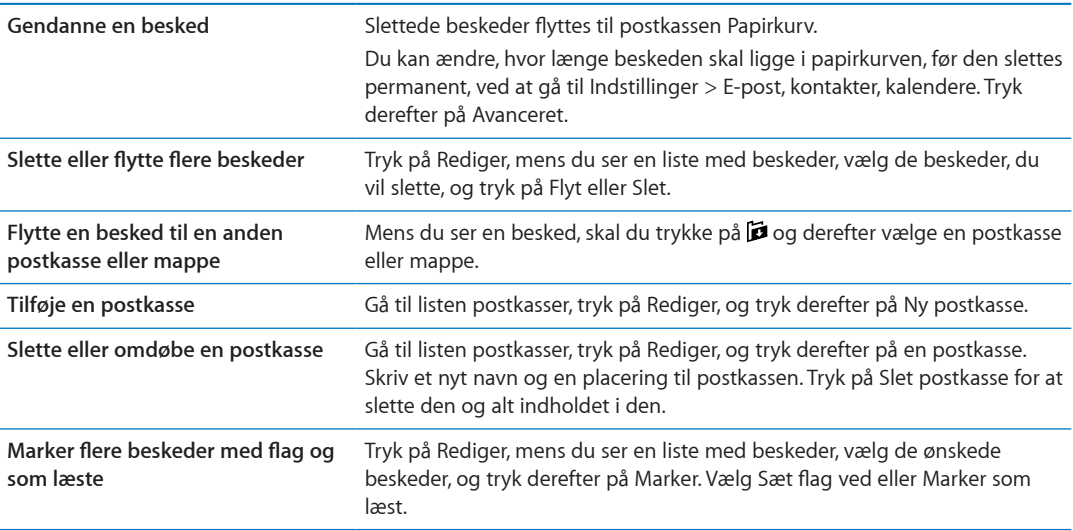

#### <span id="page-47-1"></span>Søge i e-post

Du kan søge i felterne Til, Fra og Emne og i selve brødteksten i e-post beskeder. Mail søger i hentede beskeder i den aktuelle postkasse. Med iCloud-, Exchange- og nogle IMAP-konti til e-post kan du også søge i beskeder på serveren.

**Søge efter e-post-beskeder:** Åbn en postkasse, rul til toppen og skriv teksten i søgefeltet. Tryk på Fra, Til, Emne eller Alle for at vælge, hvilke felter du vil søge i. Hvis din e-post-konto understøtter det, kan du også søge i beskeder på serveren.

E-post-beskeder kan også inkluderes i søgninger fra hjemmeskærmen. Se ["Søge](#page-31-0)" på side [32](#page-31-1).

# <span id="page-47-0"></span>E-post-konti og -indstillinger

#### **Konti**

Til indstillinger til Mail og din e-post-konto skal du gå til Indstillinger, > E-post, kontakter, kalendere.

Du kan indstille:

- iCloud
- Microsoft Exchange
- Gmail
- Yahoo!
- AOL
- Microsoft Hotmail
- MobileMe
- Andre POP- og IMAP-postsystemer

Nogle indstillinger afhænger af den type konto, du indstiller. Din tjenesteudbyder eller systemadministrator kan give dig de oplysninger, du skal indtaste.

**Ændre indstillinger til en konto:** Gå til Indstillinger > E-post, kontakter, kalendere, vælg en konto, og foretag de ønskede ændringer.

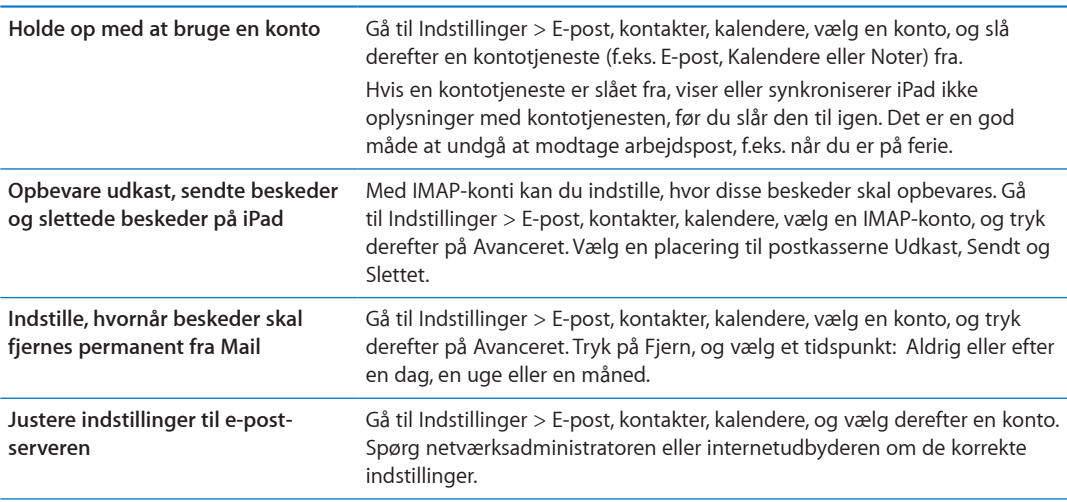

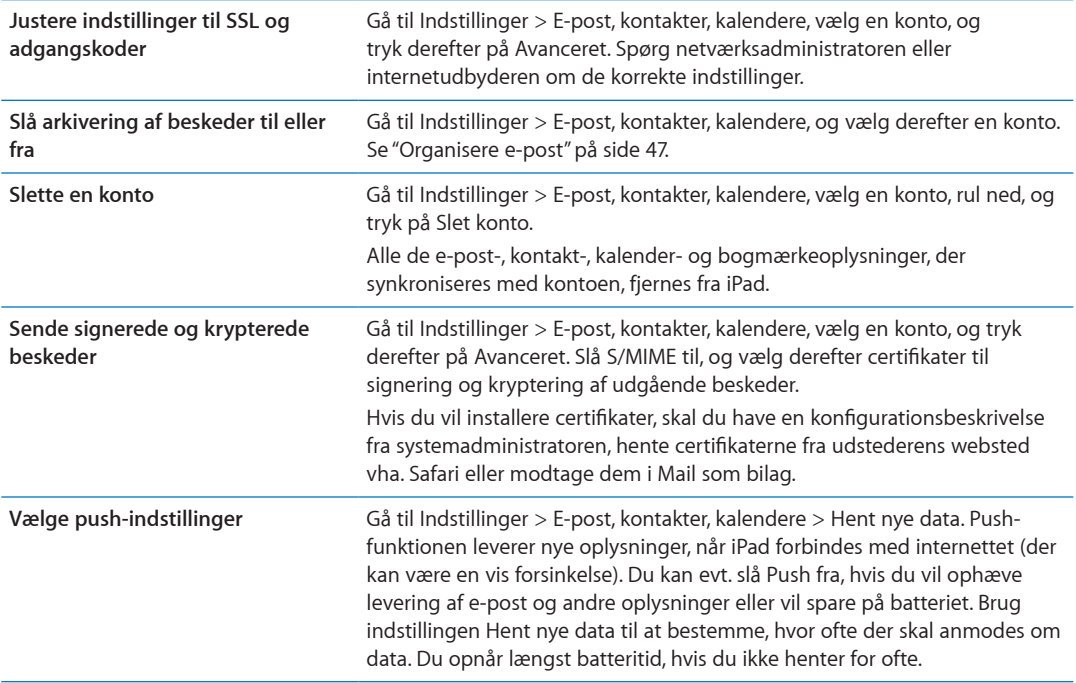

#### **E-post-indstillinger**

Gå til Indstillinger > E-post, kontakter, kalendere for at foretage indstillinger til alle dine konti.

**Ændre de toner, der afspilles, når du sender eller modtager e-post:** Gå til Indstillinger > Lyde.

# **Beskeder 6**

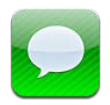

## Sende og modtage beskeder

Med programmet Beskeder og den indbyggede iMessage-tjeneste kan du sende tekstbeskeder via Wi-Fi eller mobilforbindelser til andre brugere af iOS 5. Beskeder kan indeholde fotografier, videoer og andre oplysninger, du kan se, når den anden person skriver, og du kan vælge, at andre skal underrettes, når du har læst deres beskeder. Da iMessages vises på alle dine iOS 5-enheder, der er logget ind på den samme konto, kan du starte en samtale på en af enhederne og fortsætte den på en anden. iMessages krypterer også beskeder.

*Bemærk:* Der kan være mobildataafgifter og andre afgifter.

Sende en tekstbesked: Tryk på Ø, tryk derefter på  $\bigcirc$  og vælg en kontakt, søg i dine kontakter ved at skrive et navn eller indtast et telefonnummer eller en e-post-adresse manuelt. Skriv beskeden, og tryk på Send.

Bemærk: Der vises en advarsel  $\textcircled{\tiny 4}$ , hvis en besked ikke kan sendes. Hvis advarslen vises i adressefeltet, skal du sørge for at skrive navn, telefonnummer eller e-post-adresse på en anden bruger af iOS 5. I en samtale skal du trykke på advarslen for at prøve at sende beskeden igen.

Samtaler arkiveres på listen Beskeder. En blå prik  $\bullet$  betyder, at der er ulæste beskeder. Tryk på en samtale for at se eller fortsætte den. I en iMessage-samtale vises dine udgående beskeder med blåt.

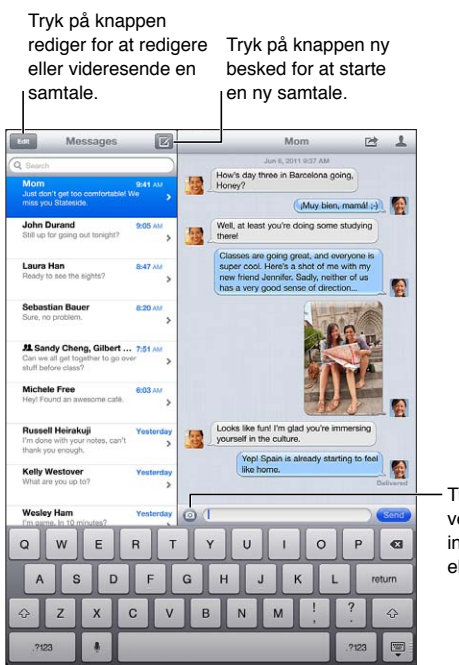

Tryk på knappen Tryk på knappen vedlæg medier for at vedlæg medier for at inkludere et fotografi inkludere et fotografi eller en video. eller en video.

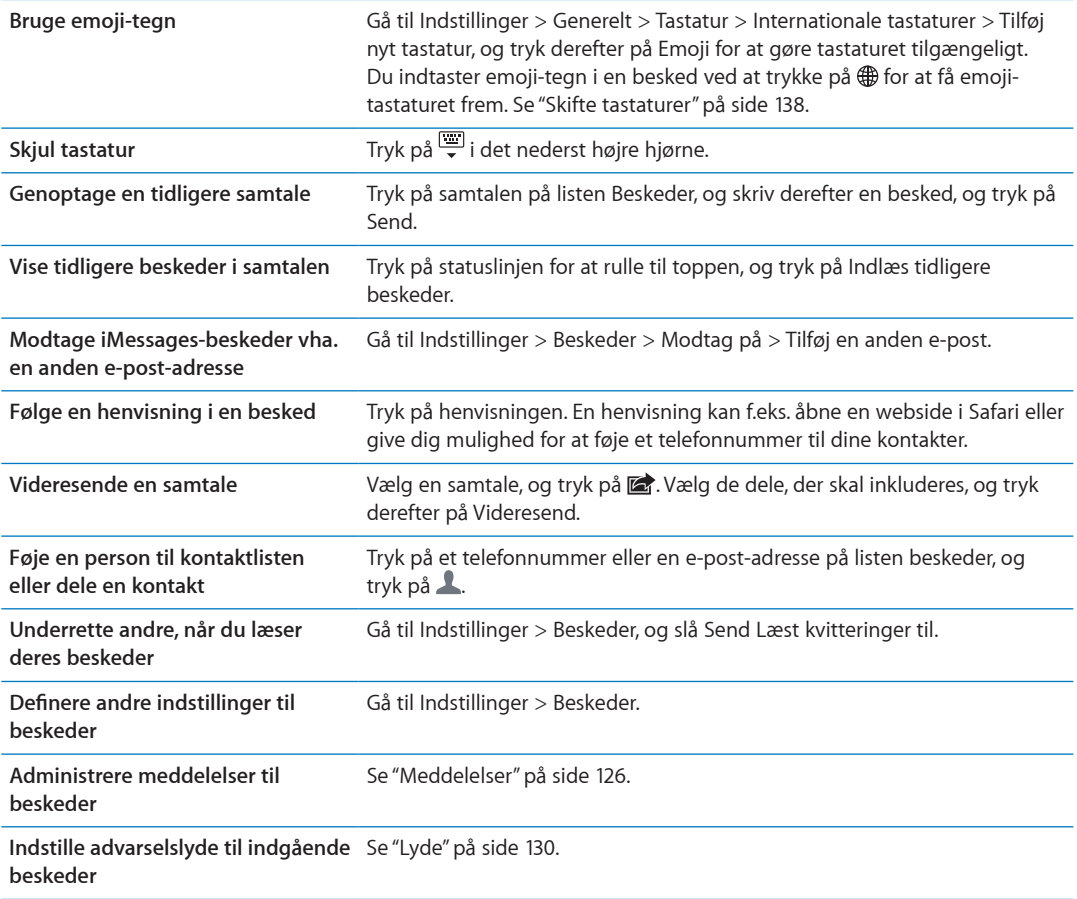

#### Sende beskeder til en gruppe

Gruppebeskeder gør det muligt at sende en besked til flere modtagere.

Sende beskeder til en gruppe: Tryk på Ø, og tilføj derefter flere modtagere.

#### Sende musik, videoer m.m.

Du kan sende fotografier, videoer, lokaliteter, kontaktoplysninger og memoer.

Sende et fotografi eller en video: Tryk på <sup>.</sup>.

Størrelsen på bilag bestemmes af din tjenesteudbyder. iPad kan om nødvendigt komprimere fotoog videobilag.

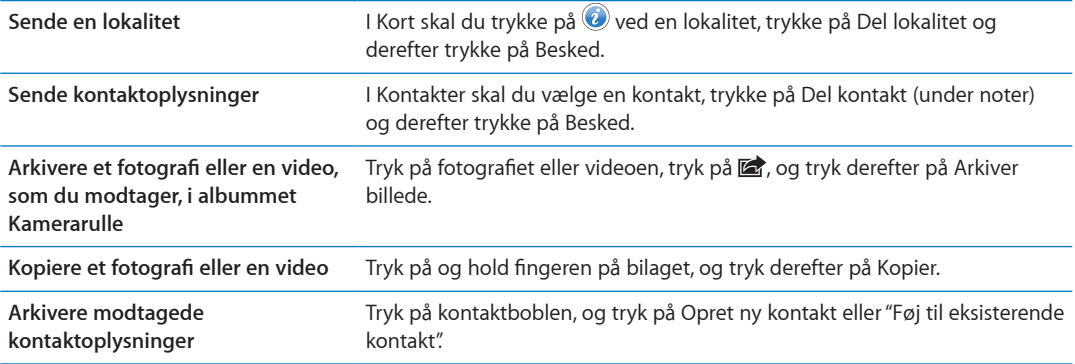

### Redigere samtaler

Hvis du kun vil beholde en del af en samtale, kan du slette de dele, du ikke vil beholde. Du kan også slette hele samtaler fra listen Beskeder.

**Redigere en samtale:** Tryk på Rediger, vælg de dele, der skal slettes, og tryk på Slet.

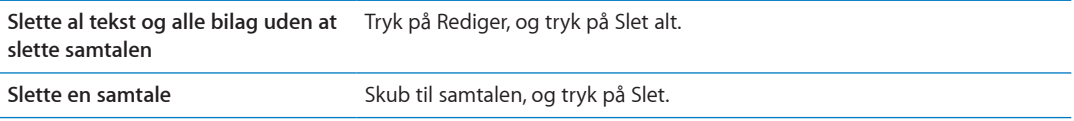

#### Søge i beskeder

Du kan søge i indholdet af samtaler på listen Beskeder.

**Søge i en samtale:** Tryk i søgefeltet, og skriv den tekst, du søger efter.

Du kan også søge i samtaler fra hjemmeskærmen. Se ["Søge"](#page-31-0) på side [32](#page-31-1).

# **Kamera 7**

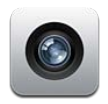

#### Om Kamera

Hvis du har en iPad 2 eller en nyere model, kan du både tage fotografier og video med den. Der er et kamera på bagsiden og et kamera på forsiden til FaceTime og selvportrætter.

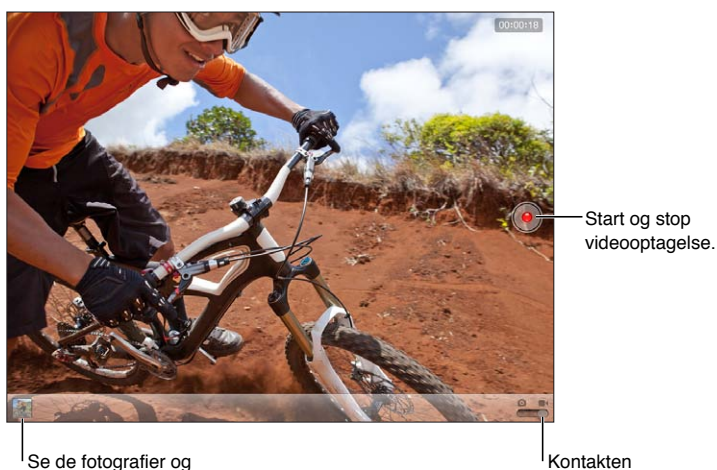

videoer, du har taget.

Kamera/vide

Hvis lokalitetstjenester er slået til, markeres fotografier og videoer med lokalitetsdata, som kan bruges af nogle programmer og websteder til deling af fotografier. Se "[Lokalitetstjenester"](#page-126-0) på side [127.](#page-126-1)

*Bemærk:* Hvis lokalitetstjenester er slået fra, når du åbner Kamera, bliver du måske bedt om at slå dem til. Du kan bruge Kamera uden lokalitetstjenester.

# Tage fotografier og videoer

Tage et fotografi: Sørg for, at kontakten Kamera/video er indstillet til **D**, sigt derefter med iPad, og tryk på @. Du kan også tage et billede ved at trykke på knappen Skru op.

**Optage en video:** Skub kontakten Kamera/video til **e** tryk derefter på  $\bullet$  for at starte eller stoppe optagelsen, eller tryk på knappen Skru op.

Når du tager et foto eller starter en videooptagelse, siger iPad som en lukker. Du kan kontrollere lydstyrken med knapperne til lydstyrke eller kontakten på siden.

*Bemærk:* I nogle områder afbrydes lukkerlyden ikke af kontakten på siden.

Et rektangel viser kort det område, som kameraet fokuserer på, og indstiller eksponeringen. Når du fotograferer mennesker, bruger iPad (3. generation) ansigtsgenkendelse til automatisk at fokusere og afbalancere eksponeringen på op til 10 ansigter. Der vises et rektangel over hvert registreret ansigt.

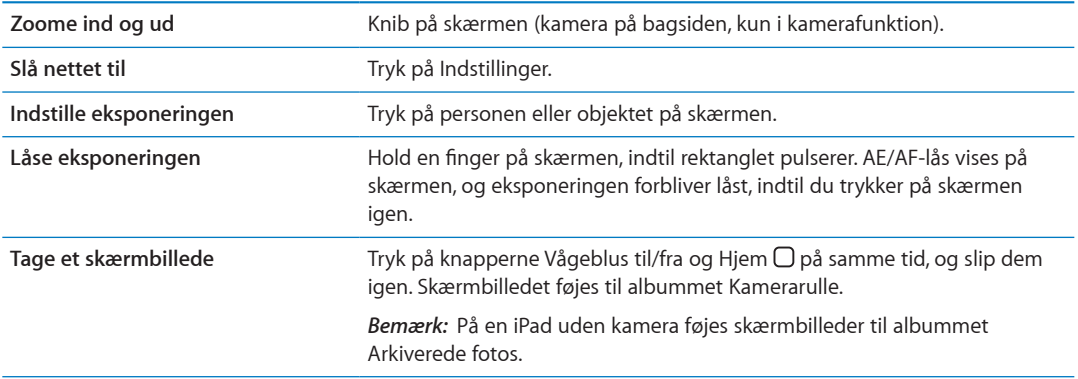

#### Vise, dele og udskrive

De fotografier og videoer, du tager med Kamera, arkiveres i albummet Kamerarulle.

**Se albummet Kamerarulle:** Svirp fra venstre mod højre, eller tryk på miniaturebilledet i det nederste venstre hjørne af skærmen. Du kan også se albummet Kamerarulle i programmet Fotos. Tryk på OK, hvis du vil optage flere fotografier eller videoer.

Hvis iCloud Fotostream er slået til i Indstillinger > iCloud, vises nye fotografier også i albummet Fotostream og streames til dine andre iOS-enheder og computere. Se ["Bruge iCloud"](#page-18-0) på side [19.](#page-18-1)

Du kan få flere oplysninger om at vise og dele fotografier og videoer i ["Dele fotografier og](#page-61-0)  [videoer"](#page-61-0) på side [62](#page-61-1) og "[Overføre fotografier og videoer til din computer](#page-54-0)" på side [55.](#page-54-1)

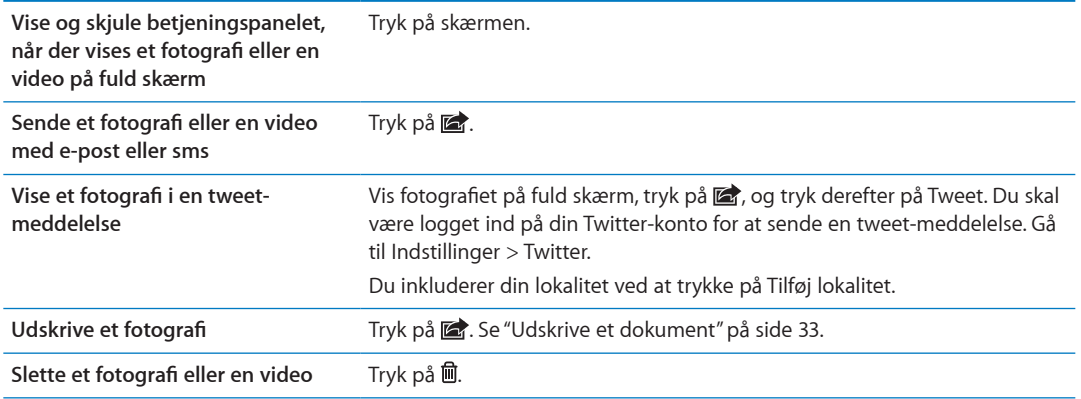

#### <span id="page-53-0"></span>Redigere fotografier

Du kan rotere, forbedre, fjerne røde øjne og beskære fotografier. Forbedring gør et fotografis mørke og lyse områder, farvemætningen og andre kvaliteter bedre.

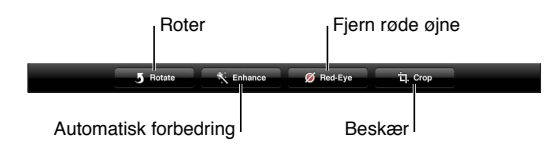

<span id="page-54-1"></span>**Redigere et fotografi:** Når et fotografi vises på fuld skærm, skal du trykke på Rediger og vælge et værktøj.

Med værktøjet til røde øjne skal du trykke på hvert øje for at fjerne det røde skær. Du beskærer ved at trække hjørnerne af nettet, trække fotografiet for at anbringe det anderledes og derefter trykke på Beskær. Du kan også trykke på Fast format, når du beskærer, hvis du vil definere et specielt forhold.

#### <span id="page-54-3"></span>Tilpasse videoer

Du kan tilpasse billeder fra begyndelsen og slutningen af en video, som du lige har optaget, eller fra en anden video i albummet Kamerarulle. Du kan erstatte originalvideoen eller arkivere den tilpassede version som et nyt klip.

**Tilpasse en video:** Mens du ser en video, skal du trykke på skærmen for at vise betjeningspanelet. Træk i en af enderne i billedfremviseren øverst i videoen, og tryk derefter på Tilpas.

*Vigtigt:* Hvis du vælger Tilpas original, slettes de billeder, du fjerner, permanent fra den originale video. Hvis du vælger "Arkiver som nyt klip", arkiveres et nyt, tilpasset videoklip i albummet Kamerarulle, og den originale video ændres ikke.

#### <span id="page-54-0"></span>Overføre fotografier og videoer til din computer

Du kan overføre de fotografier og videoer, du tager med Kamera, til fotoprogrammer på computeren, f.eks. iPhoto på en Mac.

**Overføre fotografier og videoer til din computer:** Slut iPad til computeren med Dock-stik til USBkablet.

- Â *Mac:* Vælg de ønskede fotografier og videoer, og klik på knappen Importer eller Overfør i iPhoto eller et andet understøttet fotoprogram på computeren.
- Pc: Følg den vejledning, der fulgte med fotoprogrammet.

Hvis du sletter fotografierne og videoerne fra iPad, når du overfører dem til din computer, bliver de fjernet fra albummet Kamerarulle. Du kan bruge vinduet Fotografier i iTunes til at synkronisere fotografier og videoer til programmet Fotos på iPad (videoer kan kun synkroniseres med en Mac). Se ["Synkronisere med iTunes"](#page-19-0) på side [20.](#page-19-1)

#### <span id="page-54-2"></span>Fotostream

Med Fotostream – en funktion i iCloud – overføres de fotografier, du tager på iPad, automatisk til iCloud og sendes videre til alle dine enheder, hvor Fotostream er slået til. Fotografier overført til iCloud fra dine andre enheder og computere overføres til albummet Fotostream på iPad med push-funktion. Se "[Bruge iCloud](#page-18-0)" på side [19](#page-18-1).

**Slå Fotostream til:** Gå til Indstillinger > iCloud > Fotostream.

Nye fotografier overføres til din fotostream, når du forlader programmet Kamera, og iPad sluttes til internettet via Wi-Fi. Evt. andre fotografier føjet til din kamerarulle – inkl. fotografier hentet fra e-post-beskeder og sms'er, billeder arkiveret fra websider, Photo Booth og skærmbilleder – overføres også til din fotostream og overføres til dine andre enheder vha. push. Fotostream kan dele op til 1000 af dine seneste fotografier på dine iOS-enheder. Dine computere kan opbevare alle dine fotografier i Fotostream til evig tid.

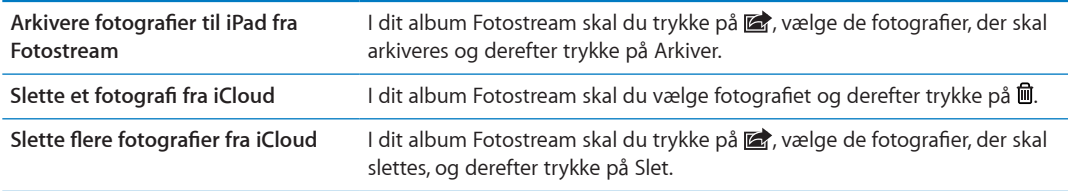

*Bemærk:* Hvis du skal slette fotografier fra Fotostream, skal du bruge iOS 5.1 eller en nyere version på iPad og alle dine andre iOS-enheder. Der findes flere oplysninger på [support.apple.com/kb/](http://support.apple.com/kb/HT4486?viewlocale=da_DK) [HT4486?viewlocale=da\\_DK.](http://support.apple.com/kb/HT4486?viewlocale=da_DK)

Selvom slettede fotografier fjernes fra fotostreamen på dine enheder, forbliver originalerne i albummet Kamerarulle (eller Arkiverede fotos) på den enhed, som fotografierne stammer fra.

# FaceTime **8**

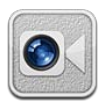

## Om FaceTime

Med FaceTime kan du foretage videoopkald via Wi-Fi. Brug kameraet på forsiden til at tale ansigt til ansigt med andre, eller brug kameraet på bagsiden til at dele, hvad du ser omkring dig.

Før du kan bruge FaceTime, skal du have iPad 2 eller en nyere model og en Wi-Fi-forbindelse til internettet. Se "[Netværk](#page-129-2)" på side [130](#page-129-1). Den person, du ringer til, skal også have en iOS-enhed eller en computer, som kan arbejde med FaceTime.

*Bemærk:* FaceTime er måske ikke tilgængeligt i alle områder.

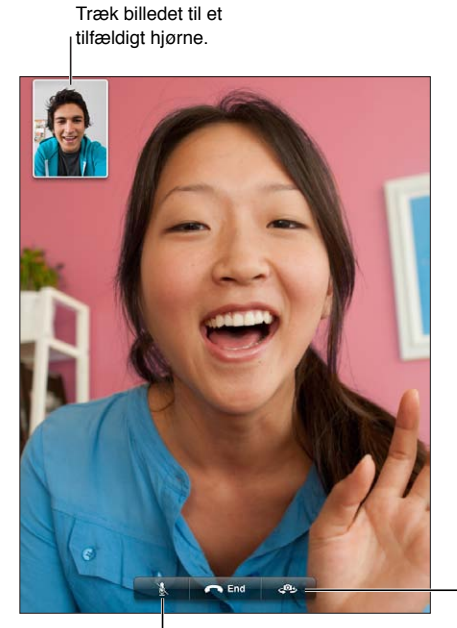

Skift kamera.

### Foretage et FaceTime-opkald

Hvis du vil foretage et FaceTime-opkald, skal du vælge en person på din liste over kontakter, favoritter eller seneste opkald.

Når du åbner FaceTime, bliver du måske bedt om at logge ind med din Apple-id eller at oprette en ny konto.

Lydløs (du kan høre og se; personen, der ringer op, kan se, men ikke høre).

**Ringe til en kontakt:** Tryk på Kontakter, vælg et navn, og tryk på det telefonnummer eller den e-post-adresse, den pågældende person bruger til FaceTime. FaceTime skal være slået til i Indstillinger > FaceTime.

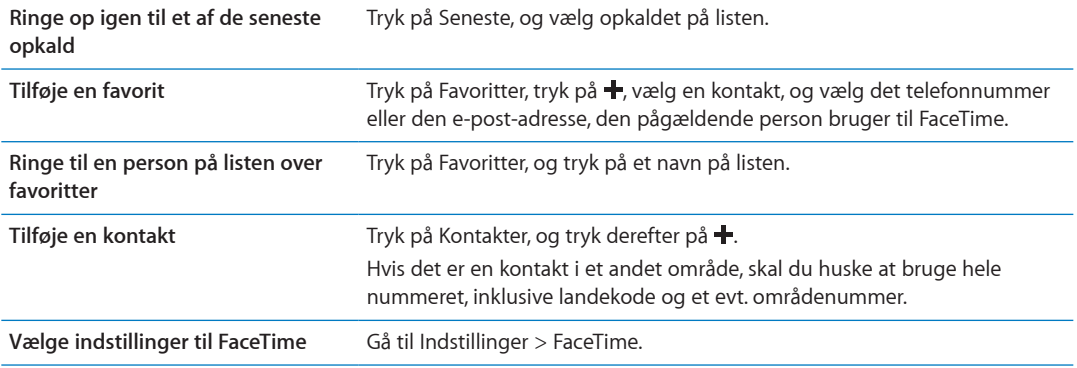

#### Under et FaceTime-opkald

Mens du taler med nogen via FaceTime, kan du skifte kamera, skifte skærmretning på iPad, slå mikrofonen fra, flytte billedet i billedet, åbne et andet program og endelig kan du afslutte opkaldet.

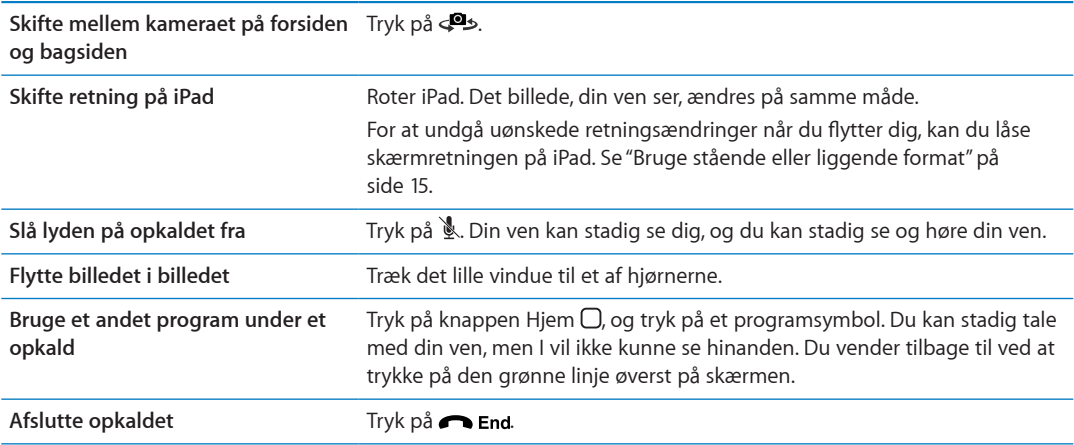

# **Photo Booth 9**

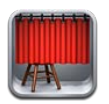

## Om Photo Booth

Hvis du har en iPad 2 eller en nyere model, er det nemt at tage et fotografi med Photo Booth. Gør fotografiet mere interessant ved at anvende en effekt, når du tager det. Photo Booth virker både med kameraet på forsiden og bagsiden.

### Vælge en effekt

Før du tager et billede, kan du vælge en effekt, som skal anvendes.

Vælge en effekt: Tryk på **図**, og tryk derefter på den ønskede effekt.

**Forvrænge et billede:** Hvis du vælger en forvrængningseffekt, skal du trække en finger over skærmen for at justere forvrængningen. Du kan også knibe, skubbe eller rotere billedet for at ændre forvrængningen.

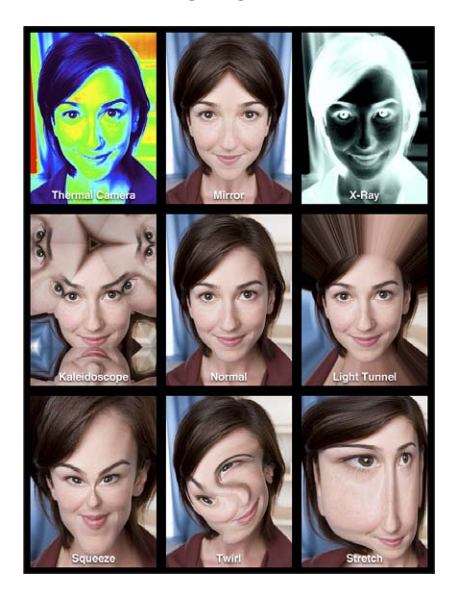

### Tage et fotografi

Du tager et fotografi med Photo Booth ved at sigte med iPad og trykke. Tage et fotografi: Sigt med iPad, og tryk på  $\blacksquare$ .

Når du tager et foto, siger iPad som en lukker. Du kan bruge lydstyrkeknapperne på siden af iPad til at justere lydstyrken på lukkerlyden. Du hører ingen lyd, hvis du indstiller kontakten på siden til stille. Se "[Knapper"](#page-9-0) på side [10](#page-9-1).

*Bemærk:* I nogle områder afspilles lydeffekterne, selvom kontakten på siden er indstillet til stille.

**Skifte mellem kameraet på forsiden og bagsiden:** Tryk på nederst på skærmen.

**Se det fotografi, du lige har taget:** Tryk på miniaturen af det sidste billede. Skub til venstre eller højre for at se flere miniaturer.

Hvis betjeningspanelet ikke vises, skal du trykke på skærmen for at vise det.

**Slette et fotografi:** Vælg en miniature, og tryk på  $\odot$ .

**Administrere fotografier:** Tryk på et eller flere af miniaturebillederne. Tryk på **@**, og tryk på E-post, Kopier eller Slet.

#### Vise og dele fotografier

De fotografier, du tager med Photo Booth, arkiveres i albummet Kamerarulle i programmet Fotos på iPad.

**Se fotografier i albummet Kamerarulle:** I Fotos skal du trykke på albummet Kamerarulle. Du blader gennem fotografierne ved at trykke på den venstre eller højre knap eller skubbe til venstre eller højre. Se "[Se fotografier og videoer](#page-60-0)" på side [61.](#page-60-1)

Du kan bruge Mail til at sende et Photo Booth-fotografi i en e-post-besked.

**Sende et fotografi via e-post:** Tryk på en miniature for at vælge fotografiet, eller tryk igen for at vælge flere fotografier. Tryk på <br />
ryk på knappen E-post nederst på skærmen.

Mail åbner og opretter en ny besked, hvor fotografiet er vedlagt.

#### Overføre fotografier til din computer

Overfør de fotografier, du tager med Photo Booth, til fotoprogrammer på computeren, f.eks. iPhoto på en Mac.

**Overføre fotografier til din computer:** Slut iPad til computeren med Dock-stik til USB-kablet.

- Â *Mac:* Vælg de fotografier, der skal overføres, og klik på knappen Importer eller Overfør i iPhoto eller et andet understøttet fotoprogram på computeren.
- Pc: Følg den vejledning, der fulgte med fotoprogrammet.

Hvis du sletter fotografierne fra iPad, når du overfører dem til din computer, bliver de fjernet fra albummet Kamerarulle. Du kan bruge vinduet Fotografier i iTunes til at synkronisere fotografier til programmet Fotos på iPad.

# <span id="page-60-1"></span>Fotografier<br> **10**

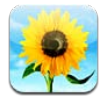

# <span id="page-60-0"></span>Se fotografier og videoer

Med programmet Fotos kan du se fotografier og videoer, som du optager på eller synkroniserer til iPad, i:

- Albummet Kamerarulle fotografier og videoer optaget med det indbyggede kamera eller arkiveret fra en e-post-besked, sms eller webside
- Albummet Fotostream fotografier streamet fra iCloud (se "[Fotostream"](#page-54-2) på side [55](#page-54-1))
- Albummet Sidste import fotografier og videoer, der er importeret fra et digitalt kamera, en iOS-enhed eller et SD-hukommelseskort (se "[Importere fotografier og videoer](#page-62-0)" på side [63\)](#page-62-1)
- Â Fotobibliotek og andre album synkroniseret fra din computer (se ["Synkronisere med iTunes"](#page-19-0) på side [20\)](#page-19-1)

*Bemærk:* På en iPad uden kamera kaldes albummet Kamerarulle for Arkiverede fotos.

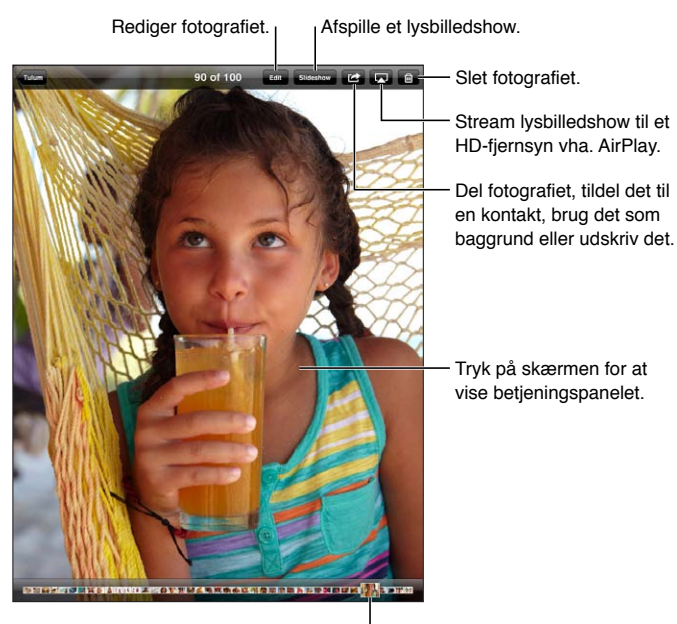

Vælg et fotografi for at se det. Vælg et fotografi for at se det.

**Se fotografier og videoer:** Tryk på en af knapperne øverst på skærmen. Tryk f.eks. på Album, og tryk på et album for at se miniaturebillederne. Tryk på en miniature for at se fotografiet eller videoen på fuld skærm.

Du kan også knibe for at åbne eller lukke et album, se et fotografi eller en video på fuld skærm eller vende tilbage til miniatureoversigten.

<span id="page-61-1"></span>De album, du synkroniserer med iPhoto 8.0 (iLife '09) eller nyere versioner eller Aperture v3.0.2 eller nyere versioner, kan vises efter begivenheder eller ansigter. Du kan også se fotografier efter lokalitet, hvis de blev taget med et kamera, der understøtter geokodning.

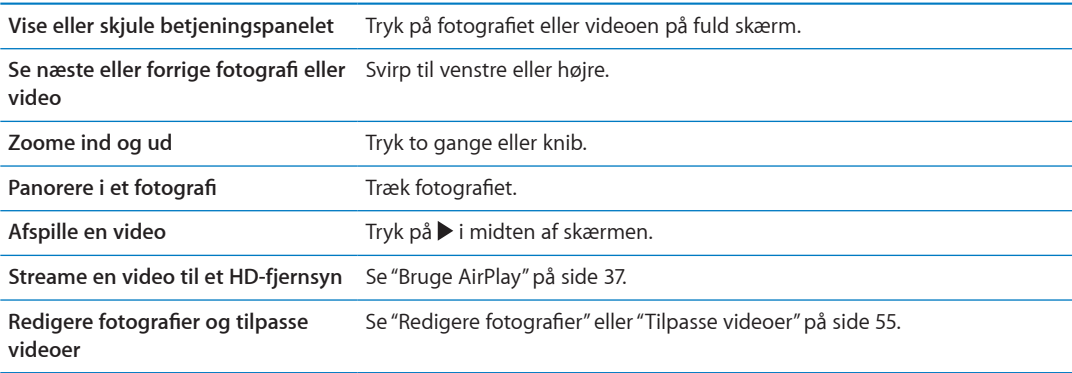

#### Vise lysbilledshow

**Vise et lysbilledshow:** Tryk på Lysbilledeshow. Vælg indstillinger til lysbilledshowet, og tryk derefter på Start lysbilledshow.

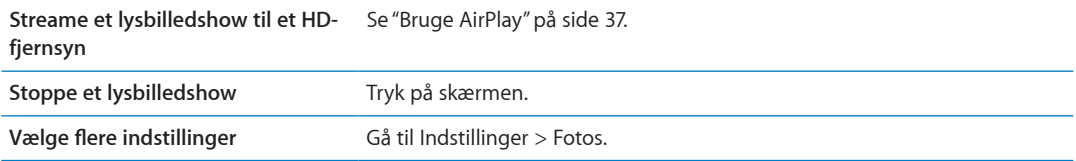

#### Organisere fotografier og videoer

Du kan oprette, omdøbe og slette album på iPad, så du kan organisere dine fotografier og videoer.

**Oprette et album:** Tryk på Rediger, og tryk derefter på Tilføj, mens du ser album. Vælg de fotografier, der skal føjes til det nye album, og tryk på OK.

*Bemærk:* Album oprettet på iPad synkroniseres ikke tilbage til computeren.

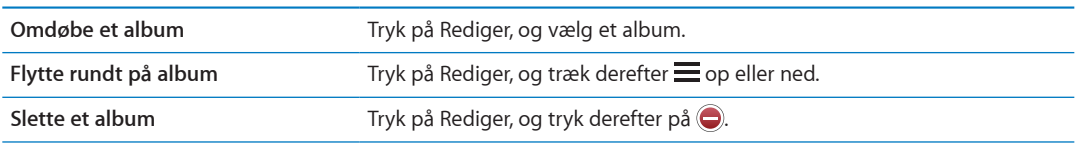

#### <span id="page-61-0"></span>Dele fotografier og videoer

**Sende et fotografi eller en video i en e-post- eller tekstbesked eller en tweet-meddelelse:** Tryk på et fotografi eller en video, og tryk på [ ]. Hvis [ ] ikke vises, skal du trykke på skærmen for at vise betjeningspanelet.

Du skal være logget ind på din Twitter-konto for at sende en tweet-meddelelse. Gå til Indstillinger > Twitter.

Størrelsen på bilag bestemmes af din tjenesteudbyder. iPad kan om nødvendigt komprimere fotoog videobilag.

<span id="page-62-1"></span>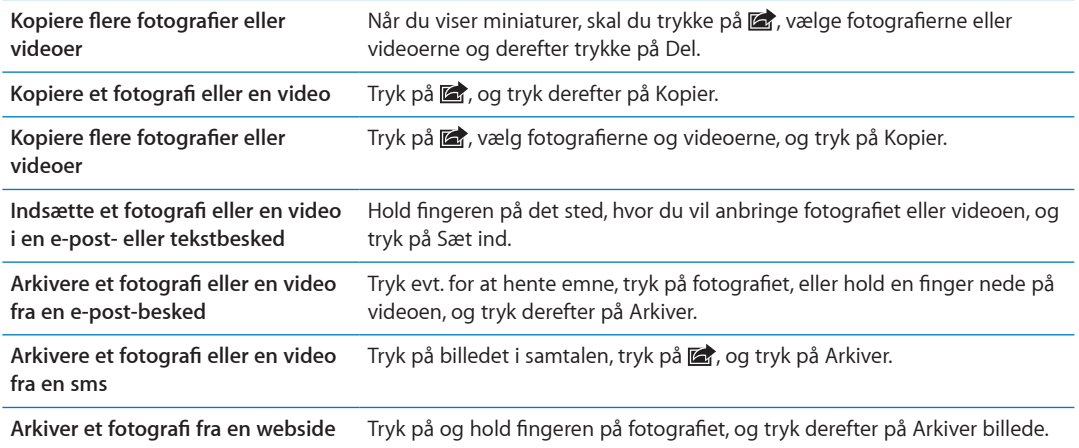

Fotografier og videoer, som du modtager, eller som du arkiverer fra en webside, arkiveres til albummet Kamerarulle (eller Arkiverede fotos på en iPad uden kamera).

#### Udskrive fotografier

Udskrive et fotografi: Tryk på **&**, og tryk derefter på Udskriv.

Udskrive flere fotografier: Tryk på <sub>(a)</sub>, mens du ser et fotoalbum. Vælg de fotografier, der skal udskrives, og tryk på Udskriv.

Du kan få flere oplysninger i "[Udskrive"](#page-32-2) på side [33](#page-32-1).

#### Bruge Billedramme

Når iPad er låst, kan du vise et lysbilledshow af alle eller nogle valgte album med dine fotografier.

**Starte Billedramme:** Tryk på knappen Vågeblus til/fra for at låse iPad, tryk på knappen igen for at tænde skærmen, og tryk på  $\mathbb{R}$ .

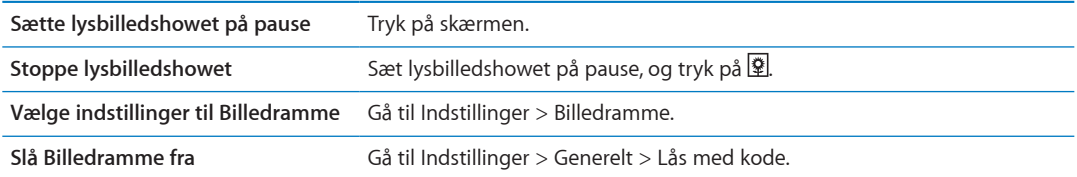

#### <span id="page-62-0"></span>Importere fotografier og videoer

Med iPad Camera Connection Kit (sælges separat) kan du importere fotografier og videoer direkte fra et digitalt kamera, en anden iOS-enhed med et kamera eller fra et SD-hukommelseskort.

#### **Importere fotografier:**

- **1** Indsæt SD-kortlæseren eller det kamerastik, der følger med iPad Camera Connection Kit, i dockstikket på iPad.
	- Â *Tilslutte et kamera eller en iOS-enhed:* Brug det USB-kabel, der fulgte med kameraet eller iOSenheden, og sæt det i USB-porten på kamerastikket. Hvis du bruger en iOS-enhed, skal du kontrollere, at den er tændt og ikke er låst. Når du tilslutter et kamera, skal du sikre dig, at kameraet er tændt, og at overførselsfunktionen er slået til. Du kan få flere oplysninger i den dokumentation, der fulgte med kameraet.

Â *Du bruger et SD-hukommelseskort på følgende måde:* Sæt kortet i pladsen på SD-kortlæseren. Tving ikke kortet på plads. Det kan kun sættes i på en måde.

Du kan få flere oplysninger i dokumentationen til iPad Camera Connection Kit.

- **2** Lås iPad op.
- **3** Programmet Fotos åbner og viser de fotografier og videoer, der kan importeres.
- **4** Vælg de fotografier og videoer, du vil importere.
	- Â *Du importerer alle emnerne på følgende måde:* Tryk på Importer alt.
	- Â *Du importerer nogle af emnerne på følgende måde:* Tryk på de emner, du vil importere (der vises et hak på hvert emne), tryk på Importer, og vælg Importer valgte.
- **5** Når fotografierne er importeret, kan du beholde eller slette fotografierne og videoerne på kortet, kameraet eller iOS-enheden.
- **6** Afmonter SD-kortlæseren eller kamerastikket.

Du kan se fotografierne i albummet Sidste import. En ny begivenhed indeholder alle de fotografier, der blev valgt til import.

Du overfører fotografierne fra iPad til computeren ved at slutte iPad til computeren og importere billederne med et fotoprogram, f.eks. iPhoto eller Adobe Elements.

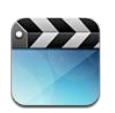

## Om Videoer

Du kan bruge iPad til at se film, musikvideoer, videopodcasts samt tv-udsendelser, hvis de er tilgængelige i dit område. iPad understøtter også specielle funktioner som kapitler, undertekst, alternativ lyd og "closed captioning".

Du kan leje eller købe videoer fra iTunes Store, og du kan bruge et skærmkabel til at se videoer på et fjernsyn eller en projektor. Hvis du har en Apple TV-enhed, kan du bruge AirPlay til at se videoer trådløst på et fjernsyn.

# Afspille videoer

**Afspille en video:** Tryk på Videoer, og tryk derefter på en videokategori, f.eks. Film. Tryk på den video, du vil se. Hvis videoen indeholder kapitler, skal du trykke på Kapitler og derefter på et kapitels titel eller bare på  $\blacktriangleright$ .

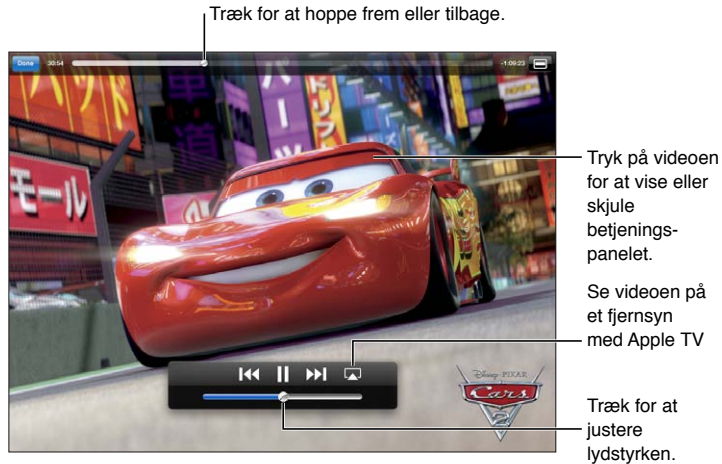

Cars 2 © Disney/Pixar

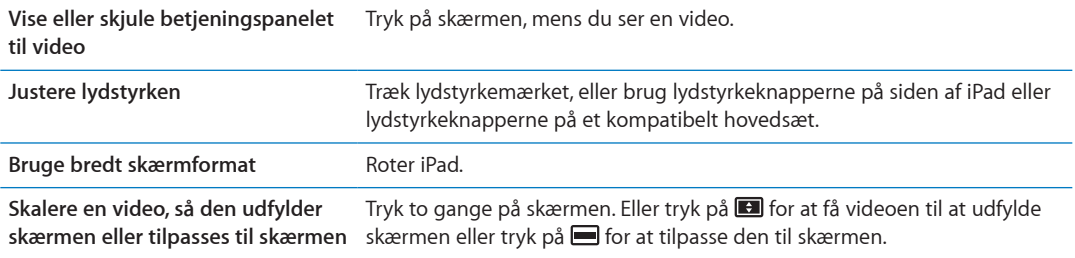

<span id="page-65-1"></span>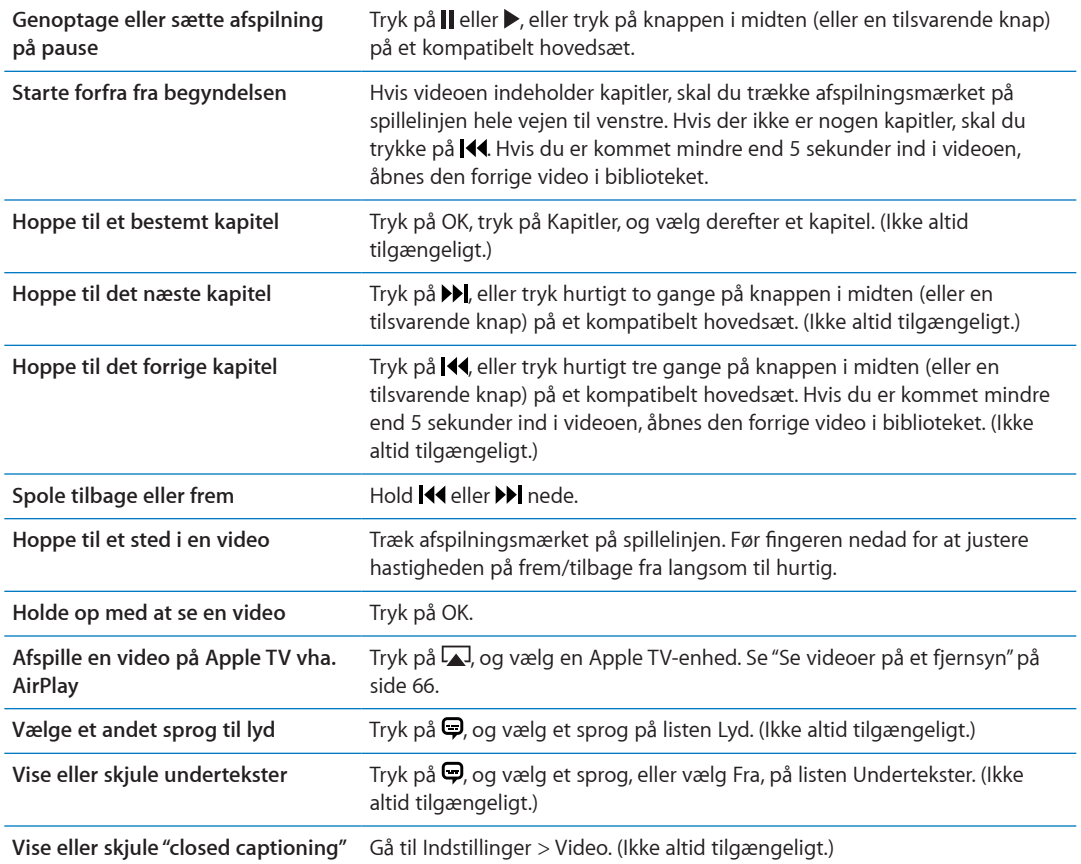

#### Se lejede film

Du kan leje film i standardopløsning eller HD-format fra iTunes Store, og se dem på iPad. Du kan hente lejede film direkte til iPad eller overføre dem fra iTunes på computeren til iPad. (Det er ikke muligt at leje film i alle områder.)

En film skal være helt overført, før du kan begynde at se den. Du kan sætte en overførsel på pause og genoptage den senere. Lejede film udløber efter et vist antal dage, og når du begynder at se en film, har du et begrænset tidsrum til at se den færdig i. Film slettes automatisk, når lejeperioden udløber. I iTunes Store kan du se, hvor lang lejeperioden er, før du lejer en film.

Vise en lejet film: Tryk på Film, tryk på den video, du vil se, og vælg et kapitel eller tryk på  $\blacktriangleright$ . Hvis du ikke kan se videoen på listen, er den stadig ved at blive hentet.

**Overføre lejede film til iPad:** Slut iPad til computeren. Vælg derefter iPad på indholdsoversigten i iTunes, klik på Film, og vælg de lejede film, du vil overføre. Computeren skal være forbundet med internettet. Film lejet på iPad kan ikke overføres til en computer.

### <span id="page-65-0"></span>Se videoer på et fjernsyn

Du kan streame videoer trådløst til dit fjernsyn vha. AirPlay og Apple TV eller slutte iPad til dit fjernsyn vha. et af følgende kabler:

- Apple Digital AV-mellemstik og et HDMI-kabel
- Apple Component AV-kabel
- Apple Composite AV-kabel
- Apple VGA-mellemstik og et VGA-kabel

Apples kabler kan købes i mange lande. Gå til [www.apple.com/dk/store](http://www.apple.com/dk/store), eller spørg din lokale Apple-forhandler

**Streame videoer vha. AirPlay:** Start videoafspilningen, tryk på  $\Box$ , og vælg Apple TV på listen over AirPlay-enheder. Hvis ikke vises, eller hvis du ikke kan se Apple TV på listen over AirPlayenheder, skal du kontrollere, at enheden findes på det samme trådløse netværk som iPad. Du kan få flere oplysninger i "[Bruge AirPlay"](#page-36-0) på side [37](#page-36-1).

Mens videoen afspilles, kan du slutte Video og bruge andre programmer. Du skifter afspilning tilbage til iPad ved at trykke på  $\Box$  og vælge iPad.

**Streame videoer vha. et kabel:** Brug kablet til at slutte iPad til dit fjernsyn eller din AV-modtager, og vælg den tilsvarende indgang.

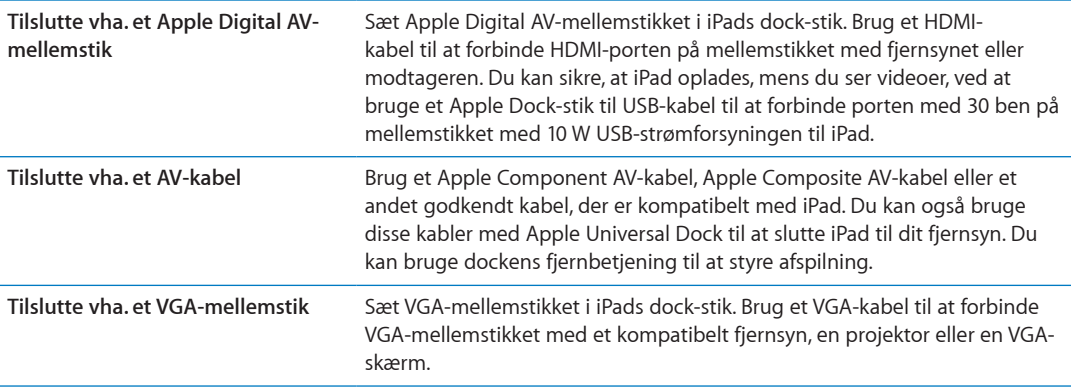

Når kablet på iPad 2 eller en nyere model er sluttet til et fjernsyn eller en projektor, dubleres skærmbilledet fra iPad automatisk på den eksterne skærm med en opløsning på op til 1080p, og videoer afspilles med en opløsning på op til 1080p. Nogle programmer, f.eks. Keynote, kan bruge den eksterne skærm som en ekstra skærm. Med tidligere iPad-modeller er det kun nogle programmer (inklusive YouTube, Videoer og Fotos), der kan bruge den eksterne skærm.

Du kan også dublere skærmen på iPad 2 eller en nyere model på et fjernsyn, trådløst vha. AirPlayskærmdublering og Apple TV. Se "[Bruge AirPlay](#page-36-0)" på side [37.](#page-36-1)

Hvis du bruger et Apple Digital AV-mellemstik eller et Apple Component AV-kabel, vises videoer med høj opløsning i HD-kvalitet.

#### Slette videoer fra iPad

Du kan spare plads ved at slette videoer fra iPad.

**Slette en video:** På videolisten skal du holde en finger på en film, indtil knappen Slet vises, og derefter trykke på @ Tryk på Annuller eller Hjem, når du er færdig med at slette videoer.

Når du sletter en video (ikke lejede film) fra iPad, slettes den ikke fra iTunes-biblioteket på computeren, så du kan synkronisere videoen tilbage til iPad senere. Hvis du ikke vil synkronisere videoen tilbage til iPad, skal du indstille iTunes til ikke at synkronisere videoen. Se ["Synkronisere](#page-19-0)  [med iTunes"](#page-19-0) på side [20.](#page-19-1)

*Vigtigt:* Hvis du sletter en lejet film fra iPad, slettes den permanent og kan ikke overføres tilbage til computeren.

# Bruge Deling i hjemmet

Med Deling i hjemmet kan du afspille musik, film og tv-udsendelser på iPad fra iTunes-biblioteket på din Mac eller pc. Se "[Deling i hjemmet](#page-91-0)" på side [92](#page-91-1).

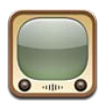

# Om YouTube

På YouTube kan du se korte videoer, som er indsendt af brugere fra hele verden. Nogle YouTubefunktioner kræver en YouTube-konto. Du indstiller en YouTube-konto ved at gå til [www.youtube.com.](http://www.youtube.com)

Før du kan bruge YouTube, skal iPad have internetforbindelse. Se "[Netværk](#page-129-2)" på side [130](#page-129-1).

*Bemærk:* YouTube er ikke tilgængelig på alle sprog og i alle lande.

#### Gennemse og søge efter videoer

**Gennemse videoer:** Tryk på en knap til udforskning øverst på skærmen.

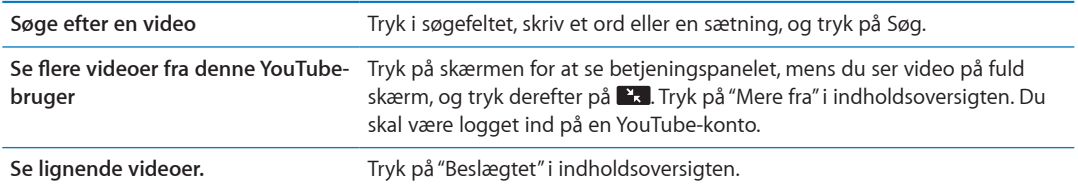

## <span id="page-69-1"></span><span id="page-69-0"></span>Afspille videoer

**Afspille en video:** Tryk på en video, mens du gennemser. Afspilningen starter, når tilstrækkeligt meget af videoen er hentet til iPad. Tryk på  $\blacktriangleright$  for at starte videoen hurtigere.

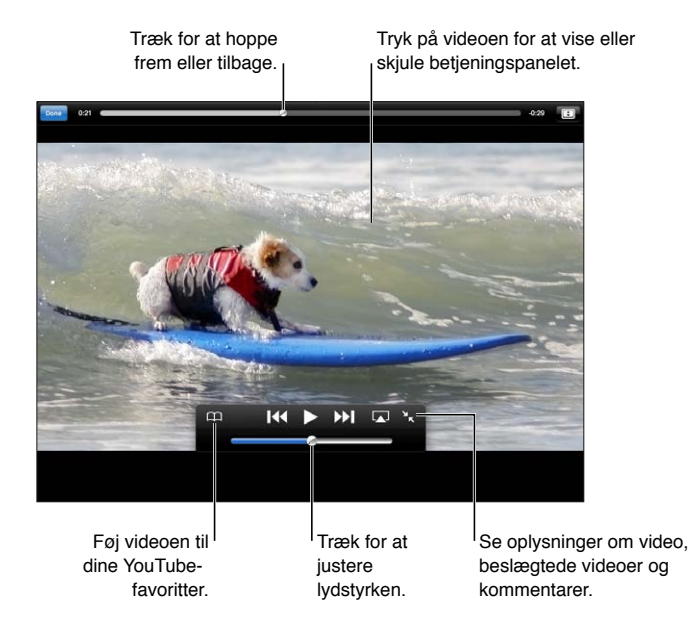

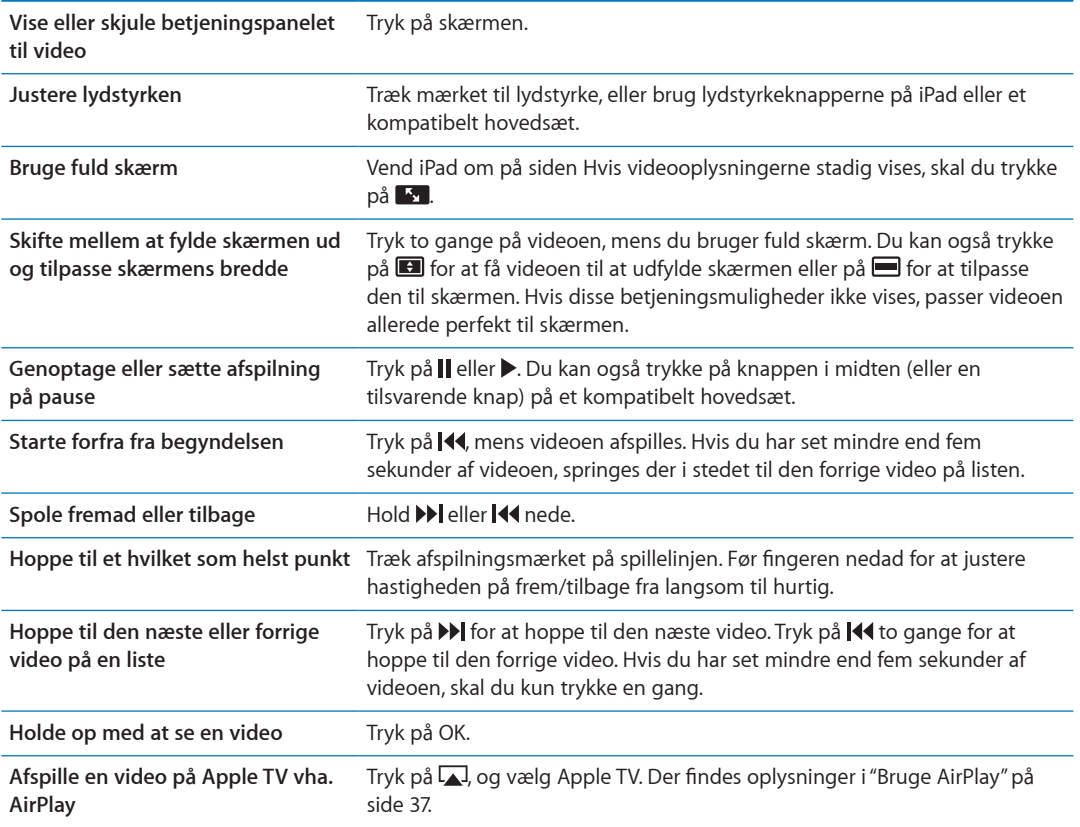

## Holde styr på de videoer, du kan lide

**Vise betjeningsmuligheder til administration af videoer:** Tryk for at vise betjeningspanelet, mens du ser video på fuld skærm, og tryk derefter på  $\blacksquare$ .

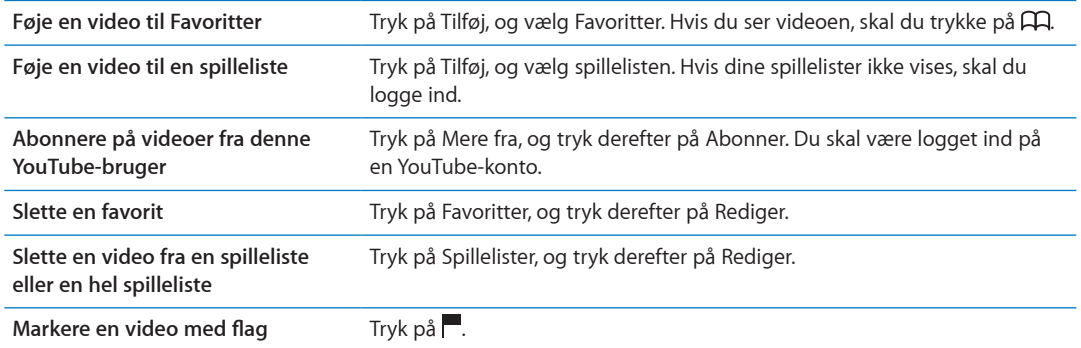

#### Dele videoer, kommentarer og vurderinger

**Vise betjeningspanelet til deling, vurdering og kommentarer:** Tryk for at vise betjeningspanelet, mens du ser video på fuld skærm, og tryk derefter på  $\blacksquare$ .

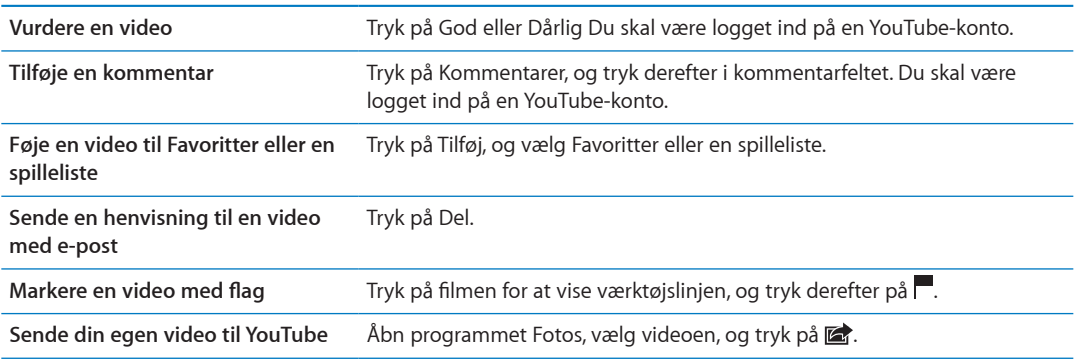

# Se YouTube på et fjernsyn

Hvis du har en Apple TV-enhed, kan du bruge AirPlay til at se YouTube-videoer på et fjernsyn. Se ["Afspille videoer"](#page-69-0) på side [70.](#page-69-1)

Du kan også bruge et kabel til at slutte iPad til dit fjernsyn eller en en projektor. Se ["Se videoer på](#page-65-0)  [et fjernsyn](#page-65-0)" på side [66.](#page-65-1)

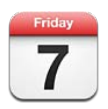

## Om Kalender

Kalender gør det nemt at overholde aftaler. Du kan se individuelle kalendere eller flere kalendere samtidig. Du kan se dine kalenderbegivenheder på en liste sorteret efter dag eller måned. Du kan søge i titler, inviterede, lokaliteter og noter til begivenheder. Hvis du har indtastet dine kontakters fødselsdage, kan du se dem i Kalender.

Du kan også oprette, redigere eller annullere begivenheder på iPad, og synkronisere dem tilbage til din computer. Du kan abonnere på iCloud-, Google-, Yahoo!- eller iCal-kalendere. Hvis du har en Microsoft Exchange- eller iCloud-konto, kan du modtage og besvare mødeinvitationer.

# Vise dine kalendere

Du kan se kalendere individuelt eller som en kombineret kalender, hvilket gør det nemt at administrere arbejdskalendere og private kalendere samtidig.

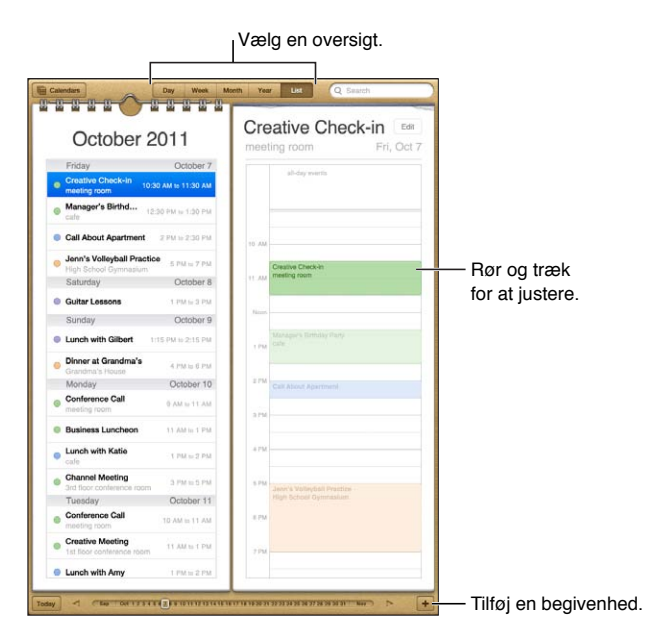

**Ændre oversigter:** Tryk på Liste, Dag, År eller Måned.
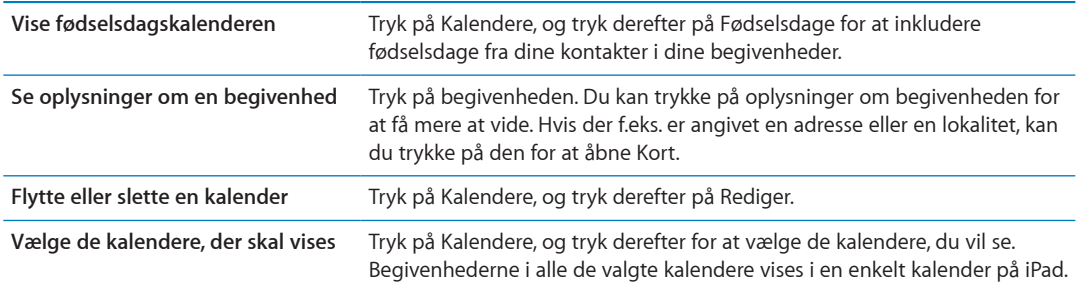

# Tilføje begivenheder

Du kan tilføje og opdatere kalenderbegivenheder direkte på iPad.

Tilføje en begivenhed: Tryk på +, skriv oplysninger om begivenheden, og tryk på OK.

Du kan også holde en finger nede for at føje en ny begivenhed til en tom plads i en kalender. Træk gribepunkterne for at justere begivenhedens varighed.

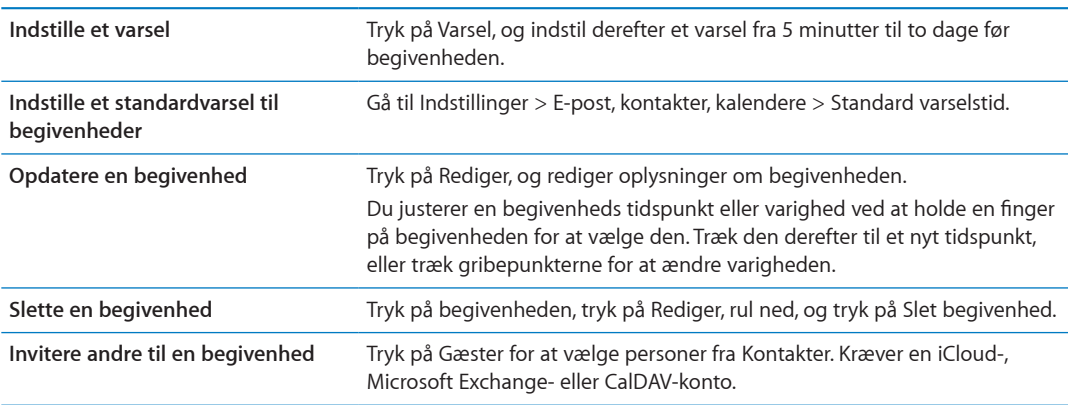

#### Besvare invitationer

Hvis du har en iCloud-, Microsoft Exchange- eller en understøttet CalDAV-konto, kan du modtage og svare på mødeinvitationer fra andre personer i dit firma. Når du modtager en invitation, vises mødet i din kalender med en stiplet linje omkring, og **van** vises i nederste højre hjørne af skærmen.

Besvare en invitation: Tryk på en mødeinvitation i kalenderen, eller tryk på **3** for at vise skærmen Begivenhed, og tryk på invitationen.

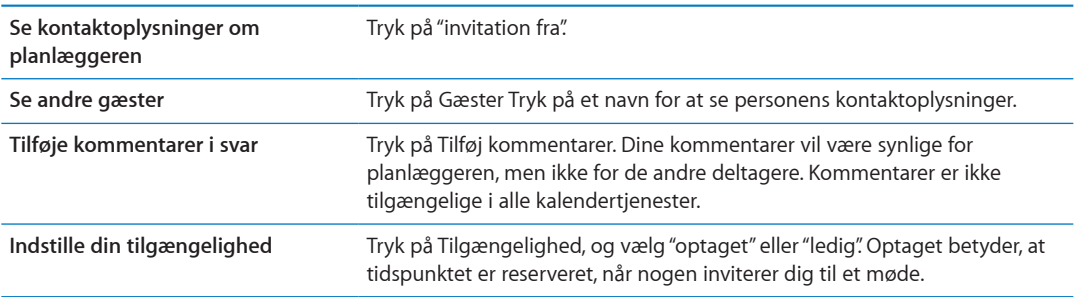

# Søge i kalendere

I listeoversigt kan du søge i felterne Titler, Inviterede, Lokaliteter og Noter til begivenhederne i dine kalendere. Kalender søger i begivenheder i de kalendere, der vises.

**Søge efter begivenheder:** Tryk på Liste, og skriv derefter tekst i søgefeltet.

Kalenderbegivenheder kan også inkluderes i søgninger fra hjemmeskærmen. Se ["Søge](#page-31-0)" på side [32](#page-31-1).

#### Abonnere på kalendere

Du kan abonnere på kalendere, der bruger iCalendar-formatet (.ics). Mange kalenderbaserede tjenester understøtter kalenderabonnementer, inkl. iCloud, Yahoo!, Google og OS X-programmet iCal.

Abonnementskalendere er skrivebeskyttede. Du kan læse begivenheder fra kalendere, du abonnerer på, på iPad, men du kan ikke redigere dem eller oprette nye begivenheder.

**Abonnere på en kalender:** Gå til Indstillinger > E-post, kontakter, kalendere, og tryk derefter på Tilføj konto. Tryk på Anden, og tryk derefter på Tilføj abonnementskalender.

Du kan også abonnere på en iCal-kalender (eller en anden .ics-kalender) publiceret på internettet ved at trykke på en henvisning til kalenderen.

#### Importere kalenderbegivenheder fra Mail

Du kan føje begivenheder til en kalender ved at importere et kalenderarkiv fra en e-post-besked. Du kan importere alle .ics-standardarkiver til kalendere.

**Importere begivenheder fra et kalenderarkiv:** Åbn beskeden i Mail, og tryk på kalenderarkivet.

#### Synkronisere kalendere

Du kan synkronisere Kalender på følgende måder:

- Â *I iTunes:* Brug vinduerne med enhedsindstillinger til at synkronisere med iCal eller Microsoft Entourage på en Mac eller med Microsoft Outlook 2003, 2007 eller 2010 på en pc, når du slutter iPad til computeren.
- Â *I Indstillinger:* Slå kalendere til i dine iCloud-, Microsoft Exchange-, Google- eller Yahoo!-konti for at synkronisere kalenderoplysningerne trådløst via internettet eller for at indstille en CalDAVkonto, hvis dit firma eller din organisation understøtter det. Se "[Indstille e-post- og andre](#page-17-0)  [konti"](#page-17-0) på side [18.](#page-17-1)

#### Kalenderkonti og -indstillinger

Der er flere tilgængelige indstillinger til Kalender og til dine kalenderkonti. Gå til Indstillinger > E-post, kontakter, kalendere.

Kalenderkonti bruges også til at synkronisere opgaver til Påmindelser.

**Tilføj en CalDAV-konto:** Gå til Indstillinger > E-post, kontakter, kalendere, tryk på Tilføj en konto og tryk derefter på Anden. Under Kalendere skal du trykke på Tilføj CalDAV-konto.

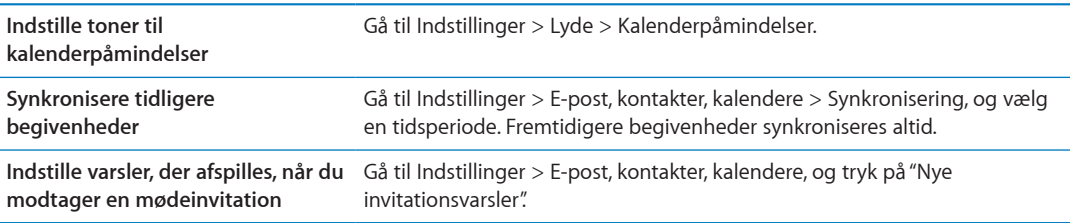

Disse muligheder gælder alle dine kalendere:

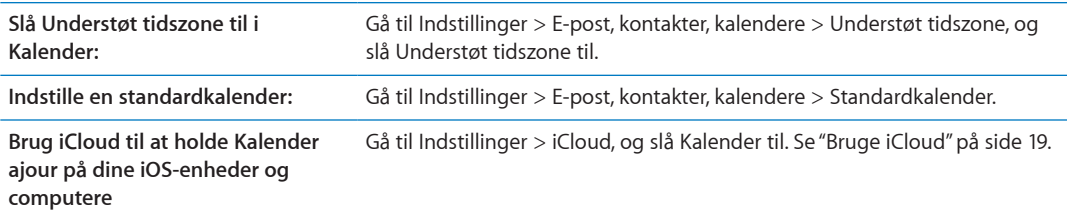

*Vigtigt:* Når Understøt tidszone er slået til, viser kalenderen datoer og tidspunkter for begivenheder i den valgte bys tidszone. Når Understøt tidszone er slået fra, viser Kalender begivenheder i tidszonen på din aktuelle placering vha. internetforbindelsen. Når du er på rejse, viser og afspiller iPad måske ikke begivenheder og påmindelser på det korrekte lokale tidspunkt. Se ["Dato & tid"](#page-132-0) på side [133](#page-132-1) for at få oplysninger om, hvordan du indstiller den korrekte tid.

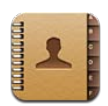

# Om Kontakter

Med Kontakter kan du nemt få adgang til og redigere dine kontaktlister fra private konti, arbejdskonti og organisationskonti. Du kan søge i alle dine grupper, og oplysningerne i Kontakter åbnes automatisk, hvilket gør det hurtigt og nemt at adressere e-post.

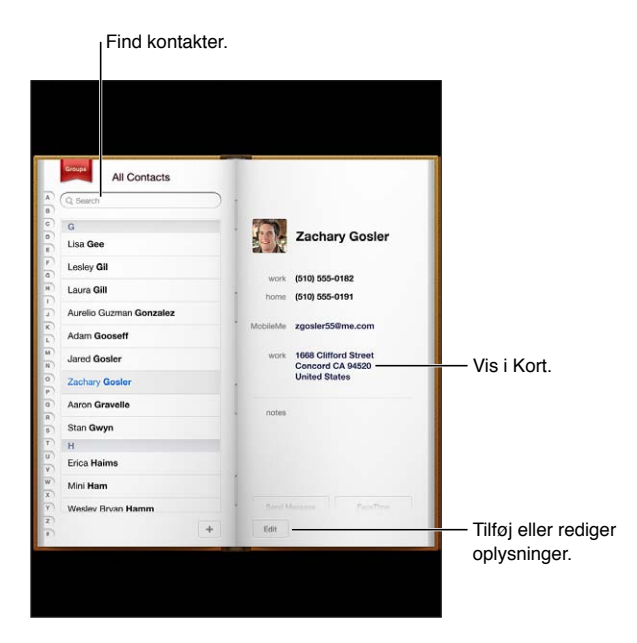

# Synkronisere kontakter

Du kan tilføje kontakter på følgende måder:

- Brug dine iCloud-kontakter. Se "[Bruge iCloud](#page-18-0)" på side [19](#page-18-1).
- I iTunes kan du synkronisere kontakter fra Google eller Yahoo! eller synkronisere med programmer på computeren. Se "[Synkronisere med iTunes](#page-19-0)" på side [20](#page-19-1).
- Â Indstille en Microsoft Exchange-konto på iPad, når Kontakter er slået til. Se "[Kontaktkonti og](#page-77-0)  [-indstillinger](#page-77-0)" på side [78](#page-77-1).
- Indstil en LDAP- eller CardDAV-konto for at åbne erhvervs- eller skoleadresselister. Se ["Kontaktkonti og -indstillinger](#page-77-0)" på side [78](#page-77-1).
- Indtaste kontakter direkte på iPad. Se ["Tilføje og redigere kontakter"](#page-76-0) på side [77](#page-76-1).

## <span id="page-76-1"></span>Søge efter kontakter

Du kan søge efter titler, for-, efter- og firmanavne i dine kontakter på iPad. Hvis du har en Microsoft Exchange-konto, en LDAP-konto eller en CardDAV-konto, kan du også søge efter disse kontakter.

**Søge efter kontakter:** Tryk i søgefeltet i Kontakter, og skriv din søgning.

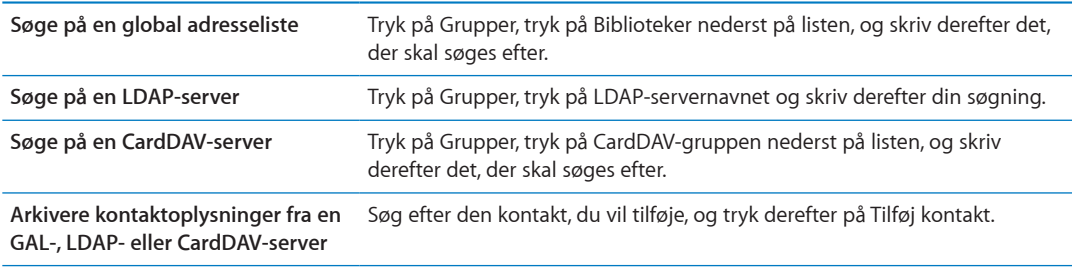

Du kan også finde kontakter via søgninger fra hjemmeskærmen. Se "[Søge"](#page-31-0) på side [32](#page-31-1).

# <span id="page-76-0"></span>Tilføje og redigere kontakter

Tilføje en kontakt på iPad: Tryk på Kontakter, og tryk på +. Hvis + ikke vises, skal du sikre dig, at du ikke ser en LDAP-, CalDAV- eller GAL-kontaktliste; dem kan du nemlig ikke føje kontakter til. **Redigere kontaktoplysninger:** Vælg en kontakt og tryk på Rediger.

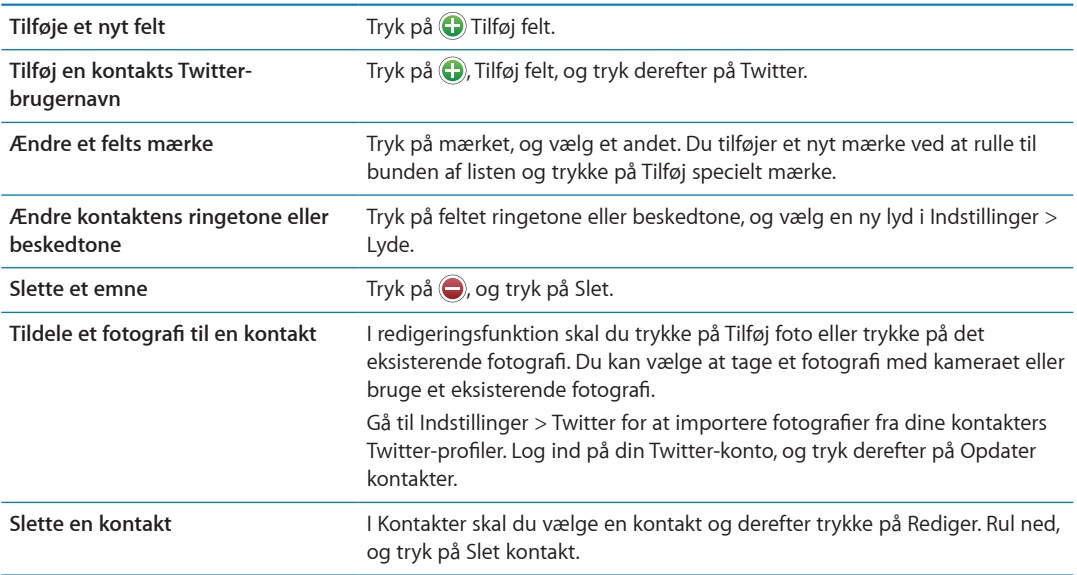

# <span id="page-77-1"></span><span id="page-77-0"></span>Kontaktkonti og -indstillinger

Du kan tilføje flere kontaktkonti og justere den måde, kontaktnavne sorteres og vises på.

**Tilføje en CalDAV-konto:** Gå til Indstillinger > E-post, kontakter, kalendere, og tryk derefter på Tilføj konto.

Du ændrer kontaktindstillinger ved at gå til Indstillinger > E-post, kontakter, kalendere, hvor du kan foretage disse indstillinger:

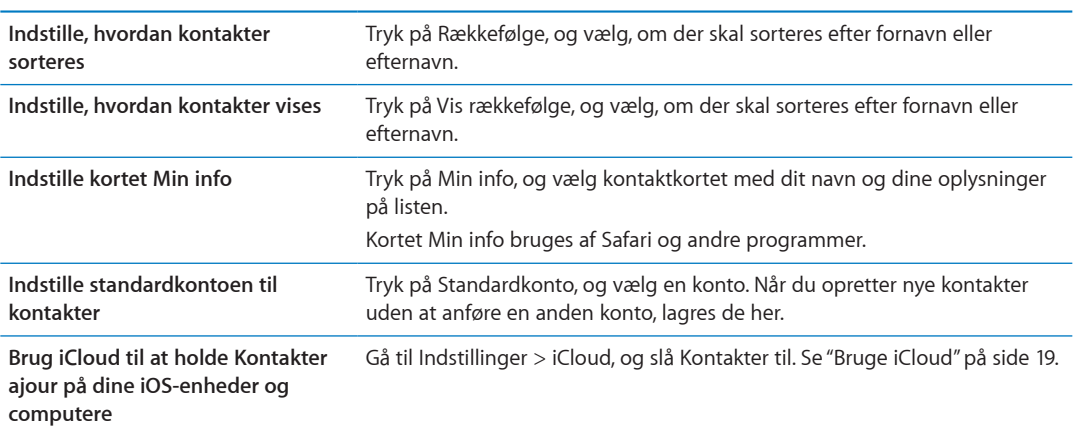

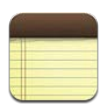

# Om Noter

Med den store skærm og tastaturet på skærmen er det nemt at tage noter med iPad. iCloud gør de noter, du skriver på iPad, tilgængelige på dine andre iOS-enheder og Mac-computere.

Du kan læse og skrive noter i liggende eller stående format. I liggende format skal du trykke på Noter for at se en lister over dine noter. I stående format vises listen over noter til venstre, og den aktuelle note er markeret med en rød cirkel.

## Skrive og læse noter

Noter vises efter dato for sidste ændring med den nyeste note øverst. På listen ses de første få ord i hver note. Tryk på en note på listen for at læse eller redigere den.

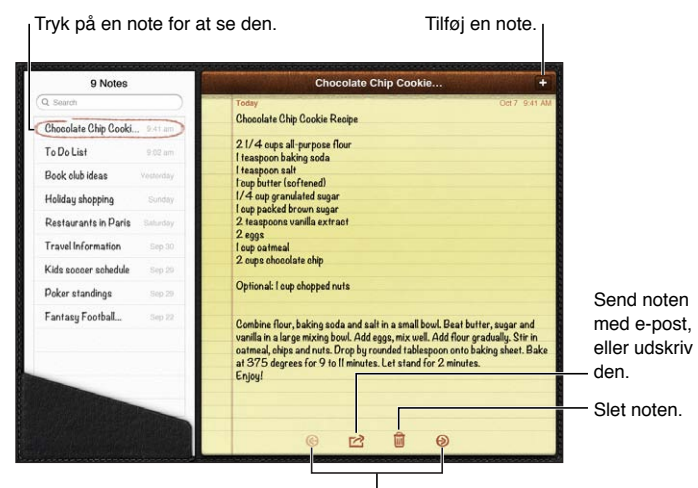

Tilføje en note: Tryk på +, skriv noten, og tryk på OK.

Se den forrige eller næste note.

Læse en note: Tryk på noten på listen, eller tryk på **→** eller ← for at se den næste eller foregående note.

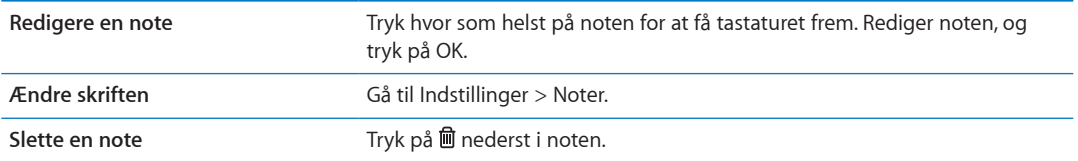

**Brug iCloud til at holde dine noter ajour på dine iOS-enheder og Maccomputere** Gå til Indstillinger > iCloud, og slå Noter til (er slået til som standard). Se "[Bruge iCloud"](#page-18-0) på side [19.](#page-18-1)

#### Søge i noter

Du kan søge i tekst til noter for at finde en bestemt note.

**Søge efter noter:** Skriv teksten i søgefeltet, der vises øverst på listen over noter. I stående format skal du trykke på Noter for at vise listen over noter.

Søgeresultater vises, mens du skriver. Tryk på tastaturknappen for at skjule tastaturet og se flere resultater. Du ser en note ved at trykke på listen over søgeresultater.

## Udskrive og sende noter med e-post

Udskrive og sende en note med e-post: Tryk på noten, og tryk på **a**.

Før du kan sende en note via e-post, skal iPad indstilles til e-post). Se "[Sende e-post"](#page-44-0) på side [45.](#page-44-1)

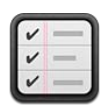

# Om Påmindelser

Med Påmindelser kan du organisere dit liv – komplet med forfaldsdatoer og lister. Påmindelser virker med dine kalenderkonti, så de ændringer, du foretager, opdateres automatisk på alle dine iOS-enheder og computere.

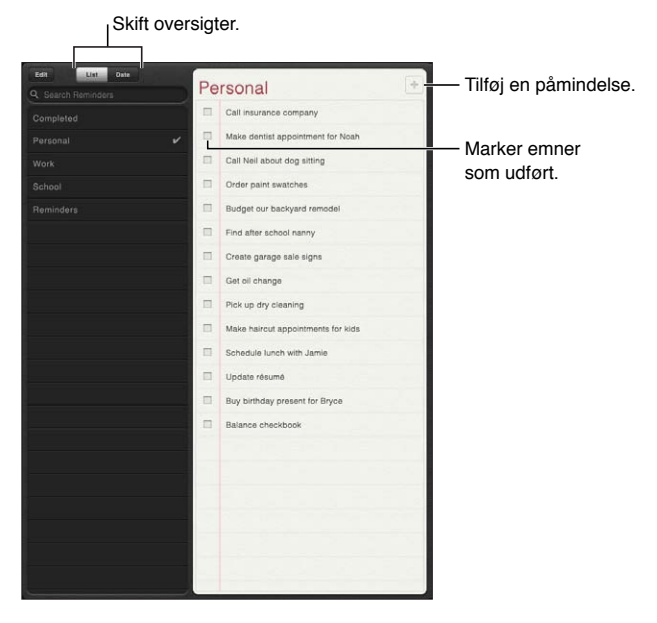

**Skifte mellem liste- og datooversigt:** Tryk på Liste eller Dato øverst på skærmen.

# Indstille en påmindelse

Tilføje en påmindelse: I Påmindelser skal du trykke på +, indtaste en beskrivelse og trykke på OK.

Når du har tilføjet en påmindelse, kan du finjustere dens indstillinger:

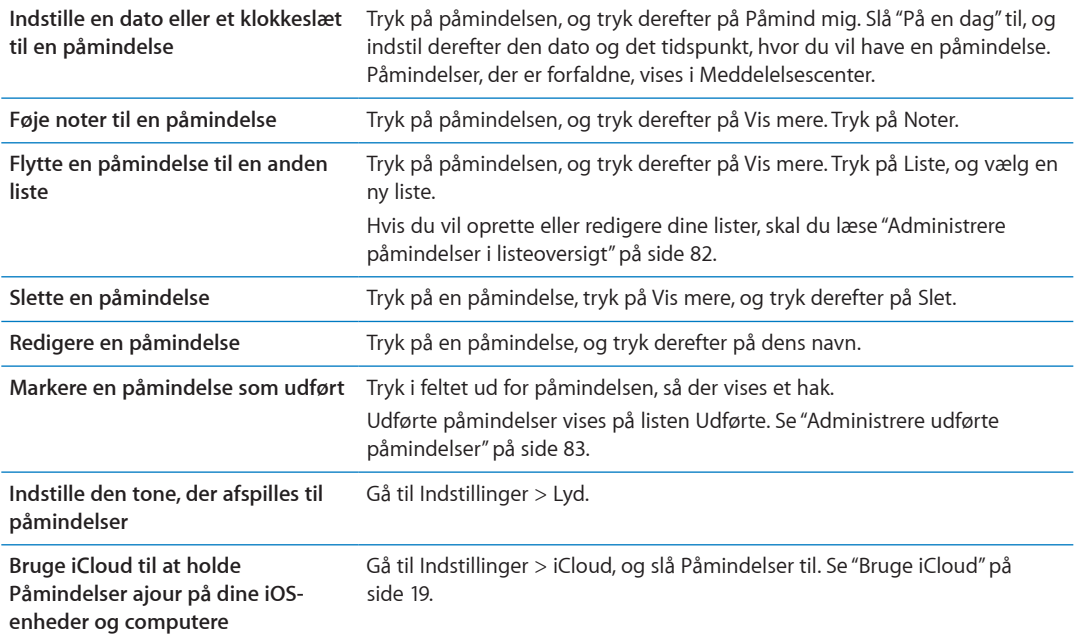

# <span id="page-81-0"></span>Administrere påmindelser i listeoversigt

Du kan organisere påmindelser på lister, så det bliver let at skelne dine arbejdsopgaver, private opgaver og andre opgaver fra hinanden. Påmindelser indeholder en liste til aktive påmindelser plus en indbygget liste over udførte emner. Du kan tilføje dine egne lister.

**Oprette en liste:** Tryk på Liste øverst på skærmen, og tryk derefter på Rediger.

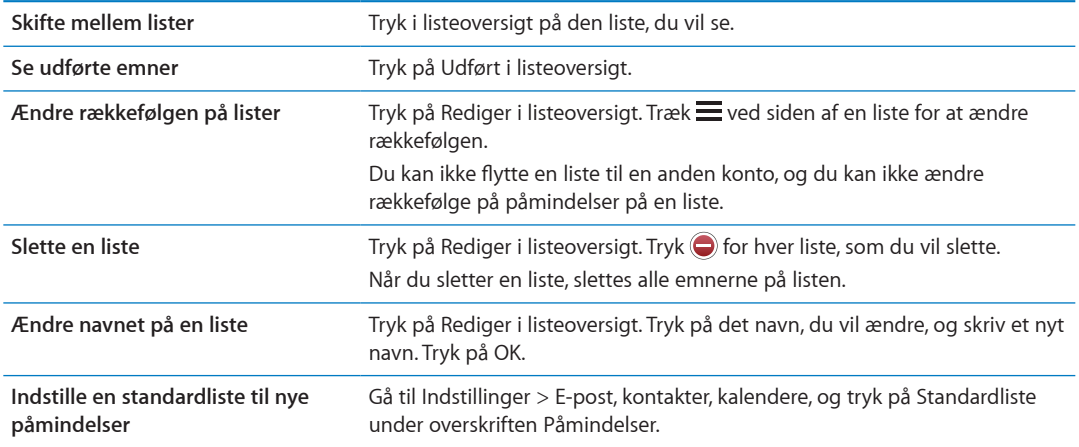

# Administrere påmindelser i datooversigt

Brug datooversigt til at se og administrere påmindelser med en forfaldsdato.

**Se påmindelser efter en dato:** Øverst på skærmen skal du trykke på Dato for at se dagens påmindelser og ufærdige emner fra tidligere dage.

# <span id="page-82-1"></span><span id="page-82-0"></span>Administrere udførte påmindelser

Påmindelser holder styr på de emner, du markerer som udført. Du kan se dem i liste- eller datooversigt, eller du kan bruge listen over udførte påmindelser.

**Se udførte emner:** Tryk på knappen Liste øverst på skærmen, og tryk på Udførte.

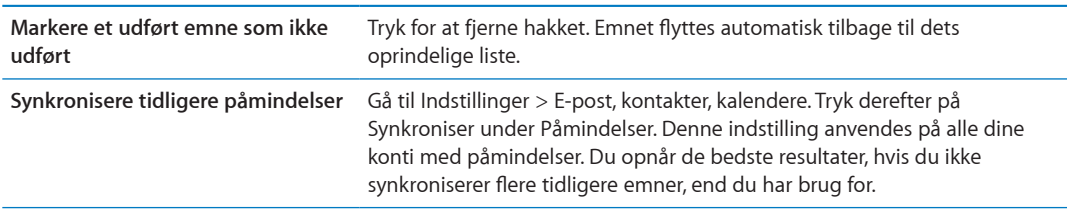

## Søge i påmindelser

**Søge i påmindelser:** Tryk i søgefeltet, og indtast søgeord.

Der søges også i navne på påmindelser.

Du kan også søge i påmindelser fra hjemmeskærmen. Se ["Spotlight-søgning](#page-130-0)" på side [131](#page-130-1).

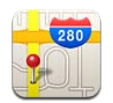

# Finde lokaliteter

*ADVARSEL:* Du kan finde vigtige oplysninger om, hvordan du kører og finder vej sikkert, i *Vejledning med vigtige produktoplysninger* på [support.apple.com/da\\_DK/manuals/ipad](http://support.apple.com/da_DK/manuals/ipad/).

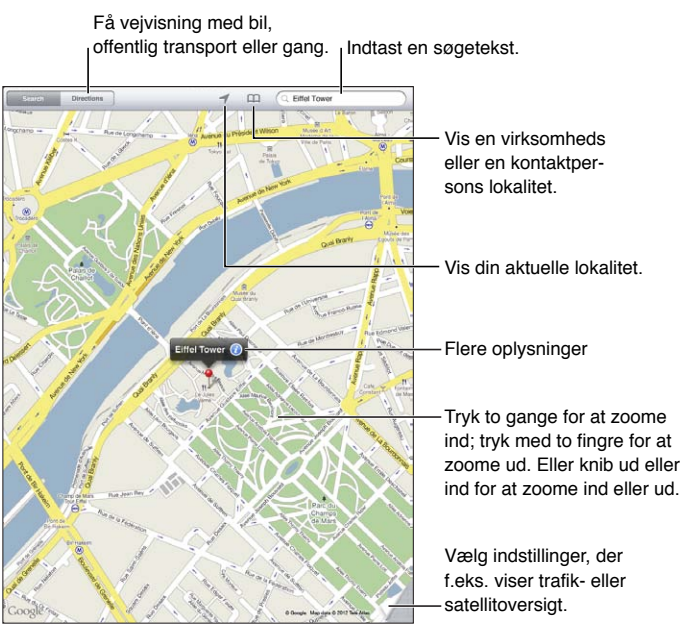

© 2012 Google. Kortdata © 2012 Google.

**Finde en lokalitet:** Tryk på Søg, og tryk i søgefeltet for at få tastaturet frem. Skriv en adresse eller andre oplysninger, og tryk på Søg.

Du kan søge efter oplysninger som:

- Vejkryds ("8th og market")
- Område ("greenwich village")
- Seværdighed ("guggenheim")
- Postnummer
- Virksomhed ("film", "restauranter København" "apple inc new york")

Du kan også trykke på  $\Box$  for at finde en kontaktpersons lokalitet.

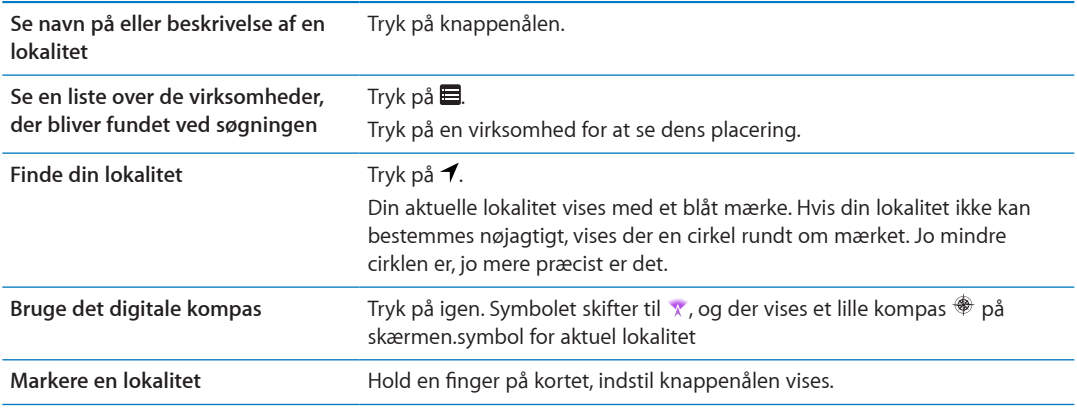

*Vigtigt:* Kort, vejvisning og lokalitetsbaserede programmer kræver datatjenester. Disse datatjenester kan ændres og er måske ikke tilgængelige i alle områder, hvilket kan medføre, at kort, kompasoverskrifter, rutevejledninger og lokalitetsbaserede oplysninger måske ikke er tilgængelige, præcise eller komplette. Sammenlign oplysningerne på iPad med omgivelserne, og hold øje med evt. skilte, hvis der opstår tvivl.

Hvis lokalitetstjenester er slået fra, når du åbner Kort, bliver du måske bedt om at slå dem til. Du kan bruge Kort uden at slå lokalitetstjenester til. Se "[Lokalitetstjenester](#page-126-0)" på side [127.](#page-126-1)

## Få vejvisning

**Få vejledning:**

- **1** Tryk på Vis vej.
- **2** Indtast start- og slutlokalitet.

Tryk på for at vælge en lokalitet i Bogmærker (inklusive din aktuelle position eller den anbragte knappenål), din seneste lokalitet eller en kontakt.

- **3** Tryk på Rute, og vælg derefter vejvisning i bil ( $\bigoplus$ ), med offentlige transportmidler ( $\bigoplus$ ) eller til gang  $(\ddot{\lambda})$ .
- **4** Gør et af følgende:
	- *Du kan få trinvis vejvisning* ved at trykke på Start og derefter trykke på **→** for at se næste del af ruten.
	- Hvis du vil se alle vejvisningerne på en liste, skal du trykke på Start og derefter trykke på **二**. Tryk på et emne på listen for at se et kort, som viser den pågældende del af ruten.
- **5** Hvis der vises flere ruter, skal du trykke på den, du vil bruge.

Hvis du bruger offentlig transport, skal du trykke på  $\Theta$  for at indstille afgangs- og ankomsttid og for at vælge en tidsplan til rejsen. Tryk på symbolet for at se afgangstiden for den pågældende bus eller det pågældende tog og for at få en henvisning til rejseudbyderens websted eller kontaktoplysninger (hvis de findes).

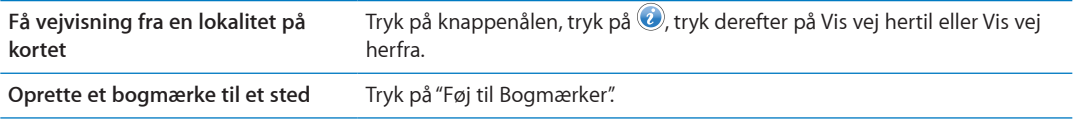

# Få og dele oplysninger om en lokalitet

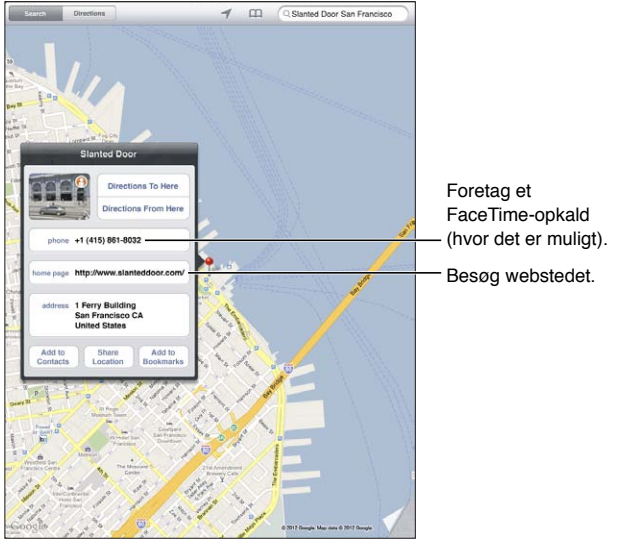

© 2012 Google. Kortdata © 2012 Google.

#### **Få eller dele oplysninger om en lokalitet:** Tryk på knappenålen, og tryk på .

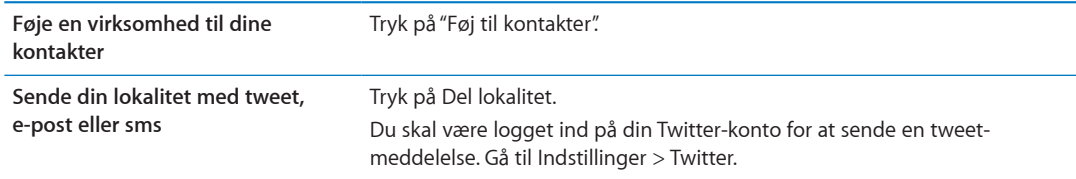

# Vise trafikforhold

Du kan vise trafikforholdene for større veje og hovedveje på kortet.

**Vise trafikforhold:** Tryk på eller træk i det nederste højre hjørne af skærmen, og slå Trafik til.

Gader og hovedveje vises med forskellige farver, afhængigt af hvordan trafikken flyder:

- Â Grå ingen data
- Grøn hastighedsbegrænsning
- Gul langsommere end hastighedsbegrænsningen
- Rød køkørsel

Oplysninger om trafik er ikke tilgængelige i alle områder.

# Kortoversigter

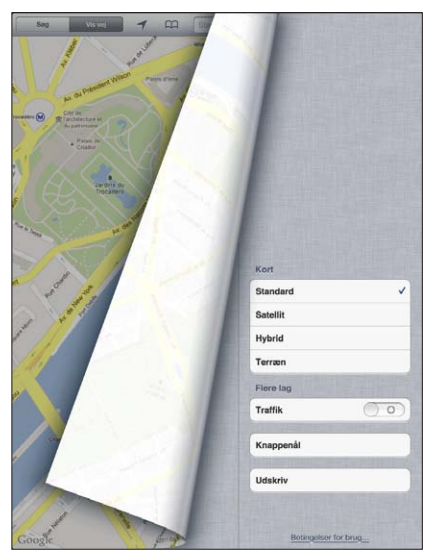

© 2012 Google. Kortdata © 2012 Google.

**Se en almindelig oversigt eller en satellit-, hybrid- eller terrænoversigt:** Tryk på eller træk i det nederste højre hjørne af skærmen, og vælg den ønskede oversigt.

**Se Googles gadeoversigt over en lokalitet:** Tryk på . Svirp til venstre eller højre for at panorere gennem oversigten på 360° (det indsatte kort viser den aktuelle oversigt). Tryk på en pil for at flytte ned ad gaden. Tryk på det indsatte kort for at vende tilbage til kortoversigten.

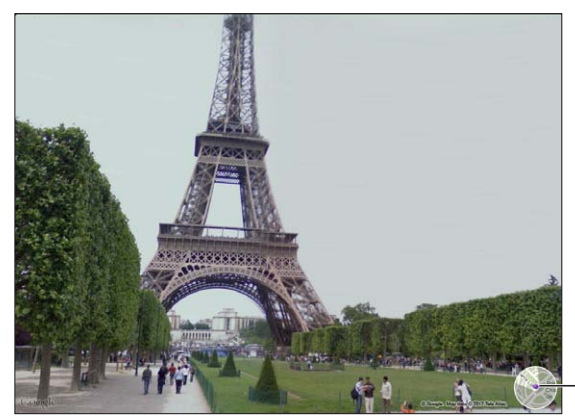

Tryk for at Tryk for at vende tilbage vende tilbage til kortoversigt. til kortoversigt.

© 2012 Google.

Gadeoversigt findes måske ikke i alle områder.

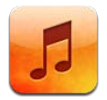

# Tilføje musik og lyd

Hente musik og andet lydindhold til iPad:

- Købe og hente indhold fra iTunes Store på iPad. I Musik skal du trykke på Butik, mens du gennemser. Se Kapitel [19,"iTunes Store,](#page-92-0)" på side [93.](#page-92-0)
- Â Brug Automatiske overførsler til automatisk at hente ny musik købt på dine andre iOS-enheder og computere. Se ["Bruge iCloud"](#page-18-0) på side [19.](#page-18-1)
- Synkroniser med iTunes på computeren. Du kan synkronisere alle dine medier eller valgte sange og andre emner. Se ["Synkronisere med iTunes](#page-19-0)" på side [20](#page-19-1).
- Â Brug iTunes Match til at lagre dit musikbibliotek i iCloud og få adgang til det fra alle dine iOSenheder og computere. Se "[iTunes Match](#page-89-0)" på side [90](#page-89-1).

# Afspille sange og anden lyd

*ADVARSEL:* Der findes vigtige oplysninger om, hvordan du undgår at beskadige hørelsen, i *Vejledning med vigtige produktoplysninger*, der findes på [support.apple.com/da\\_DK/manuals/](http://support.apple.com/da_DK/manuals/ipad/) [ipad](http://support.apple.com/da_DK/manuals/ipad/).

Du kan lytte til lyden fra den interne højttaler, fra hovedtelefoner sluttet til stikket til hovedtelefoner eller fra trådløse Bluetooth-stereohovedtelefoner, der er parret med iPad. Når hovedtelefoner er tilsluttet eller parret, kommer der ingen lyd ud af højttaleren.

**Gennemse din samling:** Tryk på en af knapperne langs bunden af skærmen. Du kan gennemse efter spilleliste, sang, kunstner eller album. Tryk på Mere for at gennemse efter genre eller komponist eller for at se dine podcasts.

**Afspille en sang eller et andet emne:** Tryk på emnet.

Brug betjeningspanelet øverst på skærmen for at styre afspilningen.

**Se skærmen Spiller nu:** Tryk på miniaturen af albumbilledet øverst på skærmen.

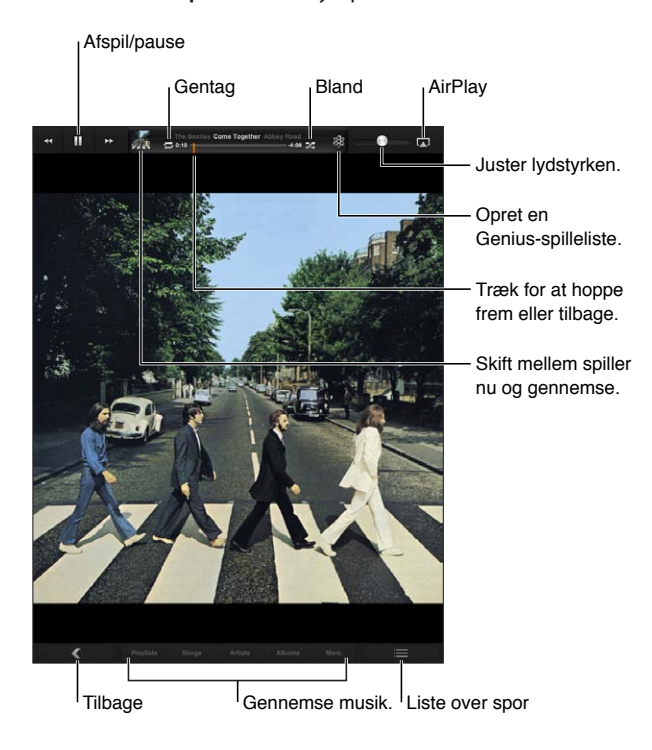

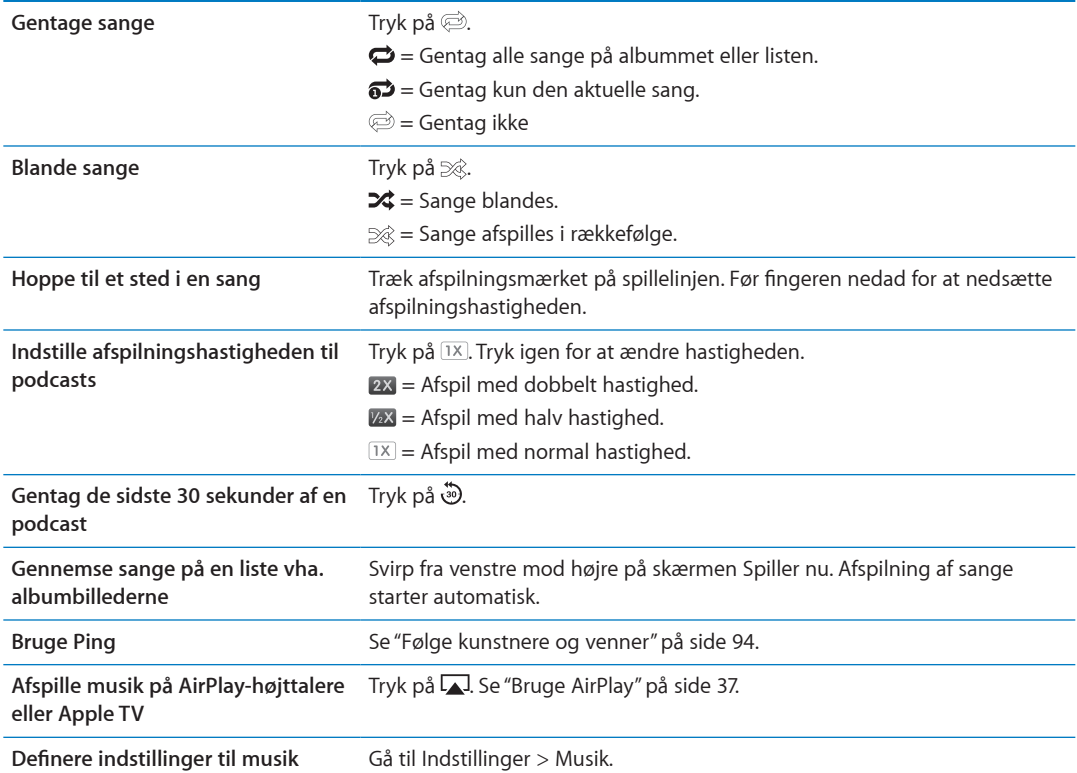

Når du bruger et andet program, kan du vise betjeningspanelet til afspilning af lyd ved at trykke to gange på knappen Hjem  $\Box$  og derefter svirpe fra venstre til højre langs bunden af skærmen.

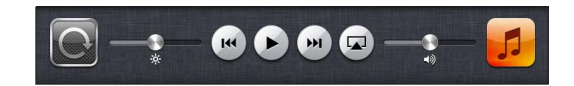

<span id="page-89-1"></span>Knapperne virker i det aktive program – eller hvis musikken er sat på pause – i det sidste program, der spillede. Symbolet for programmet vises til højre. Tryk på symbolet for at åbne programmet.

Hvis du trykker to gange på knappen Hjem O, vises knapperne til afspilning af lyd også, selvom skærmen er låst.

#### Vise spor i et album

Se alle sporene på det album, som indeholder den aktuelle sang: Tryk på **□** på skærmen Spiller nu. (Tryk på skærmen først, hvis betjeningsmulighederne ikke vises.) Tryk på et spor for at afspille det. Tryk på **igen for at vende tilbage til skærmen Spiller nu.** 

I sporlisteoversigt kan du angive vurderinger af sangene. Du kan bruge vurderinger, når du opretter smarte spillelister i iTunes.

# Søge i lydindhold

Du kan søge i titler, kunstnere, album og komponister, podcasts og andet lydindhold på iPad.

**Søge i musik:** Når du gennemser, skal du skrive tekst i søgefeltet i nederste højre hjørne af skærmen.

Du kan også søge i lydindhold fra hjemmeskærmen. Se ["Søge"](#page-31-0) på side [32](#page-31-1).

## <span id="page-89-0"></span>iTunes Match

iTunes Match opbevarer dit musikbibliotek i iCloud – endda sange importeret fra cd'er – og giver dig når som helst og hvor som helst mulighed for at nyde din samling på iPad og andre iOSenheder og computere. iTunes Match findes som et betalt abonnement.

*Bemærk:* iTunes Match er ikke tilgængelig i alle områder. Du kan blive pålagt gebyrer for mobildata, hvis Indstillinger > Musik > Brug mobildata er slået til.

**Abonnere på iTunes Match:** I iTunes på computeren skal du gå til Butik > Slå iTunes Match til og klikke på knappen Abonner.

Når du abonnerer, føjer iTunes din musik, dine spillelister og Genius-miks til iCloud. Alle de sange, der allerede findes i iTunes Store, er automatisk tilgængelige i dit iCloud-bibliotek. Evt. resterende sange overføres. Du kan hente og afspille fundne sange i iTunes Plus-kvalitet (256 kbps AAC uden kopibeskyttelse), selvom originalen havde en dårligere kvalitet. Der er flere oplysninger på [www.apple.com/dk/icloud/features](http://www.apple.com/dk/icloud/features/).

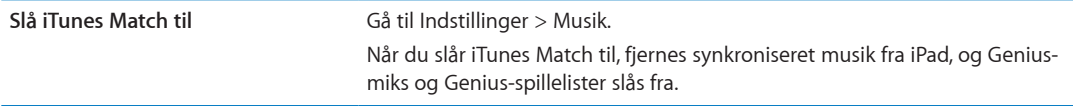

## **Genius**

En Genius-spilleliste er en samling sange i dit bibliotek, der passer godt sammen Du kan oprette Genius-spillelister i iTunes og synkronisere dem til iPad. Du kan også oprette og arkivere Geniusspillelister direkte på iPad.

Et Genius-miks er et udvalg af sange af samme type, der gendannes fra dit bibliotek, hver gang du lytter til mikset.

Hvis du vil bruge Genius på iPad, skal du først slå Genius til i iTunes og derefter synkronisere iPad med iTunes. Genius-miks synkroniseres automatisk, medmindre du administrerer din musik manuelt og vælger, hvilke miks du vil synkronisere til iTunes. Genius er en gratis tjeneste, men den kræver, at du har en Apple-id.

Når du synkroniserer et Genius-miks, kan iTunes vælge og synkronisere sange fra dit bibliotek, som du ikke har valgt at synkronisere.

**Afspille et Genius-miks:** Tryk på Spillelister, og tryk på et af dine Genius-miks øverst på spillelisterne.

**Oprette en Genius-spilleliste:** Afspil en sang, og tryk på øverst på skærmen.

Genius-spillelisten føjes til dine spillelister efter dine Genius-miks.

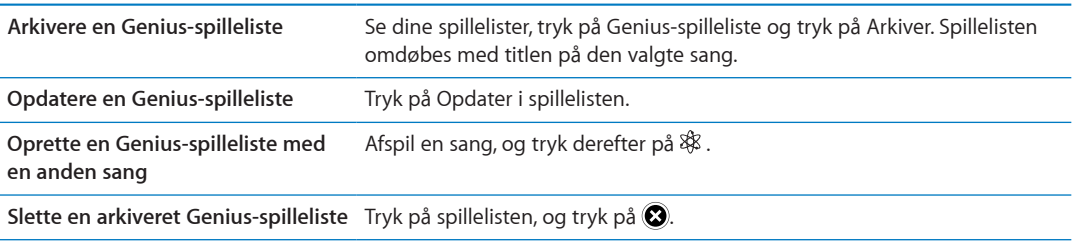

Genius-spillelister oprettet på iPad kopieres til computeren, når du synkroniserer med iTunes.

*Bemærk:* Når en Genius-spilleliste er synkroniseret til iTunes, kan du ikke længere slette den direkte fra iPad. Brug iTunes til at redigere navnet på spillelisten, stoppe synkronisering og slette spillelisten.

#### **Spillelister**

Du kan oprette og redigere dine egne spillelister på iPad eller redigere spillelister synkroniseret fra iTunes på computeren.

**Oprette en spilleliste:** Vis Spillelister, og tryk på Ny nær toppen af skærmen. Skriv og arkiver en titel, vælg de sange og videoer, der skal inkluderes, og tryk på OK.

Når du opretter en spilleliste og derefter synkroniserer iPad til computeren, synkroniseres spillelisten til iTunes-biblioteket.

**Redigere en spilleliste:** Vis Spillelister, og vælg spillelisten. Tryk på Rediger, og:

*Tilføje flere sange:* Tryk på Tilføj sange.

Slette en sang: Tryk på  $\bigodot$ . Når du sletter en sang fra en spilleliste, slettes den ikke fra iPad.

*Hvis du vil flytte en sang op eller ned på listen:* Træk **...** 

Dine ændringer kopieres til spillelisten i dit iTunes-bibliotek, enten næste gang du synkroniserer iPad med computeren, eller trådløst via iCloud, hvis du abonnerer på iTunes Match.

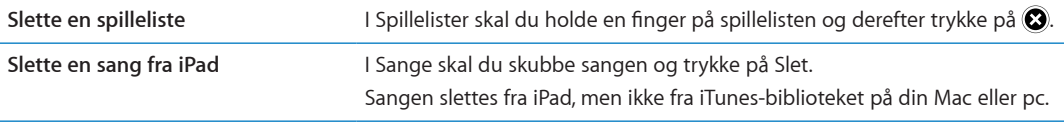

# Deling i hjemmet

Med Deling i hjemmet kan du afspille musik, film og tv-udsendelser på iPad fra iTunes-biblioteket på din Mac eller pc. iPad og computeren skal være på det samme Wi-Fi-netværk. På computeren skal iTunes være åbent, og Deling i hjemmet skal være slået til, og der skal være logget ind med den samme Apple-id som Deling i hjemmet på iPad.

*Bemærk:* Deling i hjemmet kræver iTunes 10.2 eller en nyere version fra [www.apple.com/dk/](http://www.apple.com/dk/itunes/download) [itunes/download](http://www.apple.com/dk/itunes/download) Bonusindhold som f.eks. digitale hæfter og iTunes Extras kan ikke deles.

#### **Afspille musik fra iTunes-biblioteket på computeren på iPad:**

- **1** I iTunes på computeren skal du gå til Avanceret > Slå Deling i hjemmet til.
- **2** Log ind, og klik på Opret Deling i hjemmet.
- **3** På iPad skal du gå til Indstilinger > Musik og derefter logge ind på Deling i hjemmet med den samme Apple-id og adgangskode.
- **4** Tryk på Mere i Musik, tryk på Fælles, og vælg computerens bibliotek.

**Vende tilbage til indholdet på iPad** Tryk på Fælles, og vælg Min iPad.

<span id="page-92-0"></span>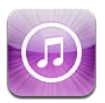

# Om iTunes Store

Brug iTunes Store til at føje indhold til iPad. Du kan gennemse og købe musik, tv-udsendelser, lydbøger og advarselstoner. Du kan også købe og leje film eller hente og afspille podcasts og iTunes U-samlinger. Du skal have en Apple-id for at kunne købe indhold. Se ["Butiksindstillinger"](#page-98-0) på side [99](#page-98-1).

*Bemærk:* iTunes Store er ikke tilgængelig i alle områder, og indholdet af iTunes Store kan variere fra område til område. Funktioner kan ændres.

Før du kan bruge iTunes Store, skal iPad have en internetforbindelse. Se ["Netværk"](#page-129-0) på side [130](#page-129-1).

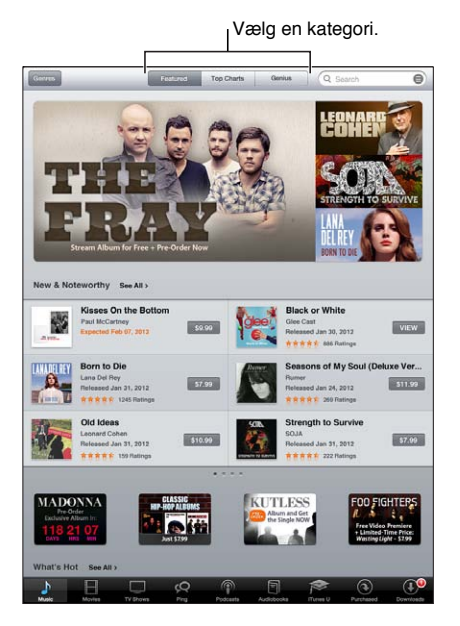

# Finde musik, videoer m.m.

**Gennemse indhold:** Tryk på en af indholdskategorierne, f.eks. Musik eller Videoer.

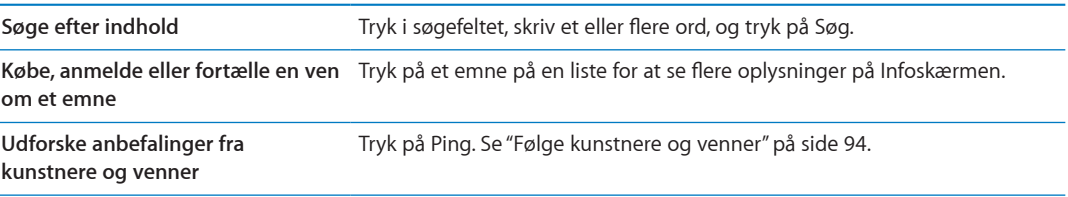

# <span id="page-93-1"></span>Købe musik, lydbøger og toner

Når du finder en sang, et album, en tone eller en lydbog, du godt kan lide, i iTunes Store, kan du købe og hente emnet. Du kan høre et eksempel på et emne, før du køber det, så du er sikker på, at det er det, du vil have.

**Høre et eksempel på en sang, tone eller lydbog:** Tryk på emnet, og følg instruktionerne på skærmen.

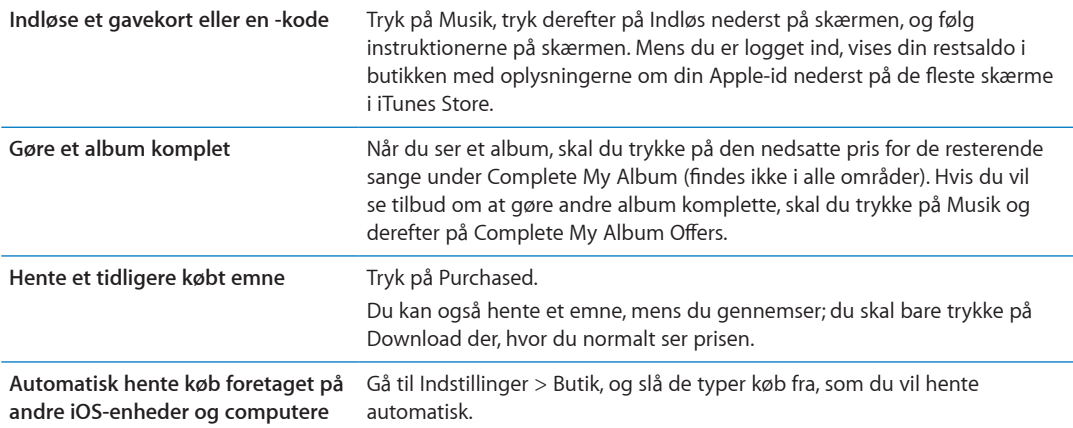

#### Købe eller leje videoer

I iTunes Store kan du købe og hente film, tv-udsendelser og musikvideoer. Nogle film kan også lejes i en begrænset periode. Videoindhold kan være i SD-format (standard definition), HD-format (high definition) eller begge.

**Købe eller leje en video:** Tryk på Køb eller Lej.

Når du køber et emne, starter overførslen, og emnet vises på skærmen Overførsler. Se "[Kontrollere](#page-94-0)  [status for overførsel](#page-94-0)" på side [95](#page-94-1).

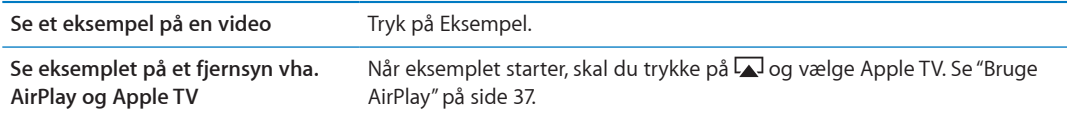

#### <span id="page-93-0"></span>Følge kunstnere og venner

Brug Ping til få forbindelse med verdens mest passionerede musikfans. Følg dine yndlingskunstnere for at høre om nye udgivelser, kommende koncerter og turneer, få indblik i deres verden gennem deres fotografier og videoer, og hør om deres musikalske inspirationskilder. Læs vennernes kommentarer til den musik, de hører, og se, hvad de køber, og hvilke koncerter de har tænkt sig at gå til. Og sidst, men ikke mindst – giv udtryk for din musikalske smag, og skriv kommentarer til dine egne venner.

Før du kan oprette og udforske musikalske forbindelser, skal du oprette en Ping-profil.

**Oprette en Ping-profil:** Åbn programmet iTunes på din Mac eller pc, klik på Ping, og følg instruktionerne på skærmen.

<span id="page-94-1"></span>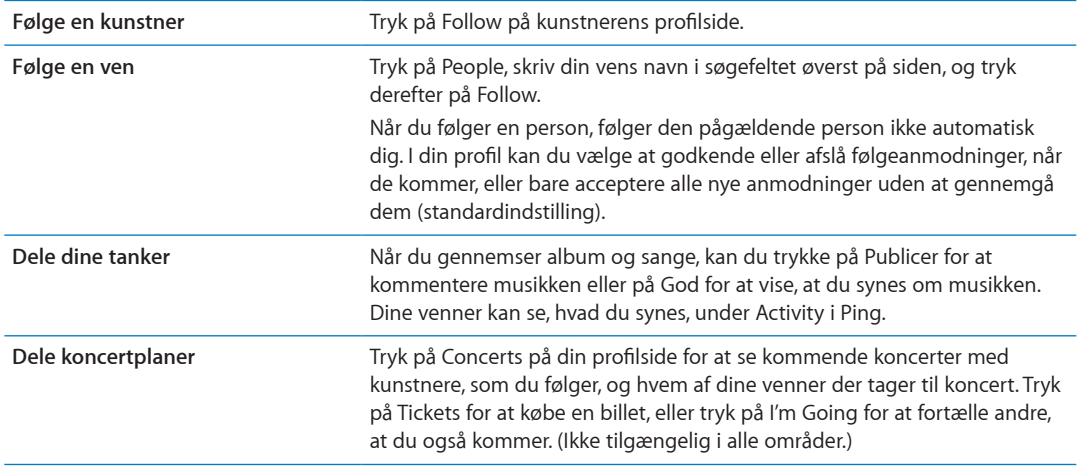

#### Streame eller hente podcasts

Du kan lytte til lydpodcasts eller se videopodcasts streamet via internettet fra iTunes Store. Du kan også hente lyd- og videopodcasts.

**Streame en podcast:** Tryk på Podcasts for at gennemse podcasts i iTunes Store.

Videopodcasts vises med et videosymbol  $\Box$ .

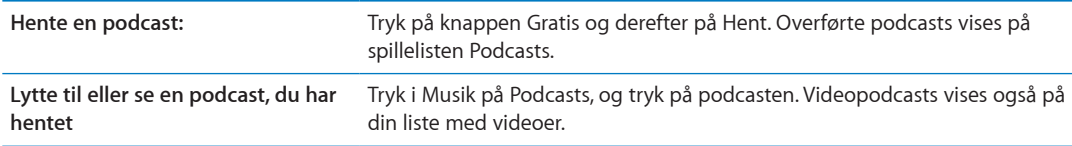

## <span id="page-94-0"></span>Kontrollere status for overførsel

Du kan kontrollere overførselsskærmen for at se status for igangværende og planlagte overførsler, inklusive forudbestilte emner.

**Se status for emner, der overføres:** Tryk på Overførsler.

Forudbestilte emner overføres ikke automatisk, når de udgives. Vend tilbage til overførselsskærmen for at starte overførslen.

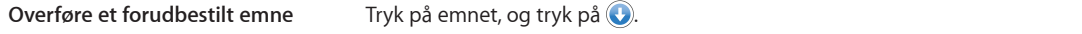

Hvis en overførsel afbrydes, genoptages den, næste gang der er forbindelse til internettet. Eller hvis du åbner iTunes på din computer, færdiggør iTunes overførslen til dit iTunes-bibliotek (hvis computeren har forbindelse til internettet, og du har logget ind med den samme Apple-id).

#### Vise kontooplysninger

Hvis du vil se iTunes Store-oplysninger om din Apple-id på iPad, skal du trykke på din Apple-id (nederst på de fleste skærme i iTunes Store). Eller gå til Indstillinger > Butik, og tryk på Se Apple-id. Du skal være logget ind, før du kan se dine kontooplysninger. Se "[Butiksindstillinger](#page-98-0)" på side [99.](#page-98-1)

# Kontrollere overførsler

Du kan bruge iTunes på computeren til at kontrollere, at musik, videoer, programmer og andre emner, som du har købt fra iTunes Store eller App Store, findes i dit iTunes-bibliotek. Det kan du evt. kontrollere, hvis en overførsel er blevet afbrudt.

**Kontrollere dine overførsler:** I iTunes på computeren skal du gå til Butik > Søg efter tilgængelige overførsler.

Hvis du vil se alle dine indkøb, skal du logge ind med din Apple-id, gå til Butik > Vis min konto og klikke på Purchase History.

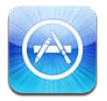

# Om App Store

Du kan søge efter, gennemse, anmelde, købe og hente programmer fra App Store direkte til iPad.

*Bemærk:* App Store er måske ikke tilgængelig i alle lande eller områder, og indholdet af App Store kan variere fra land til land og område til område. Funktioner kan ændres.

Før du kan udforske App Store, skal iPad have forbindelse til internettet. Se ["Netværk"](#page-129-0) på side [130](#page-129-1). Før du kan købe programmer, skal du have en Apple-id. Se ["Butiksindstillinger"](#page-98-0) på side [99](#page-98-1).

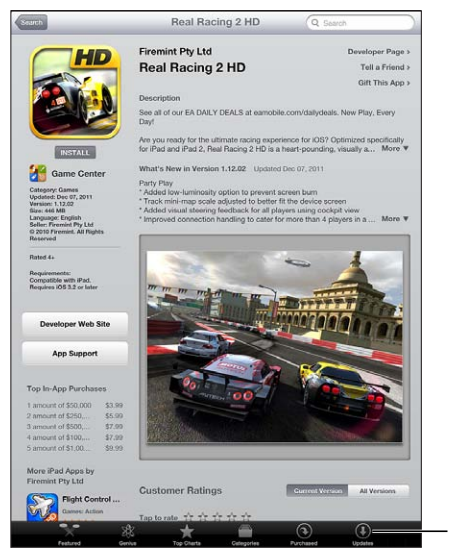

Søg efter opdateringer. opdateringer.

# Søge efter og hente programmer

Gennemse de udvalgte emner for at se nye, specielle eller anbefalede programmer, eller gennemse Top 25 for at se de mest populære programmer. Brug Søg, hvis du leder efter et bestemt program.

**Gennemse App Store:** Tryk på Udvalgt, Kategorier eller Top Charts.

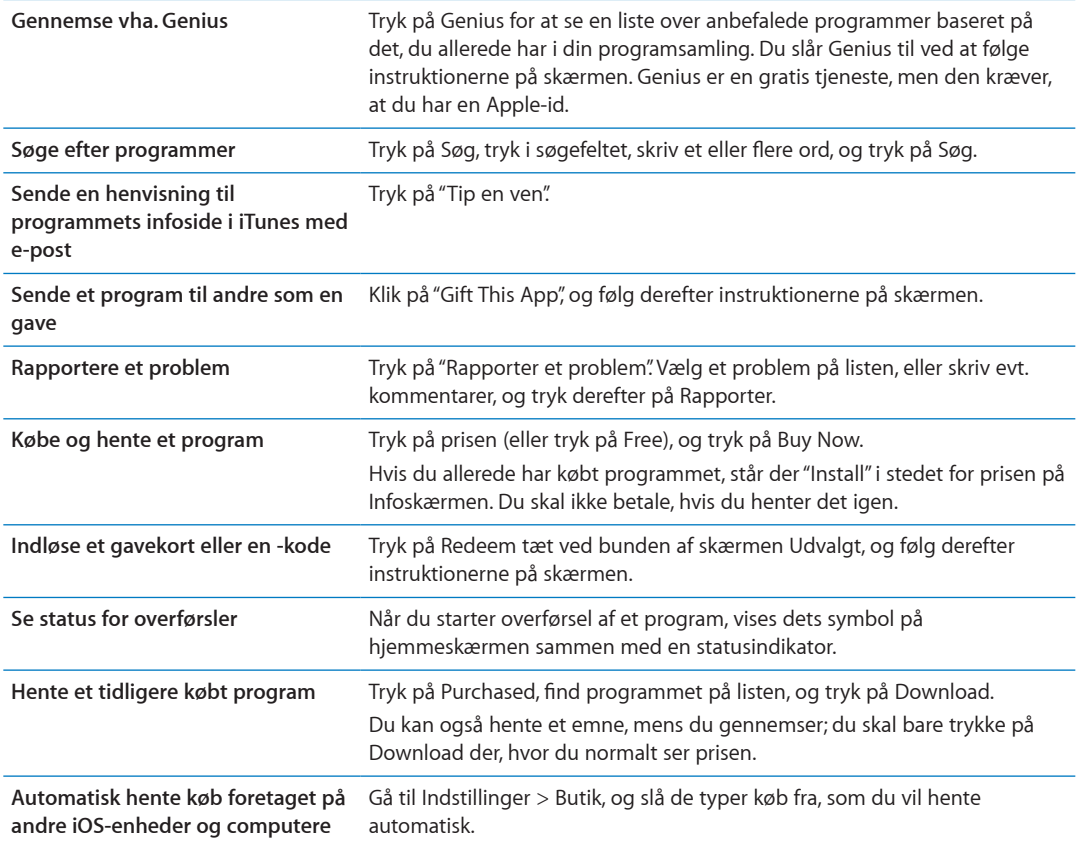

## Slette programmer

Du kan slette programmer, som du installerer fra App Store. Hvis du sletter et program, slette de tilhørende data også.

**Slette et App Store-program:** Hold fingeren på et programsymbol på hjemmeskærmen, indtil det begynder at vrikke, og tryk derefter på @. Tryk på knappen Hjem O, når du er færdig med at slette programmer.

Der findes flere oplysninger om nulstilling af iPad for at slette alle programmer og alle dine data og indstillinger i "[Nulstille"](#page-133-0) på side [134.](#page-133-1)

# <span id="page-98-1"></span><span id="page-98-0"></span>Butiksindstillinger

Brug indstillingerne under Butik til at logge ind vha. en Apple-id, oprette en ny Apple-id eller redigere en eksisterende. Hvis du har flere Apple-id'er, kan du bruge indstillingerne under Butik til at logge ud og ind vha. en anden Apple-id.

Du finder betingelserne for iTunes Store på [www.apple.com/dk/legal/itunes/ww/.](http://www.apple.com/dk/legal/itunes/ww/)

**Logge ind med en Apple-id:** Gå til Indstillinger > Butik, tryk på Log ind, tryk på Brug eksisterende Apple-id, og skriv din Apple-id og adgangskode.

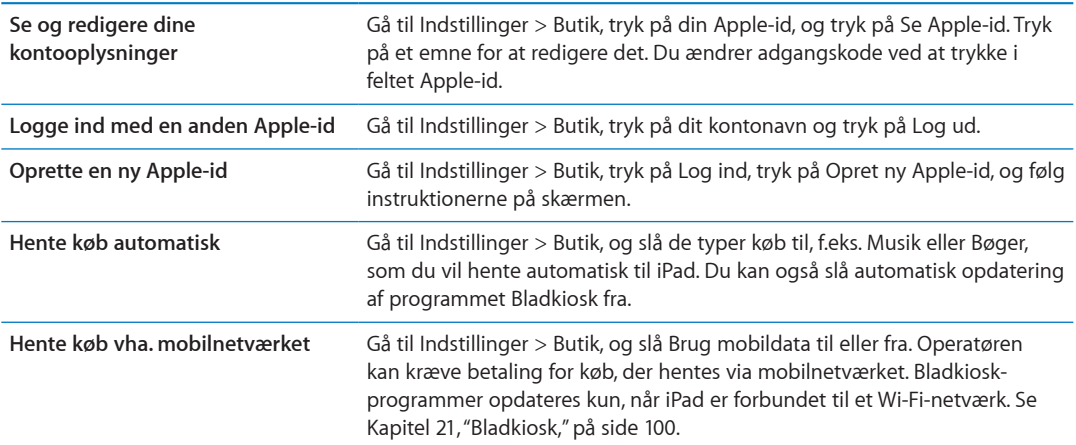

# <span id="page-99-0"></span>**Bladkiosk 21**

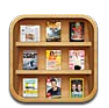

# Om Bladkiosk

I Bladkiosk organiseres dine abonnementer på tidsskrifter og aviser vha. reoler, hvor du hurtigt og let kan få adgang til dine publikationer. Programmet Bladkiosk vises på reolen, og efterhånden som der kommer nye numre, vises det med et skilt, at de er klar til at blive læst. De leveres automatisk til iPad.

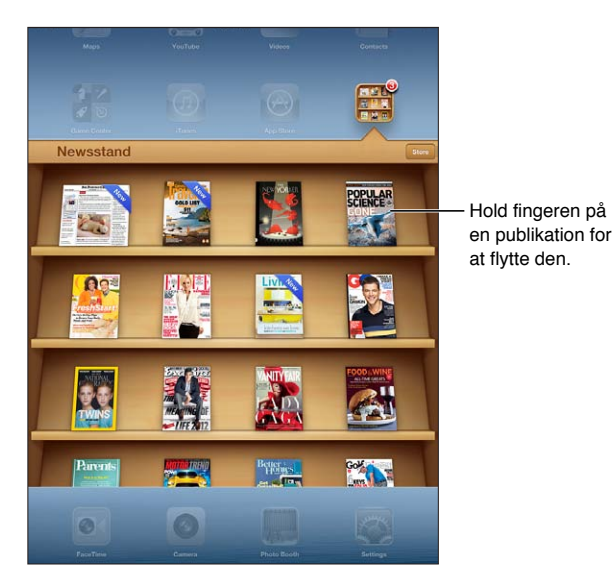

**Finde Bladkiosk-programmer:** Tryk på Bladkiosk for at vise reolen, og tryk derefter på Butik

Når du køber et bladkiosk-program, føjes det til reolen, så du let har adgang til det. Når programmet er hentet, kan du åbne det for at se indstillingerne til nye numre og abonnementer.

Abonnementer købes fra programmer og debiteres din Aple-id-konto. Se "[Butiksindstillinger](#page-98-0)" på side [99](#page-98-1).

Priser kan variere, og Bladkiosk-programmer findes muligvis ikke i alle områder eller lande.

#### Læse de nyeste numre

Når der udkommer en ny udgave eller et nyt nummer af en avis eller et tidsskrift, henter Bladkiosk automatisk den nye udgave, når der er forbindelse til Wi-Fi, og underretter dig ved at vise et skilt på programsymbolet. Du kommer i gang med at læse ved at åbne Bladkiosk og se efter programmer med banneret "Ny".

Hvert program administrerer udgaver forskelligt. Du kan finde oplysninger om, hvordan du sletter, finder eller arbejder med de enkelte udgaver i programmets hjælp eller under programmets oplysninger i App Store. Du kan ikke fjerne et Bladkiosk-program fra reolen eller anbringe andre typer programmer på reolen.

**Slå automatiske overførsler fra** Gå til Indstillinger > Butik, og slå automatiske overførsler af publikationen fra.

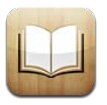

# Om iBooks

iBooks er en fantastisk måde at læse og købe bøger på. Hent det gratis program iBooks fra App Store, og hent derefter alt fra klassikere til bestsellere i den indbyggede iBookstore. Når du har hentet en bog, vises den i din bogreol.

Computeren skal have forbindelse til internettet, og du skal have en Apple-id, før du kan hente programmet iBooks og bruge iBookstore. Hvis du ikke har en Apple-id, eller hvis du vil købe ind med en anden Apple-id, skal du gå til Indstillinger > Butik. Se "[Butiksindstillinger](#page-98-0)" på side [99](#page-98-1).

*Bemærk:* Programmet iBooks og iBookstore er ikke tilgængelige på alle sprog og i alle områder.

## Bruge iBookstore

I programmet iBooks skal du trykke på Butik for at åbne iBookstore. Derfra kan du gennemse udvalgte bøger eller bestsellere og finde bøger efter forfatter eller emne. Når du finder en bog, du kan lide, kan du købe og hente den.

*Bemærk:* Nogle funktioner i iBookstore er måske ikke tilgængelige på alle lokaliteter.

**Købe en bog:** Find en bog, du vil have, tryk på prisen, og tryk derefter på Køb bog eller Hent bog, hvis den er gratis.

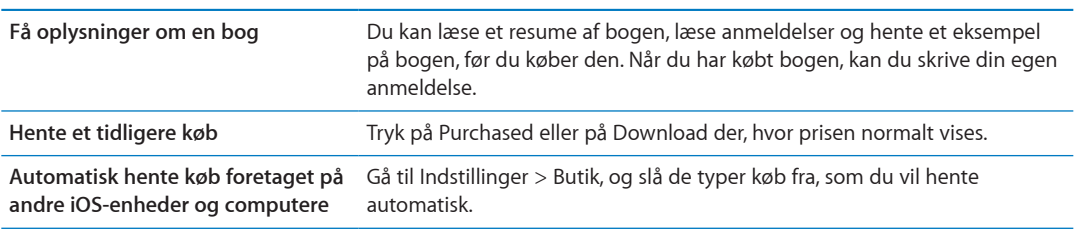

# Synkronisere bøger og PDF-dokumenter

Brug iTunes til at synkronisere dine bøger og PDF-dokumenter mellem iPad og din computer og til at købe bøger i iTunes Store. Når iPad er sluttet til computeren, kan du vælge de emner, du vil synkronisere, i vinduet Bøger. Du kan også føje ePub-bøger uden kopibeskyttelse og PDFdokumenter, som ikke er beskyttet med en adgangskode, til dit iTunes-bibliotek. Bøger i PDF- og ePub-format er tilgængelige på internettet.

**Synkronisere en bog eller et PDF-dokument til iPad:** I iTunes på computeren skal du derefter vælge Arkiv > Føj til bibliotek og vælge et .pdf-, .epub- eller .ibooks-arkiv. Slut iPad til computeren og synkroniser.

Du kan føje en bog eller et PDF-dokument til iBooks uden at synkronisere ved at sende arkivet til dig selv via e-post fra computeren. Åbn e-post-beskeden på iPad, hold derefter en finger på bilaget, og vælg "Åbn i iBooks" på den viste menu.

#### Læse bøger

Det er nemt at læse en bog. På bogreolen skal du trykke på den bog, du vil læse. Hvis du ikke kan se den bog, du leder efter, skal du trykke på Samlinger for at gå til andre samlinger.

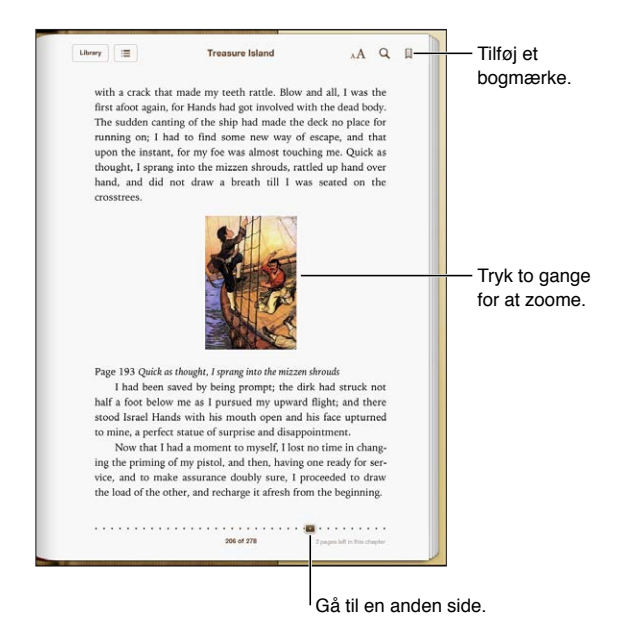

**Læse en bog, mens du ligger ned:** Brug låsen til skærmretning til at forhindre iPad i at rotere skærmen, når du vender iPad om på siden. Se ["Bruge stående eller liggende format](#page-14-0)" på side [15.](#page-14-1)

Hver bog indeholder et bestemt sæt funktioner på basis af dens indhold og format. Nogle af funktionerne beskrevet nedenfor er muligvis ikke tilgængelige i den bog, du læser. For eksempel er det kun muligt at udskrive PDF-dokumenter, og hvis en bog ikke indeholder en indtalt fortælling, kan du ikke se symbolet for oplæsning.

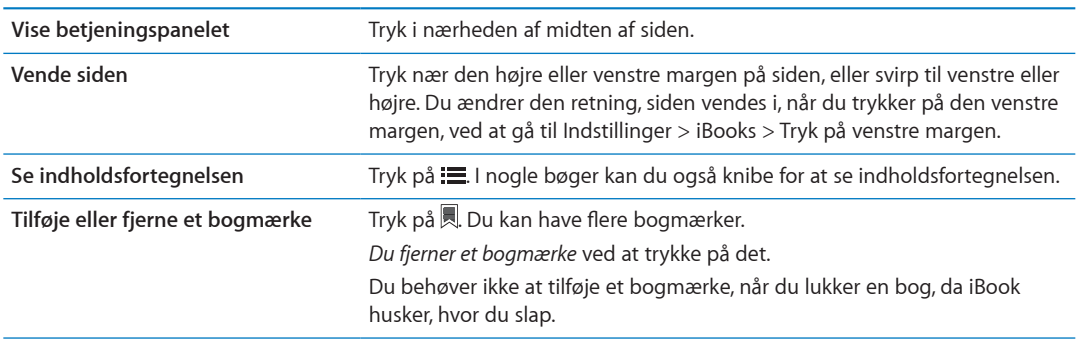

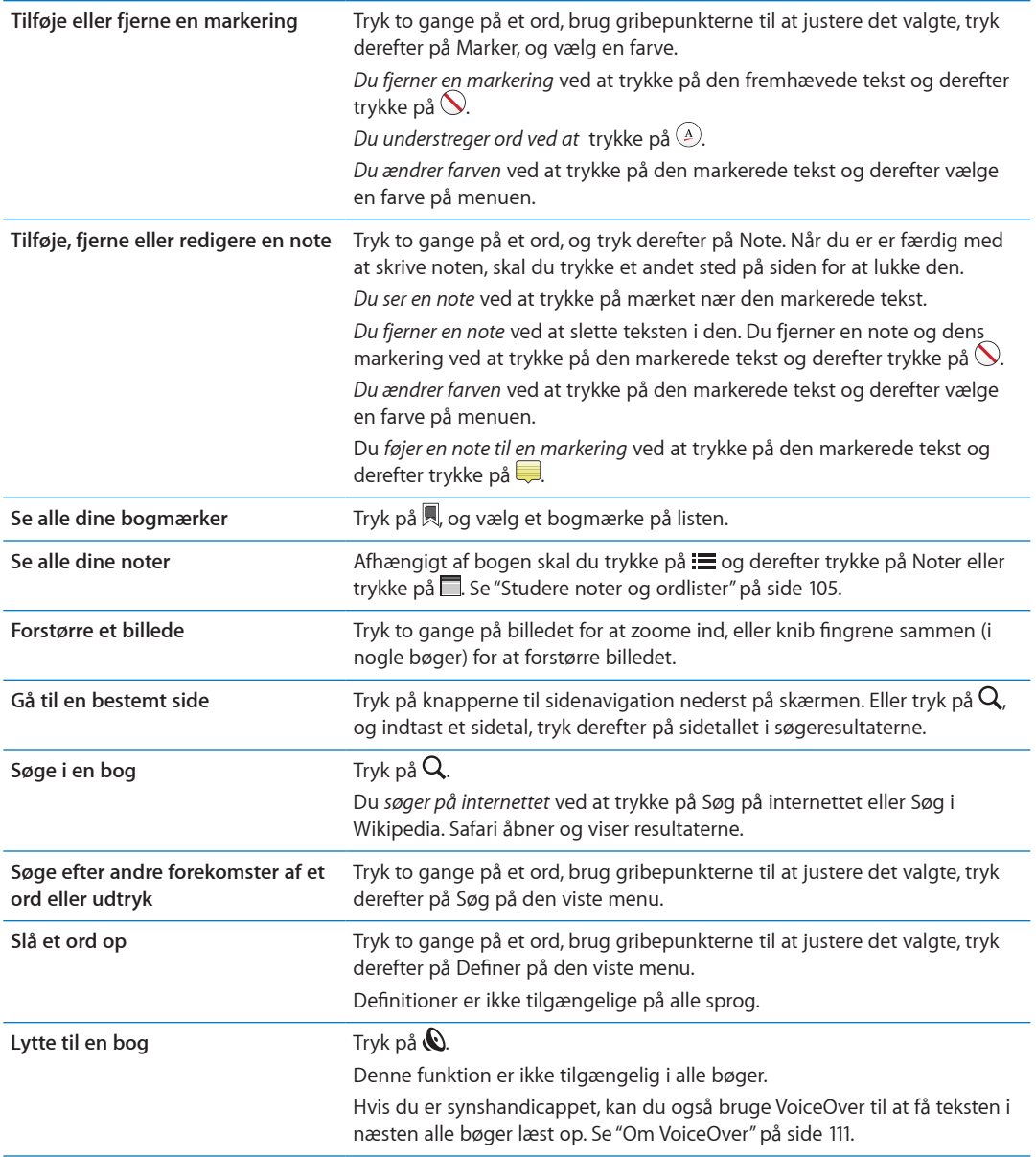

iBooks lagrer dine samlinger, bogmærker, noter og aktuelle sideoplysninger vha. dit Apple-id, så du kan læse bøger på alle dine iOS-enheder. iBooks arkiverer oplysninger om alle dine bøger, når du åbner og slutter programmet. Oplysninger om individuelle bøger arkiveres også, når du åbner eller lukker bogen.

**Slå synkronisering til og fra:** Gå til Indstillinger > iBooks.

Nogle bøger bruger evt. lyd eller video, der lagres på internettet.

**Slå adgang til lyd og video på internettet til og fra:** Gå til Indstillinger > iBooks > Online lyd og video.

*Bemærk:* Hvis iPad har en mobildataforbindelse, skal du muligvis betale operatørafgifter, hvis du afspiller disse arkiver.

# <span id="page-104-1"></span>Ændre en bogs udseende

I nogle bøger kan du ændre skriftstørrelse, skrift og farve på sider.

**Ændre lysstyrken:** Tryk på midten af den aktuelle side for at vise betjeningspanelet, og tryk derefter på  $\cdot$ . Hvis du ikke kan se  $\cdot$ . skal du trykke på A først.

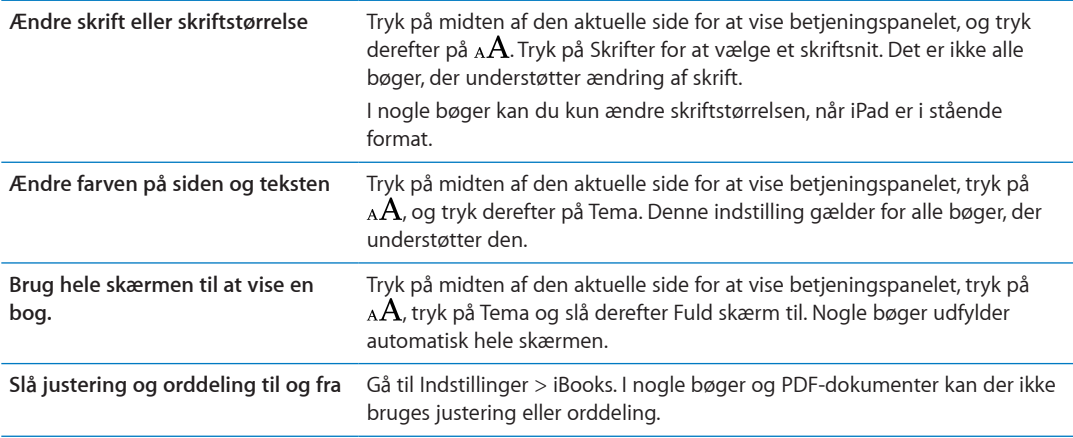

## <span id="page-104-0"></span>Studere noter og ordlister

I bøger, der understøtter det, kan du bruge noter til at se og gennemse alle dine markeringer og noter som kort. Du finder hurtigt dine noter ved at se dem efter kapitel eller søge efter deres indhold.

**Se dine noter: Tryk på** .

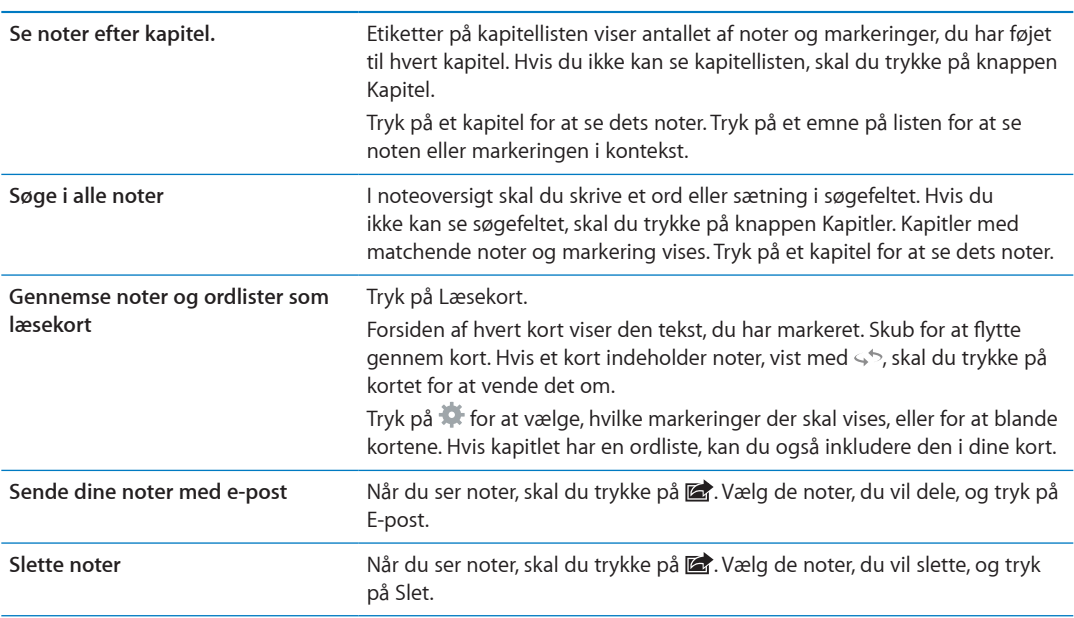

#### Bruge multimedier

Nogle bøger indeholder interaktive elementer som film, diagrammer, præsentationer, gallerier, 3D-objekter og kapiteloversigter. Du bruger et multimedieobjekt ved at trykke, skubbe eller knibe med fingrene. Med en præsentation kan du f.eks. trykke på  $\square$  for at starte den og derefter trykke for at se hvert lysbillede. Du viser et element på fuld skærm ved at knibe to fingre udad. Når du er færdig, skal du knibe sammen for at lukke det.

# Udskrive eller sende et PDF-dokument via e-post

Du kan bruge iBooks til at sende en kopi af et PDF-dokument via e-post og til at udskrive et helt eller en del af et PDF-dokument til en understøttet printer.

Du kan sende PDF-dokumenter via e-post og udskrive dem, men ikke bøger.

**Sende et PDF-dokument via e-post:** Åbn PDF-dokumentet, tryk på **@**, og vælg Send dokument med e-post. Der vises en ny besked med PDF-dokumentet som bilag. Tryk på Send, når du har skrevet beskeden.

Udskrive et PDF-dokument <sup>Abn PDF-dokumentet, tryk på **[af**], og vælg Udskriv. Vælg en printer, et</sup> sideudsnit og antal kopier, og tryk på Udskriv. Se ["Udskrive"](#page-32-0) på side [33](#page-32-1).

## Organisere bogreolen

Brug bogreolen til at gennemse dine bøger og PDF-dokumenter. Du kan også organisere emner i samlinger.

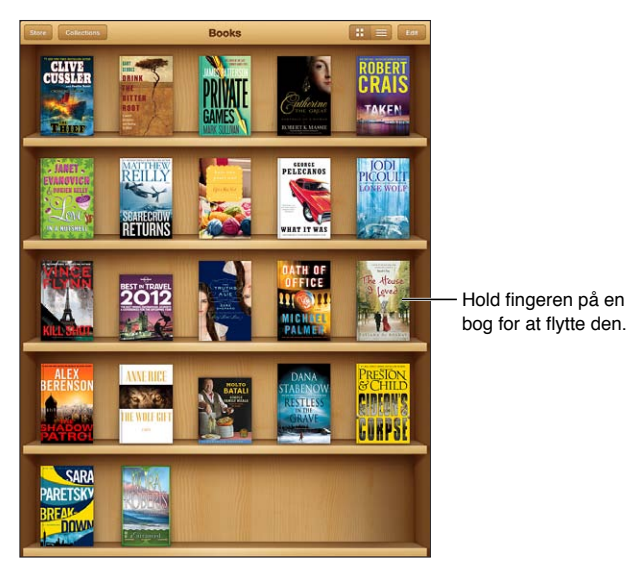

�������� ����������������������� ��������������� ������

**Flytte en bog eller et PDF-dokument til en samling:** Gå til bogreolen, og tryk på Rediger. Vælg de emner, du vil flytte, tryk på Flyt, og vælg en samling.

Når du føjer en bog eller et PDF-dokument til bogreolen, vises emnet i samlingen Bøger eller PDF'er. Derfra kan du flytte emnet til en anden samling. Du kan f.eks. oprette samlinger til arbejde og skole eller til opslag og lystlæsning.

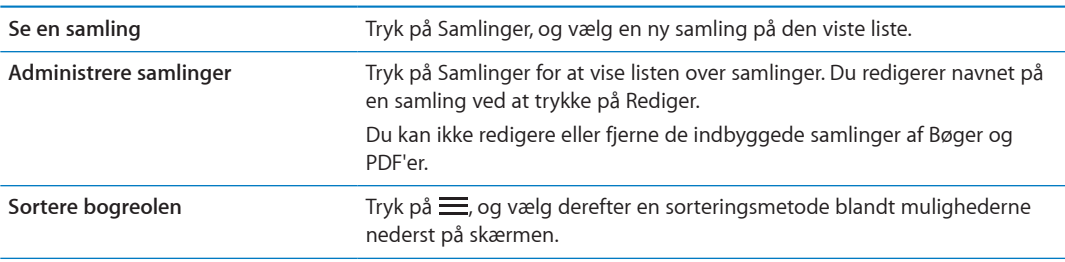

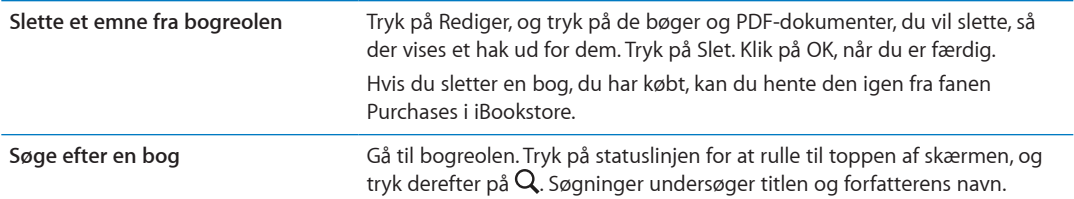

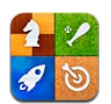

# Om Game Center

Du kan finde nye spil og dele dine spiloplevelser med venner i hele verden i Game Center. Inviter dine venner til at spille, eller brug den automatiske søgefunktion til at finde ligeværdige modstandere. Optjen bonuspoint ved at opnå bestemte niveauer i et spil, se, hvad dine venner har opnået, og tjek resultattavler for at se, hvem der er de bedste spillere.

*Bemærk:* Game Center er muligvis ikke tilgængeligt i alle områder og antallet af tilgængelige spil kan variere.

Du skal have en internetforbindelse og en Apple-id for at kunne bruge Game Center. Hvis du har en iCloud-konto, kan du bruge den samme Apple-id med Game Center. Hvis du ikke har en Appleid eller vil have en anden id til spil, kan du oprette en i Game Center som beskrevet nedenfor.

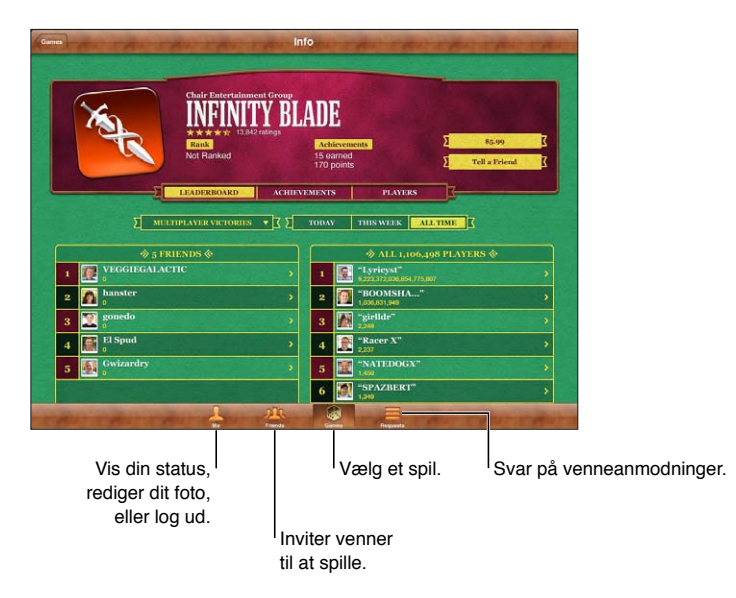
# Logge ind i Game Center

**Logge ind:** Åbn Game Center Hvis du kan se dit kaldenavn og fotografi øverst på skærmen Mig, er du allerede logget ind. Ellers skal du skrive din Apple-id og adgangskode og trykke på Log ind. Eller tryk på Opret ny konto for at oprette en ny Apple-id.

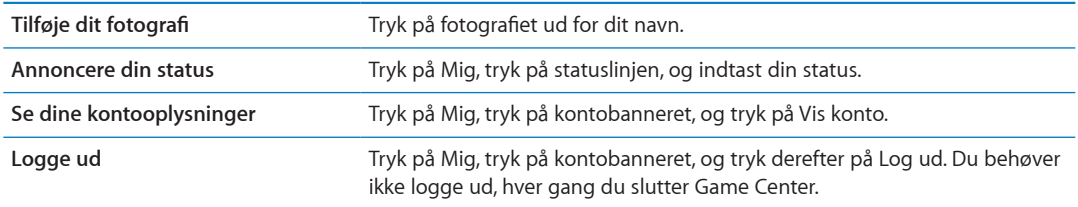

## Købe og hente spil

Spil til Game Center er tilgængelige i App Store.

**Købe og hente et spil:** Tryk på Spil, tryk derefter på et anbefalet spil eller tryk på Find Game Center-spil.

Under Game Center i App Store vises spil, som virker med Game Center. Du kan gennemse denne afdeling og købe og hente spil fra den. Se Kapitel [20,"App Store,](#page-96-0)" på side [97](#page-96-0).

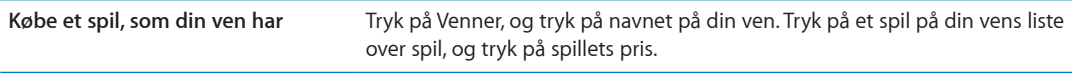

# Spille spil

**Spille et spil:** Tryk på Spil, vælg et spil, og tryk på Spil spillet.

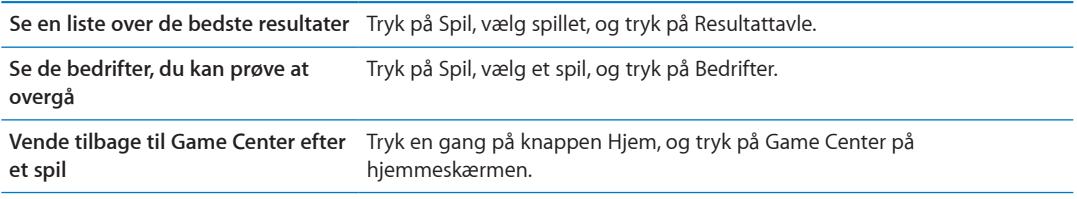

#### Spille med venner

Game Center sætter dig i forbindelse med spillere i hele verden. Du føjer venner til Game Center ved at sende en anmodning eller acceptere en anmodning fra en anden spiller.

**Invitere venner til et spil med flere deltagere:** Tryk på Venner, vælg en ven, vælg et spil, og tryk på Spil nu. Hvis spillet tillader eller kræver flere spillere, kan du vælge flere spillere, som du vil invitere, og derefter trykke på Næste. Send din invitation, og vent, til andre accepterer den. Start spillet, når alle er klar.

Hvis en ven ikke er tilgængelig eller ikke svarer på din invitation, kan du trykke på Auto-Match for at få Game Center til at finde en anden spiller eller trykke på Inviter ven for at prøve at invitere en anden ven.

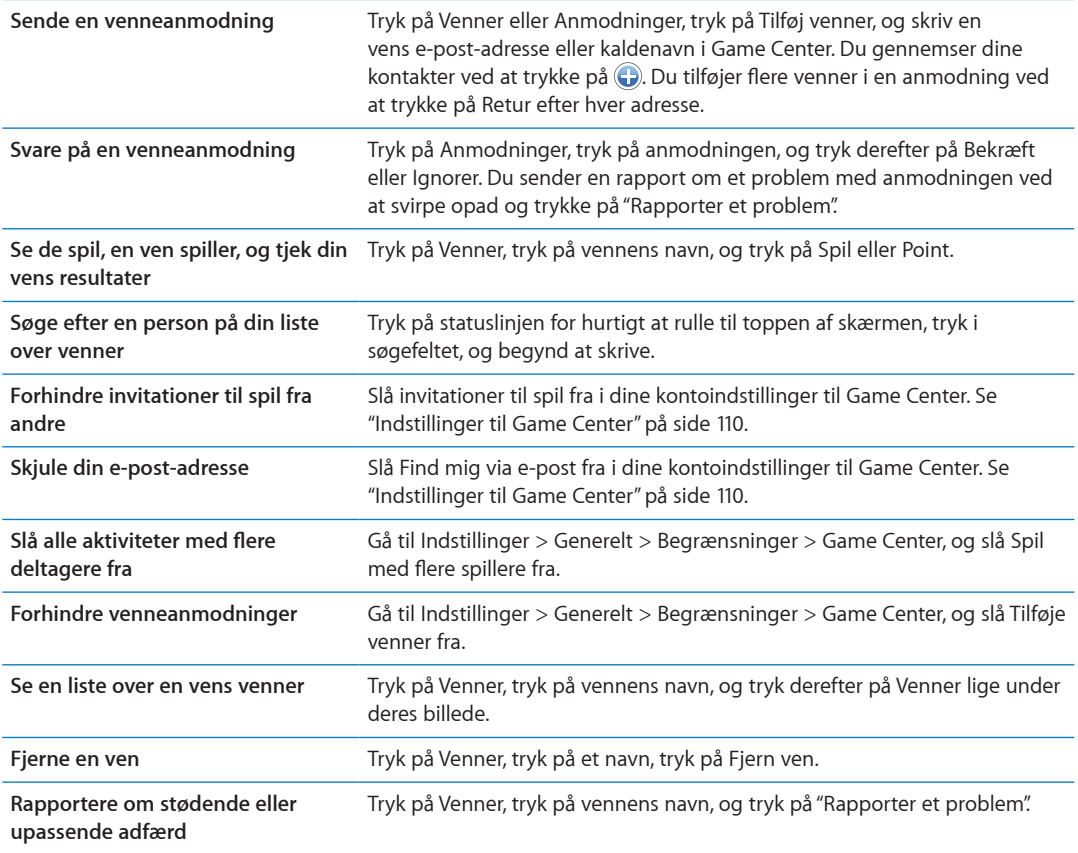

# <span id="page-109-0"></span>Indstillinger til Game Center

Nogle indstillinger til Game Center hører sammen med den Apple-id, du bruger, når du logger ind. Andre findes i programmet Indstillinger på iPad.

**Indstille oplysninger om Game Center i din Apple-id:** Log ind med din Apple-id, tryk på Mig, tryk på kontobanneret, og vælg derefter Vis konto.

**Vælg, hvilke beskeder du vil modtage om Game Center:** Gå til Indstillinger > Meddelelser > Game Center. Hvis Game Center ikke vises, skal du slå Beskeder til.

**Ændre begrænsninger i Game Center:** Gå til Indstillinger > Generelt > Begrænsninger > Game Center.

# <span id="page-110-0"></span>**Tilgængelighed 24**

# Funktioner til universel adgang

iPad indeholder mange tilgængelighedsfunktioner, inkl.:

- VoiceOver-skærmlæser
- Zoomforstørrelse
- Stor tekst
- Hvid på sort
- Læs det valgte op
- Oplæs auto-tekst
- Monolyd og balance
- AssistiveTouch
- Understøttelse af brailleskærme
- Afspilning af closed-captioned-indhold

Zoom, Hvid på sort og Monolyd virker med alle programmer. Stor tekst virker med Mail og Noter. VoiceOver virker med de indbyggede iPad-programmer og med nogle tredjepartsprogrammer, som du kan hente fra App Store. "Closed captions" virker med film og podcasts, som understøtter det.

Du kan få flere oplysninger om de andre funktioner til handicappede på iPad, hvis du går til [www.apple.com/dk/accessibility](http://www.apple.com/dk/accessibility).

Du kan slå individuelle funktioner til handicappede til og fra i indstillinger til Tilgængelighed på iPad. Du kan også slå nogle funktioner til og fra i iTunes, når du slutter iPad til din computer.

**Slå tilgængelighedsfunktioner til vha. iPad:** Gå til Indstillinger > Generelt > Tilgængelighed.

**Slå tilgængelighedsfunktioner til vha. iTunes:** Slut iPad til computeren, og vælg iPad på listen over enheder i iTunes. Klik på Resume, og klik derefter på Konfigurer Universel adgang nederst på skærmen.

# Om VoiceOver

VoiceOver læser det op, der sker på skærmen, så du kan bruge iPad uden at se den.

VoiceOver fortæller dig om hvert element på skærmen, når du vælger det. Når du vælger et element, omgives det af en sort firkant (VoiceOver-markøren), og VoiceOver læser navnet på emnet op eller beskriver det.

Rør ved skærmen, eller træk fingrene for at høre forskellige emner på skærmen. Når du vælger tekst, læser VoiceOver teksten op. Hvis du slår Læs info op til, vil VoiceOver evt. fortælle dig navnet på emnet eller give dig instruktioner, f.eks. "tryk to gange for at åbne". Du interagerer med emnerne på skærmen, f.eks. knapper og henvisninger, ved at bruge de bevægelser, der er beskrevet i "[Lære at bruge VoiceOver-bevægelser](#page-113-0)" på side [114.](#page-113-1)

<span id="page-111-1"></span>Når du går til en ny skærm, afspiller VoiceOver en lyd og vælger og læser det første element (normalt emnet i øverste venstre hjørne) på skærmen op automatisk. VoiceOver fortæller dig også, når skærmen ændres til liggende eller stående retning, og når skærmen er låst eller låst op.

*Bemærk:* VoiceOver taler på det sprog, der er valgt i de internationale indstillinger, hvilket kan være influeret af indstillingen af områdeformat (Indstillinger > Generelt > International > Områdeformat). VoiceOver findes på mange sprog, men ikke alle.

#### <span id="page-111-0"></span>**Indstille VoiceOver**

*Vigtigt:* VoiceOver ændrer de bevægelser, du bruger til at betjene iPad. Når VoiceOver er slået til, skal du bruge VoiceOver-bevægelser til at betjene iPad – selv til at slå VoiceOver fra igen for at genoptage normal brug.

*Bemærk:* Du kan ikke bruge VoiceOver og Zoom på samme tid.

**Slå VoiceOver til og fra:** Gå til Indstillinger > Generelt > Tilgængelighed > VoiceOver. Du kan også indstille Tredobbelt klik Hjem til at slå VoiceOver til eller fra. Se "[Tredobbelt klik Hjem](#page-120-0)" på side [121.](#page-120-1)

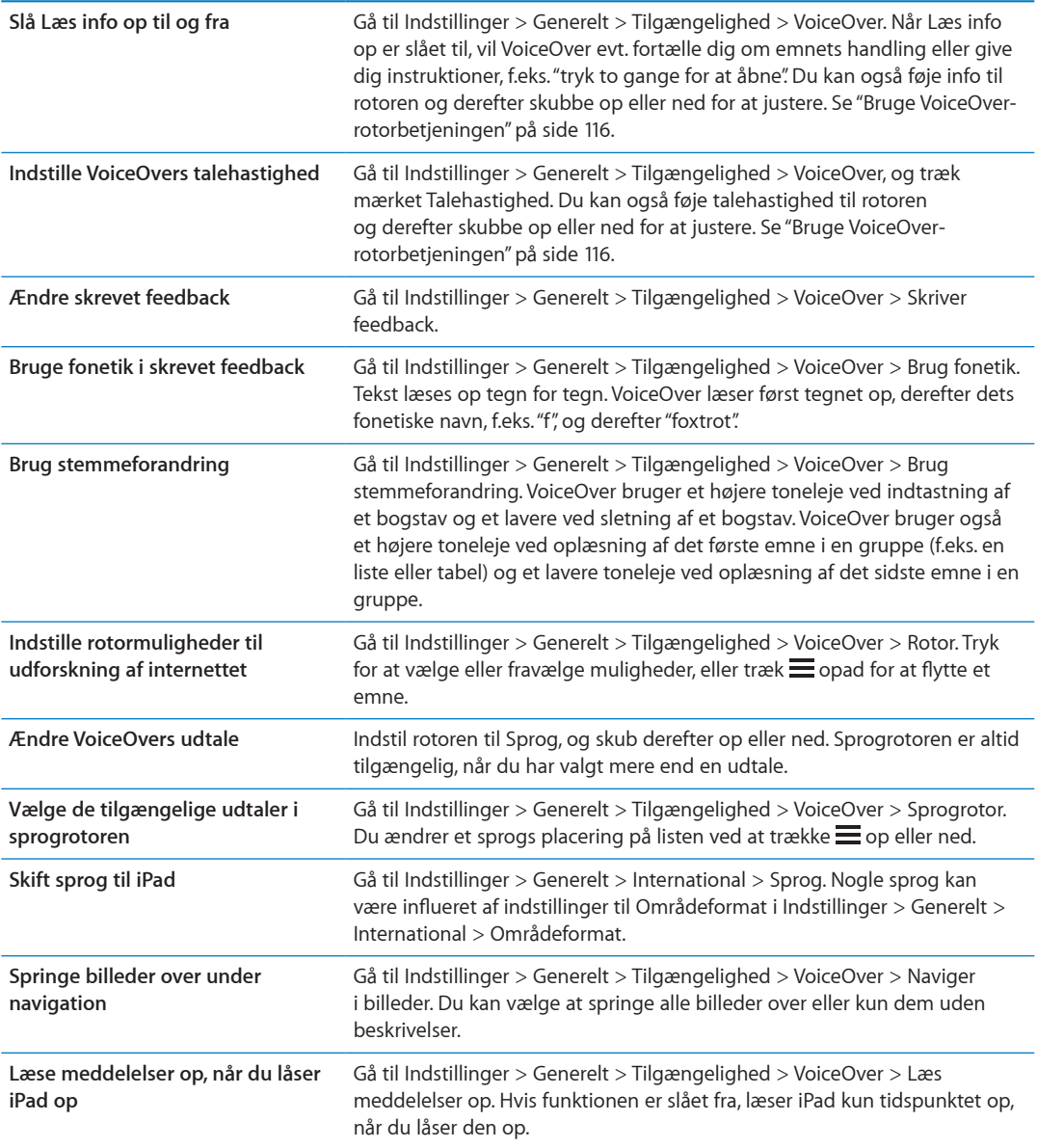

#### **Bruge VoiceOver**

**Vælge emner på skærmen:** Træk fingeren over skærmen. VoiceOver identificerer hvert element, når du rører ved det. Du kan flytte systematisk fra et element til det næste ved at svirpe til venstre eller højre med en finger. Elementer vælges fra venstre mod højre og fra top til bund. Svirp til højre for at gå til næste element, og svirp til venstre for at gå til forrige element.

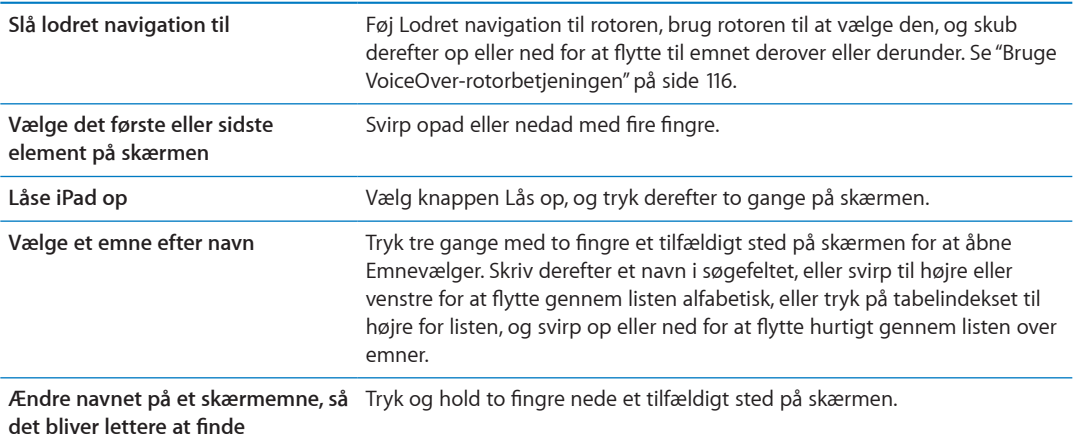

**Læse teksten på det valgte element op:** Svirp ned eller op med en finger for at læse det næste eller forrige ord eller tegn (drej rotoren for at vælge tegn eller ord). Du kan inkludere den fonetiske stavemåde. Se "[Indstille VoiceOver](#page-111-0)" på side [112](#page-111-1).

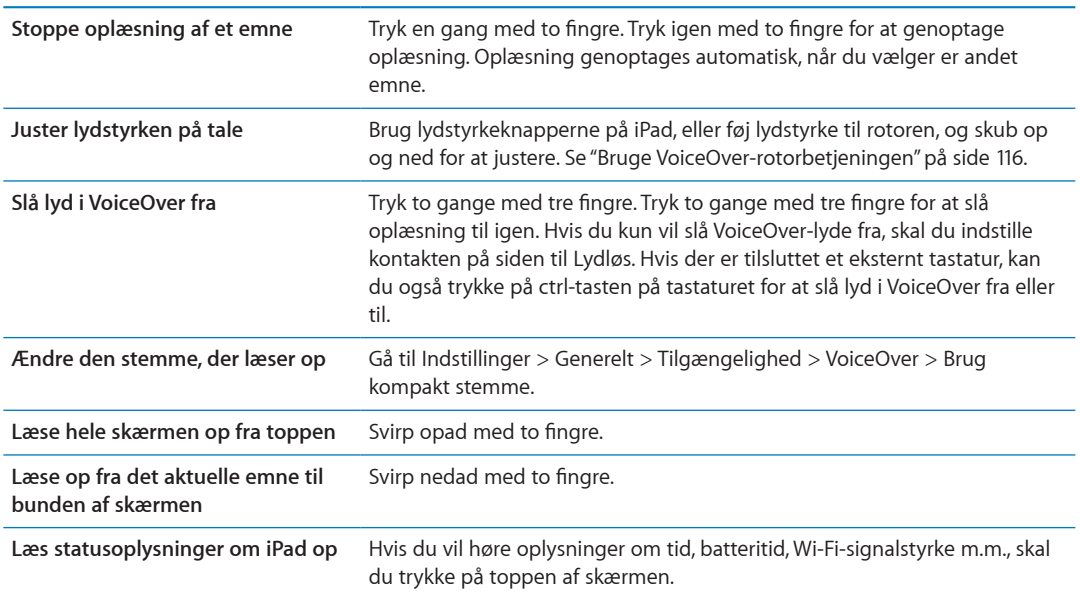

**"Trykke på" et valgt emne, når VoiceOver er slået til:** Tryk to gange et hvilket som helst sted på skærmen.

<span id="page-113-1"></span>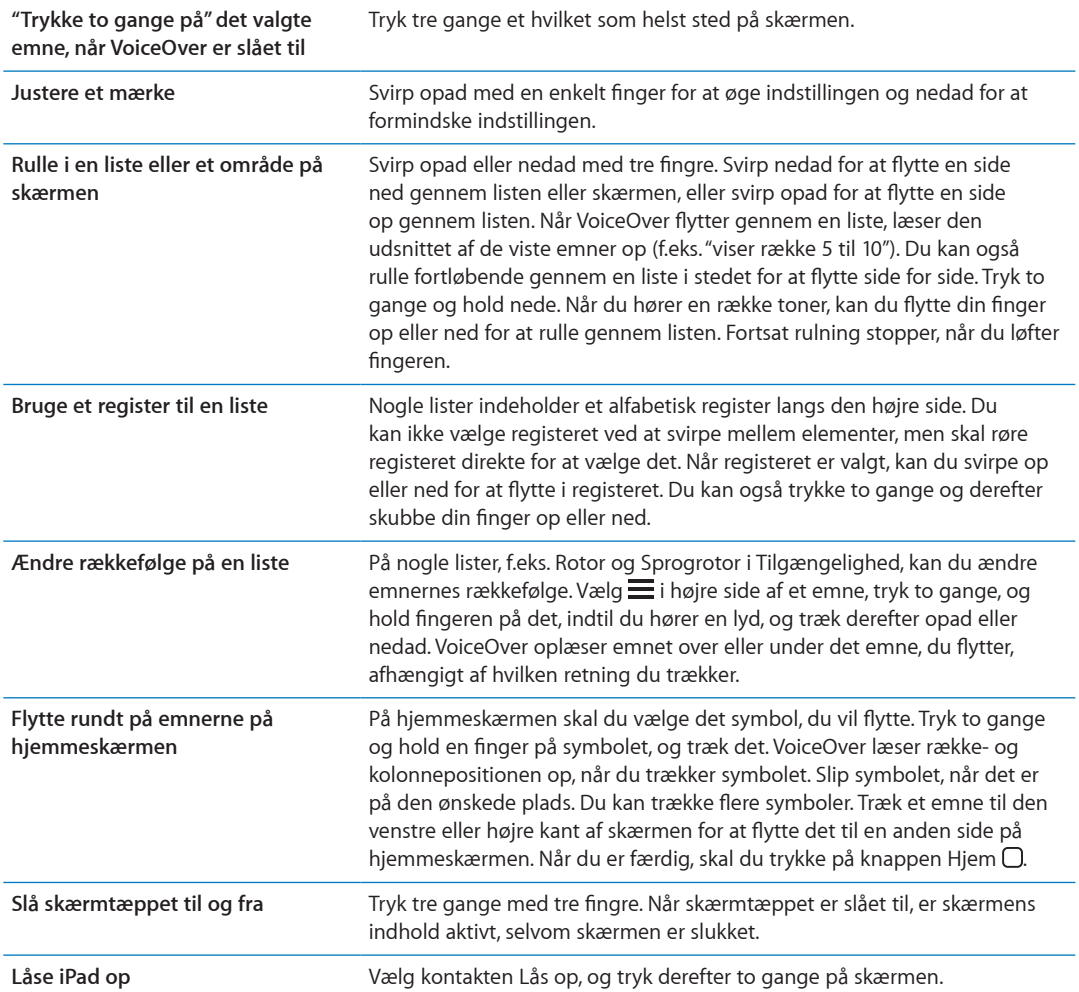

#### <span id="page-113-0"></span>**Lære at bruge VoiceOver-bevægelser**

Når VoiceOver er slået til, virker de almindelige bevægelser på den berøringsfølsomme skærm på en anden måde. Med disse og nogle flere bevægelser kan du flytte rundt på skærmen og kontrollere de enkelte elementer, når de er valgt. VoiceOvers bevægelser inkluderer brug af to og tre fingre til at trykke og svirpe. Du opnår de bedste resultater, når du bruger bevægelser med to eller tre fingre, ved at slappe af og røre skærmen med en vis afstand mellem fingrene.

Du kan bruge standardbevægelser, når VoiceOver er slået til, ved at trykke to gange og holde din finger på skærmen. En række toner angiver, at normale bevægelser er slået til. De er slået til, indtil du løfter din finger. Derefter genoptages VoiceOver-bevægelser.

Du kan bruge forskellige teknikker til betjening af VoiceOver. Du kan f.eks. trykke med to fingre ved at bruge to fingre på den ene hånd eller en finger på hver hånd. Du kan også bruge dine tommelfingre. Der er mange, der finder det mere effektivt at bruge "splittryk": I stedet for at vælge et emne og trykke to gange kan du holde en finger på et emne og trykke på skærmen med en anden finger. Prøv forskellige metoder, indtil du finder ud af, hvad der passer bedst til dig.

Hvis dine bevægelser ikke virker, kan du prøve at udføre bevægelserne hurtigere, især når du trykker to gange og svirper. Du svirper ved hurtigt at børste skærmen med en eller flere fingre. Når VoiceOver er slået til, vises knappen Brug af VoiceOver, så du får en chance for at øve dig i VoiceOver-bevægelserne, før du fortsætter.

**Udføre bevægelser:** Gå til Indstillinger > Generelt > Tilgængelighed > VoiceOver og tryk derefter på Brug af VoiceOver. Klik på OK, når du er færdig.

Hvis du ikke kan se knappen Brug af VoiceOver, skal du sørge for, at VoiceOver er slået til.

Her følger et resume over de vigtigste VoiceOver-bevægelser:

#### **Navigere og læse**

- Â *Tryk:* Læs emne op.
- Â *Svirp til venstre eller højre:* Vælg det næste eller forrige emne.
- Â *Svirp opad eller nedad.:* Afhænger af indstillingen af rotoren. Se ["Bruge VoiceOver](#page-115-0)[rotorbetjeningen](#page-115-0)" på side [116.](#page-115-1)
- Â *Tryk med to fingre:* Stop oplæsning af det aktuelle emne.
- Â *Svirp opad med to fingre:* Læs alt fra toppen af skærmen.
- Â *Svirp nedad med to fingre:* Læs alt fra den aktuelle placering.
- Â *"Zigzag" med to fingre:* Flyt hurtigt to fingre frem og tilbage tre gange (som et "z" ) for at fjerne en advarsel eller gå tilbage til den foregående skærm.
- Â *Tryk tre gange med to fingre:* Åbn Emnevælger.
- Â *Svirp opad eller nedad med tre fingre:* Rul en side ad gangen.
- Â *Svirp til venstre eller højre med tre fingre:* Gå til den næste eller forrige side (f.eks. hjemmeskærmen, Værdipapirer eller Safari).
- Â *Tryk med tre fingre:* Sig flere oplysninger, f.eks. positionen på en liste, eller om der er valgt tekst.
- Â *Tryk øverst på skærmen med fire fingre:* Vælg det første emne på siden.
- Â *Tryk nederst på skærmen med fire fingre:* Vælg det sidste emne på siden.

#### **Aktivere**

- Â *Tryk to gange:* Aktiver det valgte emne.
- Â *Tryk tre gange:* Tryk to gange på et emne.
- Â *Splittryk:* I stedet for at vælge et emne og trykke to gange kan du holde en finger på et emne og derefter trykke på skærmen med en anden finger for at aktivere et emne.
- Â *Rør ved et emne med en finger, tryk på skærmen med en anden finger ("splittet tryk"):* Aktiver emnet.
- Â *Tryk to gange, og hold fingeren nede (1 sekund) + standardbevægelse:* Brug en standardbevægelse.

Når du trykker to gange og holder fingeren nede, fortæller du iPad, at den skal fortolke den følgende bevægelse som en standardbevægelse. Du kan f.eks. trykke to gange og holde fingeren nede og derefter – uden at løfte fingeren – trække fingeren for at skubbe til en kontakt.

- Â *Tryk to gange med to fingre:* Afspil eller sæt på pause i Musik, Videoer, YouTube, Memoer eller Fotos. Tag et billede (kamera). Start eller sæt optagelse på pause i Kamera eller Memoer. Start eller stop stopuret.
- Â *Tryk to gange med to fingre og hold:* Åbn funktion til mærkning af elementer
- Â *Tryk tre gange med to fingre:* Åbn Emnevælger.
- Â *Tryk to gange med tre fingre:* Slå lyden i VoiceOver til eller fra.
- Â *Tryk tre gange med tre fingre:* Slå skærmtæppet til og fra.

#### <span id="page-115-1"></span><span id="page-115-0"></span>**Bruge VoiceOver-rotorbetjeningen**

Rotorbetjeningen er en virtuel drejeskive, som du kan bruge til at ændre resultaterne af op- og nedadgående svirpebevægelser, når VoiceOver er slået til.

**Betjene rotoren:** Roter to fingre på skærmen på iPad omkring et punkt mellem fingrene.

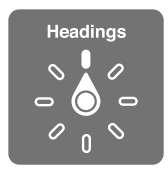

**Ændre de indbyggede indstillinger i rotoren:** Gå til Indstillinger > Generelt > Tilgængelighed > VoiceOver > Rotor, og vælg de indstillinger, der skal være tilgængelige, når du bruger rotoren.

Effekten af rotoren afhænger af, hvad du gør. Når du læser tekst i en e-post-besked, kan du bruge rotoren til at skifte mellem at lytte til oplæst tekst ord for ord eller tegn for tegn eller linje for linje, når du svirper opad. Når du gennemser en webside, kan du bruge rotorindstillingen til at få læst hele teksten op (enten ord for ord eller tegn for tegn) eller til at hoppe fra et element til et andet element af en bestemt type, f.eks. overskrifter eller henvisninger.

#### **Læse tekst**

Vælg og hør tekst efter:

• Tegn, ord eller linje

#### **Tale**

Juster VoiceOver-tale efter:

- Lydstyrke eller hastighed
- Brug af indtastnings-ekko, stemmeforandring eller fonetik (vha. Apple Wireless Keyboard)

Se ["Betjene VoiceOver vha. et Apple Wireless Keyboard](#page-117-0)" på side [118.](#page-117-1)

#### **Navigere**

Vælg og hør tekst efter:

- Tegn, ord eller linje
- Overskrift
- Henvisning, besøgt henvisning, ikke besøgt henvisning eller henvisning på side
- Kontrolelement på formular
- Tabel eller række (ved navigation i en tabel)
- Liste
- Landmærke
- Billede
- Statisk tekst
- Emner af samme type
- Knapper
- Tekstfelter
- Søgefelter
- Beholdere (skærmområder som Dock)

Zoom ind eller ud

#### **Skrive tekst**

Flyt indsættelsespunktet, og hør tekst efter:

• Tegn, ord eller linje

Vælg redigeringsfunktion

Vælg sprog

#### **Bruge en betjeningsmulighed**

Vælg og hør værdier efter:

• Tegn, ord eller linje

Juster værdien i kontrolobjektet

#### **Indtaste og redigere tekst med VoiceOver**

Når du vælger et tekstfelt med VoiceOver, kan du bruge tastaturet på skærmen eller et eksternt tastatur, som er tilsluttet iPad, til at skrive tekst. Du kan bruge redigeringsfunktionerne på iPad til at klippe, kopiere og indsætte i tekstfeltet.

Der er to måder at skrive tekst i VoiceOver på – *normal skrivning* og *punktskrift*. Når du skriver som normalt, vælger du en tast og trykker derefter to gange på skærmen for at indtaste tegnet. Når du skriver ved at røre, skal du vælge en tast ved at røre den, hvorefter tegnet indtastes automatisk, når du løfter fingeren. Det kan være hurtigere at skrive ved at røre, men det kræver måske mere øvelse end at skrive som normalt.

VoiceOver giver dig også mulighed for at bruge redigeringsfunktionerne på iPad til at klippe, kopiere og indsætte i et tekstfelt.

**Skrive tekst:** Vælg et tekstfelt, der kan redigeres, tryk to gange for at vise indsættelsespunktet og tastaturet på skærmen, og skriv tegn.

- Â *Normal skrivning:* Vælg en tast på tastaturet ved at svirpe til venstre eller højre og derefter trykke to gange for at skrive tegnet. Eller flyt en finger rundt på tastaturet for at vælge en tast, og hold fingeren på tasten, mens du trykker på skærmen med en anden finger. VoiceOver læser tasten op, når den er valgt, og igen, når tegnet er indtastet.
- Â *Punktskrift:* Rør en tast på tastaturet for at vælge den, og løft derefter fingeren for at indtaste tegnet. Hvis du rører den forkerte tast, skal du flytte fingeren på tastaturet, indtil den ønskede tast er valgt. VoiceOver læser tegnet på hver tast op, når du rører den, men indtaster ikke tegnet, før du løfter fingeren.

*Bemærk:* Punktskrift virker kun med de taster, som indtaster tekst. Brug normal skrivning med andre taster som Skift, Slet og Retur.

**Flytte indsættelsespunktet:** Svirp opad og nedad for at flytte indsættelsespunktet fremad eller tilbage i teksten. Brug rotoren til at vælge, om du vil flytte indsættelsespunktet tegn for tegn, ord for ord eller linje for linje. VoiceOver spiller en lyd, når indsættelsespunktet flyttes, og læser det tegn, ord eller den linje op, som indsættelsespunktet flyttes hen over.

Når du flytter fremad ord for ord, anbringes indsættelsespunktet efter hvert ord og før mellemrummet eller tegnet efter ordet. Når du flytter tilbage, anbringes indsættelsespunktet efter det foregående ord og før mellemrummet eller tegnet efter ordet. Du flytter indsættelsespunktet forbi tegnet efter et ord eller en sætning ved at skifte tilbage til tegnfunktion vha. rotoren. Når indsætningsmærket flyttes linje for linje, læser VoiceOver linjerne op, når du flytter hen over dem. Når du flytter fremad, anbringes indsætningsmærket i begyndelsen af den næste linje (undtagen når du er nået til sidste linje i et afsnit, hvor indsætningsmærket flyttes til slutningen af den linje, der lige er læst op). Når du flytter tilbage, anbringes indsætningsmærket i begyndelsen af den linje, der læses op.

<span id="page-117-1"></span>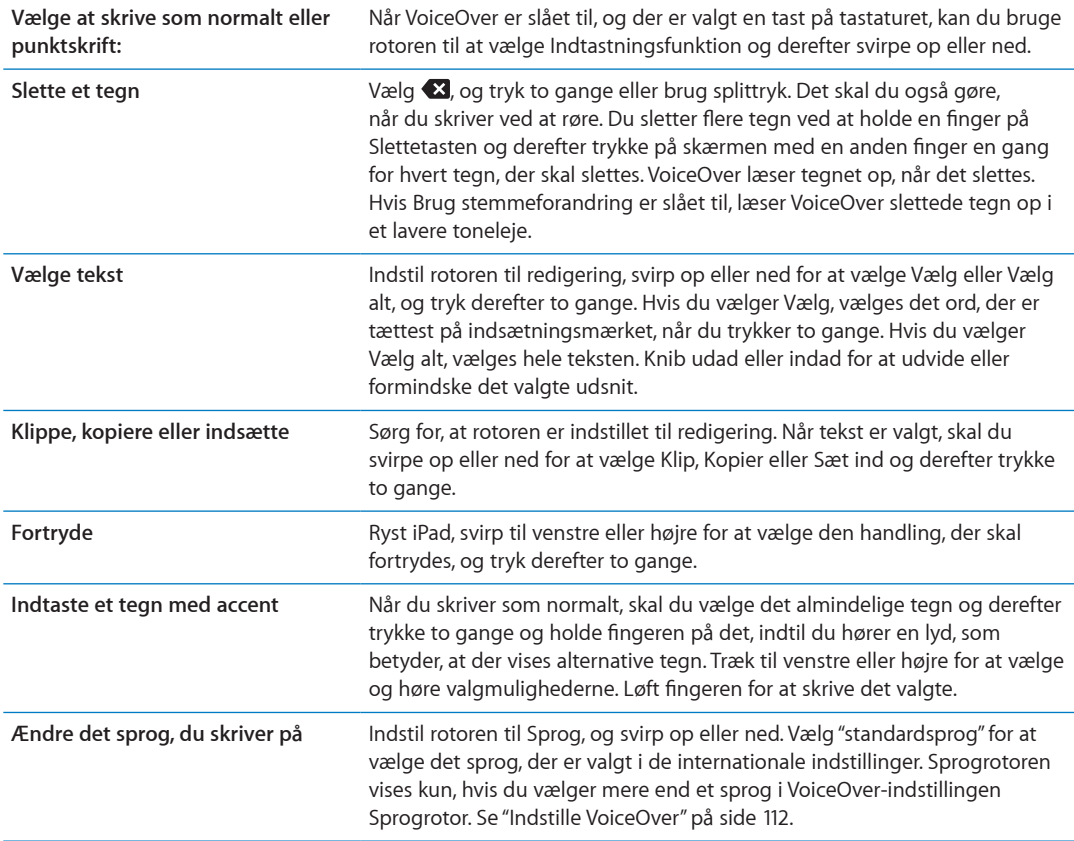

#### **Bruge VoiceOver med Safari**

Når du søger på internettet i Safari, og VoiceOver er slået til, kan du med rotoremnerne Søgeresultater høre listen over forslag til søgeudtryk.

**Søge på internettet:** Vælg søgefeltet, indtast din søgning, og vælg derefter Søgeresultater vha. rotoren. Svirp til højre eller venstre for at flytte ned eller op på listen, og tryk derefter to gange på skærmen for at søge på internettet med det aktuelle søgeudtryk.

#### **Bruge VoiceOver med Kort**

Du kan bruge VoiceOver til at zoome ind eller ud, vælge knappenåle og få oplysninger om lokaliteter.

**Zoome ind og ud:** Vælg kortet, brug rotoren til at vælge zoomfunktion, og svirp derefter op eller ned for at zoome ind eller ud.

**Vælge en knappenål:** Rør ved en knappenål, eller svirp til venstre eller højre for at flytte fra et emne til et andet.

**Få oplysninger om en lokalitet:** Når en knappenål er valgt, skal du trykke to gange for at se oplysningsflaget. Svirp til venstre eller højre for at vælge knappen Mere info, og tryk derefter to gange for at vise siden med oplysninger.

#### <span id="page-117-0"></span>**Betjene VoiceOver vha. et Apple Wireless Keyboard**

Du kan betjene VoiceOver på iPad vha. et Apple Wireless Keyboard. Se ["Bruge Bluetooth](#page-36-0)[enheder](#page-36-0)" på side [37.](#page-36-1)

Du kan bruge VoiceOver-tastaturkommandoerne til at navigere på skærmen, vælge emner, læse skærmens indhold, justere rotoren og udføre andre VoiceOver-handlinger. Alle tastaturkommandoerne (undtagen en) inkluderer VoiceOver-tastkombinationen ctrl-Alternativ, der forkortes som "VO" i nedenstående tabel.

VoiceOver-hjælp læser taster og tastaturkommandoer op, når du bruger dem. Du kan bruge VoiceOver-hjælp til at lære at bruge et tastaturlayout og de handlinger, der udføres, når du trykker på tastkombinationerne.

#### **VoiceOver-tastaturkommandoer**

VO = ctrl-Alternativ

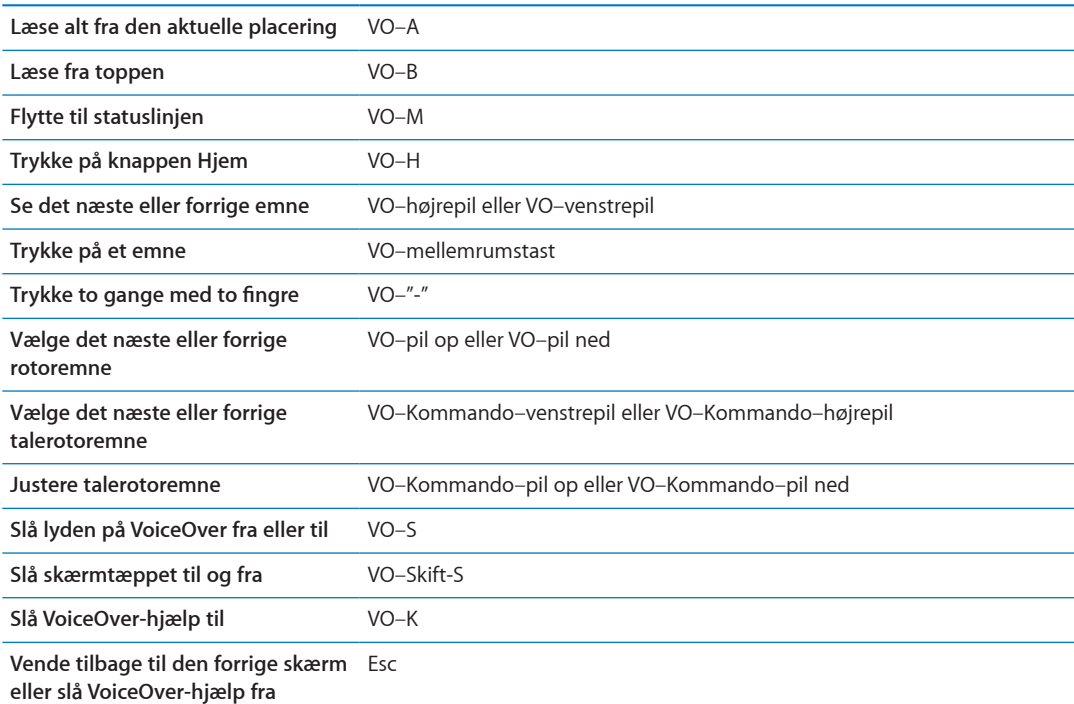

#### **Hurtig navigation**

Slå Hurtig navigation til for at betjene VoiceOver vha. piletasterne. Hurtig navigation er som standard slået fra.

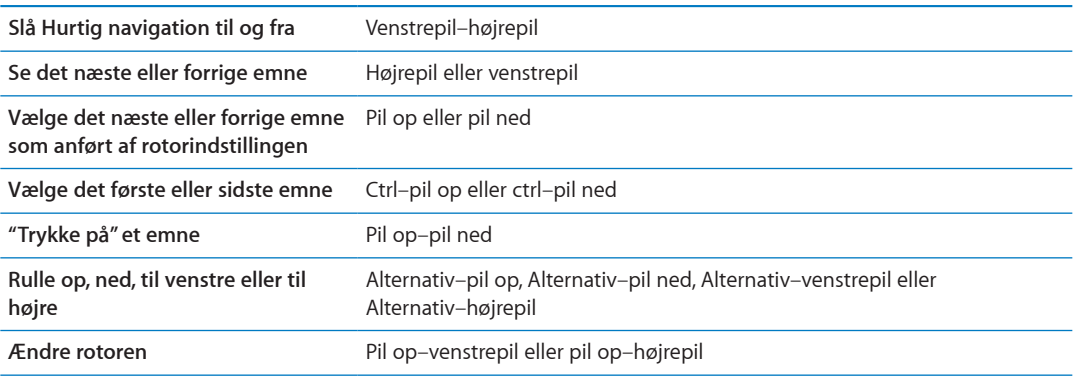

#### **Hurtig navigation med et bogstav til internettet**

Når du viser en webside, når hurtig navigation er slået til, kan du bruge følgende taster på tastaturet til hurtigt at navigere rundt på siden. Når du trykker på tasten, flyttes der til det næste emne af den angivne type. Hvis du holder Skiftetasten nede, når du trykker på bogstaver, flyttes der til det forrige emne.

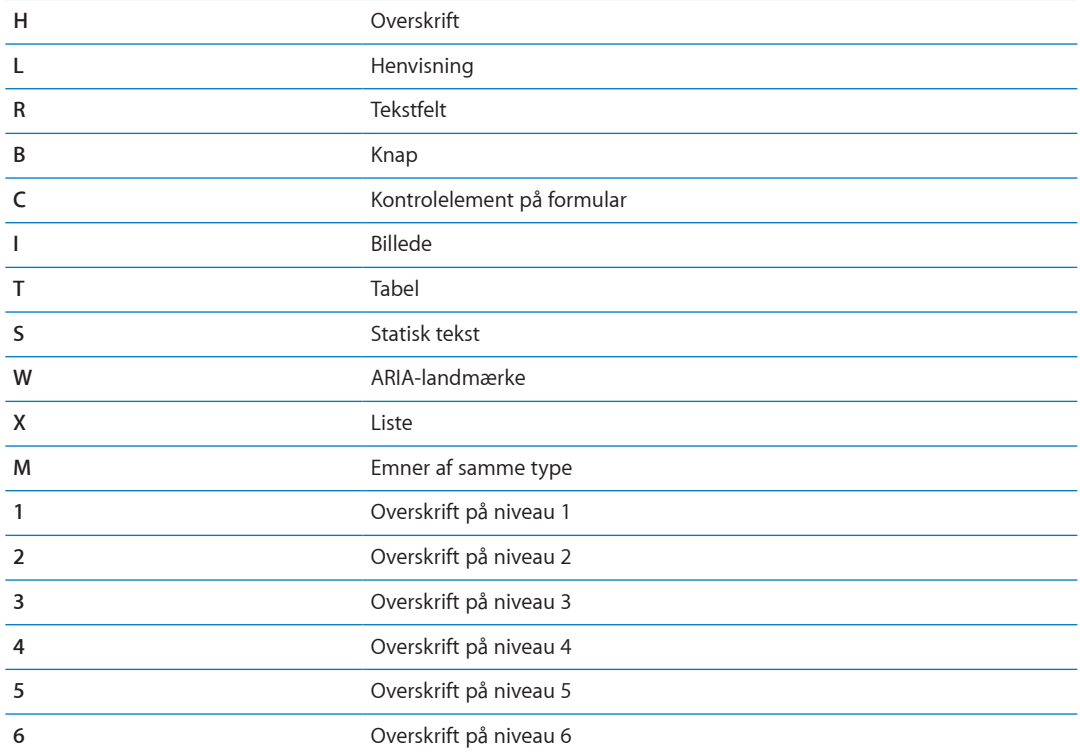

#### **Bruge en brailleskærm med VoiceOver**

Du kan bruge en Bluetooth-brailleskærm, der kan opdateres, til at læse VoiceOver-resultater i braille, og du kan bruge en braille-skærm med indtastningstaster og andre betjeningsmuligheder til at styre iPad, når VoiceOver er slået fra. iPad kan bruges med mange af de mest populære trådløse brailleskærme. Der findes en liste over understøttede brailleskærme på [www.apple.com/](http://www.apple.com/dk/accessibility/iphone/braille-display.html) [dk/accessibility/iphone/braille-display.html.](http://www.apple.com/dk/accessibility/iphone/braille-display.html)

**Indstille en brailleskærm:** Tænd for skærmen, gå til Indstillinger > Generelt > Bluetooth, og slå Bluetooth til. Gå derefter til Indstillinger > Generelt > Tilgængelighed > VoiceOver > Braille, og vælg skærmen.

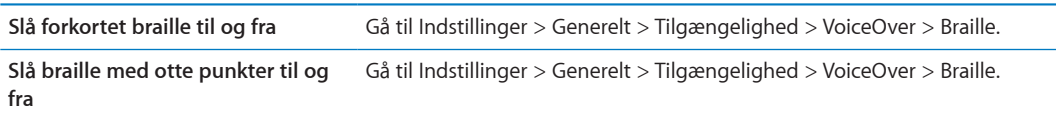

Du finder oplysninger om almindelige braillekommandoer til VoiceOver-navigation samt oplysninger om visse skærme på [support.apple.com/kb/HT4400?viewlocale=da\\_DK](http://support.apple.com/kb/HT4400?viewlocale=da_DK).

Brailleskærmen bruger som standard det sprog, som Stemmekontrol er indstillet til. Det er som standard det sprog, som er indstillet til iPad, i Indstillinger > International > Sprog. Du kan bruge sprogindstillingen i VoiceOver til at vælge et andet sprog til VoiceOver og brailleskærme.

**Indstille sproget til VoiceOver:** Gå til Indstillinger > Generelt > International > Stemmekontrol, og vælg sproget.

<span id="page-120-1"></span>Hvis du skifter sprog på iPad, skal du måske indstille sproget til VoiceOver og brailleskærmen igen.

Du kan indstille cellen længst til venstre og længst til højre til at give oplysninger om systemstatus og andre oplysninger:

- Meddelelseshistorie indeholder en ulæst besked
- Â Den aktuelle besked i Meddelelseshistorie er ikke læst
- VoiceOver-tale er gjort lydløs
- Spændingen på batteriet i iPad er lav (under 20 % opladt)
- iPad er vendt om på siden
- Â Skærmen er slået fra
- Den aktuelle linje indeholder mere tekst til venstre
- Den aktuelle linje indeholder mere tekst til højre

**Indstille cellen længst til venstre eller længst til højre til at vise statusoplysninger:** Gå til Indstillinger > Generelt > Tilgængelighed > VoiceOver > Braille > Statuscelle og tryk derefter på Venstre eller Højre.

**Se en udvidet beskrivelse af statuscellen:** Tryk på statuscellens markørknap på brailleskærmen.

# <span id="page-120-0"></span>Tredobbelt klik Hjem

Tredobbelt klik Hjem er en enkel måde at slå nogle funktioner til handicappede til eller fra på ved hurtigt at trykke på knappen Hjem  $\Box$  tre gange. Du kan indstille Tredobbelt klik Hjem til at slå VoiceOver til eller fra, slå Hvid på sort til eller fra, slå berøringsfunktionen til og fra eller du kan indstille tre tryk på knappen Hjem til at:

- Slå VoiceOver til og fra
- Slå Hvid på sort til eller fra
- Slå Zoom til og fra
- Slå AssistiveTouch til og fra

Tredobbelt klik Hjem er normalt slået fra.

**Indstille funktionen Tredobbelt klik Hjem:** Gå til Indstillinger > Generelt > Tilgængelighed > Tredobbelt klik Hjem og derefter vælge den ønskede funktion.

#### Zoom

Zoom-funktionen til handicappede sikrer, at du kan forstørre hele skærmen, så du bedre kan se, hvad der er på skærmen.

**Slå Zoom til og fra:** Gå til Indstillinger > Generelt > Tilgængelighed > Zoom. Eller brug Tredobbelt klik Hjem. Se "[Tredobbelt klik Hjem"](#page-120-0) på side 121.

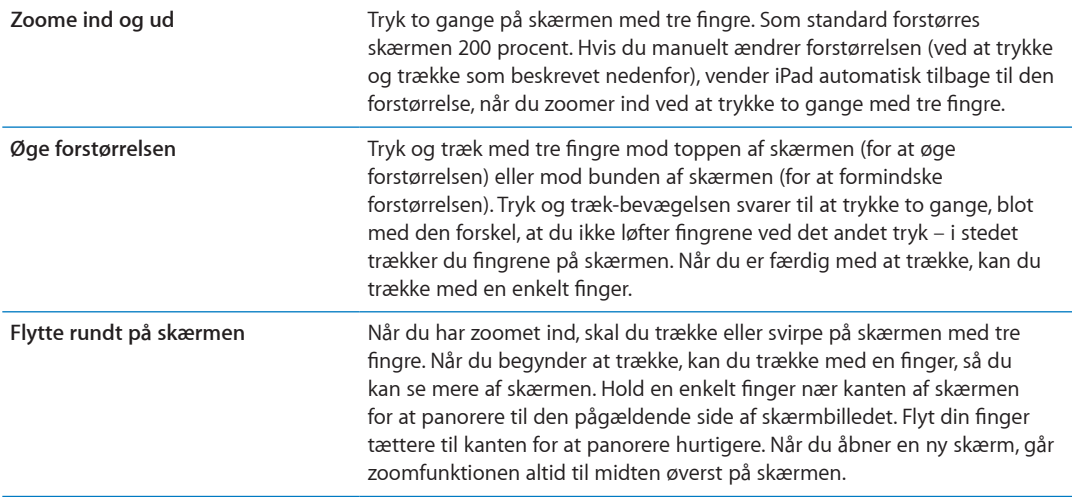

Når du bruger Zoom med et Apple Wireless Keyboard, følger skærmbilledet indsætningsmærket og sørger for, at det er i midten af skærmen. Se "[Bruge et Apple Wireless Keyboard"](#page-30-0) på side [31.](#page-30-1)

#### Stor tekst

Stor tekst giver dig mulighed for at forstørre teksten i Mail og Noter. Du kan vælge en tekststørrelse på 20 pkt., 24 pkt., 32 pkt., 40 pkt., 48 pkt. eller 56 pkt.

**Indstille tekststørrelse:** Gå til Indstillinger > Generelt > Tilgængelighed > Stor tekst.

#### Hvid på sort

Brug Hvid på sort for at invertere farverne på skærmen på iPad. Det kan gøre det nemmere at læse på skærmen. Når Hvid på sort et slået til, ser skærmen ud som et negativ.

**Bytte om på skærmens farver:** Gå til Indstillinger > Generelt > Tilgængelighed > Hvid på sort.

#### Læs det valgte op

Selvom VoiceOver er slået fra, kan du få iPad til at læse al den tekst op, som du kan vælge.

**Slå Læs det valgte op til, og juster talehastigheden:** Gå til Indstillinger > Generelt > Tilgængelighed > Læs det valgte op.

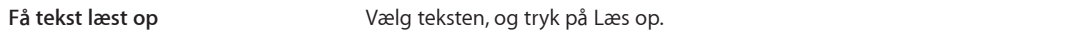

#### Oplæs auto-tekst

Oplæs auto-tekst læser de tekstrettelser og ændringer op, som iPad foreslår, når du skriver.

**Slå Oplæs auto-tekst til eller fra:** Gå til Indstillinger > Generelt > Tilgængelighed > Oplæs autotekst.

Oplæs auto-tekst virker også med VoiceOver eller Zoom.

# Monolyd

Monolyd kombinerer lyden fra venstre og højre kanal til et monosignal, der afspilles i begge sider. Det giver brugere med nedsat hørelse på det ene øre mulighed for at høre hele lydsignalet med det andet øre.

**Slå Monolyd til og fra:** Gå til Indstillinger > Generelt > Tilgængelighed > Monolyd.

# **AssistiveTouch**

AssistiveTouch hjælper dig med at bruge iPad, hvis du har svært ved at røre skærmen eller trykke på knapper. Du kan bruge et kompatibelt tilpasset tilbehør, f.eks. en joystick, sammen med AssistiveTouch til betjening af iPad. Du kan også bruge AssistiveTouch uden et tilbehør til at udføre bevægelser, der falder dig vanskelige.

**Slå AssistiveTouch til:** Gå til Indstillinger > Generelt > Tilgængelighed > AssistiveTouch. Du kan også indstille Tredobbelt klik Hjem til at slå AssistiveTouch til og fra ved at gå til Indstillinger > Generelt > Tilgængelighed > Tredobbelt klik Hjem.

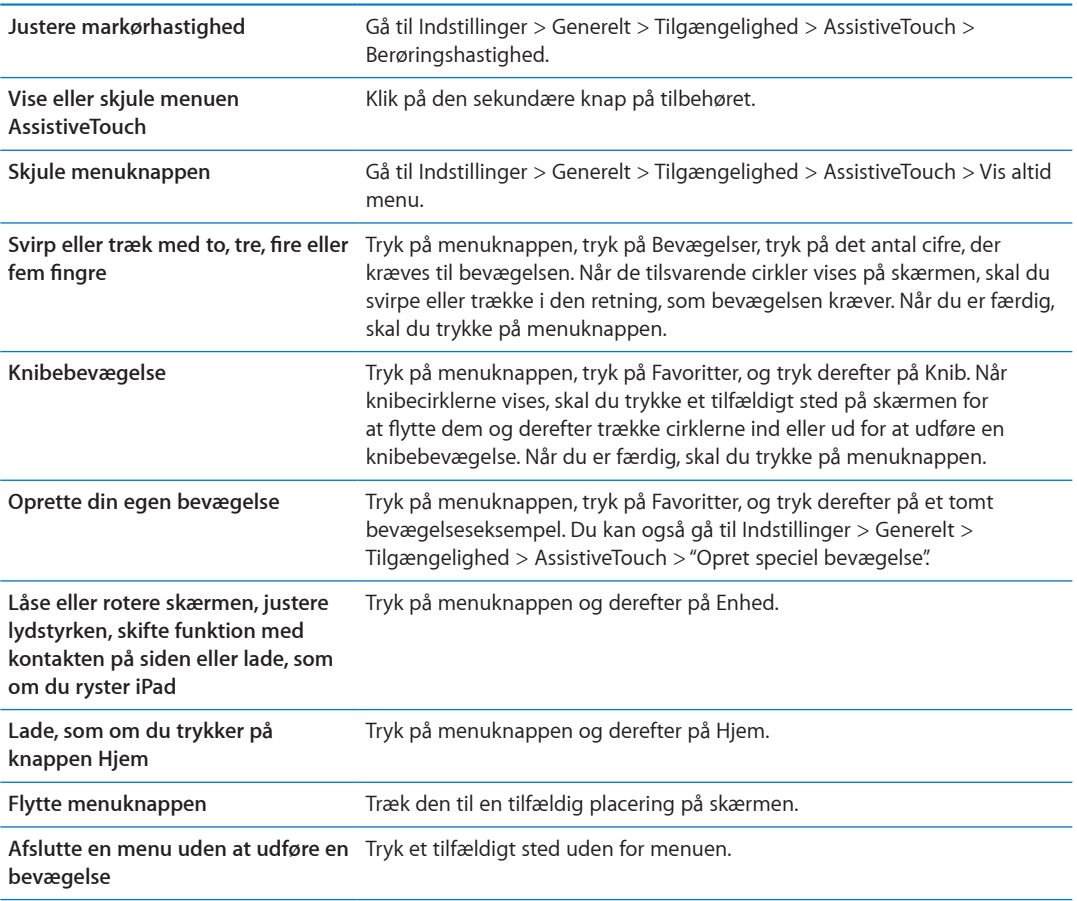

# Universel adgang i OS X

Benyt funktionerne i Universel adgang i OS X, når du bruger iTunes til at synkronisere oplysninger og indhold fra iTunes-biblioteket til iPad. Vælg Hjælp > Hjælpcenter i Finder, og søg efter "universel adgang".

Du kan få flere oplysninger om tilgængelighedsfunktioner på iPad og i OS X, hvis du går til [www.apple.com/dk/accessibility](http://www.apple.com/dk/accessibility).

# Minimumsskriftstørrelse til e-post-beskeder

For at gøre det nemmere at læse beskeder kan du indstille minimumsskriftstørrelsen til Mailbeskeder til Stor, Ekstra stor eller Kæmpe.

**Indstille minimumsskriftstørrelse til e-post-beskeder:** Gå til Indstillinger > E-post, kontakter, kalendere > Min. skriftstørrelse.

Indstillingen Stor tekst tilsidesætter denne minimumsskriftstørrelse.

#### Tastaturer i bredt format

Og de indbyggede iPad-programmer viser et stort skærmbaseret tastatur, når du vender iPad om på siden. Du kan også skrive vha. et Apple Wireless Keyboard.

# Closed captioning

**Slå closed captioning til for videoer:** Gå til Indstillinger > Video > Closed Captioning. Det er ikke alt videomateriale, der er kodet til closed captions.

<span id="page-124-1"></span>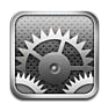

# Flyfunktion

Flyfunktion slår de trådløse funktioner i iPad fra for at mindske risikoen for forstyrrelse af navigationssystemer og andet elektrisk udstyr i fly.

**Slå flyfunktion til:** Tryk på Indstillinger, og slå flyfunktion til.

Når flyfunktion er slået til, vises  $\rightarrow$  på statuslinjen øverst på skærmen, og iPad udsender ingen Wi-Fi-, mobil- (4G- eller 3G-modeller) eller Bluetooth-signaler. Du vil ikke kunne bruge programmer eller funktioner, der afhænger af disse forbindelser.

Hvis det tillades af luftfartsselskabet og gældende lov, kan du fortsætte med at lytte til musik, se videoer, læse e-post, gennemse kalendere og andre data, som du tidligere har modtaget, samt bruge programmer, der ikke kræver en internetforbindelse.

Hvis Wi-Fi er tilgængeligt, og luftfartselskabet og gældende lov tillader det, kan du gå til Indstillinger > Wi-Fi, og slå det til. Du kan også slå Bluetooth til i Indstillinger > Generelt > Bluetooth.

# <span id="page-124-0"></span>Wi-Fi

#### **Oprette forbindelse til et Wi-Fi-netværk**

Wi-Fi-indstillinger bestemmer, om iPad bruger lokale Wi-Fi-netværk til at oprette forbindelse til internettet. Når iPad er forbundet med et Wi-Fi-netværk, viser Wi-Fi-symbolet  $\epsilon$  på statuslinjen øverst på skærmen signalstyrken. Jo flere streger der vises, jo kraftigere er signalet.

Når du har oprettet forbindelse til et Wi-Fi-netværk, vil iPad automatisk oprette forbindelse til det, hver gang det er inden for rækkevidde. Hvis der er mere end et netværk, som du tidligere har brugt, inden for rækkevidde, opretter iPad forbindelse til det, du sidst har brugt.

Hvis der ikke er nogen tilgængelige Wi-Fi-netværk, opretter iPad (4G- eller 3G-modeller) forbindelse via mobilnetværket, hvis det er muligt.

Du kan også bruge iPad til at indstille en ny AirPort-base til levering af Wi-Fi-tjenester hjemme eller på kontoret. Se "[Indstille en AirPort-base](#page-125-0)" på side [126](#page-125-1).

**Slå Wi-Fi til eller fra:** Gå til Indstillinger > Wi-Fi.

<span id="page-125-1"></span>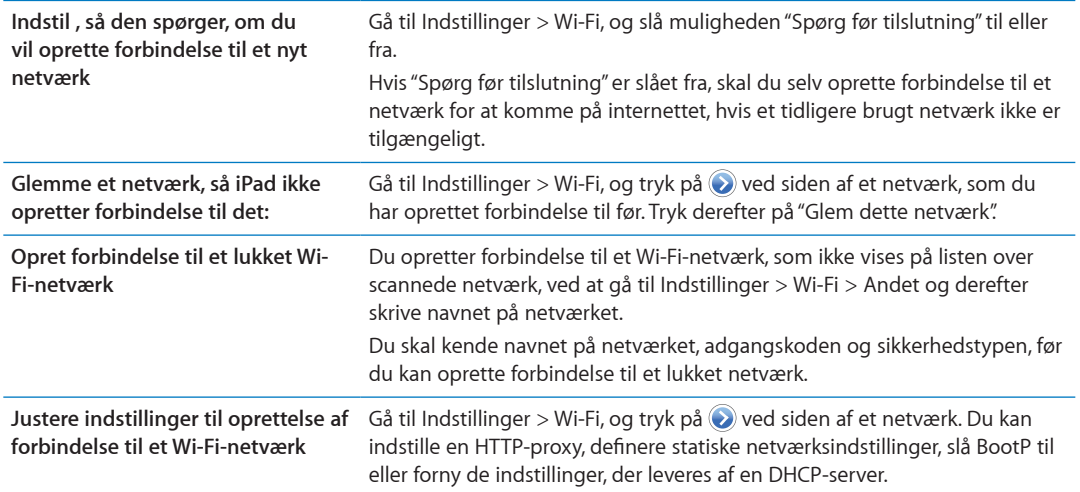

#### <span id="page-125-0"></span>**Indstille en AirPort-base**

En AirPort-base forsyner netværket i dit hjem, kontor, din skole eller mindre virksomhed med en Wi-Fi-forbindelse. Du kan bruge iPad til at indstille en ny AirPort Express- eller AirPort Extremebase eller en Time Capsule.

**Bruge AirPort-indstillingsassistent:** Gå til Indstillinger > Wi-Fi. Under overskriften "Indstil en AirPort-base" skal du trykke på navnet på den base, du vil indstille. Følg derefter vejledningen på skærmen.

Nogle ældre AirPort-baser kan ikke indstilles vha. en iOS-enhed. Dokumentationen til basen indeholder oplysninger om indstilling.

Hvis den base, du vil indstille, ikke vises, skal du sikre dig, at den er tændt, at du er inden for rækkevide, og at den ikke allerede er konfigureret. Du kan kun indstille baser, som er nye eller er blevet nulstillet.

Hvis din AirPort-base allerede er konfigureret, kan du med programmet AirPort-værktøj fra App Store ændre dens indstillinger og overvåge dens status.

#### **Meddelelser**

Push-meddelelser vises i Meddelelsescenter og bruges til at gøre dig opmærksom på nye oplysninger, også selvom et program ikke er aktivt. Indholdet af meddelelserne afhænger af programmet, men kan indeholde tekst- eller lydadvarsler og en nummereret etiket på programsymbolet på hjemmeskærmen.

Du kan slå meddelelser fra, hvis du ikke vil underrettes, og du kan ændre den rækkefølge, som meddelelser vises i.

**Slå meddelelser til og fra:** Gå til Indstillinger > Meddelelser. Tryk på et emne på listen, og slå derefter meddelelser til og fra for det pågældende emne.

Programmer, hvor meddelelser er slået fra, vises på listen Ikke i Meddelelsescenter.

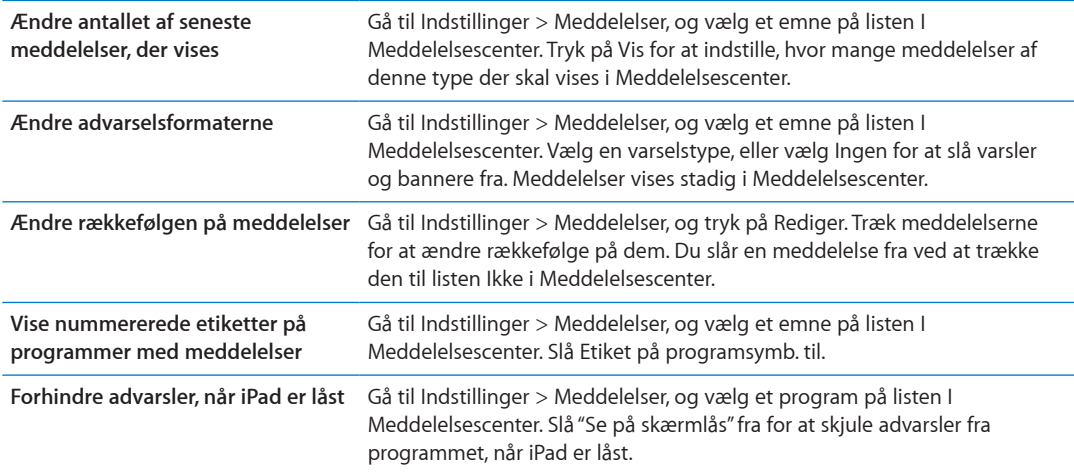

Nogle programmer kan have ekstra muligheder. I programmet Beskeder kan du f.eks. angive, hvor mange gange advarselslyden skal gentages, og om eksempler på beskeder skal inkluderes i meddelelsen.

# Lokalitetstjenester

Med lokalitetstjenester kan programmer som Påmindelser, Kort, Kamera og lokalitetsbaserede programmer fra tredjeparter indsamle og bruge data om din lokalitet. Din omtrentlige position bestemmes af tilgængelige oplysninger fra mobilnetværk (4G- eller 3G-modeller) og fra lokale Wi-Fi-netværk (hvis Wi-Fi er slået til). Du kan spare på batteriet ved at slå lokalitetstjenester fra, når du ikke bruger det.

Når et program bruger lokalitetstjenester, vises  $\boldsymbol{\tau}$  på statuslinjen.

Alle programmer og systemtjenester, der bruger lokalitetstjenester, vises på skærmen med indstillinger til Lokalitetstjenester, hvor du kan se, om Lokalitetstjenester er slået til eller fra for de enkelte programmer og tjenester. Du kan slå Lokalitetstjenester fra for nogle eller alle programmer og tjenester, hvis du ikke vil bruge funktionen. Hvis du slår lokalitetstjenester fra, bliver du bedt om at slå dem til igen, næste gang et program eller en tjeneste prøver at bruge det.

De lokalitetsdata, der indsamles af Apple, identificerer dig ikke personligt. Hvis du på iPad har tredjepartsprogrammer, der bruger lokalitetstjenester, skal du læse den pågældende tredjeparts vilkår og politik med hensyn til beskyttelse af kunders identitet for at finde ud af, hvordan programmerne bruger dine lokalitetsdata.

**Slå lokalitetstjenester til og fra:** Gå til Indstillinger > Lokalitetstjenester.

#### Mobildata

Brug indstillinger til mobildata (på modeller, der understøtter mobilforbindelser) til at aktivere mobildatatjenesten, slå brug af mobildata til og fra eller tilføj en PIN-kode (Personal Identification Number) til at låse micro-SIM-kortet. Hos nogle operatører kan du også ændre dit dataabonnement.

**Aktivere, se eller ændre din mobildatakonto:** Gå til Indstillinger > Mobildata, og tryk derefter på Vis konto. Følg vejledningen på skærmen.

<span id="page-127-1"></span>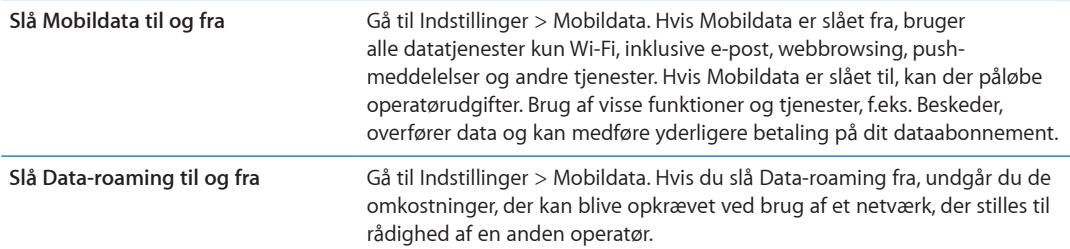

#### <span id="page-127-0"></span>VPN

VPN-forbindelser bruges i firmaer til sikker kommunikation via et netværk, der ikke er privat. Du skal muligvis konfigurere VPN, hvis du f.eks. skal have adgang til e-post på dit arbejde. Denne indstilling vises, når VPN er konfigureret på iPad, og du kan slå VPN til og fra. Se "[Netværk](#page-129-0)" på side [130](#page-129-1).

# Internetdeling

Med iPad Wi-Fi + 4G-modeller kan du bruge Internetdeling til at dele en internetforbindelse med en computer eller anden enhed – f.eks. en iPod touch, iPhone eller en anden iPad – der er forbundet med din iPad via Wi-Fi. Du kan også bruge Internetdeling til at dele en internetforbindelse med en computer, der er forbundet med din iPad via Bluetooth eller USB. Internetdeling virker kun, hvis iPad har forbindelse til internettet via mobilnetværket.

*Bemærk:* Denne funktion findes måske ikke i alle områder. Kræver evt. ekstra betaling. Du kan få flere oplysninger hos operatøren.

**Dele en internetforbindelse:** Gå til Indstillinger > Generelt > Netværk, og tryk på Indstil Internetdeling – hvis den vises – for at indstille tjenesten med din operatør.

Når du har slået Internetdeling til, kan andre enheder oprette forbindelse på følgende måder:

- Â *Wi-Fi:* På enheden skal du vælge iPad på listen over tilgængelige Wi-Fi-netværk.
- Â *USB:* Slut computeren til iPad vha. Dock-stik til USB-kabel. I vinduet Netværk på computeren skal du vælge iPad og konfigurere netværksindstillingerne.
- Â *Bluetooth:* På iPad skal du gå til Indstillinger > Generelt > Bluetooth og slå Bluetooth til. Læs den dokumentation, der fulgte med computeren, for at finde ud af, hvordan du slutter iPad til enheden og parrer dem.

Når der er forbindelse, vises der et blåt bånd øverst på skærmen på iPad. Internetdeling forbliver slået til, når du opretter forbindelse via USB, også selv om du ikke bruger internetforbindelsen aktivt.

Bemærk: Symbolet for Internetdeling  $\odot$  vises på statuslinjen på iOS-enheder, der bruger internetdeling.

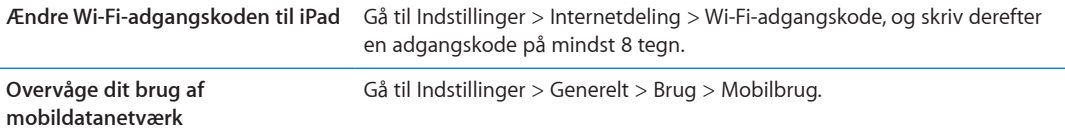

# <span id="page-128-1"></span>Lysstyrke og baggrund

Brug indstillingen Lysstyrke til at justere skærmens lysstyrke til et behageligt niveau.

**Justere skærmens lysstyrke:** Gå til Indstillinger > Lysstyrke og baggrund, og træk mærket.

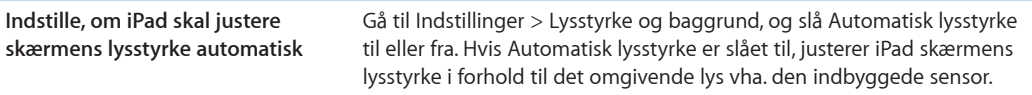

Med indstillingerne til Baggrund kan du indstille et billede eller fotografi som baggrund på låseskærmen eller hjemmeskærmen. Se "[Skifte baggrund](#page-26-0)" på side [27.](#page-26-1)

#### <span id="page-128-0"></span>Billedramme

Funktionen Billedramme gør iPad til en animeret billedramme. Vælg hvilken overgang du vil bruge, varigheden af hvert fotografi, og hvilket album der skal vises. Vælg, om der skal zoomes ind på ansigter, og om fotografierne skal blandes.

**Starte Billedramme:** Tryk på på låseskærmen.

**Fjerne knappen Billedramme fra Låseskærmen** Gå til Indstillinger > Generelt > Lås med kode.

#### **Generelt**

De generelle indstillinger inkluderer netværk, deling, sikkerhed og andre iOS-indstillinger. Du kan også finde oplysninger om iPad og nulstille forskellige iPad-indstillinger.

#### **Om**

Gå til Indstillinger > Generelt > Om for at få oplysninger om din iPad, inklusive ledig lagringsplads, serienumre, netværksadresser og oplysninger om gældende lovgivning. Du kan også se og slå diagnosticeringsoplysninger, som er sendt til Apple, fra.

**Ændre navnet på iPad:** Gå til Indstillinger > Generelt > Om, og tryk på Navn.

Enhedens navn vises i oversigten, når iPad er sluttet til iTunes og bruges af iCloud.

#### **Softwareopdatering**

Med Softwareopdatering kan du hente og installere iOS-opdateringer fra Apple.

**Opdatere til den nyeste iOS-version:** Gå til Indstilinger > Generelt > Softwareopdatering.

Hvis der findes en nyere version af iOS, skal du følge instruktionerne på skærmen for at hente og installere opdateringen.

*Bemærk:* Sørg for, at iPad er sluttet til en strømkilde, så installeringen, som kan tage flere minutter, kan afsluttes uden problemer.

#### **Brug**

Du kan se den ledige lagringsplads, vise den resterende batterispænding i procent og – på 4Geller 3G-modeller – mobilbrugen.

**Se ledig lagringsplads:** Gå til Indstillinger > Generelt > Brug.

<span id="page-129-1"></span>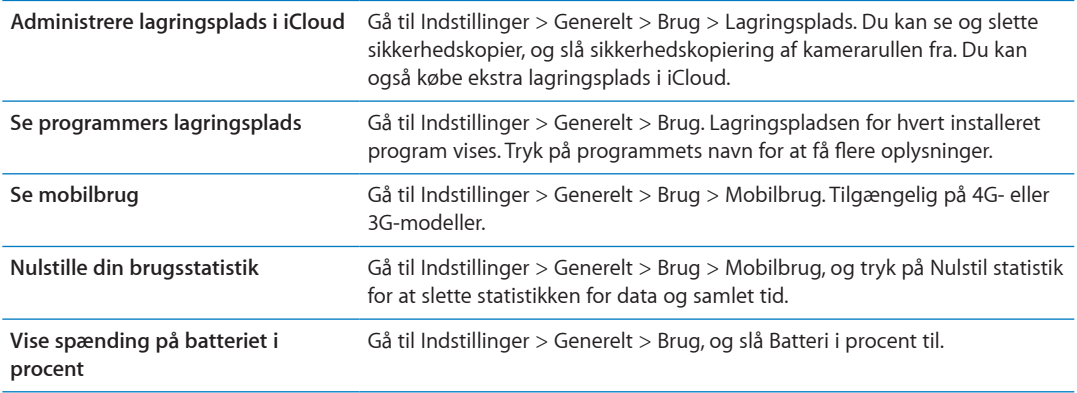

#### **Lyde**

Du kan indstille iPad til at afspille en lyd, når du får en ny besked, e-post eller påmindelse. Der kan også afspilles lyde til aftaler, ved afsendelse af e-post, tastaturklik, og når du låser iPad.

**Justere lydstyrke på påmindelser:** Gå til Indstillinger > Generelt > Lyde, og træk mærket. Hvis "Skift med knapper" er slået til, kan du bruge lydstyrkeknapperne på siden af iPad.

*Bemærk:* I nogle lande eller områder afspilles lydeffekterne til Kamera, selvom iPad er indstillet til stille.

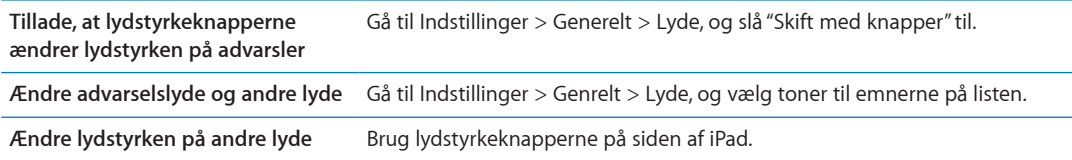

#### <span id="page-129-0"></span>**Netværk**

Brug indstillingerne i Netværk til at konfigurere en VPN-forbindelse (virtuelt privat netværk) og få adgang til Wi-Fi-indstillinger.

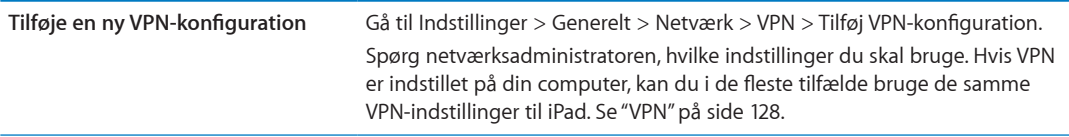

Der findes oplysninger om Wi-Fi-indstillinger i "[Wi-Fi](#page-124-0)" på side [125.](#page-124-1)

#### **Bluetooth**

iPad kan forbindes trådløst med Bluetooth-enheder som f.eks. hovedtelefoner. Du kan også tilslutte Apple Wireless Keyboard vha. Bluetooth. Se "[Bruge et Apple Wireless Keyboard](#page-30-0)" på side [31](#page-30-1).

**Slå Bluetooth til eller fra:** Gå til Indst. > Generelt > Bluetooth.

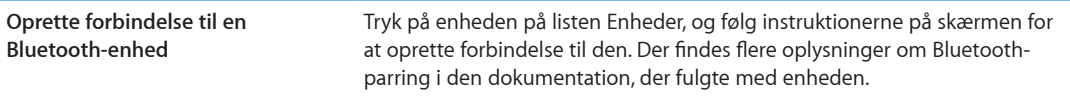

#### **iTunes Wi-Fi-synkronisering**

Du kan synkronisere iPad med iTunes på en computer, der er tilsluttet det samme Wi-Fi-netværk.

**Slå iTunes Wi-Fi-synkronisering til:** Slut iPad til computeren med Dock-stik til USB-kablet. I iTunes skal du slå "Synkroniser med Wi-Fi" til i enhedens Resumevindue. Se "[Synkronisere med iTunes"](#page-19-0) på side [20.](#page-19-1)

Når du har konfigureret Wi-Fi-synkronisering, synkroniseres iPad automatisk med iTunes en gang om dagen, når den er tilsluttet en strømkilde og:

- iPad og computeren er tilsluttet det samme Wi-Fi-netværk.
- iTunes er åbent på computeren.

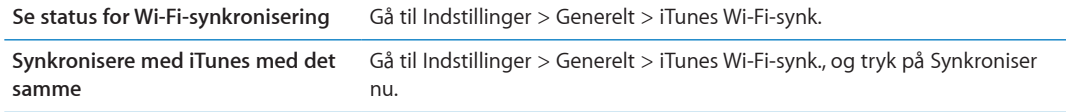

#### **Spotlight-søgning**

Indstillingen Spotlight-søgning sikrer, at du kan anføre, hvilke indholdsområder funktionen Søg skal søge i, og ændre rækkefølgen af resultaterne.

**Indstille, hvilke indholdsområder der skal søges i af Søg:** Gå til Indstillinger > Generelt > Spotlight-søgning, og vælg de emner, du vil søge i.

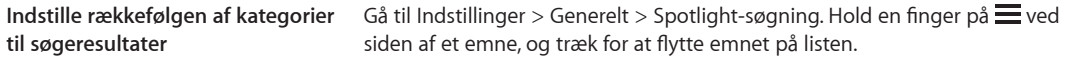

#### **Automatisk lås**

Når du låser iPad, bliver skærmen slukket, så du sparer på batteriet og forhindrer, at uvedkommende bruger iPad.

**Indstille intervallet, før iPad låses:** Gå til Indstillinger > Generelt > Automatisk lås, og vælg derefter et tidspunkt.

Hvis du lytter til musik, mens skærmen er låst, kan du bruge knapperne til justering af lydstyrke til at skrue op og ned for lyden.

#### **Lås med kode**

iPad kræver som standard ikke en adgangskode, for at du kan låse den op.

Hvis du indstiller en adgangskode, slås databeskyttelse til. Se "[Sikkerhedsfunktioner"](#page-37-0) på side [38.](#page-37-1)

**Indstille en adgangskode:** Gå til Indstillinger > Generelt > Lås med kode for at indstille en kode på 4 cifre.

Hvis du glemmer koden, skal du gendanne software på iPad. Se ["Opdatere iPad](#page-144-0)" på side [145.](#page-144-1)

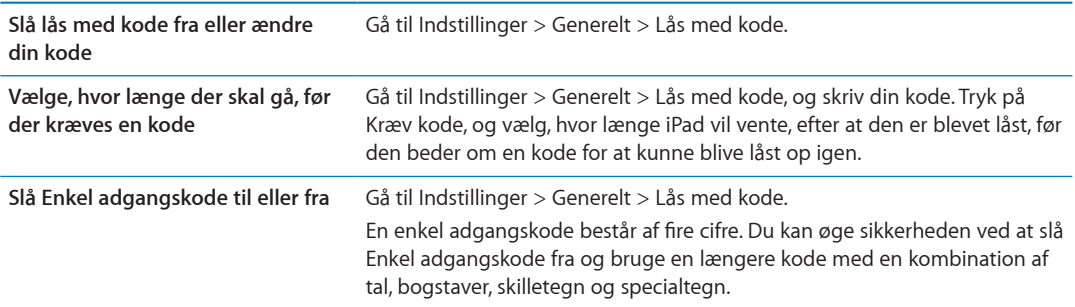

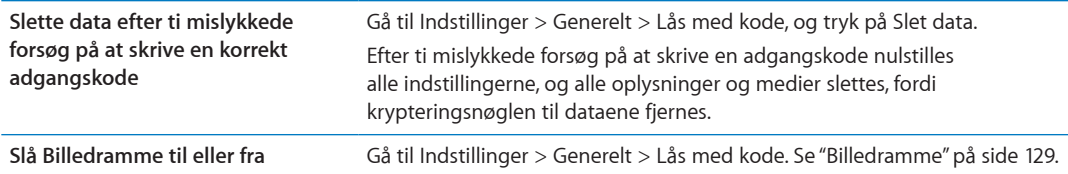

#### **iPad-omslag lås/lås op**

Du kan automatisk låse eller låse iPad 2 eller en nyere model op, når du bruger den med iPad Smart Cover (sælges separat). Når det er slået til, låser iPad automatisk og går på vågeblus, når du lukker etuiet, og vågeblus afbrydes, når du åbner det. Denne indstilling vises, når du monterer iPad Smart Cover.

#### **Begrænsninger**

Du kan indstille begrænsninger for brugen af nogle programmer og noget købt indhold. F.eks. kan forældre begrænse forekomsten af anstødelig musik på spillelister eller slå køb fra programmer fra.

**Slå begrænsninger til:** Gå til Indstillinger > Generelt > Begrænsninger, og tryk på Slå begrænsninger til.

*Vigtigt:* Hvis du glemmer koden til begrænsninger, skal du gendanne software på iPad. Se ["Gendanne iPad](#page-144-2)" på side [145](#page-144-1).

**Safari** Safari er slået fra, og dets symbol er fjernet fra hjemmeskærmen. Du kan ikke bruge Safari til at gennemse internettet eller få adgang til webklip. **YouTube** YouTube er slået fra, og dets symbol er fjernet fra hjemmeskærmen. **Kamera** Kamera er slået fra, og dets symbol er fjernet fra hjemmeskærmen. Du kan ikke tage billeder. **FaceTime** Du kan ikke foretage eller modtage videoopkald med FaceTime. Symbolet for FaceTime fjernes fra hjemmeskærmen. **iTunes** iTunes Store er slået fra, og dets symbol er fjernet fra hjemmeskærmen. Du kan ikke se eksempler på, købe eller hente indhold. **Ping** Du kan ikke få adgang til Ping eller nogen af dets funktioner. **Installere programmer** App Store er slået fra, og dets symbol er fjernet fra hjemmeskærmen. Du kan ikke installere programmer på iPad. **Slette programmer** Du kan ikke slette programmer på iPad. (3) vises ikke på programsymboler, når du tilpasser hjemmeskærmen. **Diktering** Du kan ikke bruge tekstdiktering. **Anstødeligt sprog** iPad forsøger at erstatte anstødelige dikterede ord med stjerner. **Lokalitet** Slå lokalitetstjenester fra for individuelle programmer. Du kan også låse lokalitetstjenester, så der ikke kan foretages ændringer i indstillingerne, inkl. godkende ekstra programmer til at bruge tjenesterne. **Konti** De aktuelle indstillinger i E-post, kontakter, kalendere er låst, og du kan ikke tilføje, ændre eller slette konti. **Indstille begrænsninger på indhold** Tryk på Vurderinger til, og vælg derefter et land på listen. Du kan derefter indstille begrænsninger vha. et lands vurderingssystem til musik, podcasts, film, tv-udsendelser og programmer. Indhold, der ikke opfylder kravene i den valgte vurdering, vises ikke på iPad.

Du kan foretage følgende begrænsninger:

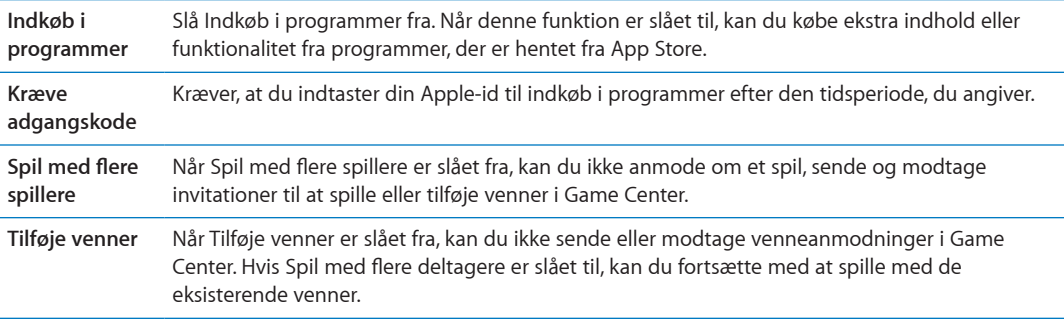

#### **Kontakt på siden**

Du kan også bruge kontakten på siden til at låse skærmretningen eller til at slå lyde til beskeder og lydeffekter fra.

**Låse skærmen i stående eller liggende retning:** Gå til Indstillinger > Generelt > "Brug skydeknappen i siden til at…", og tryk på Låse skærmrotation.

**Slå beskeder og andre lydeffekter fra:** Gå til Indstillinger > Generelt > "Brug skydeknappen i siden til at…", og tryk på Gøre lydløs.

Kontakten på siden slår ikke lyden fra ved lyd- eller videoafspilning. Brug knapperne til justering af lydstyrke på siden for at slå lydene fra.

#### **Multitasking-bevægelser**

Med multitasking-bevægelser kan du hurtigt skifte mellem programmer, vise multitasking-linjen og gå til hjemmeskærmen. Se ["Bruge multitasking-bevægelser"](#page-15-0) på side [16](#page-15-1).

#### **Dato & tid**

Disse indstillinger har betydning for klokkeslættet, der vises på statuslinjen øverst på skærmen, for verdensure og kalendere.

**Vælge, om iPad skal vise klokkeslæt i 24 eller 12 timers format:** Gå til Indstillinger > Generelt > Dato og tid. (24 timers ur er måske ikke tilgængeligt i alle lande eller områder.)

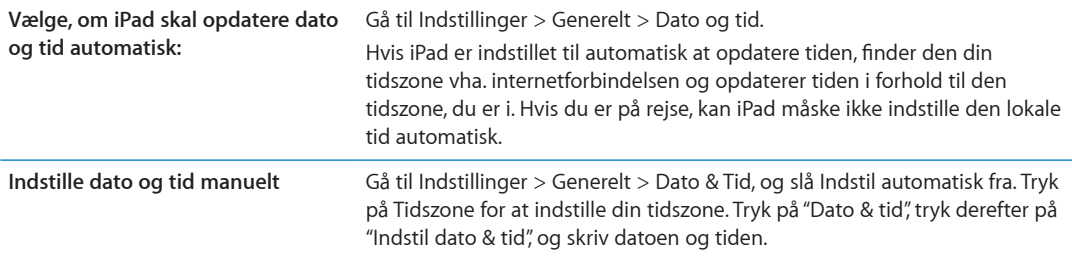

#### **Tastatur**

Du kan slå tastaturet til forskellige sprog til, og du kan slå funktioner som stavekontrol til og fra. Der findes oplysninger om tastaturmuligheder i "[Skrive](#page-26-2)" på side [27.](#page-26-1) Du kan se, hvordan du nulstiller tastaturordbogen, i "[Nulstille](#page-133-0)" på side [134](#page-133-1)

Du kan få oplysninger om brug af internationale tastaturer i Appendiks [B](#page-137-0),"[Internationale](#page-137-0)  [tastaturer,](#page-137-0)" på side [138](#page-137-0).

#### <span id="page-133-1"></span>**International**

Brug indstillingerne i International til at indstille sproget på iPad, slå tastaturer til forskellige sprog til og fra og indstille dato, tid og formater til telefonnumre i dit land eller område.

**Indstille sproget på iPad:** Gå til Indstillinger > Generelt > International > Sprog, vælg det ønskede sprog, og tryk på OK.

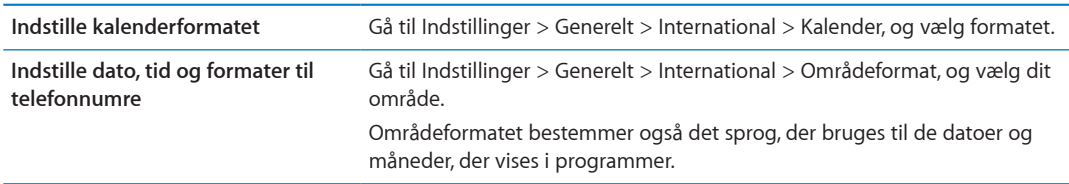

#### **Tilgængelighed**

Du slår tilgængelighedsfunktioner til ved at vælge Tilgængelighed og vælge de ønskede funktioner. Se Kapitel [24](#page-110-0),"[Tilgængelighed](#page-110-0)," på side [111.](#page-110-0)

#### **Beskrivelser**

Denne indstilling vises, når du installerer en eller flere beskrivelser på iPad. Tryk på Beskrivelser for at se oplysninger om de beskrivelser, du installerer. Du kan få flere oplysninger om beskrivelser i Appendiks [A,](#page-135-0)"[iPad i erhvervslivet,](#page-135-0)" på side [136.](#page-135-0)

#### <span id="page-133-0"></span>**Nulstille**

Du kan nulstille tastaturordbogen, netværksindstillingerne, layoutet af hjemmeskærmen og lokalitetsadvarsler. Du kan også slette alt indhold og alle indstillinger.

**Slette alt indhold og alle indstillinger:** Gå til Generelt > Nulstil, og tryk på Slet alt indhold og alle indstillinger.

Når du har bekræftet, at du vil nulstille iPad, fjernes alt indholdet samt dine personlige oplysninger og indstillinger. Den kan ikke bruges, før den er indstillet igen.

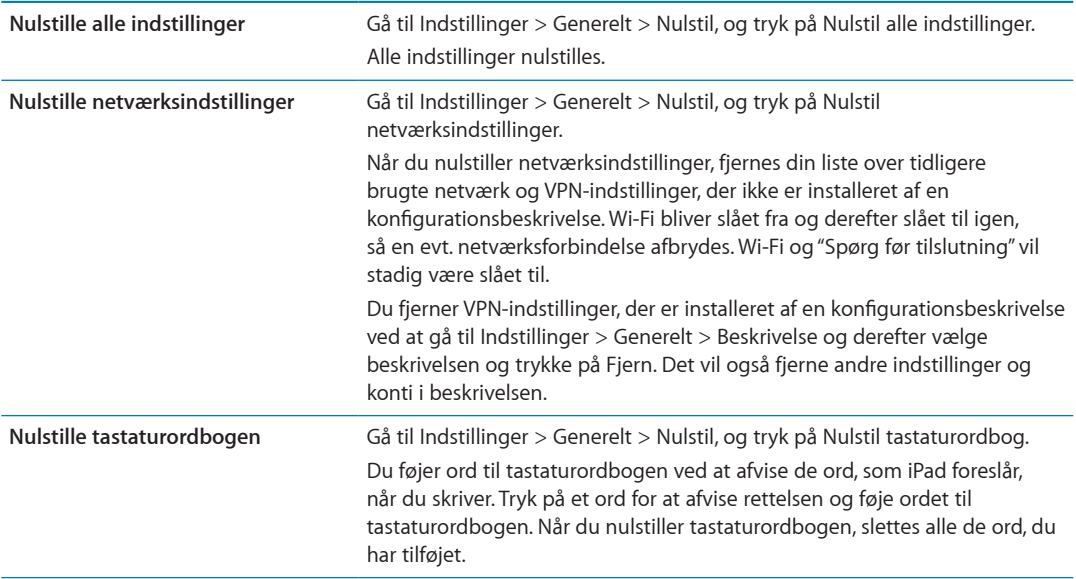

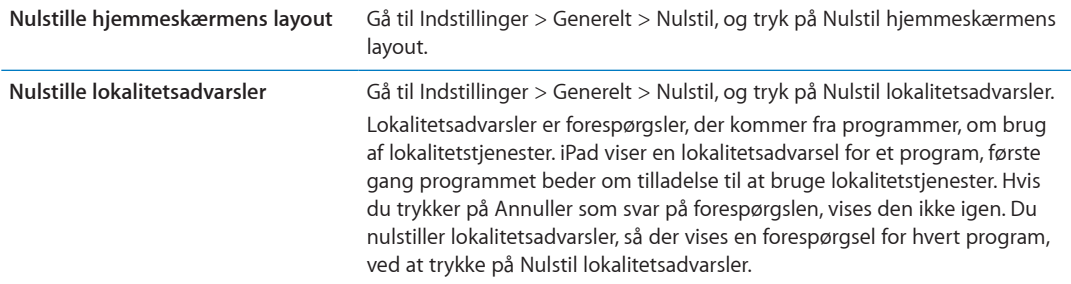

# Indstillinger til programmer

Se andre kapitler for at få oplysninger om indstillinger til programmer. Se f.eks. Kapitel [4](#page-39-0),"[Safari](#page-39-0)," på side [40](#page-39-0) for at få oplysninger om indstillinger til Safari.

# <span id="page-135-0"></span>**iPad i erhvervslivet A**

# iPad i virksomheden

iPad, der understøtter sikker adgang til firmanetværk, og -biblioteker og Microsoft Exchange, er klar til brug med det samme. Du kan få detaljerede oplysninger om brug af iPad i en virksomhed på [www.apple.com/dk/ipad/business](http://www.apple.com/dk/ipad/business/).

# Bruge konfigurationsbeskrivelser

Hvis du befinder dig i et virksomhedsmiljø, kan du måske indstille konti og andre emner på iPad ved at installere en konfigurationsbeskrivelse. Konfigurationsbeskrivelser er en måde, hvorpå systemadministratorer kan indstille iPad til at bruge informationssystemerne i dit firma, din skole eller din organisation. Med en konfigurationsbeskrivelse kan du f.eks. indstille iPad til at oprette forbindelse til Microsoft Exchange-serverne på dit arbejde, så iPad giver dig adgang til e-post, kalendere og kontakter i Exchange.

En konfigurationsbeskrivelse kan konfigurere mange forskellige indstillinger på iPad. En konfigurationsbeskrivelse kan f.eks. indstille din Microsoft Exchange-konto, VPN-konto og certifikater til sikker adgang til firmaets netværk og oplysninger. En konfigurationsbeskrivelse kan også slå Lås med kode til, hvilket kræver, at du opretter og skriver en adgangskode til iPad.

Systemadministratoren kan evt. distribuere konfigurationsbeskrivelser via e-post, ved at anbringe dem på en sikker webside eller ved at installere dem direkte på iPad for dig. Din administrator vil måske bede dig om at installere en beskrivelse, som forbinder din iPad med en server til administration af mobile enheder, så administratoren kan konfigurere indstillingerne eksternt.

**Installere konfigurationsbeskrivelser:** Brug iPad, og åbn e-post-beskeden eller hent konfigurationsbeskrivelsen fra det websted, som systemadministratoren har anført. Når du åbner konfigurationsbeskrivelsen, starter installeringen.

*Vigtigt:* Du bliver måske spurgt, om en konfigurationsbeskrivelse er godkendt. Hvis du er i tvivl, skal du spørge systemadministratoren, før du installerer konfigurationsbeskrivelsen.

Du kan ikke ændre indstillingerne i en konfigurationsbeskrivelse. Hvis du vil ændre disse indstillinger, skal du først fjerne konfigurationsbeskrivelsen eller installere en ny konfigurationsbeskrivelse med de nye indstillinger.

**Fjerne en konfigurationsbeskrivelse:** Gå til Indstillinger > Generelt > Beskrivelse, vælg derefter konfigurationsbeskrivelsen, og tryk på Fjern.

Når du fjerner en konfigurationsbeskrivelse, slettes de indstillinger og alle andre oplysninger, som konfigurationsbeskrivelsen har installeret.

# Indstille Microsoft Exchange-konti

Microsoft Exchange indeholder e-post-, kontakt-, kalender- og opgaveoplysninger, som du automatisk og trådløst kan synkronisere til iPad. Du kan også indstille en Exchange-konto direkte på iPad.

**Indstille en Exchange-konto på iPad:** Gå til Indstillinger > E-post, kontakter, kalendere. Tryk på Tilføj konto, og tryk derefter på Microsoft Exchange.

Din serviceudbyder eller administrator kan fortælle, hvilke kontoindstillinger du skal bruge.

## VPN-adgang

VPN (virtual private network) giver sikker adgang via internettet til private netværk, f.eks. dit firmas netværk eller et skolenetværk. Brug Netværksindstillinger på iPad til at konfigurere og slå VPN til. Spørg administratoren, hvilke indstillinger du skal bruge.

VPN kan også indstilles automatisk af en konfigurationsbeskrivelse. Når VPN er indstillet af en konfigurationsbeskrivelse, kan iPad slå VPN til automatisk, når der er behov for det. Du kan få flere oplysninger hos administratoren.

# LDAP- og CardDAV-konti

Når du indstiller en LDAP-konto, kan du se og søge efter kontakter på dit firmas eller organisations LDAP-server. Serveren vises som en ny gruppe i Kontakter. Da LDAP-kontakter ikke overføres til iPad, skal du have en internetforbindelse, før du kan se dem. Spørg din administrator om bestemte kontoindstillinger og andre krav (f.eks. VPN).

Når du indstiller en CardDAV-konto, synkroniseres kontoens kontakter trådløst med iPad. Du kan måske også søge efter kontakter på dit firmas eller din organisations CardDAV-server.

**Indstille en LDAP- eller CardDAV-konto:** Gå til Indstillinger > E-post, kontakter, kalendere, og tryk derefter på Tilføj konto. Tryk på Anden.

Din serviceudbyder eller administrator kan fortælle, hvilke kontoindstillinger du skal bruge.

# <span id="page-137-0"></span>**Internationale tastaturer**

Internationale tastaturer sikrer, at du kan skrive tekst på mange forskellige sprog, inklusive asiatiske sprog og sprog, der skrives fra højre mod venstre.

# Tilføje og fjerne tastaturer

Hvis du vil skrive tekst på andre sprog på iPad, skal du bruge forskellige tastaturer. Som standard er det kun tastaturet til det valgte sprog, der er tilgængeligt. Du kan gøre tastaturer til andre sprog tilgængelige vha. indstillingerne i Tastatur. Du kan finde en liste over de tastaturer, som iPad understøtter, på [www.apple.com/dk/ipad/specs](http://www.apple.com/dk/ipad/specs).

**Tilføje et tastatur:** Gå til Indstillinger > Generelt > International > Tastaturer > Tilføj nyt tastatur, og vælg derefter et tastatur på listen. Gentag dette for at tilføje flere tastaturer.

**Fjerne et tastatur:** Gå til Indstillinger > Generelt > International > Tastaturer, og tryk på Rediger. Tryk på  $\bigodot$  ved siden af det tastatur, du vil fjerne, og tryk derefter på Slet.

**Redigere tastaturlisten:** Gå til Indstillinger > Generelt > Tilgængelighed > Tastaturer. Tryk på Rediger, og træk derefter  $\equiv$  ved siden af et tastatur til et nyt sted på listen.

#### Skifte tastaturer

Hvis du vil skrive tekst på et andet sprog, skal du skifte tastatur.

**Skifte tastatur, mens du skriver:** Hold fingeren på globustasten for at vise alle aktive tastaturer. Du vælger at tastatur ved at lade fingeren glide til navnet på tastaturet og derefter slippe. Globustasten  $\bigcirc$  vises, når du har slået mere end et tastatur til.

Du kan også trykke på  $\oplus$ . Når du trykker på tasten  $\oplus$ , vises navnet på det aktive tastatur kortvarigt. Fortsæt med at trykke for at bruge andre aktive tastaturer.

Mange tastaturer gør det muligt at skrive bogstaver, tal og symboler, som ikke vises på tastaturet.

**Skrive accenttegn og andre alternative tegn:** Hold fingeren på det beslægtede bogstav, tal eller symbol, og skub derefter for at vælge en variant. På et thailandsk tastatur kan du f.eks. vælge thailandske tal ved at holde en finger på de tilsvarende arabertal.

# Kinesisk

Du kan bruge tastaturer til at skrive kinesisk på flere forskellige måder, inklusive pinyin, cangjie, wubihua og zhuyin. Du kan også bruge en finger til at skrive kinesiske tegn på skærmen.

#### **Skrive vha. pinyin**

Brug QWERTY-tastaturet til at skrive forenklet og traditionelt pinyin. Når du skriver, bliver der foreslået tegn. Tryk på et forslag for at vælge det, eller fortsæt med at skrive pinyin for at se flere muligheder.

Hvis du bliver ved med at skrive pinyin uden mellemrum, vises der forslag til sætninger.

#### **Skrive vha. cangjie**

Byg kinesiske tegn fra cangjie-komponenttasterne. Når du skriver, bliver der foreslået tegn. Tryk på et tegn for at vælge det, eller fortsæt med at skrive op til fem komponenter for at se flere muligheder.

#### **Skrive vha. streg (wubihua)**

Brug den numeriske blok til at opbygge kinesiske tegn vha. op til fem streger i den korrekte skriverækkefølge: Vandret, lodret, faldende mod venstre, faldende mod højre og krog. Det kinesiske tegn 圈 (cirkel) skal f.eks. begynde med den lodrette streg |.

Når du skriver, bliver der foreslået kinesiske tegn (de mest almindelige tegn vises først). Tryk på et tegn for at vælge det.

Hvis du ikke er sikker på den korrekte streg, skal du indtaste en stjerne (\*). Hvis du vil se flere tegnmuligheder, skal du skrive en streg til eller rulle gennem tegnlisten.

Tryk på tasten (匹配) for kun at vise tegn, som svarer nøjagtigt til det, du har skrevet.

#### **Skrive vha. zhuyin**

Brug tastaturet til at skrive zhuyin-bogstaver. Når du skriver, bliver der foreslået kinesiske tegn. Tryk på et forslag for at vælge det, eller fortsæt med at skrive zhuyin for at se flere muligheder. Når du har skrevet det første bogstav, ændres tastaturet, så det viser flere bogstaver.

Hvis du bliver ved med at skrive zhuyin uden mellemrum, vises der forslag til sætninger.

#### **Tegne kinesiske tegn**

Når forenklede og traditionelle kinesiske håndskriftsformater er slået til, kan du tegne eller skrive kinesiske tegn direkte på skærmen med fingeren. Når du skriver streger til tegn, genkender iPad dem og viser de mulige tegn på en liste med det mest sandsynlige tegn øverst. Når du vælger et tegn, vises de sandsynlige følgetegn på listen som ekstra muligheder.

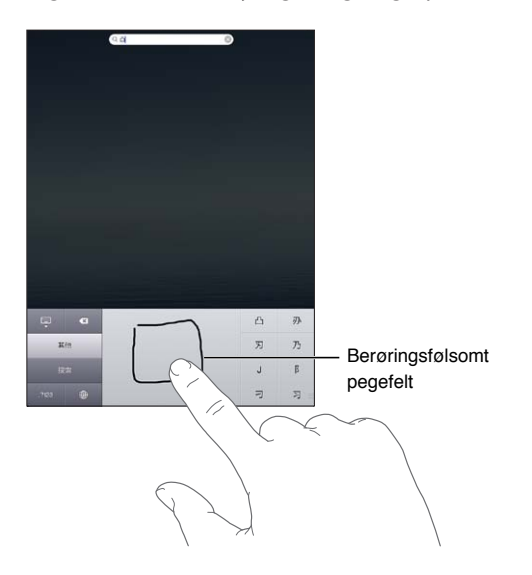

Nogle komplekse tegn som f.eks. 鱲 (en del af navnet på Hong Kong International Airport), (elevator) og 㗎 (partikel, der bruges på kantonesisk) indtastes ved at skrive to eller flere komponenttegn efter hinanden. Tryk på tegnet for at erstatte det indtastede tegn.

Latinske tegn genkendes også.

#### **Konvertere mellem forenklet og traditionelt kinesisk**

Vælg det eller de tegn, du vil konvertere, og tryk derefter på Erstat.

#### Japansk

Du kan skrive japansk med kana- eller romaji-tastaturerne. Du kan også indtaste ansigtssymboler.

#### **Skrive japansk kana**

Brug kana-paletten til at vælge stavelser. Du kan se flere stavelsesmuligheder, hvis du trykker på pilen og vælger en anden stavelse eller et andet ord i vinduet.

#### **Skrive japansk romaji**

Brug romaji-tastaturet til at indtaste stavelser. Alternative muligheder vises langs toppen af tastaturet; tryk på en for at indtaste den. Du kan se flere stavelsesmuligheder, hvis du trykker på pilen og vælger en anden stavelse eller et andet ord i vinduet.

#### **Skrive ansigtssymboler eller humørsymboler**

Tryk på tasten ^\_^ på det japanske kana-tastatur.

På det japanske romaji-tastatur (japansk QWERTY-layout) skal du trykke på taltasten **123** og derefter på tasten  $\wedge$   $\wedge$ .

På det kinesiske pinyin-tastatur (forenklet eller traditionelt) eller zhuyin-tastatur (traditionelt) skal du trykke på tasten Symboler  $\Box$  og derefter på tasten  $\land \land$ .

#### Skrive emoji-tegn

Brug emoji-tastaturet til at skrive billedtegn. Du kan også skrive emoji-tegn med et japansk tastatur. Skriv f.eks. はーと for at få ♥.

#### Bruge kandidatlisten

Når du skriver på kinesiske, japanske eller arabiske tastaturer, vises forslag til tegn eller kandidater øverst på tastaturet. Tryk på en kandidat for at indtaste den, eller svirp til venstre for at se flere kandidater.

**Bruge den udvidede kandidatliste:** Tryk på pil op til højre for at se den komplette kandidatliste. Svirp op eller ned for at rulle gennem listen. Tryk på pil ned for at vende tilbage til den korte liste.

#### Bruge genveje:

Med visse kinesiske eller japanske tastaturer kan du oprette en genvej til ord og indtastningspar. Genvejen føjes til den personlige ordbog. Når du skriver en genvej med et understøttet tastatur, erstattes genvejen med det tilhørende ord eller indtastningsemne. Genveje findes til følgende tastaturer:

- Kinesisk forenklet (pinyin)
- Kinesisk traditionelt (pinyin)
- Kinesisk traditionelt (zhuyin)
- Japansk (romaji)
- Japansk (50 taster)

**Slå genveje til eller fra:** Gå til Indstillinger > Generelt > Tastatur > Genveje.

# Vietnamesisk

Hold fingeren på et tegn for at se de tilgængelige accenter, og lad fingeren glide til det ønskede tegn.

Du kan også bruge følgende tastsekvenser til at skrive tegn med accenter:

- $\cdot$  aa—â (a cirkumfleks)
- $\cdot$  aw—ă (a há $\bar{\mathbb{Q}}$ ek)
- ee—ê (e cirkumfleks)
- $\cdot$  00 $-\hat{o}$  (o cirkumfleks)
- $\cdot$  ow— $\sigma$  (o krog)
- $\cdot$  w—u (u krog)
- $\cdot$  dd—đ (d streg)
- $\cdot$  as—á (a aigu)
- $\cdot$  af—à (a grave)
- ar-à (a spørgsmålstegn)
- $\cdot$  ax— $\tilde{a}$  (a stigende accent)
- $\cdot$  aj—a (a lav tone)

# **Support og andre oplysninger**

# Websted med support til iPad

Omfattende supportoplysninger findes på internettet på [www.apple.com/dk/support/ipad.](http://www.apple.com/dk/support/ipad/?cid=acs::ipad4userguide&cp=acs::ipad4userguide) Du kan også bruge Express Lane til personlig support (findes ikke i alle lande). Se [expresslane.apple.com.](https://expresslane.apple.com/?cid=acs::ipad4userguide&cp=acs::ipad4userguide)

# Der vises et billede med lav batterispænding eller beskeden "Oplader ikke"

iPad har ikke ret meget spænding tilbage, og den skal oplades i op til tyve minutter, før du kan bruge den. Der findes oplysninger om opladning af iPad i "[Oplade batteriet](#page-21-0)" på side [22](#page-21-1).

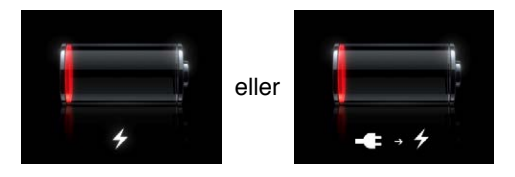

- Når du oplader, skal du sørge for at bruge den USB-strømforsyning på 10 W, der fulgte med iPad, eller USB-porten på en nyere Mac. Den hurtigste måde at oplade på er vha. strømforsyningen. Se ["Oplade batteriet](#page-21-0)" på side [22](#page-21-1).
- Opladningen går hurtigere, hvis du slukker for iPad.
- Â iPad oplades muligvis ikke, hvis den sluttes til en USB-port på en ældre Mac, en pc, et tastatur eller et USB-samlingspunkt.

Hvis din Mac eller pc ikke leverer strøm nok til at oplade iPad, vises meddelelsen Oplader ikke på statuslinjen. Når du vil oplade iPad, skal du afmontere den fra computeren og slutte den til en stikkontakt vha. det medfølgende Dock-stik til USB-kabel og USB-strømforsyningen på 10 W.

# iPad svarer ikke

- Â Der er måske ikke ret meget strøm tilbage på iPad. Slut iPad til USB-strømforsyningen på 10 W for at oplade. Se ["Oplade batteriet](#page-21-0)" på side [22](#page-21-1).
- Tryk på og hold knappen Vågeblus til/fra nede i nogle få sekunder, indtil der vises et rødt mærke, og tryk på og hold derefter knappen Hjem  $\Box$  nede for at afbryde det program, du brugte.
- Â Hvis det ikke virker, skal du slukke iPad og derefter tænde den igen. Tryk på og hold knappen Vågeblus til/fra nede, indtil det røde mærke vises på skærmen, og træk mærket. Tryk derefter på og hold knappen Vågeblus til/fra nede, indtil Apple-logoet vises.
- Hvis det ikke virker, skal du nulstille iPad. Tryk på og hold knappen Vågeblus til/fra og knappen Hjem  $\Box$  nede i mindst 10 sekunder, indtil Apple-logoet vises.
- Â Hvis skærmen ikke roterer, når du vender iPad om, skal du holde iPad lige og sikre dig, at skærmretningen ikke er låst.

# Genstarte og nulstille iPad

Hvis der er noget, der ikke virker korrekt, kan du prøve at starte iPad igen, tvinge et program til at slutte eller nulstille iPad.

**Genstarte iPad:** Hold knappen Vågeblus til/fra nede, indtil det røde mærke vises. Flyt fingeren hen over mærket for at slukke iPad. Du tænder iPad igen ved at holde knappen Vågeblus til/fra nede, indtil Apple-logoet vises.

**Tvinge et program til at slutte:** Hold knappen Vågeblus til/fra øverst på iPad nede i nogle få sekunder, indtil der vises et rødt mærke, og hold derefter knappen Hjem nede, indtil programmet slutter.

Hvis du ikke kan slukke for iPad, eller hvis problemet fortsætter, skal du evt. nulstille iPad. Du bør kun gøre dette, hvis det ikke hjælper at slukke og tænde for iPad.

**Nulstille iPad:** Hold knappen Vågeblus til/fra og knappen Hjem nede samtidig i mindst 10 sekunder, indtil Apple-logoet vises.

#### "Dette tilbehør understøttes ikke af iPad" vises

Det tilbehør, du har tilsluttet, kan måske ikke bruges med iPad. Sørg for, at der ikke er snavs på dit Dock-stik til USB-kabel, og se den dokumentation, der fulgte med tilbehøret.

#### Et program fylder ikke skærmen ud

De fleste programmer til iPhone og iPod touch kan bruges med iPad, med de kan måske ikke udnytte den store skærm. I så fald skal du trykke på @ for at zoome ind på programmet. Tryk på  $\bullet$  for at vende tilbage til den originale størrelse.

Se i App Store, om der findes en version af programmet, der er optimeret til iPad, eller en universel version, der er optimeret til iPhone, iPod touch og iPad.

#### Tastaturet på skærmen vises ikke

Hvis iPad er parret med et Bluetooth-tastatur, vises tastaturet på skærmen ikke. Du viser tastaturet på skærmen ved at trykke på tasten Skub ud på et Bluetooth-tastatur. Du kan også vise tastaturet på skærmen ved at flytte Bluetooth-tastaturet uden for rækkevidde eller slukke det.

#### Sikkerhedskopiere iPad

Du kan bruge iCloud eller iTunes til automatisk at sikkerhedskopiere iPad. Hvis du vælger automatisk sikkerhedskopiering vha. iCloud, kan du ikke også bruge iTunes til at sikkerhedskopiere automatisk til computeren, men du kan bruge iTunes til at sikkerhedskopiere manuelt til computeren.

#### **Sikkerhedskopiere med iCloud**

iCloud sikkerhedskopierer automatisk til iPad dagligt via Wi-Fi, når den er sluttet til en strømkilde, og er låst. Datoen og tidspunktet for den sidste sikkerhedskopiering vises nederst på skærmen Lagring & sikkerhedsk. iCloud sikkerhedskopierer:

- Købt musik, købte tv-udsendelser, programmer og bøger
- Fotografier og videoer i albummet Kamerarulle
- iPad-indstillinger
- Programdata
- Hjemmeskærmen og organiseringen af programmer
- Beskeder

*Bemærk:* Købt musik sikkerhedskopieres ikke i alle områder, og tv-udsendelser er ikke tilgængelige i alle områder.

Hvis du ikke slog iCloud-sikkehedskopiering til, da du indstillede iPad, kan du slå det til i iClouds indstillinger. Når du slår iCloud-sikkerhedskopiering til, sikkerhedskopierer iPad ikke længere automatisk til computeren, når du synkroniserer med iTunes.

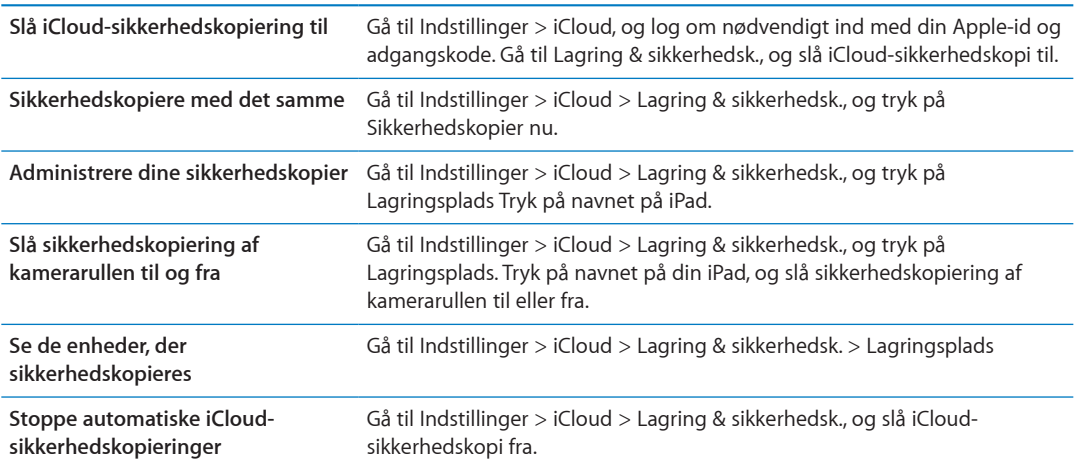

Musik, der ikke er købt i iTunes, sikkerhedskopieres ikke i iCloud. Du skal bruge iTunes til at sikkerhedskopiere og gendanne den type indhold. Se ["Synkronisere med iTunes"](#page-19-0) på side [20.](#page-19-1)

*Vigtigt:* Sikkerhedskopiering af musik og tv-udsendelser er ikke tilgængeligt i alle områder. Tidligere indkøb er måske ikke tilgængelige, hvis de ikke længere findes i iTunes Store, App Store eller iBookstore.

Købt indhold samt fotostream-indhold har ingen indflydelse på de 5 GB gratis lagringsplads i iCloud.

#### **Sikkerhedskopiere med iTunes**

 iTunes opretter en sikkerhedskopi af fotografier i albummet Kamerarulle eller Arkiverede fotos, i tekstbeskeder, noter, kontaktfavoritter, lydindstillinger m.m. Mediearkiver som sange og nogle fotografier sikkerhedskopieres ikke, men kan gendannes ved synkronisering med iTunes.

Når du slutter iPad til den computer, du normalt synkroniserer med, opretter iTunes en sikkerhedskopi, hver gang du:

- Â *Synkroniserer med iTunes* iTunes synkroniserer iPad, hver gang du slutter iPad til computeren. iTunes sikkerhedskopierer ikke automatisk en iPad, der ikke er konfigureret til at blive synkroniseret med den pågældende computer. Se ["Synkronisere med iTunes"](#page-19-0) på side [20.](#page-19-1)
- Â *Opdaterer eller gendanner iPad:* iTunes sikkerhedskopierer automatisk iPad før opdatering og gendannelse.

iTunes kan også kryptere sikkerhedskopier af iPad for at sikre dine data.

**Kryptere iPad-sikkerhedskopier:** Vælg "Krypter iPad-sikkerhedskopi" i resumevinduet i iTunes.

**Gendanne arkiver og indstillinger på iPad:** Slut iPad til den computer du normalt synkroniserer med, vælg iPad i iTunes-vinduet, og klik på Gendan i resumevinduet.
#### **Fjerne en iTunes-sikkerhedskopi**

Du kan fjerne en sikkerhedskopi af iPad fra listen over sikkerhedskopier i iTunes. Det kan du f.eks. gøre, hvis en sikkerhedskopi er oprettet på en anden persons computer.

#### **Fjerne en sikkerhedskopi:**

- **1** Åbn Indstillinger i iTunes.
	- Mac: Vælg iTunes > Indstillinger.
	- Â *Windows:* Vælg Rediger > Indstillinger.
- **2** Klik på Enheder (iPad behøver ikke at være tilsluttet).
- **3** Vælg den sikkerhedskopi, du vil fjerne, og klik derefter på Slet sikkerhedskopi.
- **4** Klik på Slet for at bekræfte, at du vil fjerne den valgte sikkerhedskopi, og klik derefter på OK.

### Opdatere og gendanne software til iPad

Du kan opdatere software på iPad i Indstillinger eller ved at bruge iTunes. Du kan også slette eller gendanne iPad og derefter bruge iCloud eller iTunes til at gendanne fra en sikkerhedskopi.

Slettede data er ikke længere tilgængelige via brugergrænsefladen på iPad, men de er ikke slettet fra iPad. Der findes oplysninger om sletning af alt indhold og alle indstillinger i "[Nulstille"](#page-133-0) på side [134.](#page-133-1)

#### **Opdatere iPad**

Du kan opdatere software på iPad i Indstillinger eller ved at bruge iTunes.

**Opdatere trådløst på iPad:** Gå til Indstillinger > Generelt > Softwareopdatering. iPad søger efter tilgængelige softwareopdateringer.

**Opdatere software i iTunes:** iTunes søger efter tilgængelige softwareopdateringer, hver gang du synkroniserer iPad vha. iTunes. Se ["Synkronisere med iTunes](#page-19-0)" på side [20.](#page-19-1)

Du kan få flere oplysninger om opdatering af iPad-software på [support.apple.com/kb/](http://support.apple.com/kb/HT4623?viewlocale=da_DK) [HT4623?viewlocale=da\\_DK](http://support.apple.com/kb/HT4623?viewlocale=da_DK).

#### **Gendanne iPad**

Du kan bruge iCloud eller iTunes til at gendanne iPad fra en sikkerhedskopi.

**Gendanne fra en iCloud-sikkerhedskopi:** Nulstil iPad for at slette alle indstillinger og oplysninger. Log ind på iCloud, og vælg Gendan fra en sikkerhedskopi i indstillingsassistenten. Se ["Nulstille"](#page-133-0) på side [134.](#page-133-1)

**Gendanne fra en iTunes-sikkerhedskopi:** Slut iPad til den computer du normalt synkroniserer med, vælg iPad i iTunes-vinduet, og klik på Gendan i resumevinduet.

Når softwaren på iPad er gendannet, kan du enten indstille den som en ny iPad eller gendanne musik, videoer, programdata og andet indhold fra en sikkerhedskopi.

Du kan få flere oplysninger om gendannelse af iPad-software på [support.apple.com/kb/](http://support.apple.com/kb/HT1414?viewlocale=da_DK) [HT1414?viewlocale=da\\_DK.](http://support.apple.com/kb/HT1414?viewlocale=da_DK)

### Kan ikke sende og modtage e-post

Hvis iPad ikke kan sende eller modtage e-post, kan du prøve at følge disse trin.

#### **Kan ikke sende e-post**

- Sluk iPad, og tænd den igen. Tryk på og hold knappen Vågeblus til/fra nede i et par sekunder, indtil det røde mærke vises, og træk mærket. Tryk derefter på og hold knappen Vågeblus til/fra nede, indtil Apple-logoet vises.
- Â I Indstillinger skal du vælge E-post, kontakter, kalendere og vælge den konto, du prøver at bruge. Tryk på Kontooplysninger, og tryk derefter på SMTP under Server til udgående post. Du kan indstille yderligere SMTP-servere eller vælge en fra en anden e-post-konto på iPad. Kontakt din internetudbyder for at få oplysninger om konfiguration.
- Indstil din e-post-konto direkte på iPad i stedet for at synkronisere den fra iTunes. Gå til Indstillinger > E-post, kontakter, kalendere, tryk på Tilføj konto, og skriv dine kontooplysninger. Hvis iPad ikke kan finde din tjenesteudbyders indstillinger, når du skriver din e-post-adresse, skal du gå til [support.apple.com/kb/HT4810?viewlocale=da\\_DK](http://support.apple.com/kb/HT4810?viewlocale=da_DK) for at få hjælp med at indstille din konto.

Der findes flere oplysninger på [www.apple.com/dk/support/ipad.](http://www.apple.com/dk/support/ipad/?cid=acs::ipad4userguide&cp=acs::ipad4userguide) Hvis du stadig ikke kan sende e-post, kan du bruge Express Lane (findes ikke i alle områder). Gå til [expresslane.apple.com.](https://expresslane.apple.com/?cid=acs::ipad4userguide&cp=acs::ipad4userguide)

### **Kan ikke modtage e-post**

- Â Sluk iPad, og tænd den igen. Tryk på og hold knappen Vågeblus til/fra nede i et par sekunder, indtil det røde mærke vises, og træk mærket. Tryk derefter på og hold knappen Vågeblus til/fra nede, indtil Apple-logoet vises.
- Â Hvis du bruger en eller flere computere til at kontrollere den samme e-post-konto, kan det forårsage et "lock out"-problem. Du kan finde flere oplysninger på [support.apple.com/kb/](http://support.apple.com/kb/TS2621?viewlocale=da_DK) [TS2621?viewlocale=da\\_DK.](http://support.apple.com/kb/TS2621?viewlocale=da_DK)
- Â Indstil din e-post-konto direkte på iPad i stedet for at synkronisere den fra iTunes. Gå til Indstillinger > E-post, kontakter, kalendere, tryk på Tilføj konto, og skriv dine kontooplysninger. Hvis iPad ikke kan finde din tjenesteudbyders indstillinger, når du skriver din e-postadresse, skal du gå til [support.apple.com/kb/HT4810?viewlocale=da\\_DK](http://support.apple.com/kb/HT4810?viewlocale=da_DK) for at få hjælp med at indstille din konto.
- Â Hvis du har en iPad 4G- eller 3G-model, der bruger et mobilnetværk, skal du slå Wi-Fi fra, så iPad opretter forbindelse til internettet via mobilnetværket. Gå til Indstillinger > Wi-Fi, og slå Wi-Fi fra.

Der findes flere oplysninger på [www.apple.com/dk/support/ipad.](http://www.apple.com/dk/support/ipad/?cid=acs::ipad4userguide&cp=acs::ipad4userguide) Hvis du stadig ikke kan sende e-post, kan du bruge Express Lane (findes ikke i alle lande). Gå til [expresslane.apple.com.](https://expresslane.apple.com/?cid=acs::ipad4userguide&cp=acs::ipad4userguide)

### Lyd, musik og video

Hvis iPad ikke afspiller lyd eller video, kan du prøve at følge disse trin.

### **Ingen lyd**

- Sørg for, at højttaleren på iPad ikke er dækket til.
- Â Sørg for, at kontakten på siden ikke er indstillet til stille. Se ["Knapper til justering af lydstyrke"](#page-10-0) på side [11.](#page-10-1)
- Hvis du bruger et hovedsæt, skal du afmontere det og derefter tilslutte det igen. Sørg for, at stikket er skubbet helt ind.
- Sørg for, at der ikke er skruet helt ned for lyden.
- Â Musikken på iPad kan være sat på pause. Hvis du bruger et hovedsæt med en knap til afspilning, skal du trykke på knappen i midten for at genoptage afspilning. Eller gå til hjemmeskærmen, tryk på Musik, og tryk derefter på
- Â Se efter, om der er indstillet en maksimal lydstyrke. I Indstillinger skal du gå til Musik > Maks. lydstyrke.
- Hvis du bruger linjeudgangen på iPad Dock (ekstraudstyr), skal du sørge for, at de eksterne højttalere eller det eksterne anlæg er tændt, og at stikket er sat korrekt i og virker. Brug knapperne til justering af lydstyrke på de eksterne højttalere eller det eksterne anlæg, ikke på iPad.
- Hvis du bruger et program, der bruger AirPlay, skal du sørge for, at den AirPlay-enhed, du sender lyd til, er tændt, og at der er skruet op for lyden. Hvis du vil høre lyd via iPads højttaler, skal du trykke på **D** og vælge den på listen.

#### **En sang, en video eller et andet emne afspilles ikke**

Sangen, videoen, lydbogen eller podcasten er måske kodet i et format, som iPad ikke understøtter. Du kan få oplysninger om, hvilke lyd- og videoformater iPad understøtter, på [www.apple.com/dk/](http://www.apple.com/dk/ipad/specs) [ipad/specs.](http://www.apple.com/dk/ipad/specs)

Hvis der er en sang eller en video i dit iTunes-bibliotek, som ikke understøttes af iPad, kan du måske konvertere den til et format, som iPad understøtter. Med iTunes til Windows kan du f.eks. konvertere WMA-filer, der ikke er beskyttet, til et format, som iPad understøtter. Du kan få flere oplysninger, hvis du åbner iTunes og vælger Hjælp > iTunes-hjælp.

### **Ingen video eller lyd ved brug af AirPlay**

Før du kan sende video og lyd til en AirPlay-enhed, f.eks. Apple TV, skal iPad og AirPlay-enheden være tilsluttet det samme trådløse netværk. Hvis du ikke kan se knappen  $\Box$ , er iPad ikke tilsluttet det samme Wi-Fi-netværk som en AirPlay-enhed, eller også understøtter det program, du bruger, ikke AirPlay.

- Når lyd eller video sendes til en AirPlay-enhed, viser og afspiller iPad ikke video og lyd. Hvis du vil afspille indholdet på iPad og afbryde iPads forbindelse til AirPlay-enheden, skal du trykke på og vælge iPad på listen.
- Nogle programmer afspiller kun lyd via AirPlay. Hvis der ikke afspilles video, skal du kontrollere, om det program, du bruger, både understøtter lyd og video.
- Â Hvis Apple TV er indstillet til at kræve en adgangskode, skal du indtaste den på iPad, når du bliver bedt om det, før du kan bruge AirPlay.
- Â Sørg for, at alle højttalere på AirPlay-enheden er tændt, og at der er skruet op for lyden. Hvis du bruger Apple TV, skal du sørge for at fjernsynets indgangskilde er indstillet til Apple TV. Sørg for, at der er skruet op for lydstyrken på iPad.
- Når iPad streamer med AirPlay, skal den hele tiden være tilsluttet Wi-Fi-netværket. Hvis iPad kommer uden for rækkevidden, stopper afspilningen.
- Afhængigt af netværkets hastighed kan det tage 30 sekunder eller mere, før afspilningen begynder, når du bruger AirPlay.

Der findes flere oplysninger om AirPlay på [support.apple.com/kb/HT4437?viewlocale=da\\_DK.](http://support.apple.com/kb/HT4437?viewlocale=da_DK)

### **Intet billede på det fjernsyn eller den projektor, som iPad er tilsluttet**

Når du slutter iPad til et fjernsyn eller en projektor via et USB-kabel, dubleres skærmbilledet fra iPad automatisk på den anden skærm. Nogle programmer understøtter evt. brug af den tilsluttede skærm som en ekstra skærm. Se programmets indstillinger og dokumentation.

- Â Du skal bruge et Apple Digital AV-mellemstik, hvis du vil se HD-videoer i høj opløsning.
- Â Sørg for, at skærmkablet er korrekt tilsluttet i begge ender, og at det er et understøttet kabel. Hvis iPad er sluttet til en A/V-omskifter eller -modtager, skal du prøve at slutte den direkte til fjernsynet eller projektoren i stedet.
- Â Kontroller, at den rigtige videoindgang er valgt på fjernsynet, f.eks. HDMI eller componentvideo.
- Hvis der ikke vises noget billede, skal du trykke på knappen Hjem og afmontere og tilslutte kablet og prøve igen.

### iTunes Store og App Store

Før du kan bruge iTunes Store eller App Store, skal iPad have internetforbindelse. Se ["Netværk"](#page-129-0) på side [130](#page-129-1).

#### **iTunes Store eller App Store er ikke tilgængelig**

Hvis du vil købe indhold fra iTunes Store eller App Store, skal du have en Apple-id. Du kan indstille en Apple-id på iPad. Gå til Indstillinger > Butik > Opret ny Apple-id.

Du kan også indstille en Apple-id på computeren ved at åbne iTunes og vælge Butik > Opret konto.

*Bemærk:* iTunes Store og App Store er ikke tilgængelig i alle lande.

### Oplysninger om sikkerhed, service og support

Den følgende tabel beskriver, hvor du kan få flere oplysninger om sikkerhed, software og service til iPad.

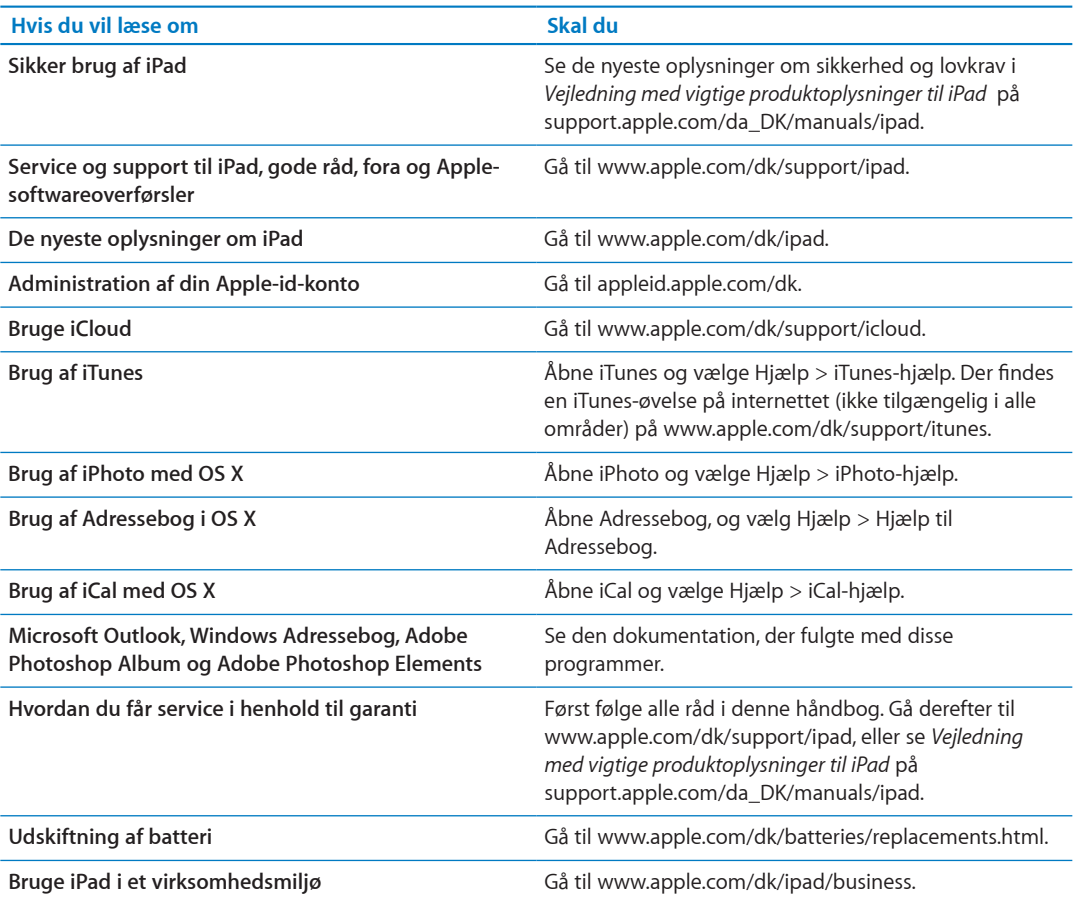

# Oplysninger om bortskaffelse og genbrug

Du skal bortskaffe iPad korrekt i henhold til lokale love og regulativer. Da iPad indeholder et batteri, skal den bortskaffes adskilt fra husholdningsaffald. Når iPad er udtjent, skal du kontakte Apple eller de lokale myndigheder for at få at vide, hvordan produktet kan genbruges.

Der findes oplysninger om Apples genbrugsprogram på [www.apple.com/dk/environment/](http://www.apple.com/dk/environment/recycling) [recycling](http://www.apple.com/dk/environment/recycling).

## Apple og miljøet

Apple erkender sit ansvar for at medvirke til at mindske produkternes indvirkning på miljøet. Der findes flere oplysninger på [www.apple.com/dk/environment](http://www.apple.com/dk/environment).

### iPads driftstemperatur

Hvis den indre temperatur i iPad overstiger den normale driftstemperatur, kan der ske følgende for at regulere temperaturen:

- iPad holder op med at oplade.
- Skærmen bliver utydelig.
- En temperaturadvarsel vises på skærmen.

*Vigtigt:* Du kan ikke bruge iPad, mens temperaturadvarslen vises. Hvis iPad ikke kan regulere den interne temperatur, går den på vågeblus, indtil den er kølet af. Flyt iPad til et koldere sted, og vent nogle få minutter, før du prøver at bruge iPad igen.

#### $*$  Apple Inc.

© 2012 Apple Inc. Alle rettigheder forbeholdes.

Apple, Apple-logoet, AirPlay, AirPort, AirPort Express, AirPort Extreme, Aperture, Apple TV, FaceTime, Finder, iBooks, iCal, iLife, iPad, iPhone, iPhoto, iPod, iPod touch, iTunes, iTunes Extras, Keynote, Mac, Mac OS, Numbers, OS X, Pages, Photo Booth, Safari, Spotlight og Time Capsule er varemærker tilhørende Apple Inc. og registreret i USA og andre lande.

AirPrint, iMessage og Multi-Touch er varemærker tilhørende Apple Inc.

Apple Store, Genius, iCloud, iTunes Plus, iTunes Store og MobileMe er servicemærker tilhørende Apple Inc. og registreret i USA og andre lande.

App Store, iBookstore og iTunes Match er servicemærker tilhørende Apple Inc.

Adobe og Photoshop er varemærker eller registrerede varemærker tilhørende Adobe Systems Incorporated i USA og/ eller andre lande.

Bluetooth®-mærket og -logoerne er registrerede varemærker ejet af Bluetooth SIG, Inc. og bruges af Apple Inc. i henhold til en licensaftale.

IOS er et varemærke eller et registreret varemærke tilhørende Cisco i USA og andre lande og bruges i henhold til en licensaftale.

Ping er et registreret varemærke tilhørende Karsten Manufacturing Corporation og bruges i USA i henhold til en licensaftale.

Nogle programmer er ikke tilgængelige i alle områder. Programmers tilgængelighed kan ændres.

Indhold fås i iTunes. Titlers tilgængelighed kan ændres.

Andre firma- og produktnavne kan være varemærker tilhørende deres respektive ejere.

Omtale af tredjeparters produkter har kun oplysende karakter og skal ikke opfattes som en anbefaling. Apple påtager sig ikke noget ansvar for produkternes funktionsdygtighed. Alle evt. aftaler og garantier er indgået direkte mellem leverandørerne og brugerne. Alle oplysningerne i denne håndbog var korrekte på udgivelsestidspunktet. Apple påtager sig intet ansvar for evt. oversættelses- eller trykfejl.

DK019-2266/03-2012